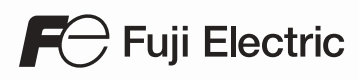

# MONITOUCH

### Training Manual Beginner's Guide

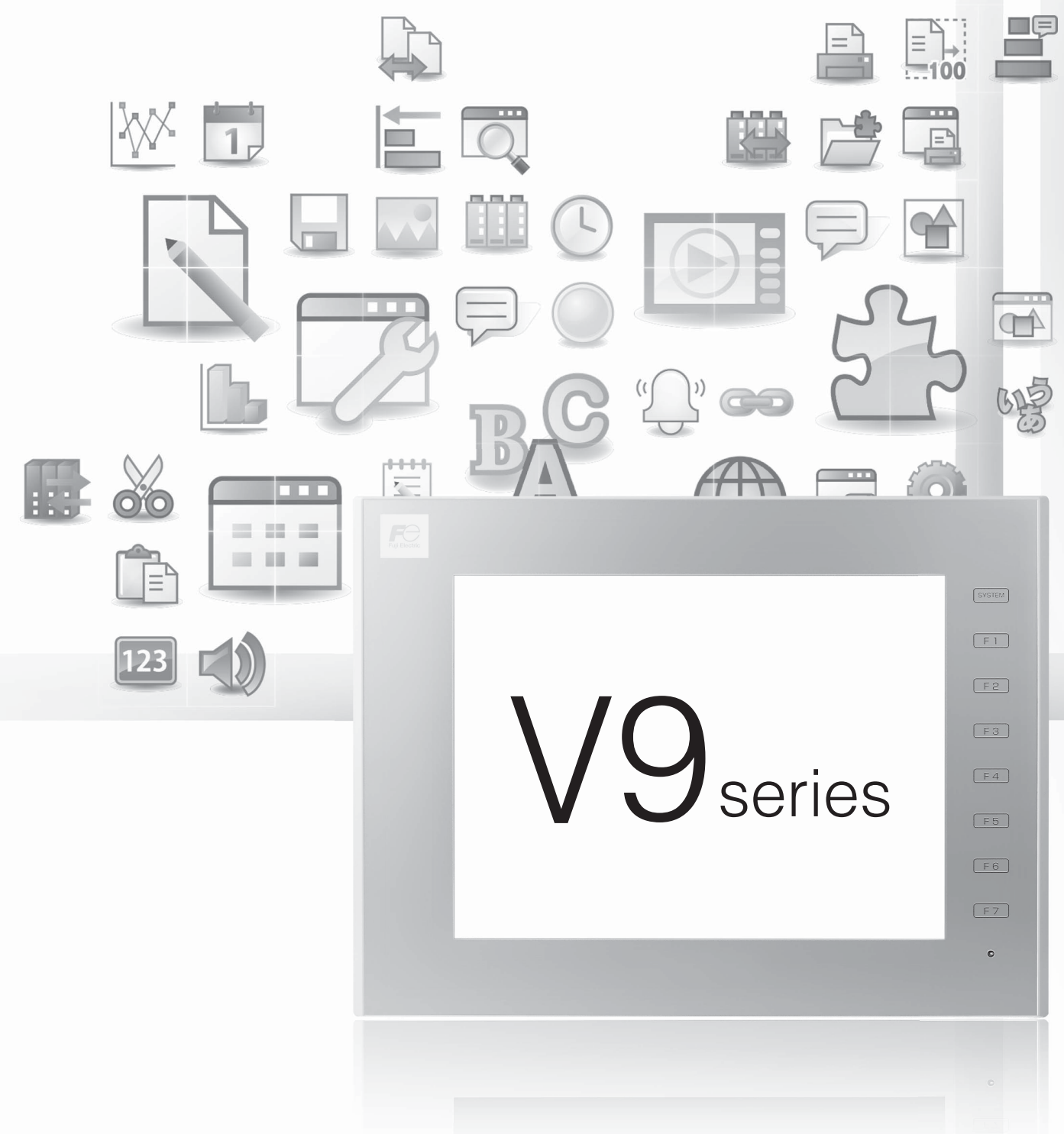

Hakko Electronics Co., Ltd.

#### **Record of Revisions**

Reference numbers are shown at the bottom left corner on the back cover of each manual.

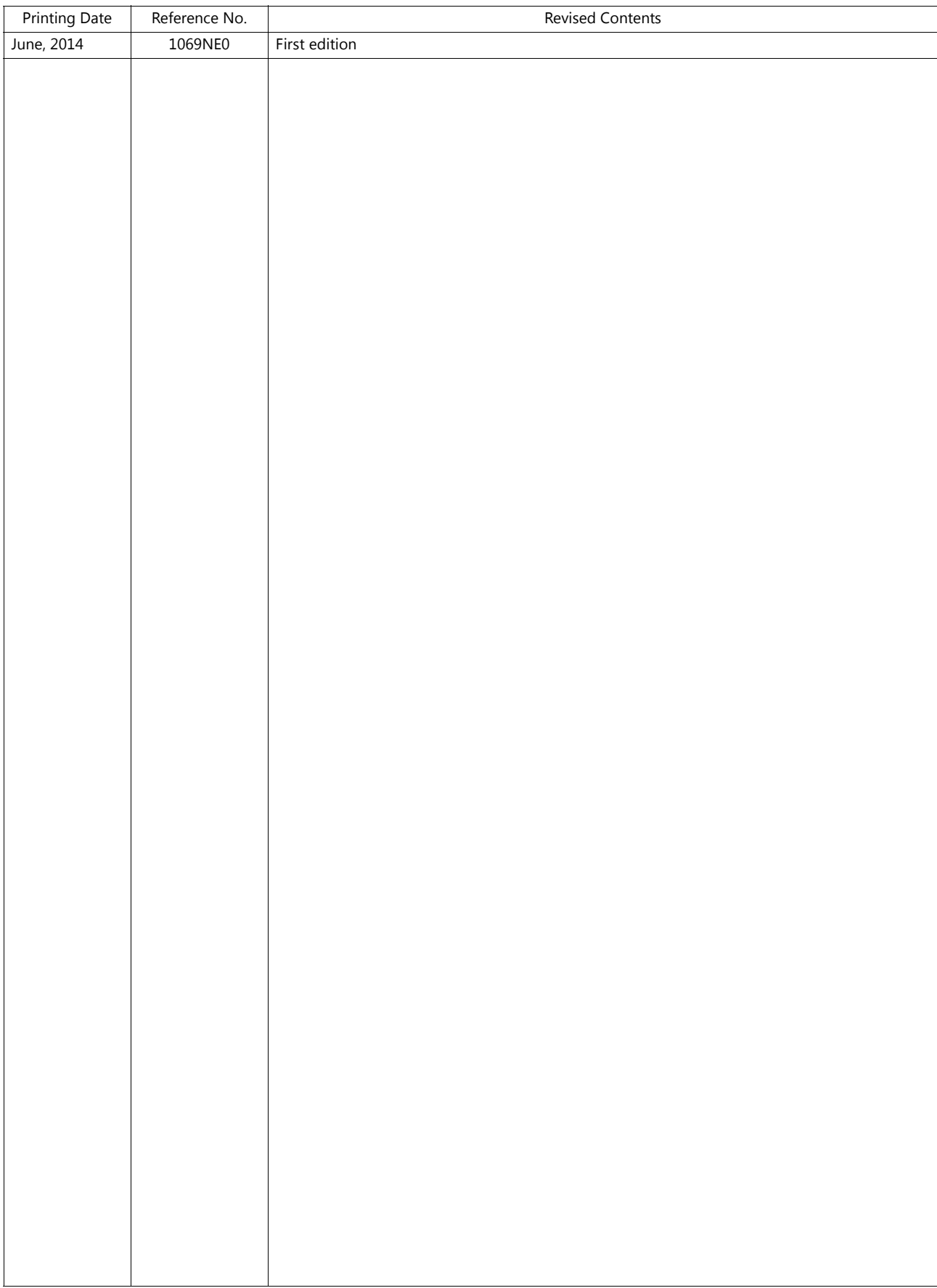

Thank you for selecting the MONITOUCH V9 series.

For correct setup of the V9 series, you are requested to read through this manual to understand more about the product. For details on other operating procedures for the V9 series, refer to the following related manuals.

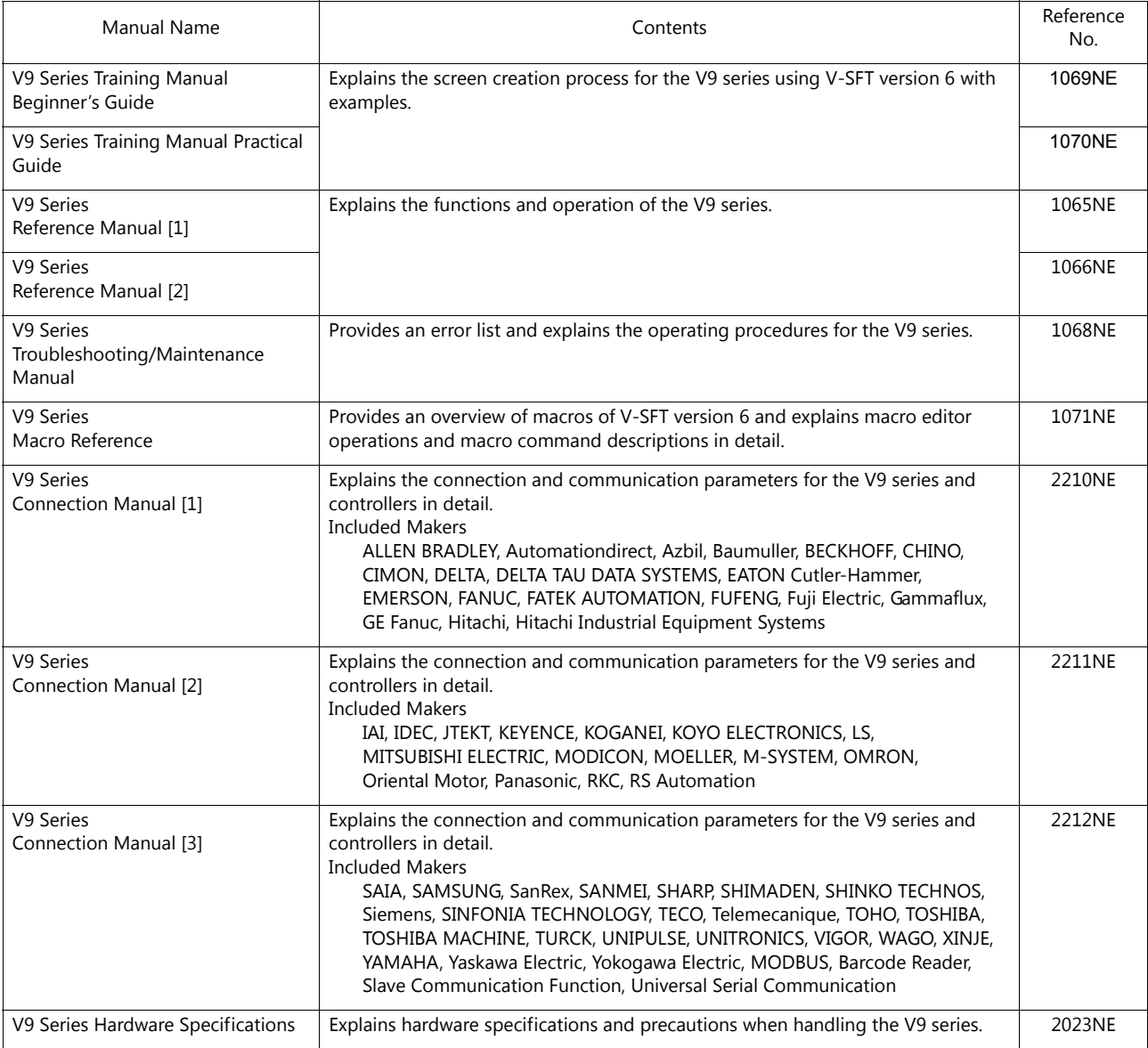

For details on devices including PLCs, inverters, and temperature controllers, refer to the manual for each device.

#### Notes:

- 1. This manual may not, in whole or in part, be printed or reproduced without the prior written consent of Hakko Electronics Co., Ltd.
- 2. The information in this manual is subject to change without prior notice.
- 3. Windows and Excel are registered trademarks of Microsoft Corporation in the United States and other countries.
- 4. All other company names or product names are trademarks or registered trademarks of their respective holders.
- 5. This manual is intended to give accurate information about MONITOUCH hardware. If you have any questions, please contact your local distributor.

### **Notes on Safe Usage of MONITOUCH**

In this manual, you will find various notes categorized under the following levels with the signal words "DANGER" and "CAUTION".

**DANGER** Indicates an imminently hazardous situation which, if not avoided, will result in death or serious injury.

**CAUTION** Indicates a potentially hazardous situation which, if not avoided, may result in minor or moderate injury and could CAUTION cause property damage.

Note that there is a possibility that items listed with **ACAUTION** may have serious ramifications.

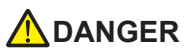

- Never use the output signal of the V9 series for operations that may threaten human life or damage the system, such as signals used in case of emergency. Please design the system so that it can cope with a touch switch malfunction. A touch switch malfunction may result in machine accidents or damage.
- Turn off the power supply when you set up the unit, connect new cables, or perform maintenance or inspections. Otherwise, electrical shock or damage may occur.
- Never touch any terminals while the power is on. Otherwise, electrical shock may occur.
- You must cover the terminals on the unit before turning the power on and operating the unit. Otherwise, electrical shock may occur. • The liquid crystal in the LCD panel is a hazardous substance. If the LCD panel is damaged, do not ingest the leaked liquid crystal. If leaked liquid crystal makes contact with skin or clothing, wash it away with soap and water.
- Never disassemble, recharge, deform by pressure, short-circuit, reverse the polarity of the lithium battery, nor dispose of the lithium battery in fire. Failure to follow these conditions will lead to explosion or ignition.
- Never use a lithium battery that is deformed, leaking, or shows any other signs of abnormality. Failure to follow these conditions will lead to explosion or ignition.
- The power lamp flashes when the backlight has reached the end of its service life or when the backlight is faulty. Note that the switches on the screen remain operable when this occurs. Do not touch the screen when the screen becomes dark and the power lamp is flashing. Otherwise, a malfunction may occur and result in machine accidents or damage.

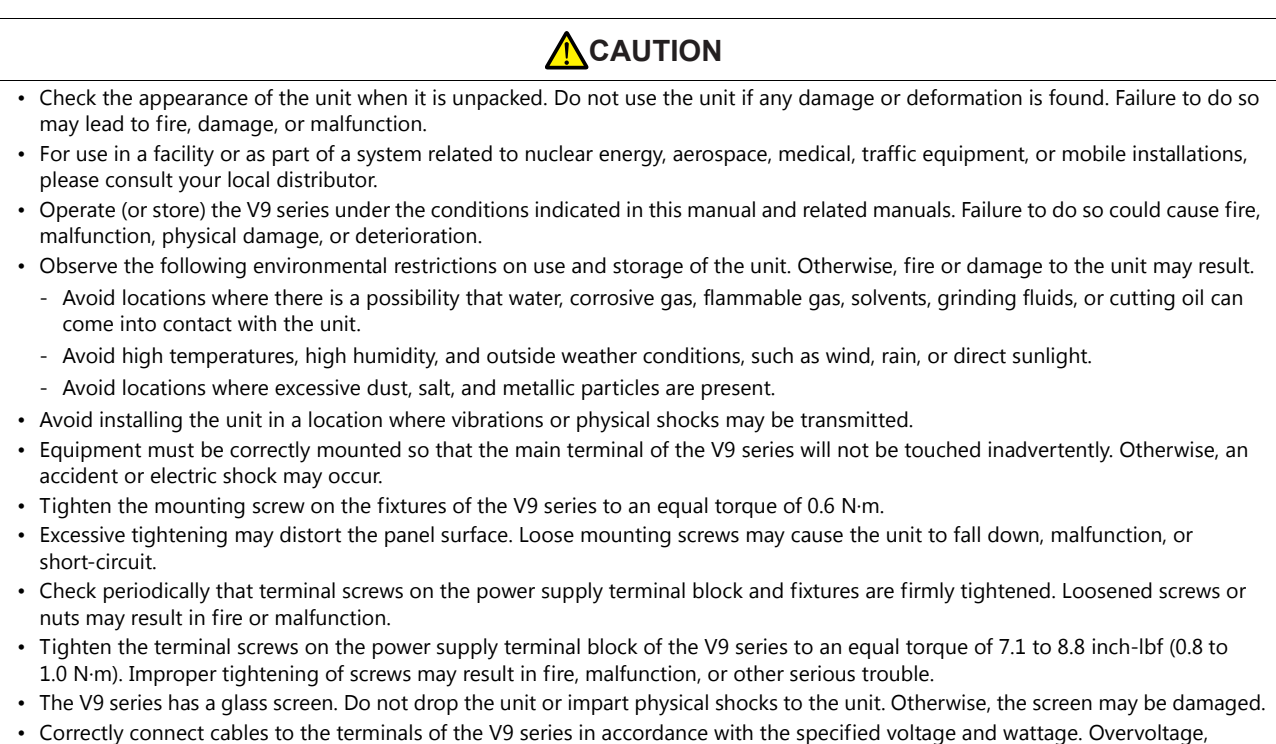

- overwattage, or incorrect cable connection could cause fire, malfunction, or damage to the unit.
- Always ground the V9 series. The FG terminal must be used exclusively for the V9 series with the level of grounding resistance less than 100  $\Omega$ . Otherwise, electric shock or a fire may occur.
- Prevent any conductive particles from entering the V9 series. Failure to do so may lead to fire, damage, or malfunction.
- After wiring is finished, remove the paper used as a dust cover before starting operation of the V9 series. Operation with the dust cover attached may result in accidents, fire, malfunction, or other trouble.

### **A**CAUTION

- Do not attempt to repair the V9 series yourself. Contact Hakko Electronics or the designated contractor for repairs.
- Do not repair, disassemble, or modify the V9 series. Hakko Electronics Co., Ltd. is not responsible for any damages resulting from repair, disassembly, or modification of the unit that was performed by an unauthorized person.
- Do not use sharp-pointed tools to press touch switches. Doing so may damage the display unit.
- Only experts are authorized to set up the unit, connect cables, and perform maintenance and inspection.
- Lithium batteries contain combustible material such as lithium and organic solvents. Mishandling may cause heat, explosion, or ignition resulting in fire or injury. Read the related manuals carefully and correctly handle the lithium battery as instructed.
- Do not press two or more positions on the screen at the same time. If two or more positions are pressed at the same time, the switch located between the pressed positions may be activated.
- Take safety precautions during operations such as changing settings when the unit is running, forced output, and starting and stopping the unit. Any misoperations may cause unexpected machine movement, resulting in machine accidents or damage.
- In facilities where the failure of the V9 series could lead to accidents that threaten human life or other serious damage, be sure that such facilities are equipped with adequate safeguards.
- When disposing of the V9 series, it must be treated as industrial waste.
- Before touching the V9 series, discharge static electricity from your body by touching grounded metal. Excessive static electricity may cause malfunction or trouble.
- Insert an SD card into the unit in the same orientation as pictured on the unit. Failure to do so may damage the SD card or the slot on the unit.
- The SD card access LED flashes red when the SD card is being accessed. Never remove the SD card or turn off power to the unit while the LED is flashing. Doing so may destroy the data on the SD card. Check that the LED has turned off before removing the SD card or turning off the power to the unit.

#### [General Notes]

- Never bundle control cables or input/output cables with high-voltage and large-current carrying cables such as power supply cables. Keep control cables and input/output cables at least 200 mm away from high-voltage and large-current carrying cables. Otherwise, malfunction may occur due to noise.
- When using the V9 series in an environment where a source of high-frequency noise is present, it is recommended that the FG shielded cable (communication cable) be grounded at each end. However, when communication is unstable, select between grounding one or both ends, as permitted by the usage environment.
- Be sure to plug connectors and sockets of the V9 series in the correct orientation. Failure to do so may lead to damage or malfunction.
- If a LAN cable is inserted into the MJ1 or MJ2 connector, the device on the other end may be damaged. Check the connector names on the unit and insert cables into the correct connectors.
- Do not use thinners for cleaning because it may discolor the V9 series surface. Use commercially available alcohol.
- If a data receive error occurs when the V9 series unit and a counterpart unit (PLC, temperature controller, etc.) are started at the same time, read the manual of the counterpart unit to correctly resolve the error.
- Avoid discharging static electricity on the mounting panel of the V9 series. Static charge can damage the unit and cause malfunctions. Discharging static electricity on the mounting panel may cause malfunction to occur due to noise.
- Avoid prolonged display of any fixed pattern. Due to the characteristic of liquid crystal displays, an afterimage may occur. If prolonged display of a fixed pattern is expected, use the backlight's auto OFF function.
- The V9 series is identified as a class-A product in industrial environments. In the case of use in a domestic environment, the unit is likely to cause electromagnetic interference. Preventive measures should thereby be taken appropriately.

#### [Notes on the LCD]

Note that the following conditions may occur under normal circumstances.

- The response time, brightness, and colors of the V9 series may be affected by the ambient temperature.
- Tiny spots (dark or luminescent) may appear on the display due to the characteristics of liquid crystal.
- There are variations in brightness and color between units.

#### 1 Before Creating Screens

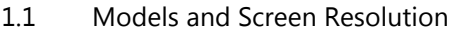

 $1.2$ Screen Program Structure

#### V-SFT Ver. 6 Configuration Software Layout  $1.3$

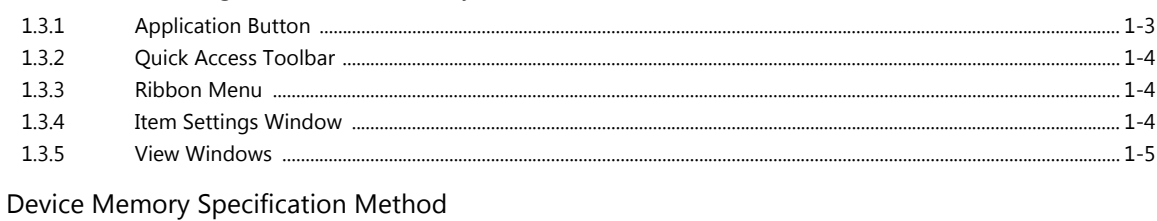

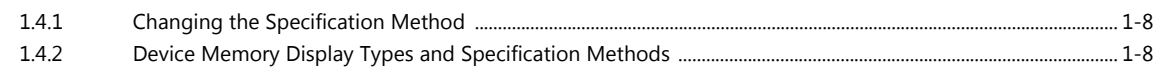

#### 2 Screen Creation

 $1.4$ 

 $2.1$ Overview of Screen Creation

### 3 Initial Settings

- $3.1$ Procedure for Creating a New File
- $3.2$ Edit Model Selection
- $3.3$ Hardware Settings

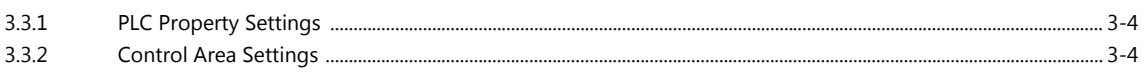

Font Settings  $3.4$ 

#### 4 Creating Menu Screens

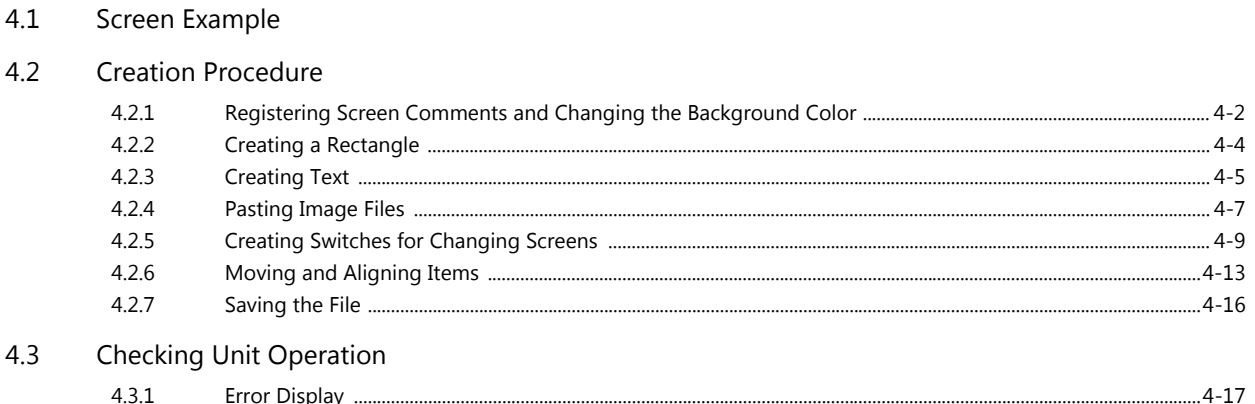

### 5 Creating Switch and Lamp Screens

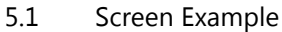

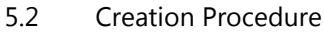

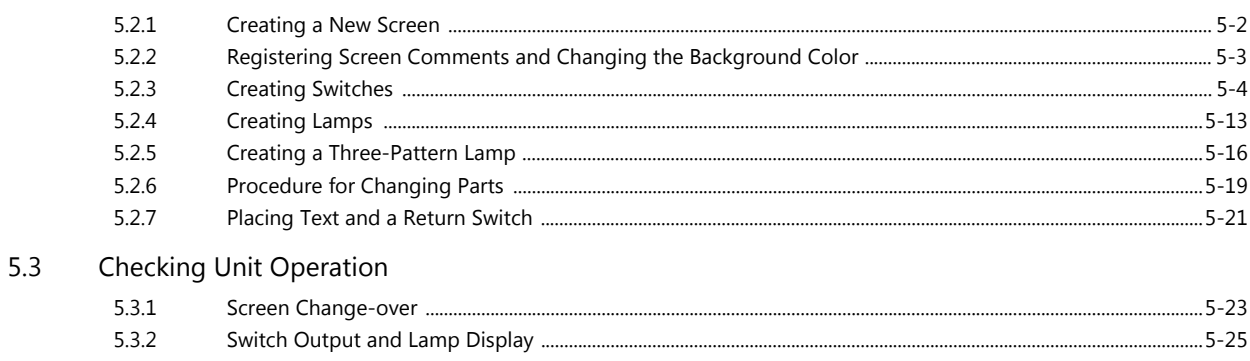

### 6 Creating Overlaps

 $6.4$ 

 $7.3$ 

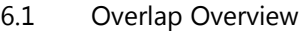

 $6.2$ Screen Example

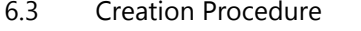

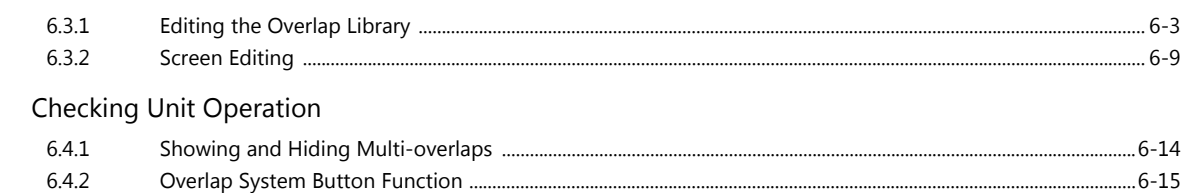

### 7 Creating Numerical Data Displays and Entry Screens

#### $7.1\,$ Screen Example

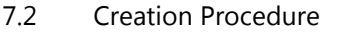

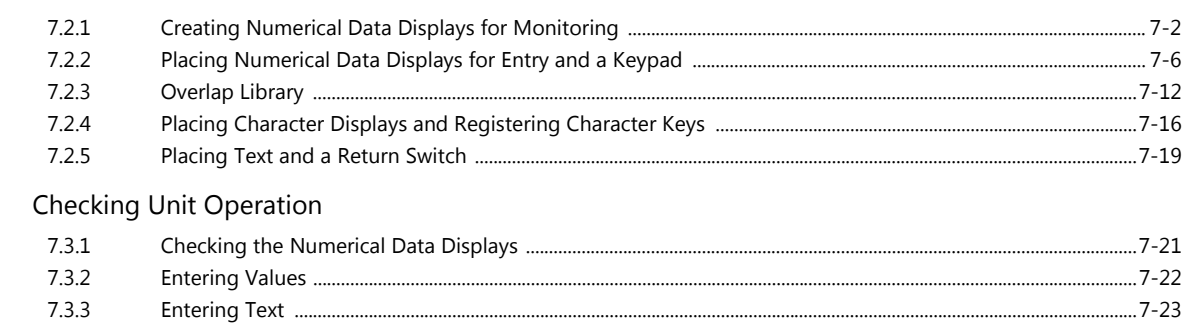

#### 8 Alarms

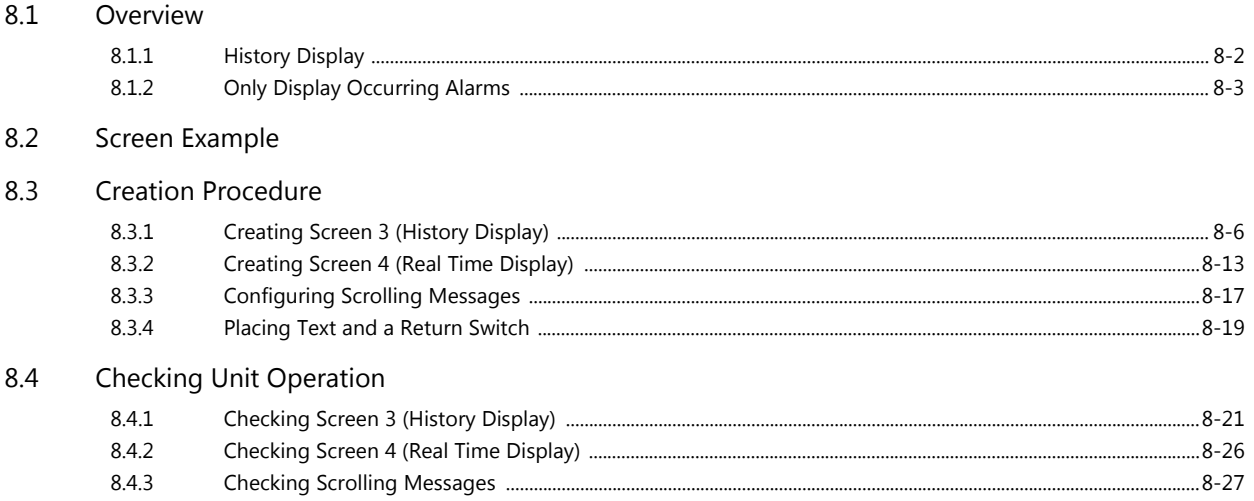

### 9 Other Functions

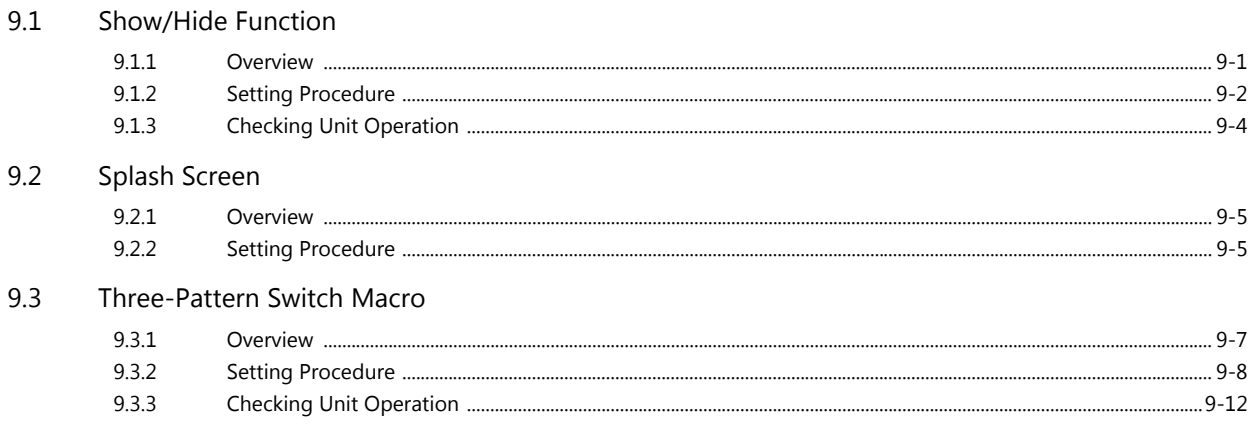

### 10 Screen Program Transfer

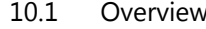

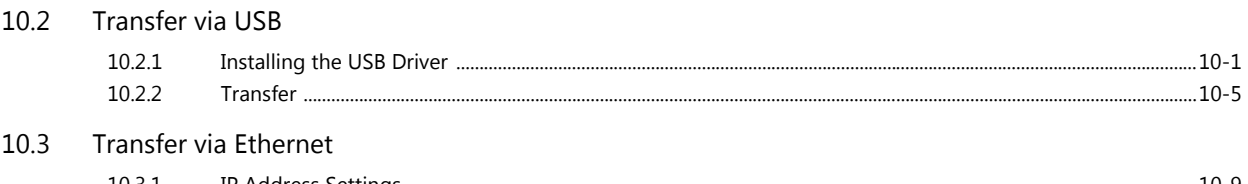

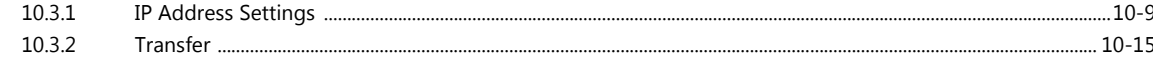

### 11 Simulator Function

#### 11.1 Simulator

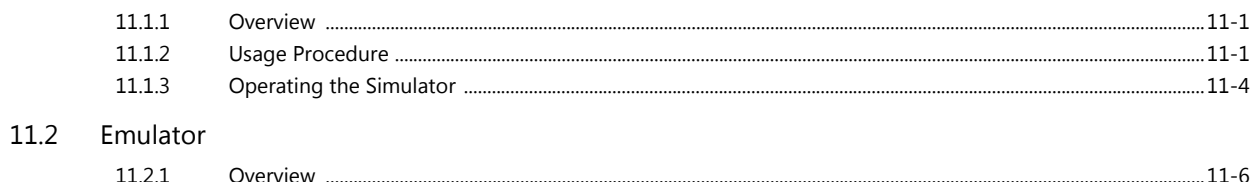

### 12 Convenient Editor Functions

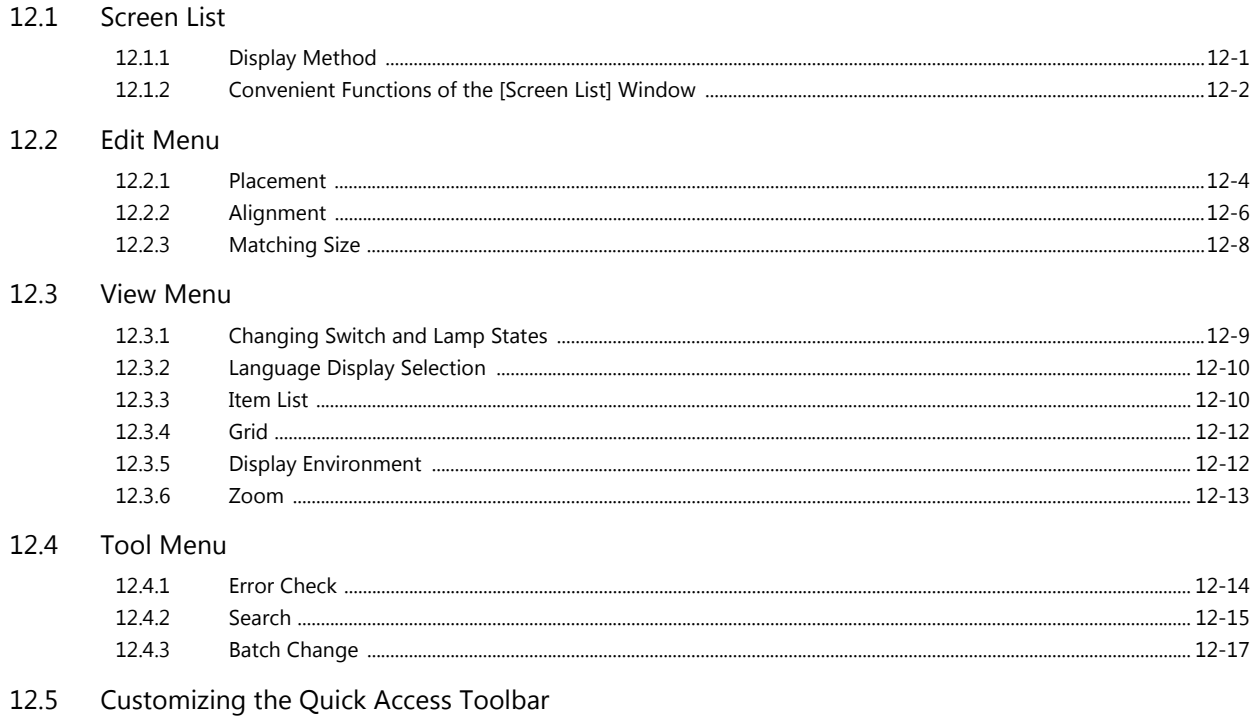

### **1 Before Creating Screens**

- [1.1 Models and Screen Resolution](#page-10-0)
- [1.2 Screen Program Structure](#page-11-0)
- [1.3 V-SFT Ver. 6 Configuration Software Layout](#page-12-0)
	- [1.3.1 Application Button](#page-12-1)
		- [1.3.2 Quick Access Toolbar](#page-13-0)
		- [1.3.3 Ribbon Menu](#page-13-1)
		- [1.3.4 Item Settings Window](#page-13-2)
		- [1.3.5 View Windows](#page-14-0)

#### [1.4 Device Memory Specification Method](#page-17-0)

- [1.4.1 Changing the Specification Method](#page-17-1)
- [1.4.2 Device Memory Display Types and](#page-17-2)
- [Specification Methods](#page-17-2)

### <span id="page-10-0"></span>**1.1 Models and Screen Resolution**

The screen resolution differs between MONITOUCH models.

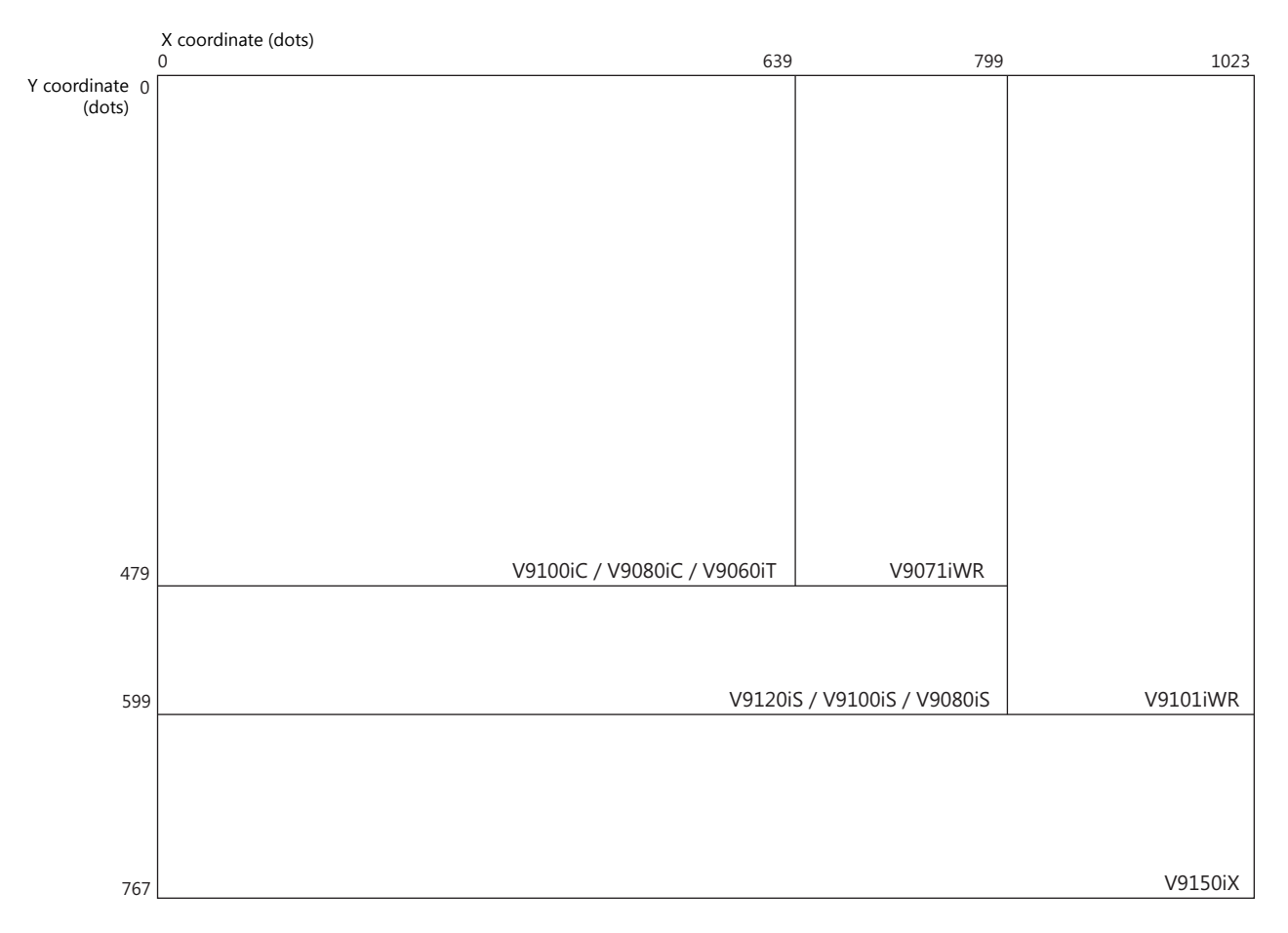

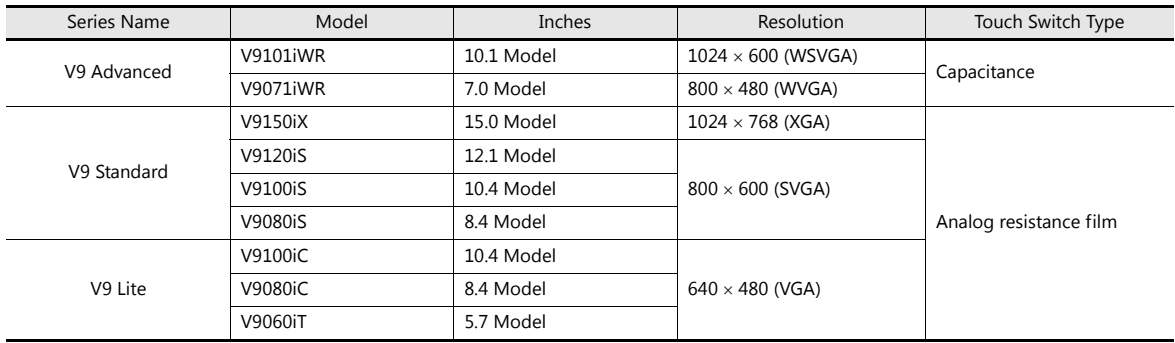

### <span id="page-11-0"></span>**1.2 Screen Program Structure**

The screen program file for MONITOUCH is structured based on an area referred to as a "screen".

The "screen" is the area for placing various parts and graphic items.

In addition, items such as data and graphics which change over time and that cannot be placed on a screen can be registered to a separate area and then combined for display on MONITOUCH.

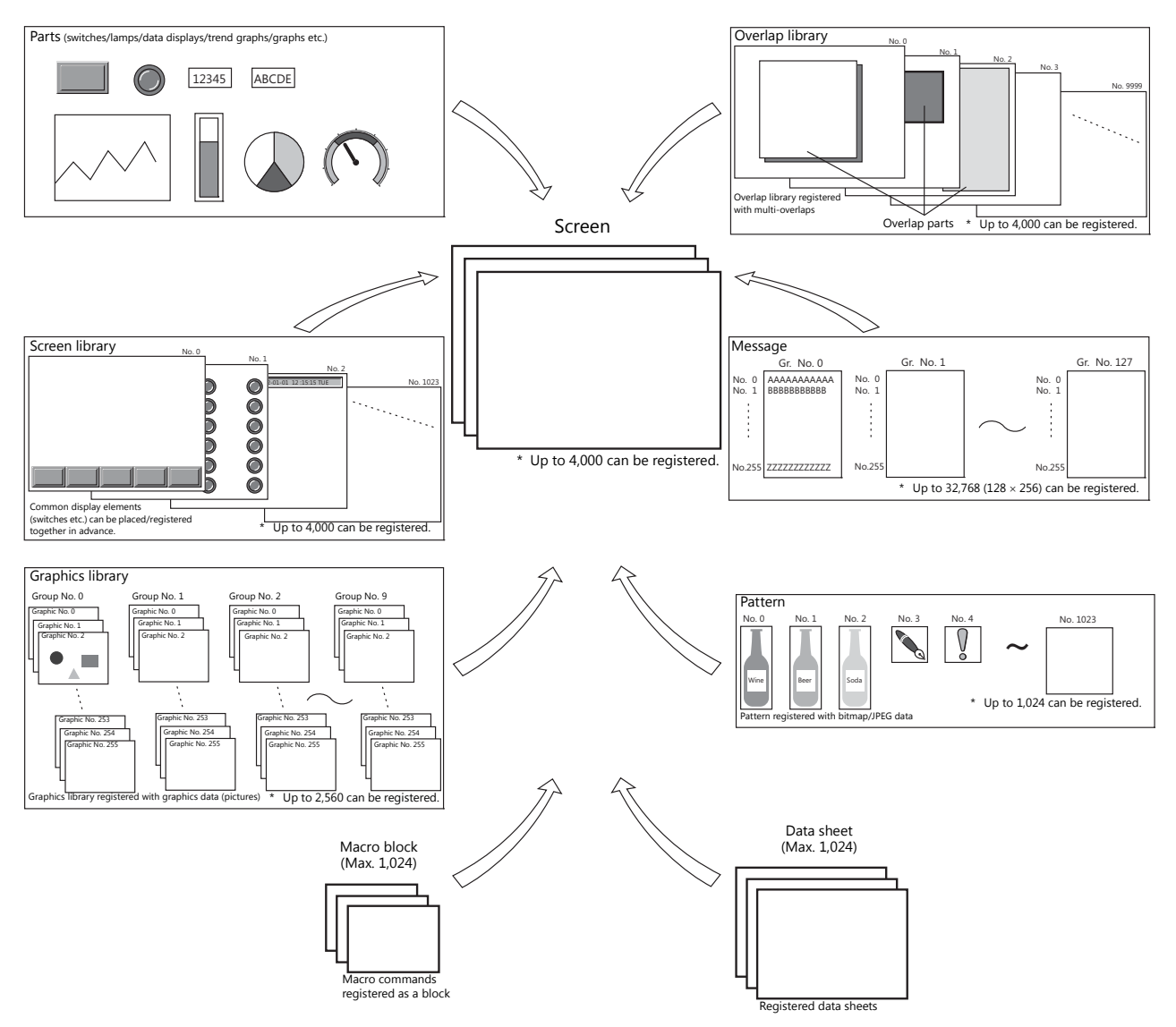

**\* A maximum of 4,000 screens numbered between 0000 and 9999 can be registered per file.**

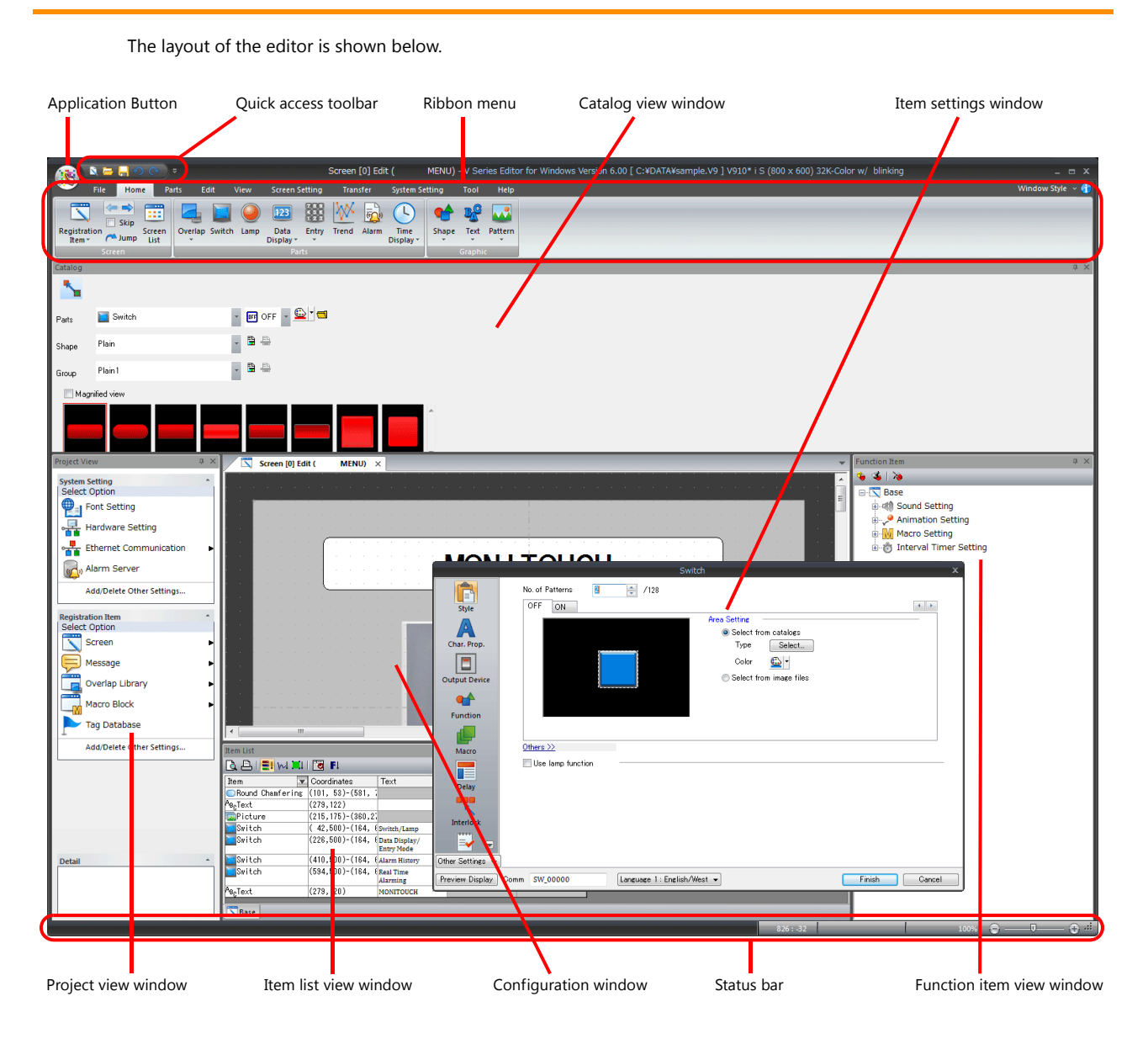

### <span id="page-12-0"></span>**1.3 V-SFT Ver. 6 Configuration Software Layout**

### <span id="page-12-1"></span>**1.3.1 Application Button**

This button is used to set the menu display language of the editor and the font of text registered in item setting windows and message registration screens.

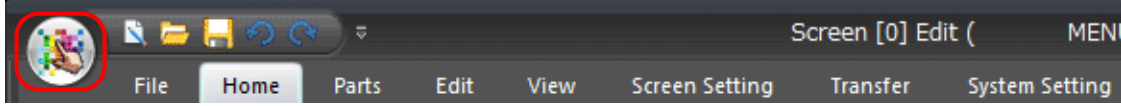

### <span id="page-13-0"></span>**1.3.2 Quick Access Toolbar**

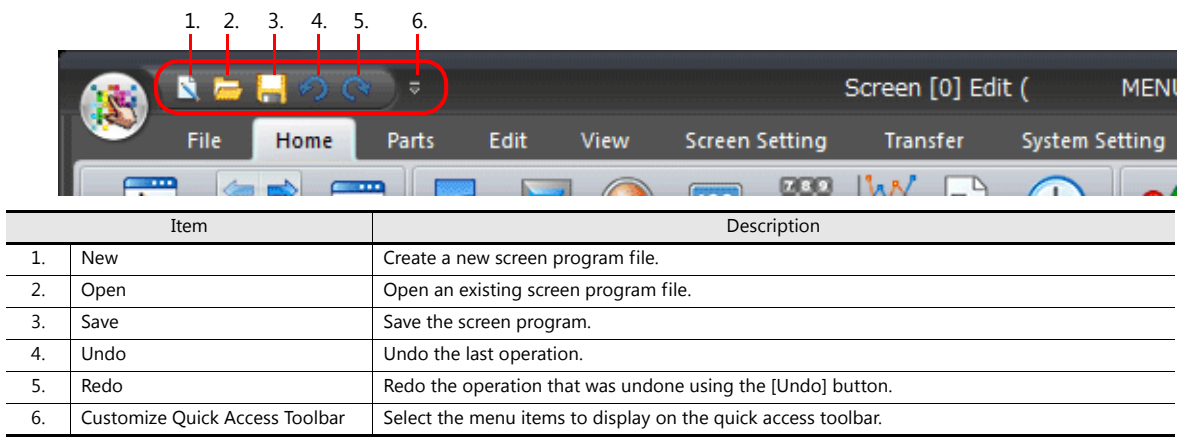

### <span id="page-13-1"></span>**1.3.3 Ribbon Menu**

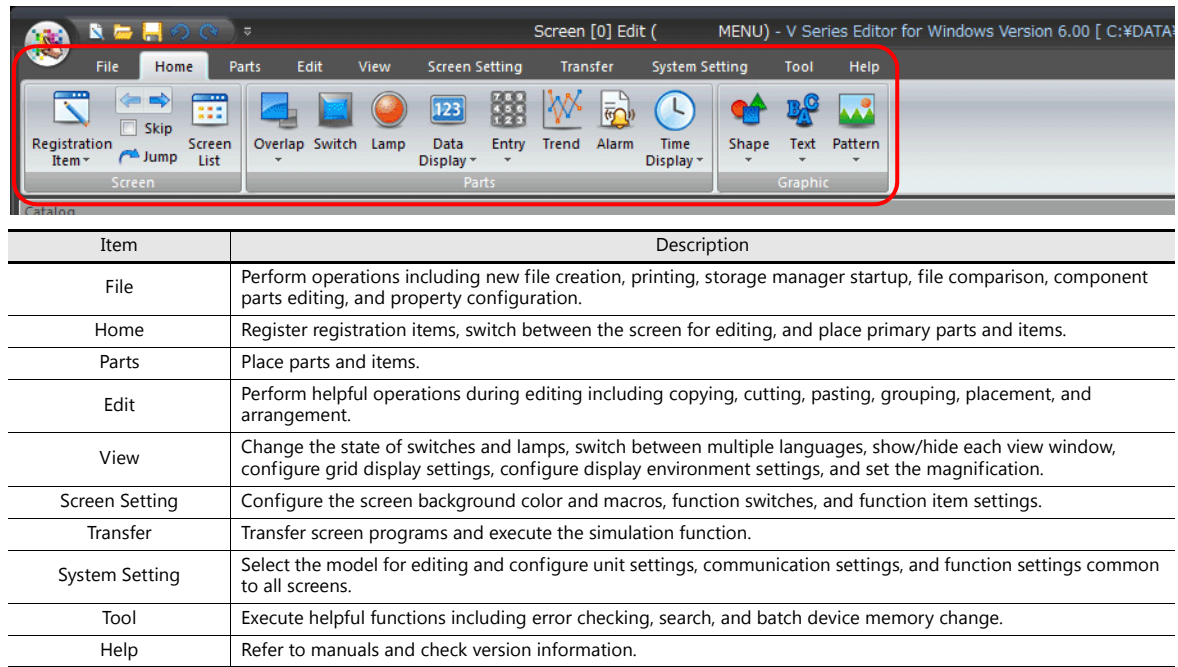

### <span id="page-13-2"></span>**1.3.4 Item Settings Window**

This window is displayed by double-clicking on a placed item. The settings of parts can be checked and changed.

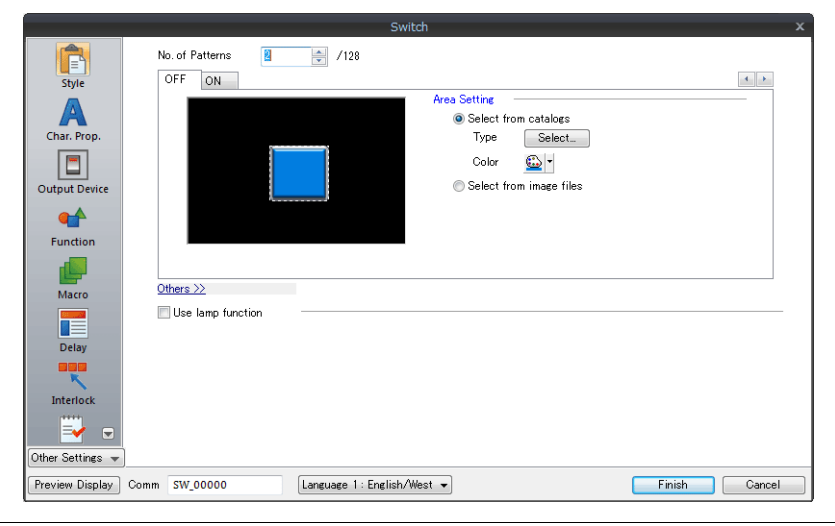

### <span id="page-14-0"></span>**1.3.5 View Windows**

#### **Types of View Windows**

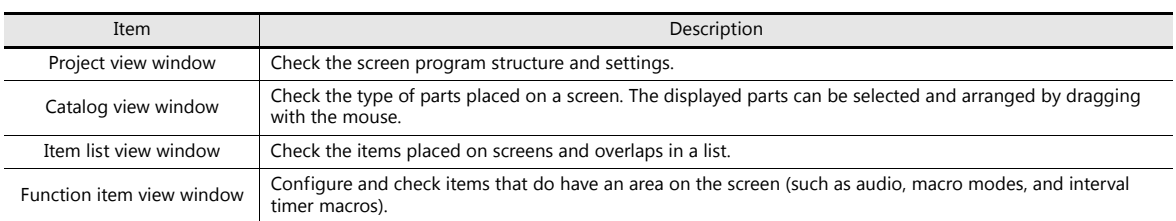

#### **Project view window**

Double-click on items to check and change their settings.

Example: Hardware settings

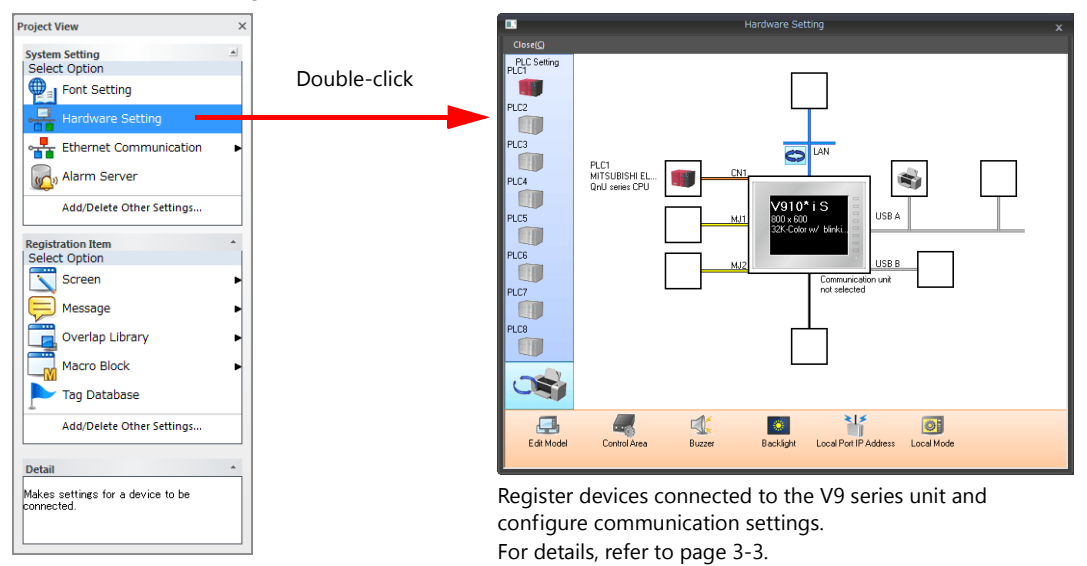

#### Example: Screen

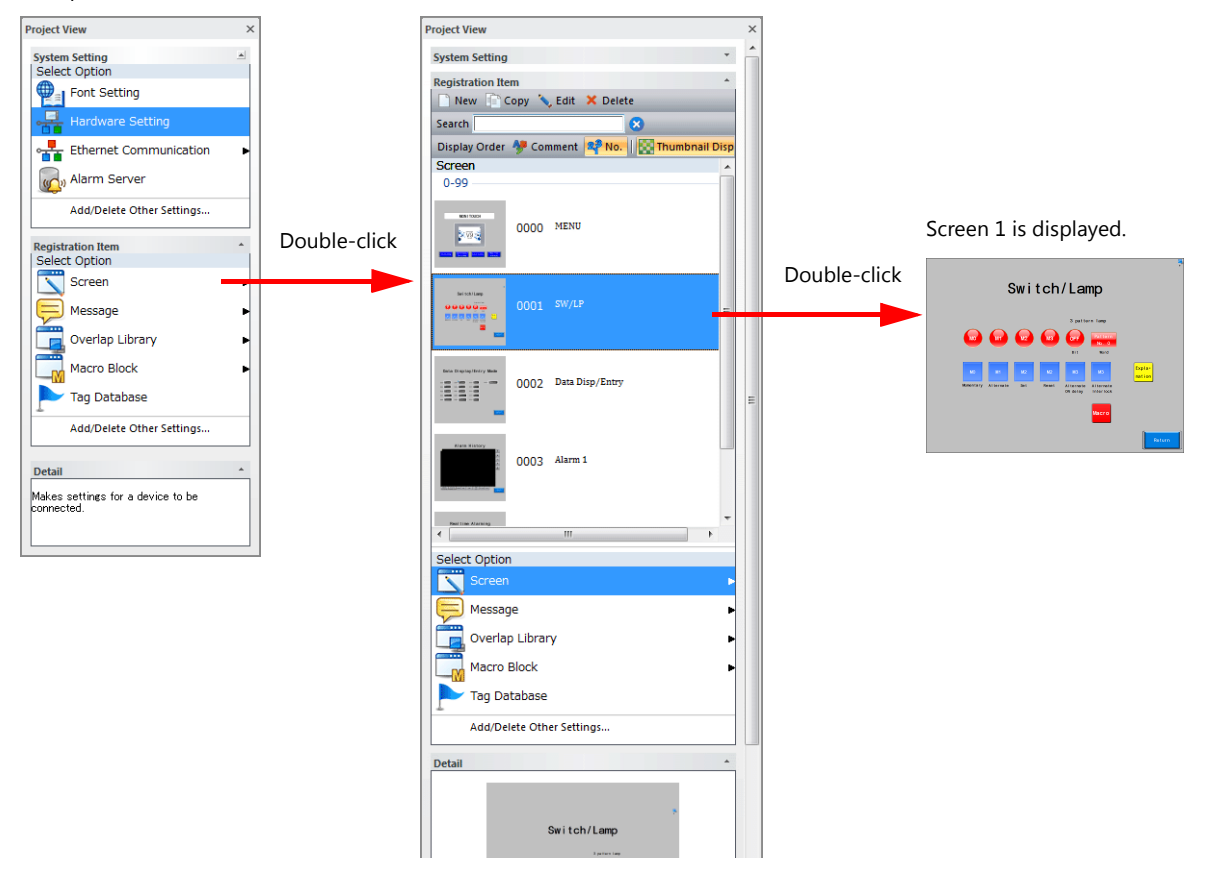

#### **Catalog view window**

Use this view window when placing parts. Choose parts and place them on the screen.

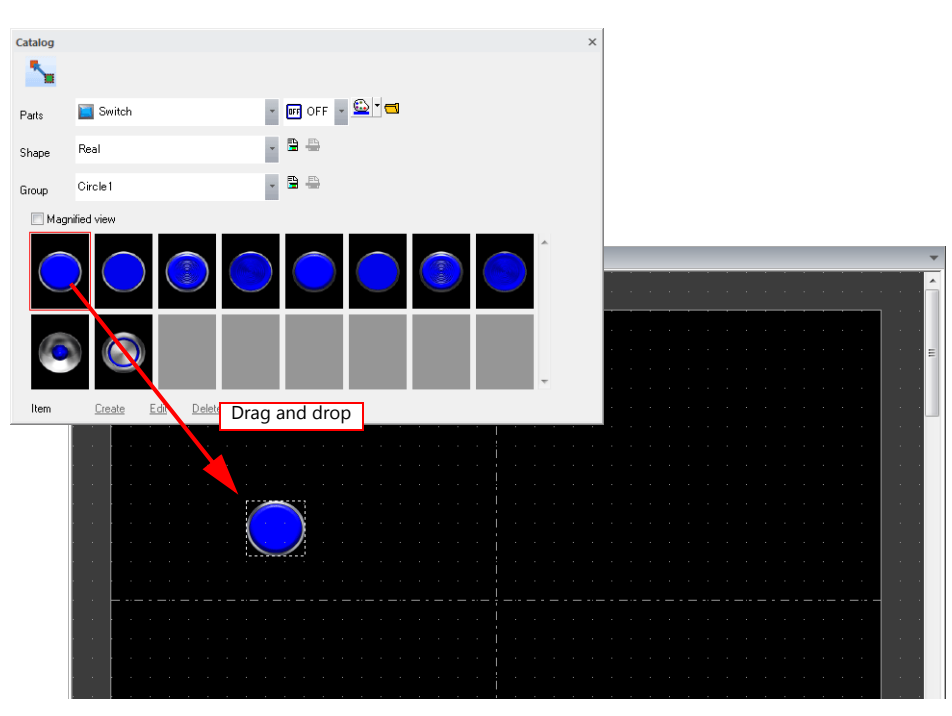

#### **Item list view window**

This view window displays a list of items placed on the screen.

To change the settings of items that are difficult to locate or select, use this window to easily select the item for changing.

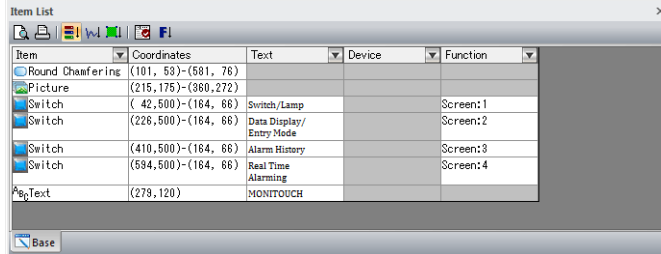

#### **Function item view window**

Configure and check items that do have an area on the screen (such as audio, animations, macro modes, and interval timer macros).

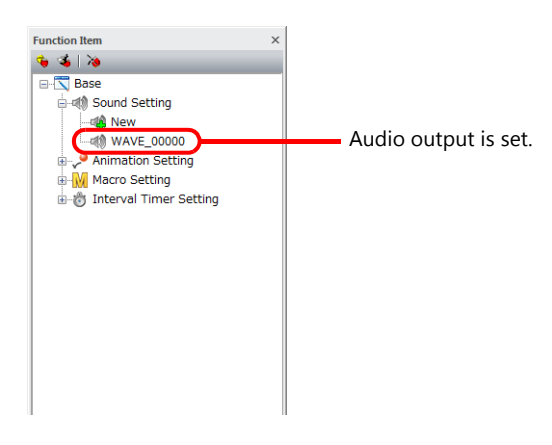

e.v9 ] V910\*

#### **Display Method**

Use [View] on the ribbon menu to select and display the respective view window.

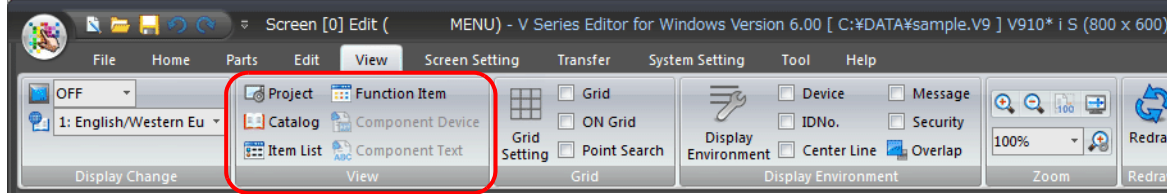

#### **Movement Method**

Displayed view windows can be moved in the editor.

Double-click on the title bar of a view window or drag the title bar and move it to another position to change the window to the floating state.

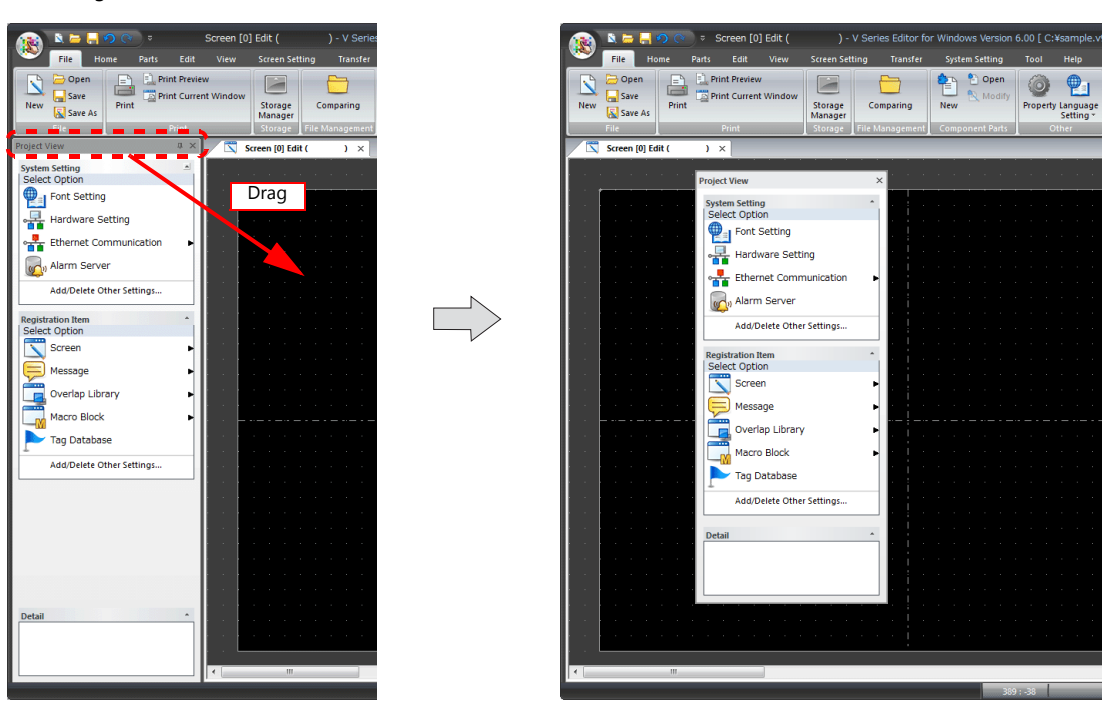

#### **Docking Method**

Double-click on the title bar of a view window or drag the title bar and move it to dock the window in the editor.

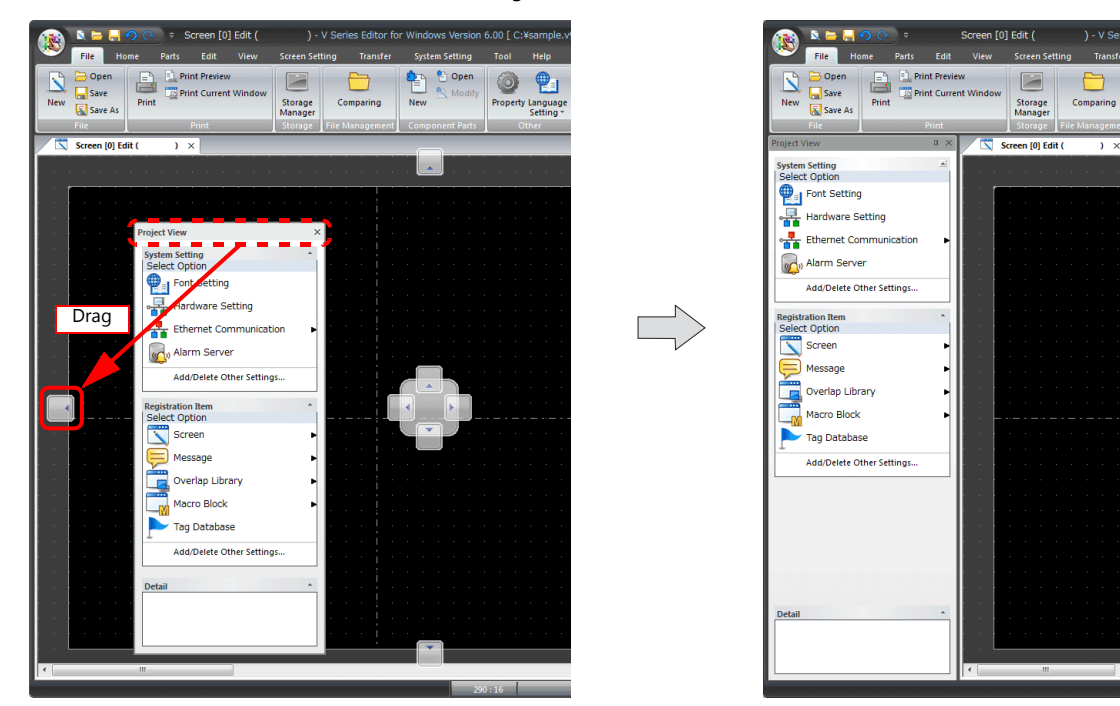

### <span id="page-17-0"></span>**1.4 Device Memory Specification Method**

There are three methods for specifying device memory such as PLC device memory and internal device memory. Select a method that facilitates configuration.

### <span id="page-17-1"></span>**1.4.1 Changing the Specification Method**

Right-click at the following location on a device memory setting to show the display selection menu for device memory. The specification method can be changed by selecting the desired display type.

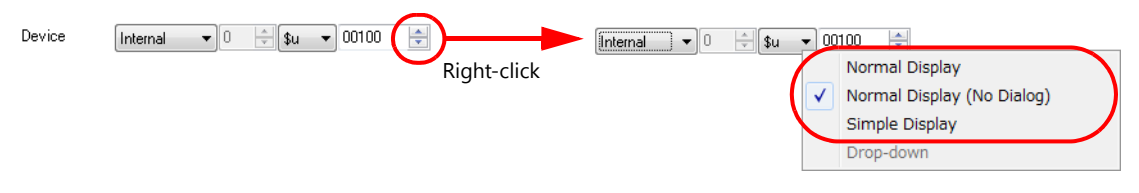

### <span id="page-17-2"></span>**1.4.2 Device Memory Display Types and Specification Methods**

#### **Normal Display**

Clicking on a device memory setting item displays the [Device Input] window. Specify the device memory in this window.

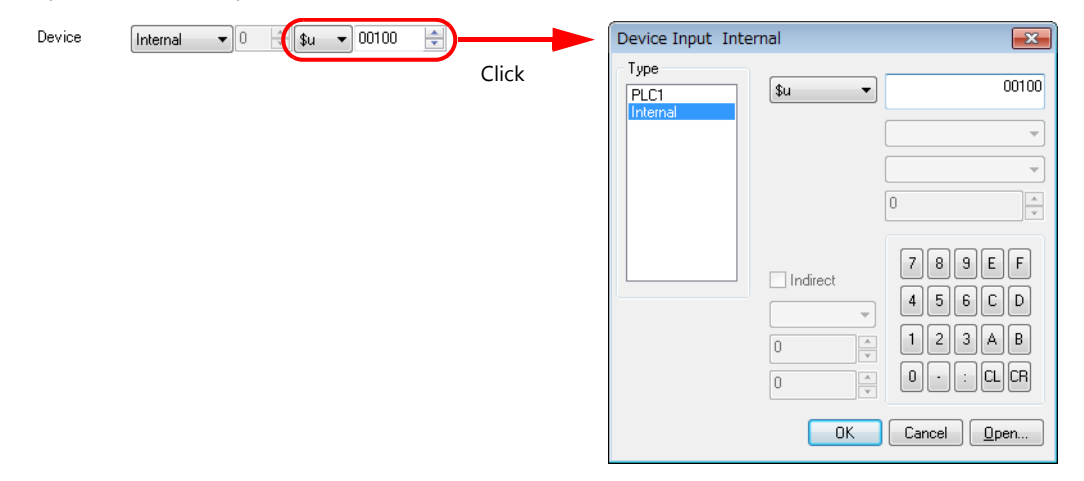

#### **Normal Display (No Dialog)**

Directly specify the device memory using the device memory settings item. The [Device Input] window is not displayed.

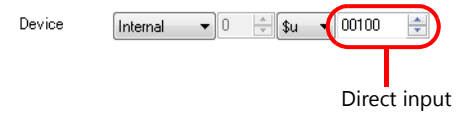

#### **Simple Display**

A red keypad icon is displayed next to the device memory settings item. Clicking on the keypad icon displays the [Device Input] window. Specify the device memory in this window.

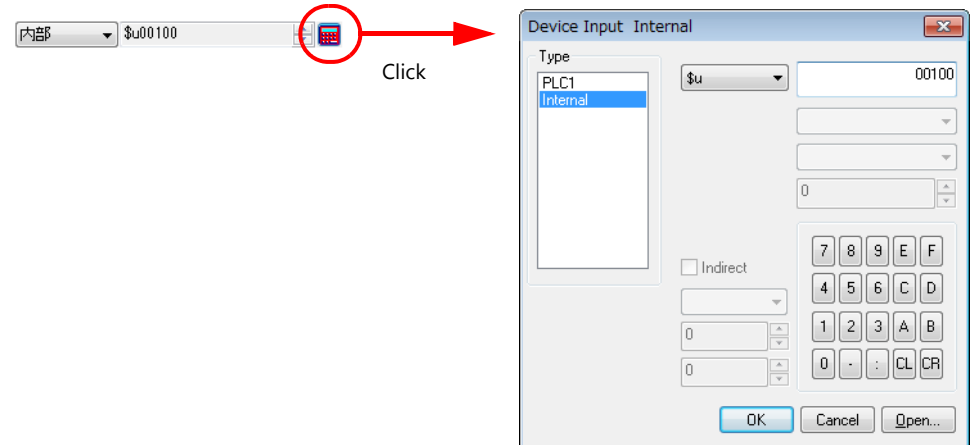

### <span id="page-18-0"></span>**2 Screen Creation**

[2.1 Overview of Screen Creation](#page-19-0)

### <span id="page-19-0"></span>**2.1 Overview of Screen Creation**

Screens are created using the following configuration in this manual.

#### **Edit Model**

V9100iS (800 x 600 pixels)

#### **Connected Devices**

PLC1: MITSUBISHI ELECTRIC QnU series CPU Connection port: CN1

PLC2 to 8: Not used.

#### **Screen Configuration**

Create the following five screens and two overlap libraries.

#### **Screen**

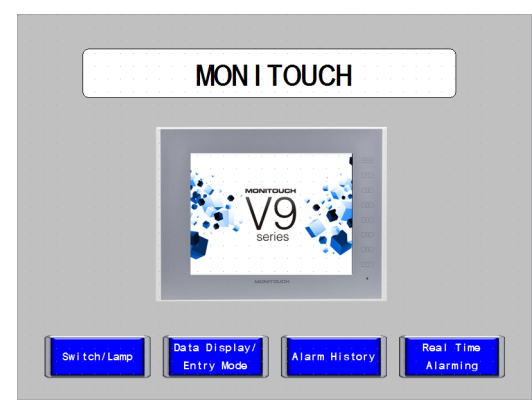

Screen 2 Screen 3

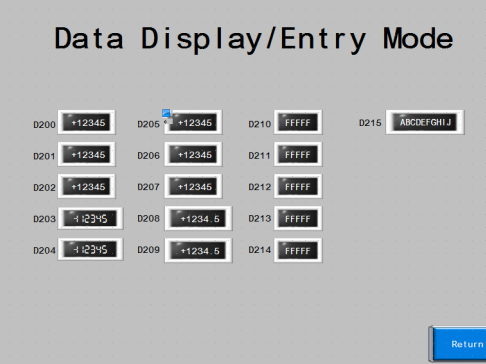

• Screen 4

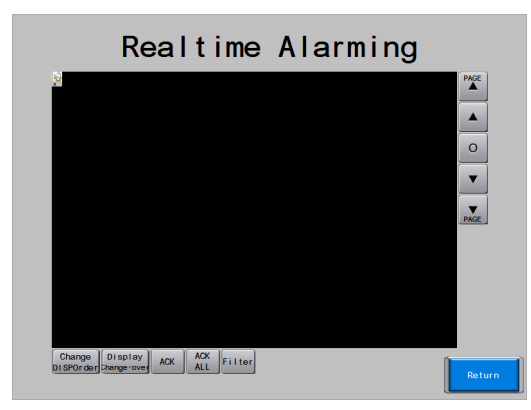

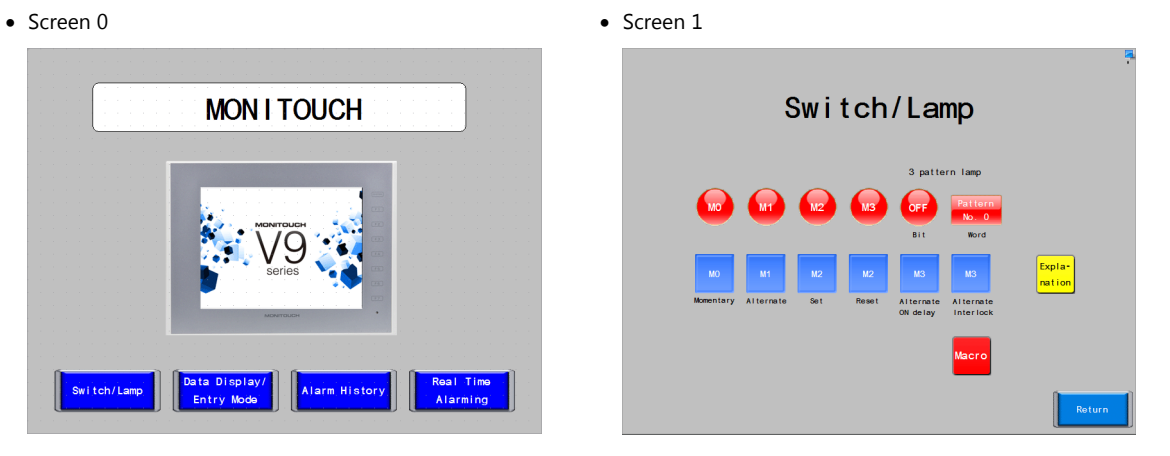

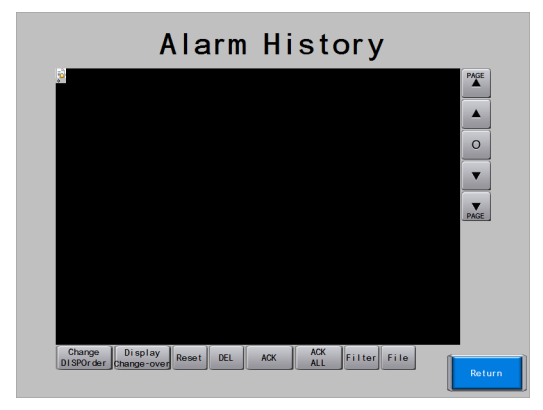

#### **Overlap**

Overlap library 0 Overlap library 1

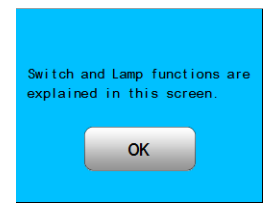

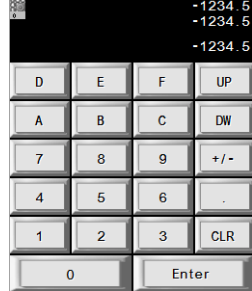

### <span id="page-21-0"></span>**3 Initial Settings**

- [3.1 Procedure for Creating a New File](#page-22-0)
- [3.2 Edit Model Selection](#page-24-0)
- [3.3 Hardware Settings](#page-24-1)
	- [3.3.1 PLC Property Settings](#page-25-0)<br>3.3.2 Control Area Settings
	- [3.3.2 Control Area Settings](#page-25-1)
- [3.4 Font Settings](#page-26-0)

### <span id="page-22-0"></span>**3.1 Procedure for Creating a New File**

- 1. Start V-SFT version 6.
- 2. Click [New].

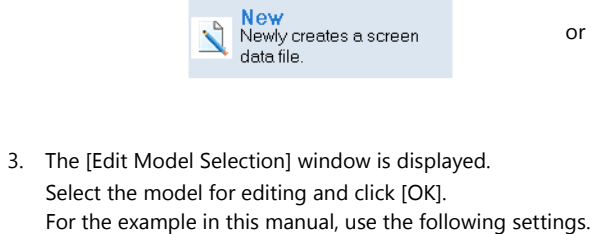

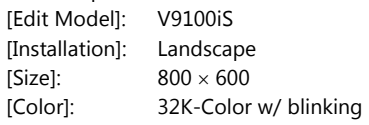

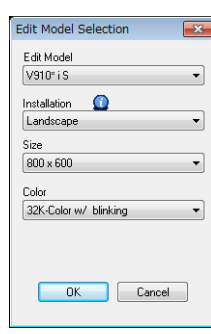

4. The [PLC1 Connection Device Selection] window is displayed. Select the PLC model and connection port and click [Finish]. For the example in this manual, use the following settings.

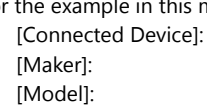

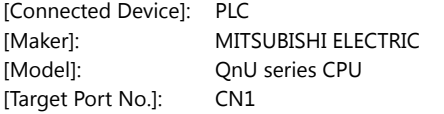

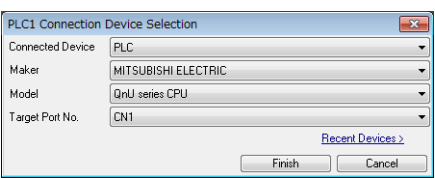

5. The hardware settings and PLC properties are displayed.

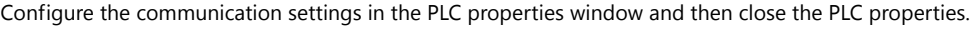

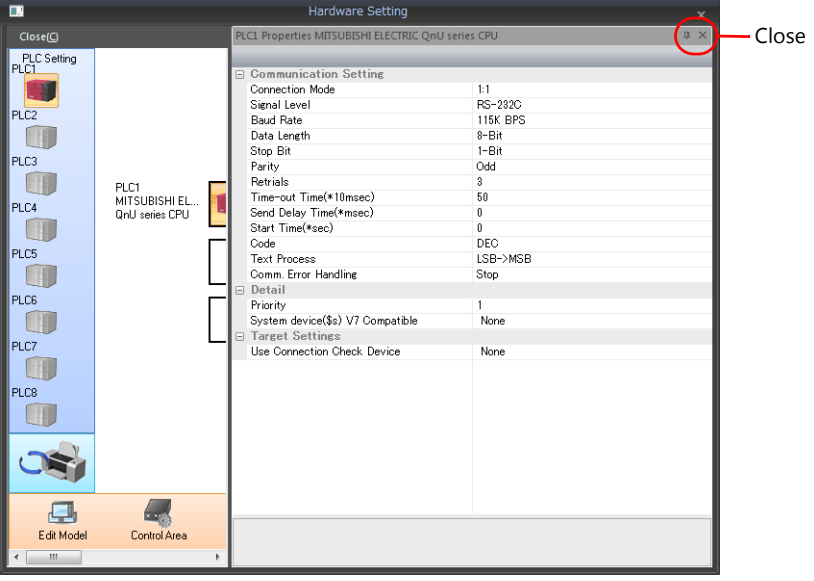

6. Click [Control Area] and configure the following settings.

[Displaying Screen Device]: PLC1 device memory D00000 [Initial Screen]: 0  $E$ dit Mode Control Area  $\frac{\sqrt{1}}{Buzzer}$ Local Port IP Address **O**<br>Backlight Local Mode Control Area Settings  $\overline{\mathbf{x}}$ Screen Displaying Screen Device  $PLC1$  $\boxed{\bullet}$  0  $\boxed{\div}$  0  $\rightarrow$  00000  $\Rightarrow$ **Initial Screen**  $\overline{0}$  $\frac{4}{5}$  / 9999 Use a screen displaying device Control Device  $PLC1$  $\begin{picture}(150,10) \put(0,0){\line(1,0){10}} \put(15,0){\line(1,0){10}} \put(15,0){\line(1,0){10}} \put(15,0){\line(1,0){10}} \put(15,0){\line(1,0){10}} \put(15,0){\line(1,0){10}} \put(15,0){\line(1,0){10}} \put(15,0){\line(1,0){10}} \put(15,0){\line(1,0){10}} \put(15,0){\line(1,0){10}} \put(15,0){\line(1,0){10}} \put(15,0){\line($  $\frac{\mathbb{A}}{\mathbb{V}}$ Info. Output Device  $PLCI$  $\mathbb{R} \times \left\| \begin{matrix} 0 & \frac{1}{\| \mathbb{R} \|^2} \\ 0 & \frac{1}{\| \mathbb{R} \|^2} \end{matrix} \right\|_2$  $\overline{\mathcal{C}}$  | 00002  $\frac{\mathbb{A}}{\mathbb{V}}$ 

7. Click the [Close] button to close the [Hardware Setting] window. The [Screen [0] Edit] tab window is displayed.

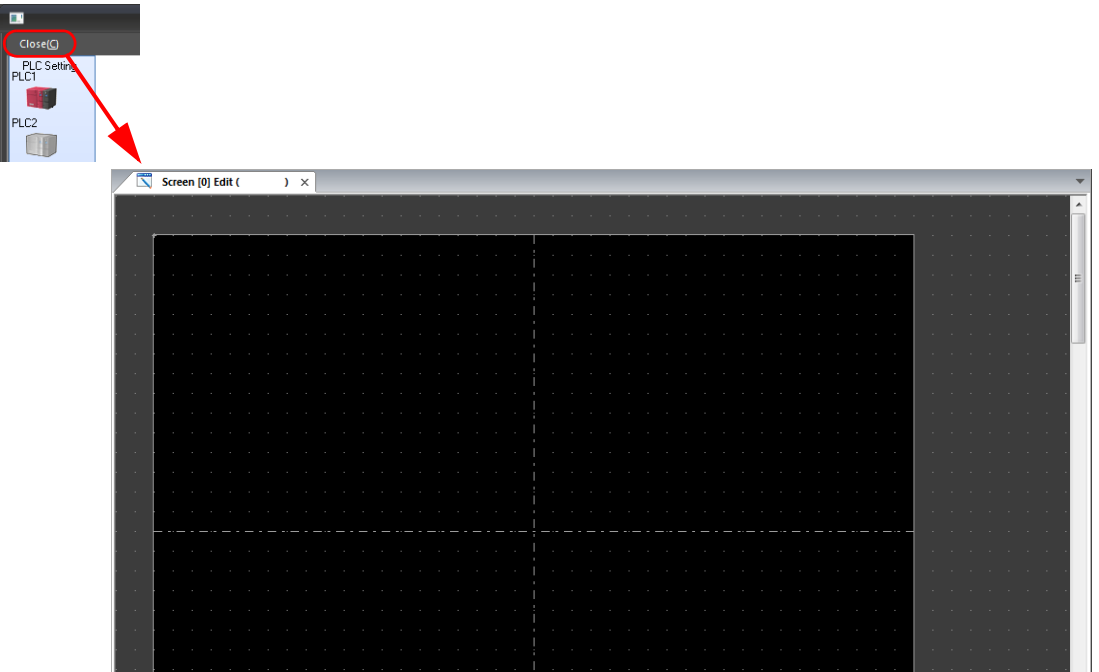

8. Click [System Setting]  $\rightarrow$  [Multi-language Setting]. The [Font Setting] window is displayed.

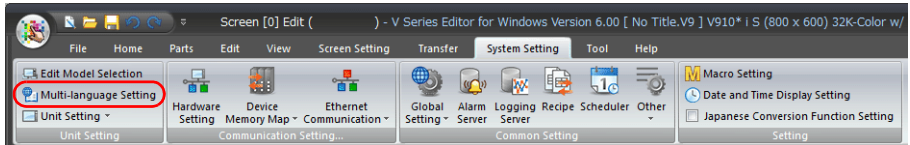

9. Set the font from the [Setting] button and click [OK] to close the window.

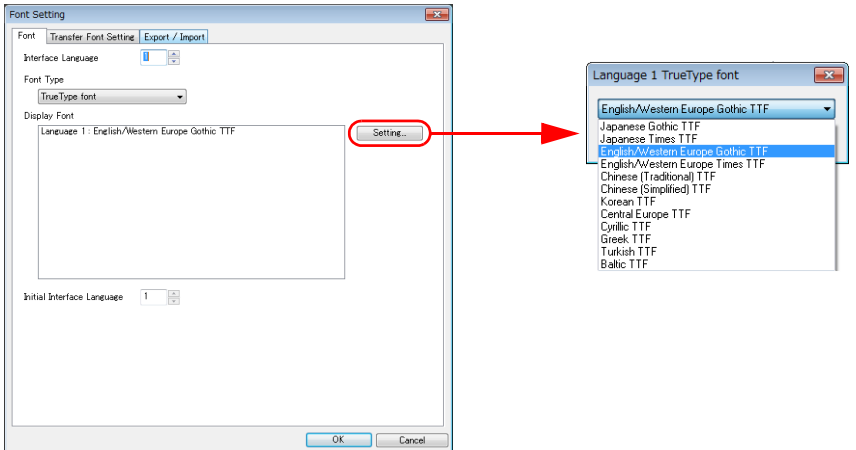

This completes the settings required to create a new screen program.

### <span id="page-24-0"></span>**3.2 Edit Model Selection**

Select the MONITOUCH model for editing.

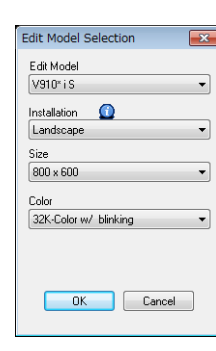

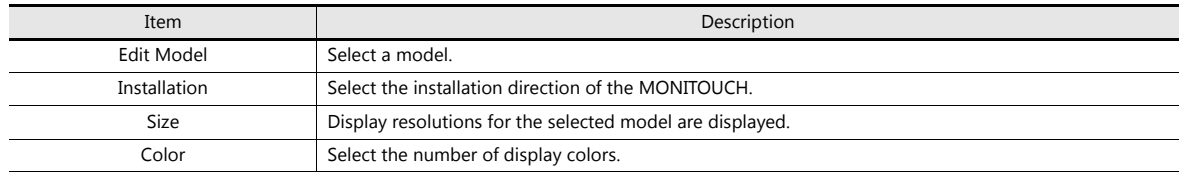

### <span id="page-24-2"></span><span id="page-24-1"></span>**3.3 Hardware Settings**

Configure the settings of the V9 series unit and the settings of devices that connect to the V9 series unit.

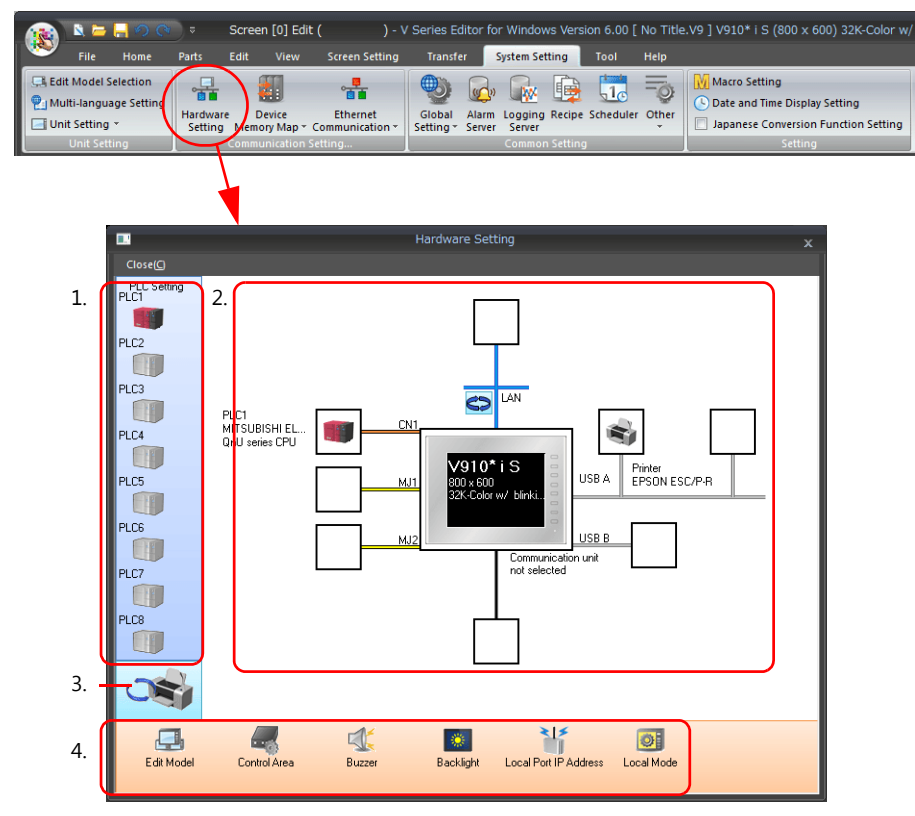

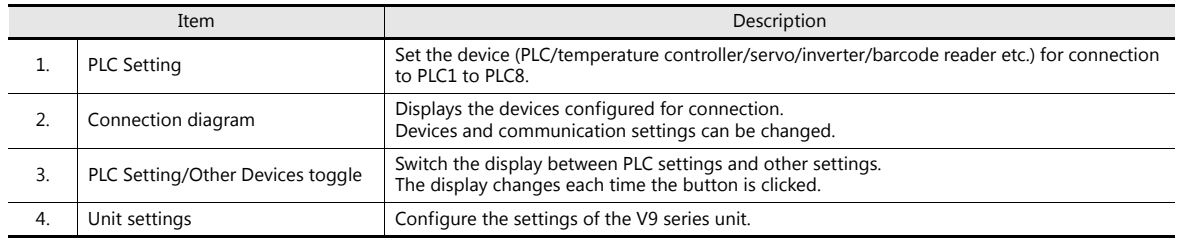

L

For details on hardware settings, refer to the V9 Series Connection Manual.

### <span id="page-25-0"></span>**3.3.1 PLC Property Settings**

Configure the settings of PLCs connected to the V9 series unit. Match the communication settings with the settings on the relevant PLC.

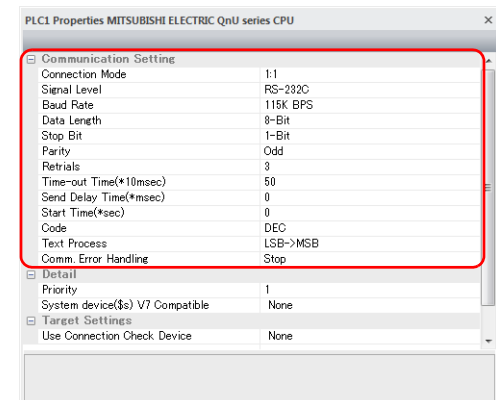

**I** 

For details on PLC property settings, refer to the V9 Series Connection Manual.

### <span id="page-25-1"></span>**3.3.2 Control Area Settings**

Specify the device memory to use for switching screens by commands from a connected device. The initial screen displayed at V9 series unit startup is also set here.

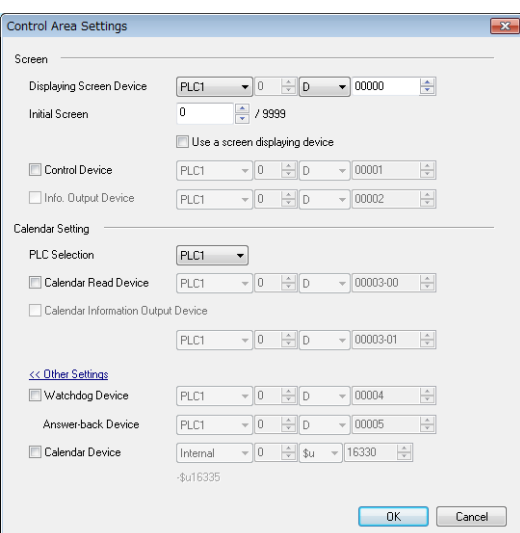

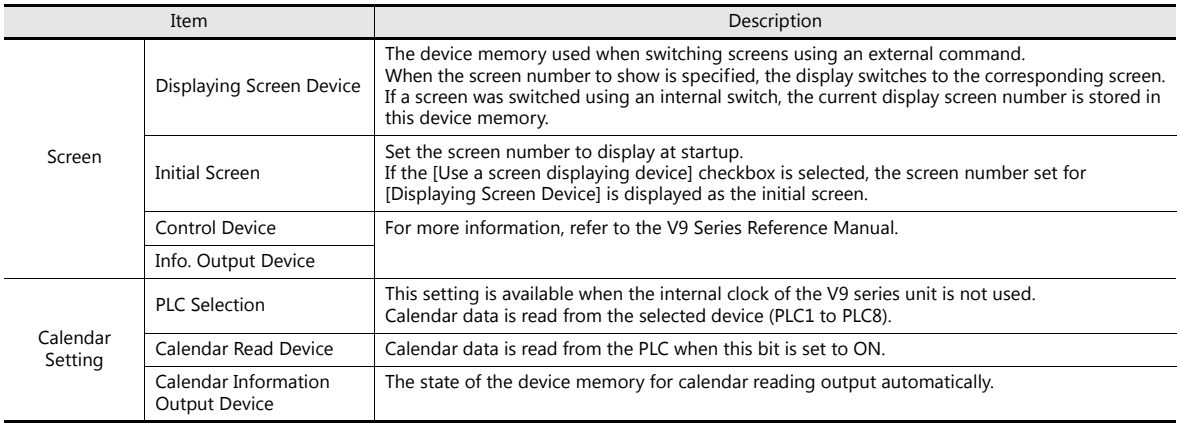

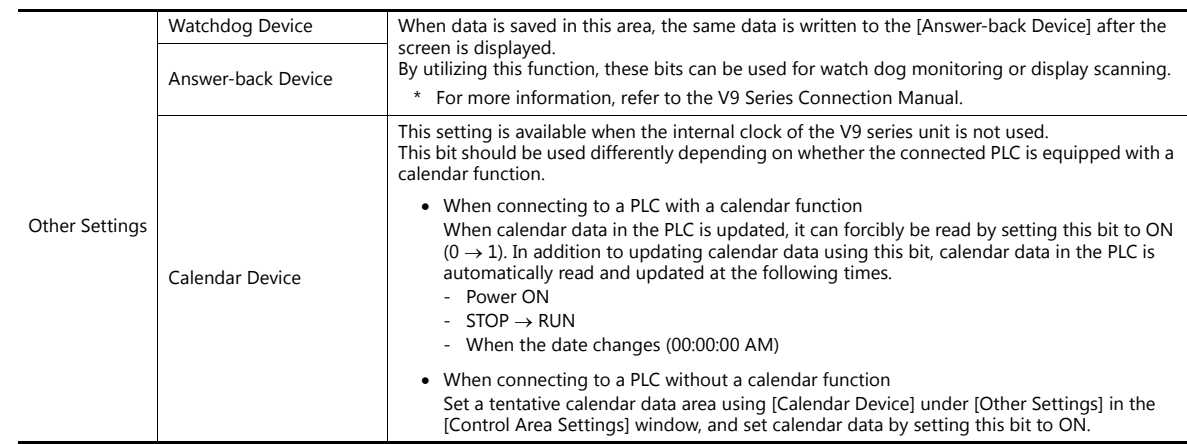

### <span id="page-26-0"></span>**3.4 Font Settings**

Select the display languages to use on the V9 series unit. When creating a multi-language screen program, set the number of languages and the language for display in this window.

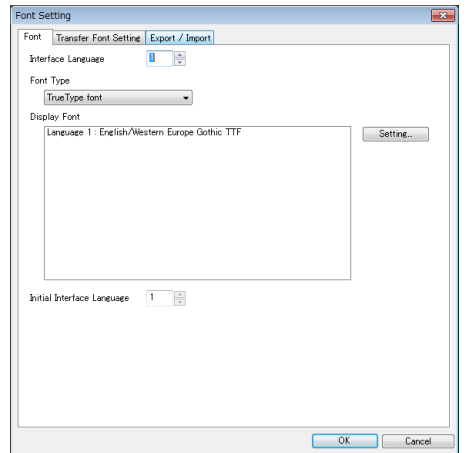

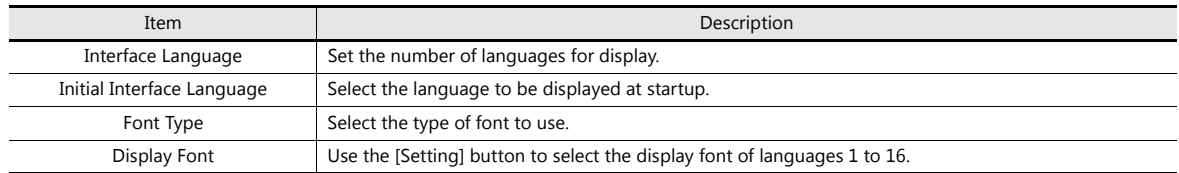

## **MEMO**

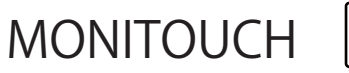

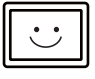

### <span id="page-28-0"></span>**4 Creating Menu Screens**

- [4.1 Screen Example](#page-29-0)
- [4.2 Creation Procedure](#page-30-0)
	- [4.2.1 Registering Screen Comments and](#page-30-1)  Changing the Background Color
	- [4.2.2 Creating a Rectangle](#page-32-0)
	- [4.2.3 Creating Text](#page-33-0)
	- [4.2.4 Pasting Image Files](#page-35-0)
	- [4.2.5 Creating Switches for Changing Screens](#page-37-0)
	- [4.2.6 Moving and Aligning Items](#page-41-0)
	- [4.2.7 Saving the File](#page-44-0)
- [4.3 Checking Unit Operation](#page-45-0)
	- [4.3.1 Error Display](#page-45-1)

### <span id="page-29-0"></span>**4.1 Screen Example**

Create a menu screen using the drawing tool and switches.

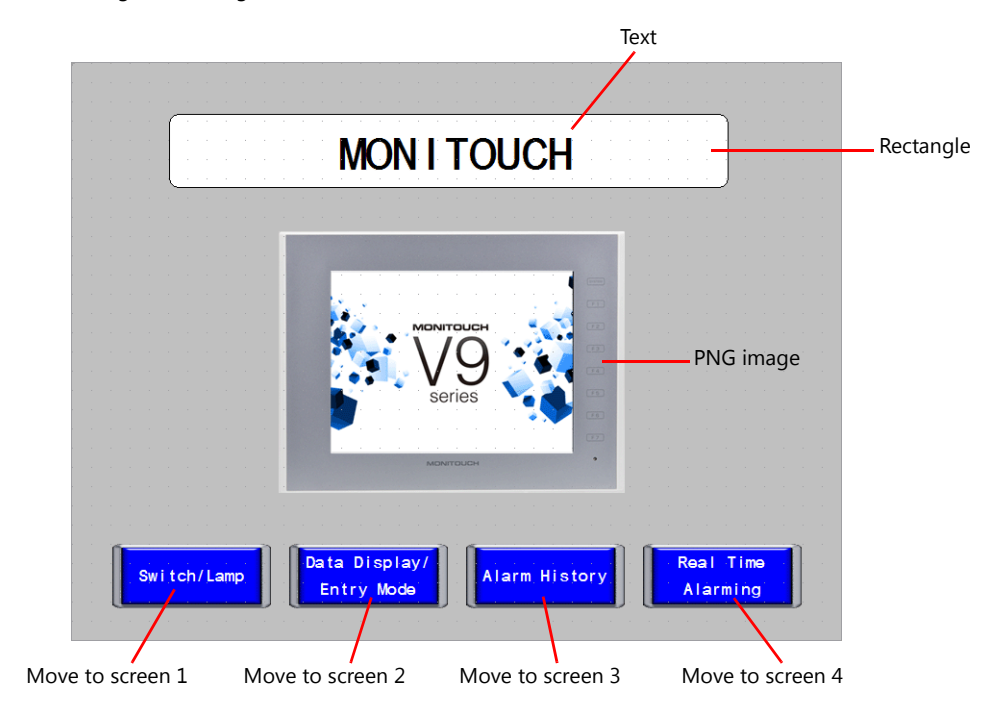

### <span id="page-30-0"></span>**4.2 Creation Procedure**

### <span id="page-30-1"></span>**4.2.1 Registering Screen Comments and Changing the Background Color**

1. Click [Screen Setting]  $\rightarrow$  [Screen Setting]. The [Screen Setting] window is displayed.

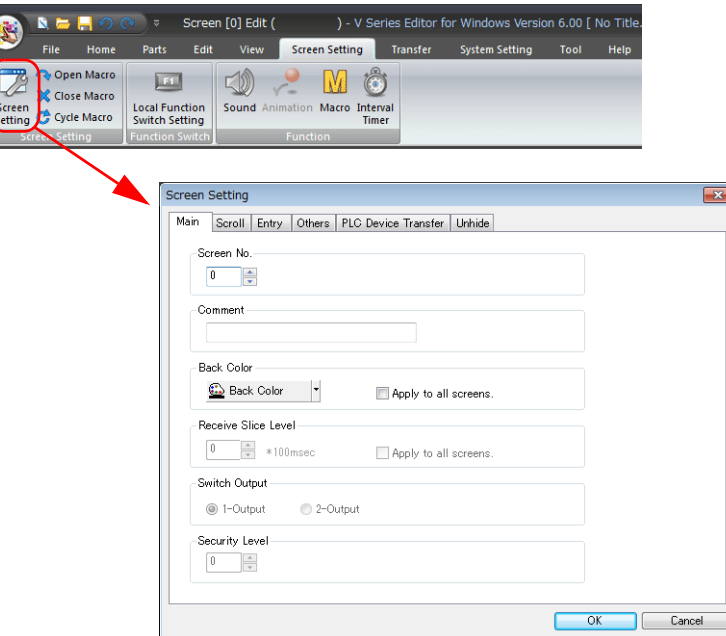

2. Register a screen comment at [Comment] on the [Main] tab.

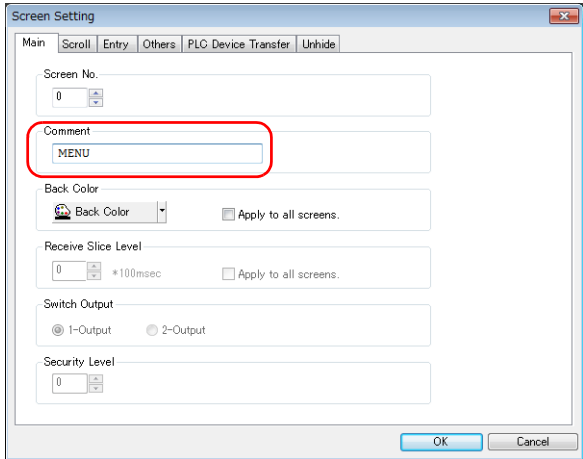

3. Click the [Back Color] button on the [Main] tab. A drop-down list for color selection is displayed. Select the desired background color.

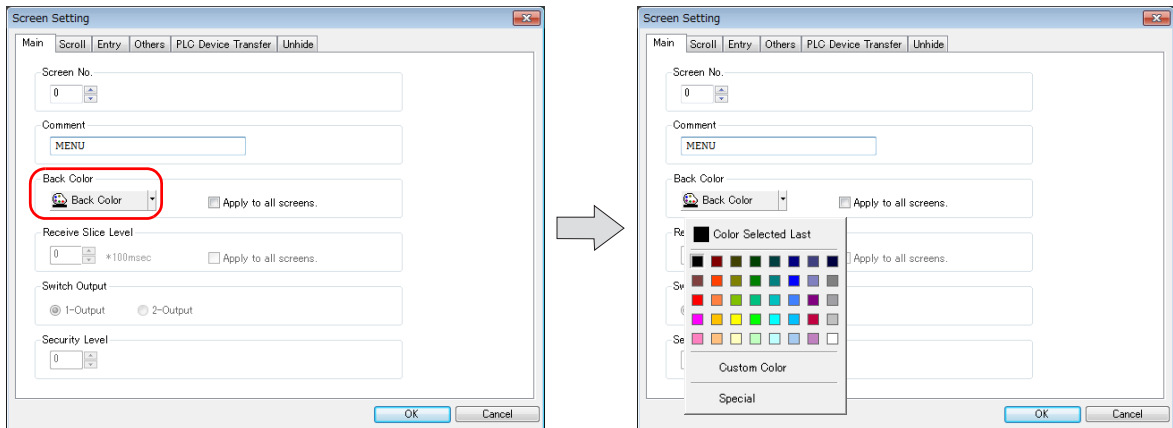

4. The selected color is displayed on the icon. Clicking [OK] changes the background color.

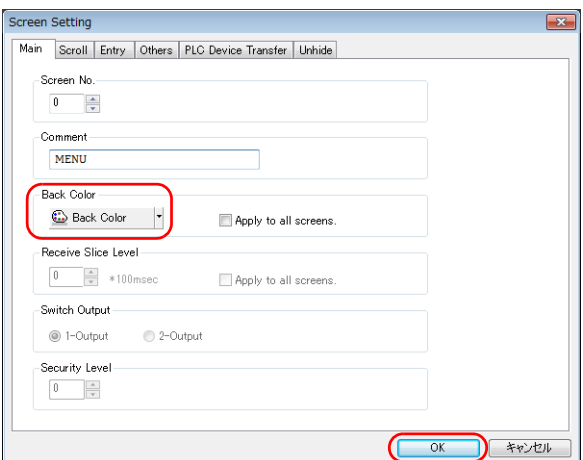

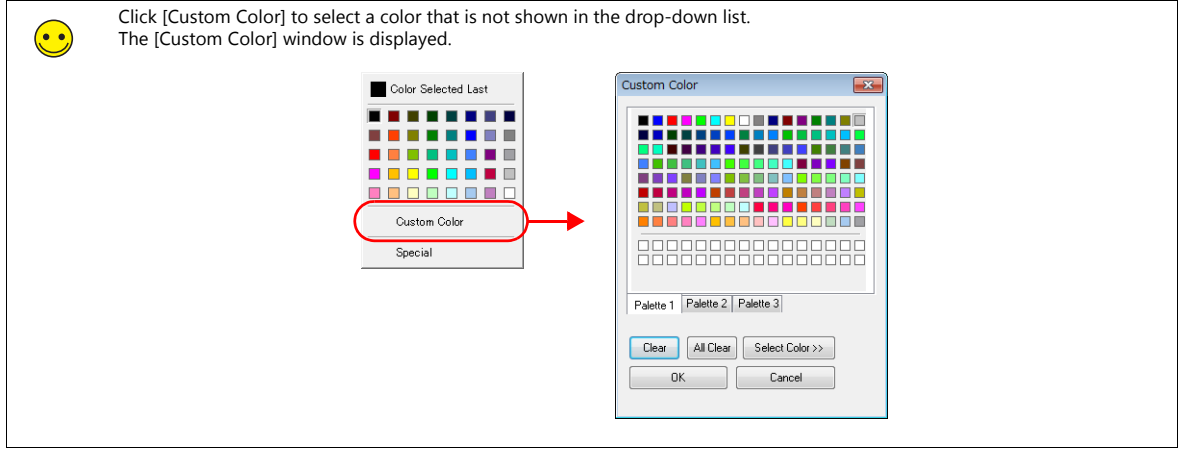

### <span id="page-32-0"></span>**4.2.2 Creating a Rectangle**

1. Click [Home]  $\rightarrow$  [Shape]  $\rightarrow$  [Rectangle]  $\rightarrow$  [Round Chamfering]. The mouse cursor changes to a crosshair.

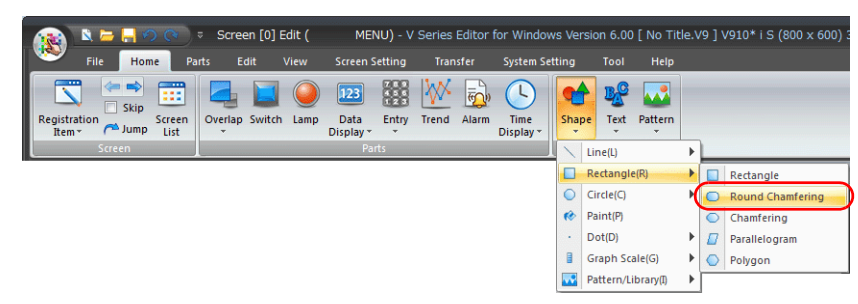

- 2. Drag from the start point to the end point on screen using the mouse. This draws a rectangle.
- 3. Set the style in the item view window.

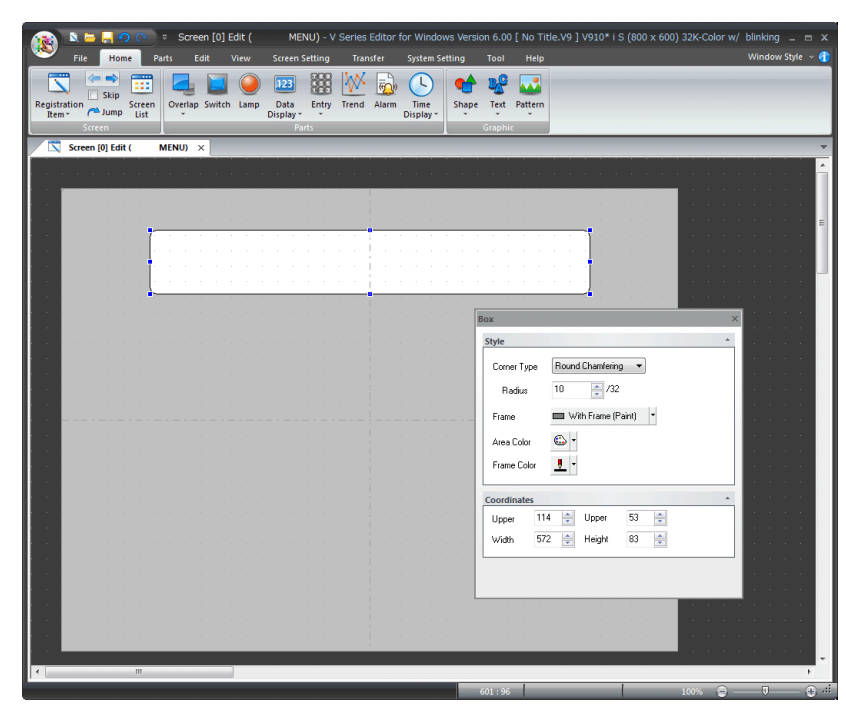

### <span id="page-33-0"></span>**4.2.3 Creating Text**

1. Click [Home]  $\rightarrow$  [Text]  $\rightarrow$  [Text]. The mouse cursor changes to a crosshair.

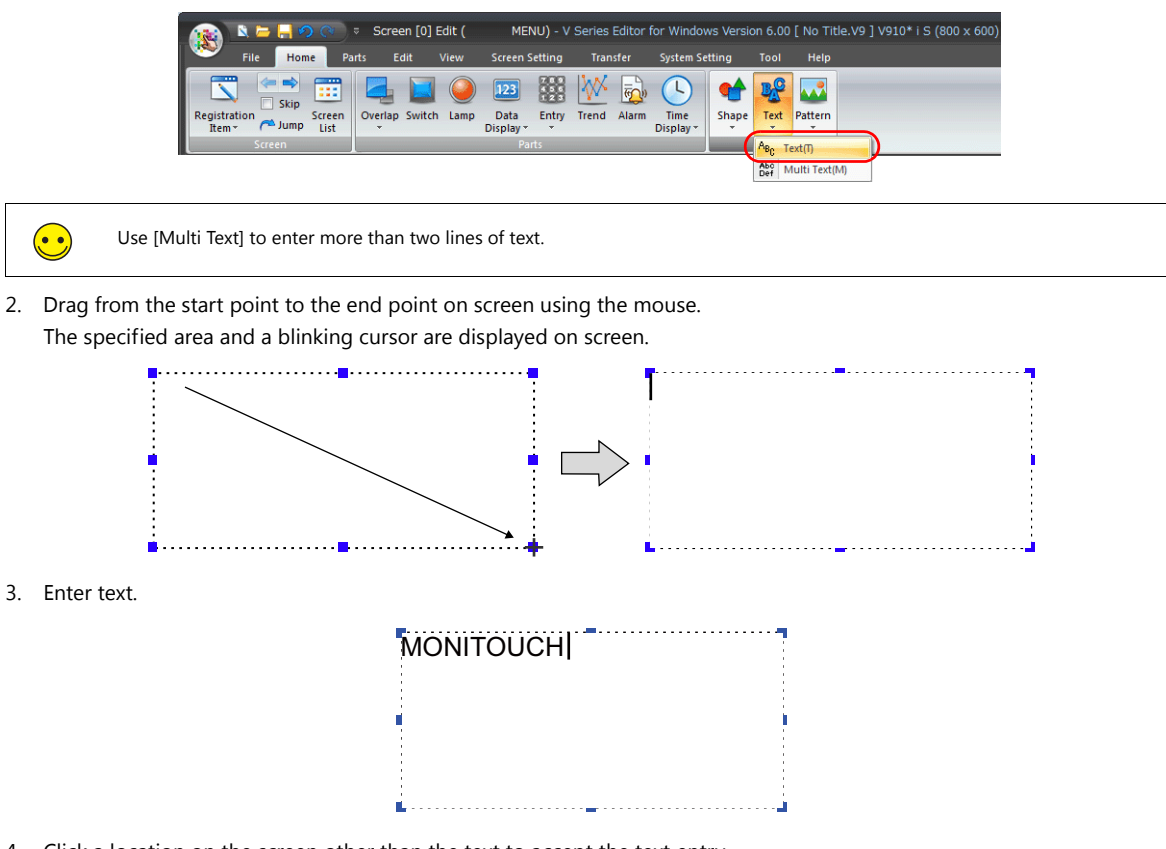

4. Click a location on the screen other than the text to accept the text entry.

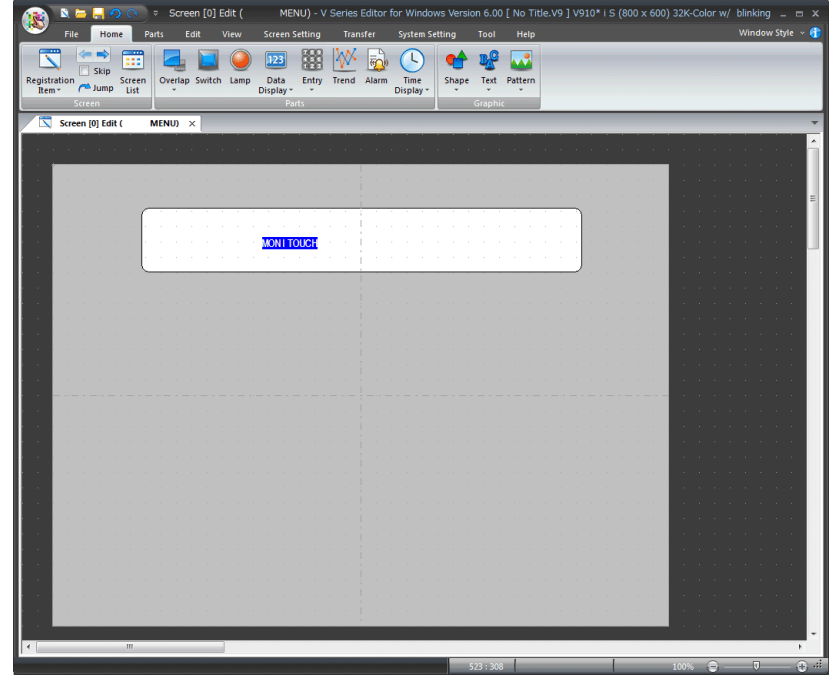

5. Click the text to display its item view window. Change the text color and text size properties.

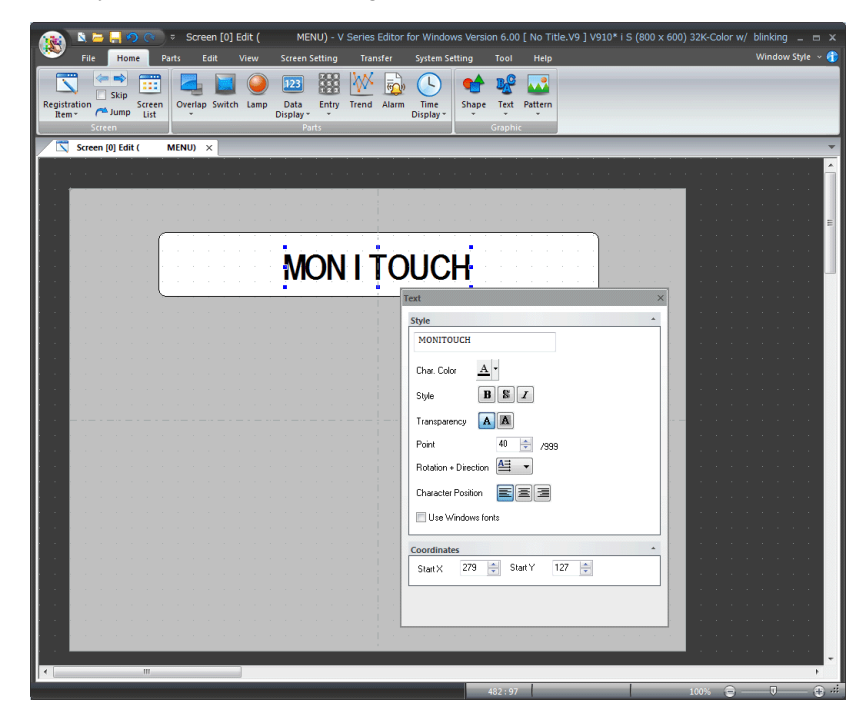

### <span id="page-35-0"></span>**4.2.4 Pasting Image Files**

Corporate logos and machine image data can be imported as picture parts and placed on the screen.

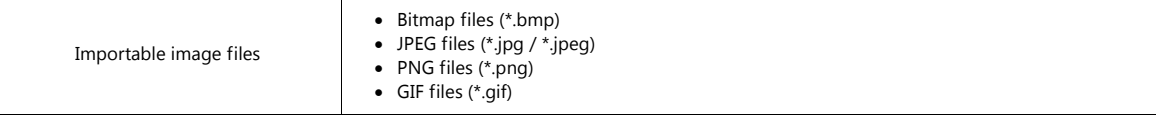

1. Click [Home]  $\rightarrow$  [Pattern]  $\rightarrow$  [Picture].

The [Open Image File] window is displayed.

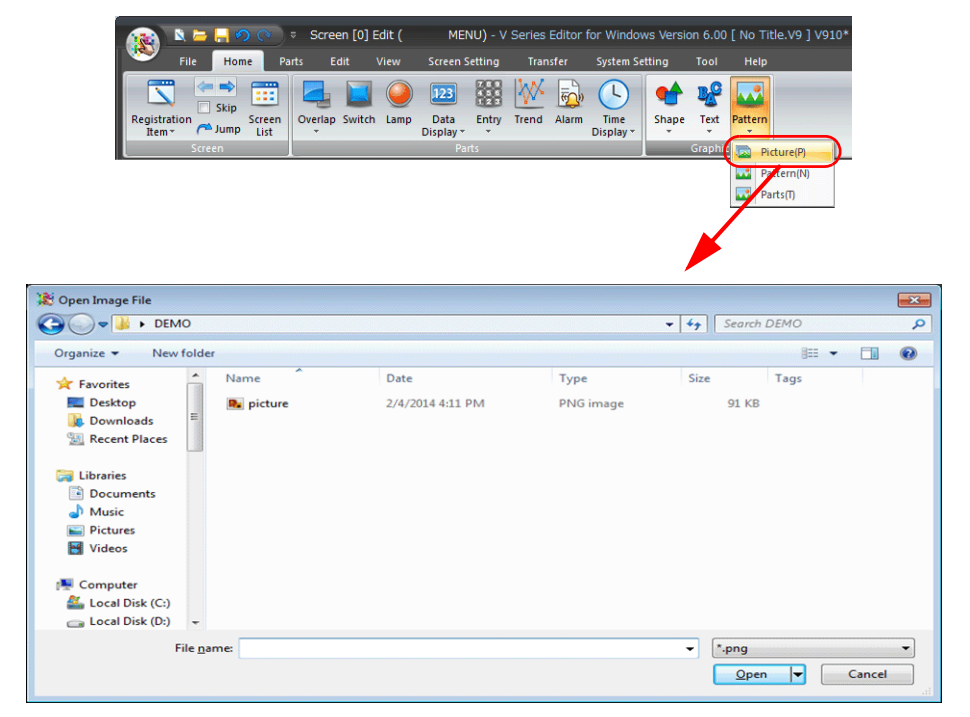

2. Select the file to load and click [Open].

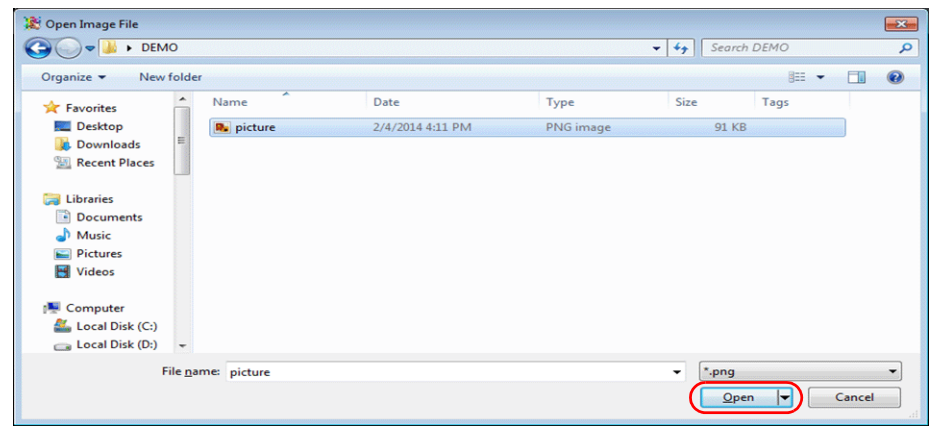
3. Place the image on the screen.

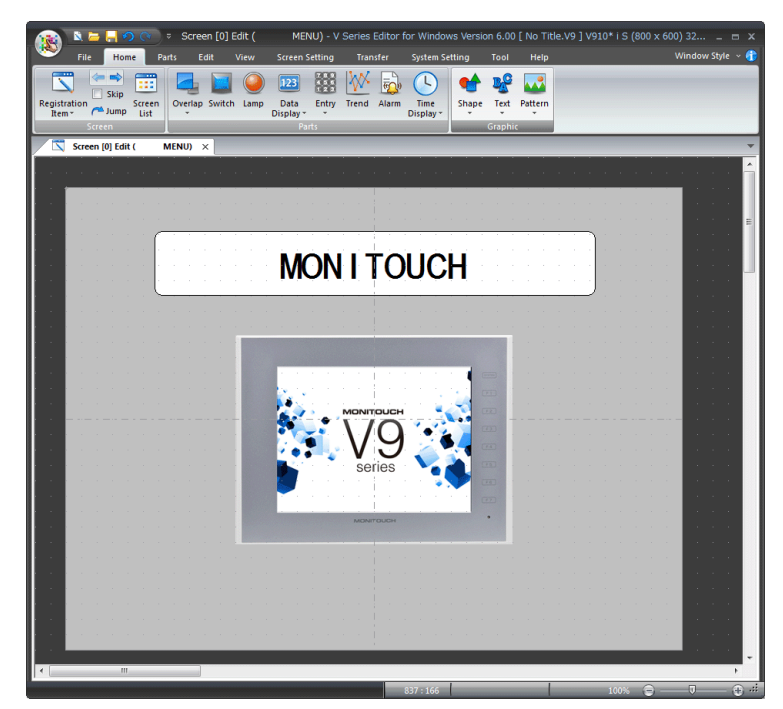

## **4.2.5 Creating Switches for Changing Screens**

1. Click [Home]  $\rightarrow$  [Switch] and place a switch.

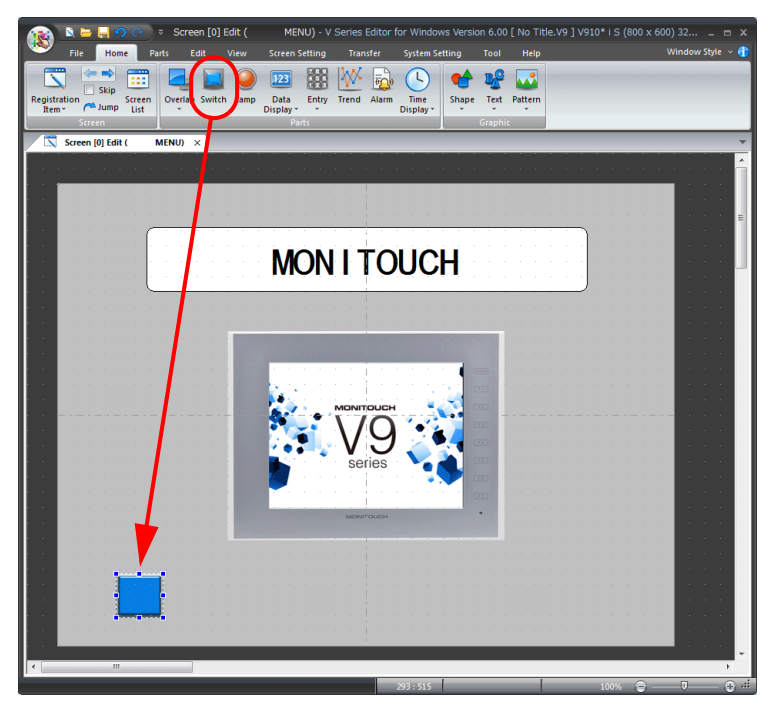

2. Adjust the size of the placed switch.

The clicked switch displays handles that can be dragged with the mouse to adjust size and shape.

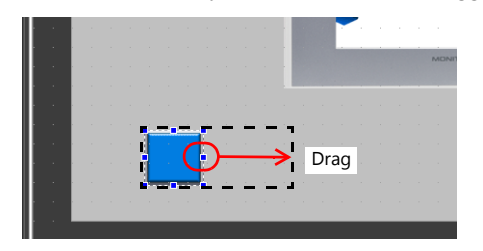

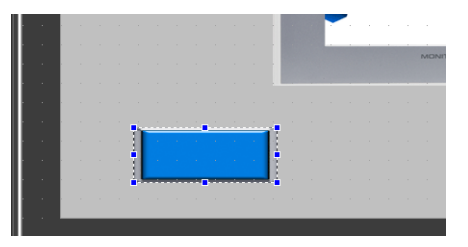

- 3. Double-click on the switch to display the settings window and configure settings.
	- Style
		- Set the ON/OFF colors of the switch.

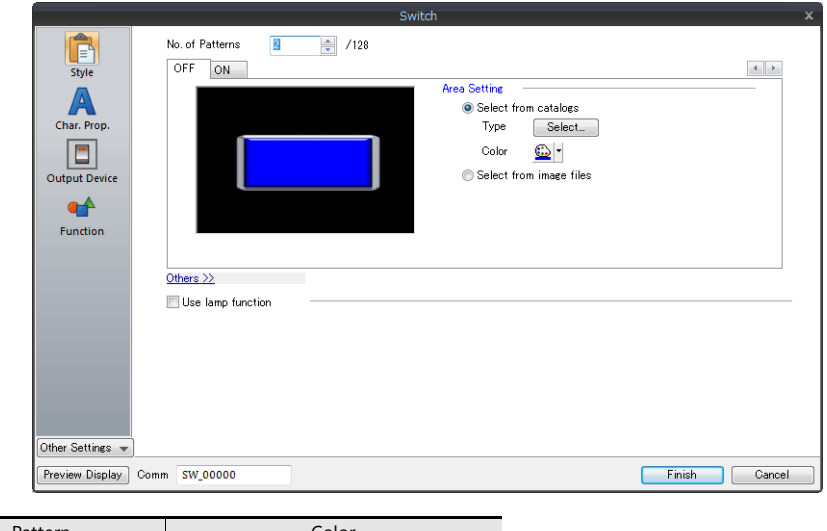

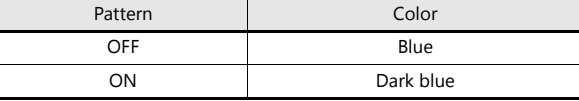

• Char. Prop.

Set the text displayed on the switch.

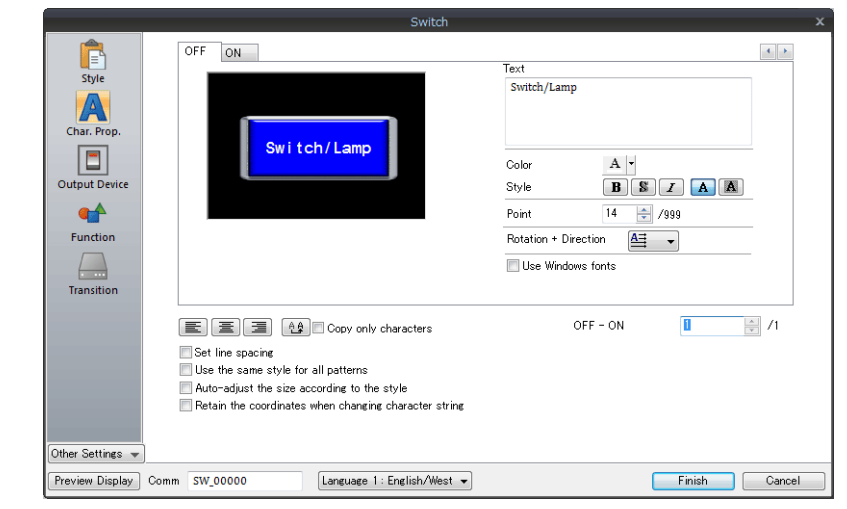

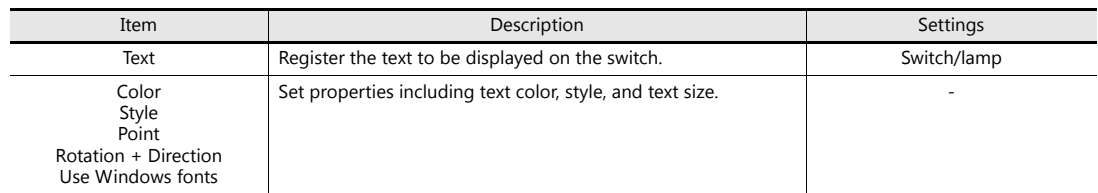

#### • Function

Set the function to perform when the switch is pressed.

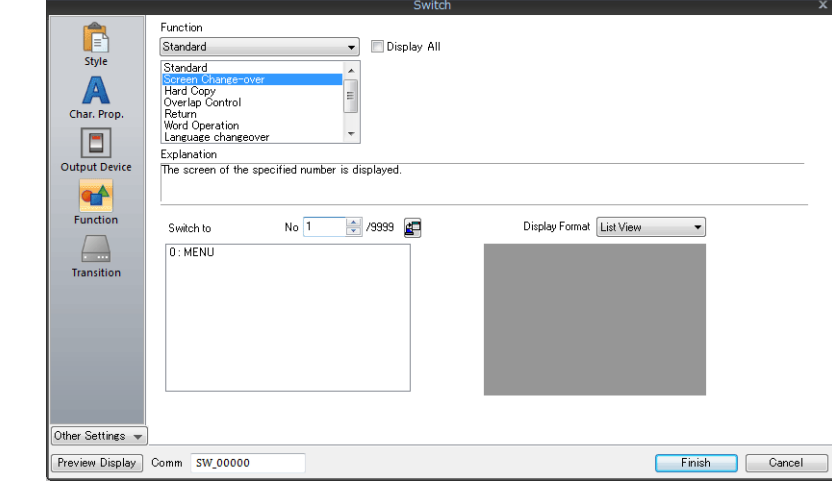

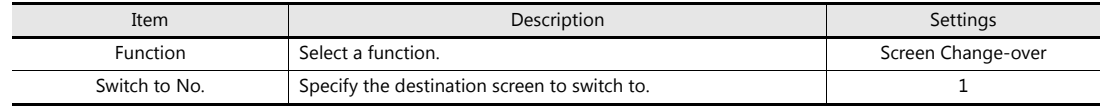

• Transition

This setting is available when the switch's function is "Screen Change-over". Add a transition effect when switching between screens.

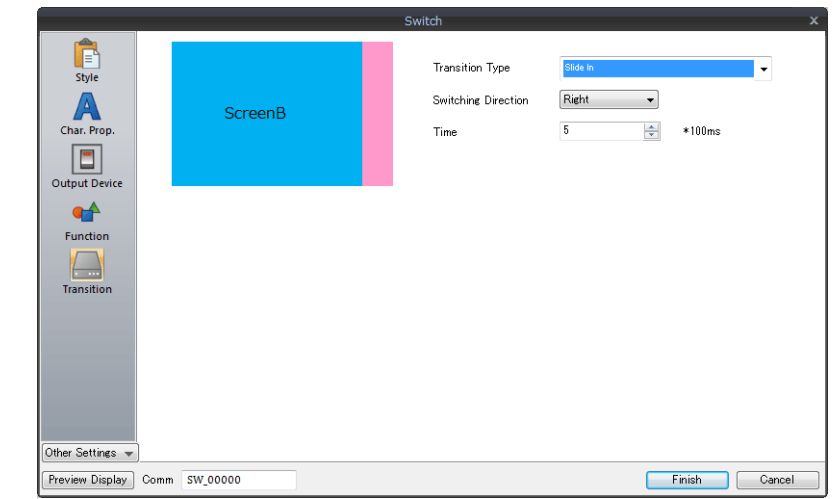

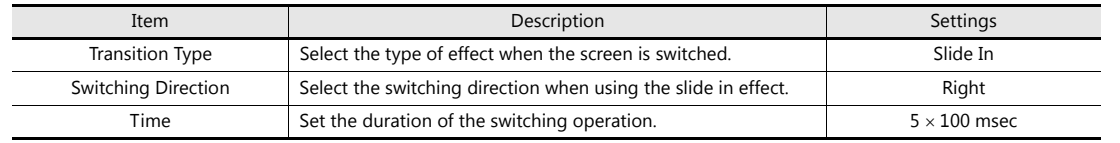

4. When the settings are complete, click [Finish] to close the item settings window.

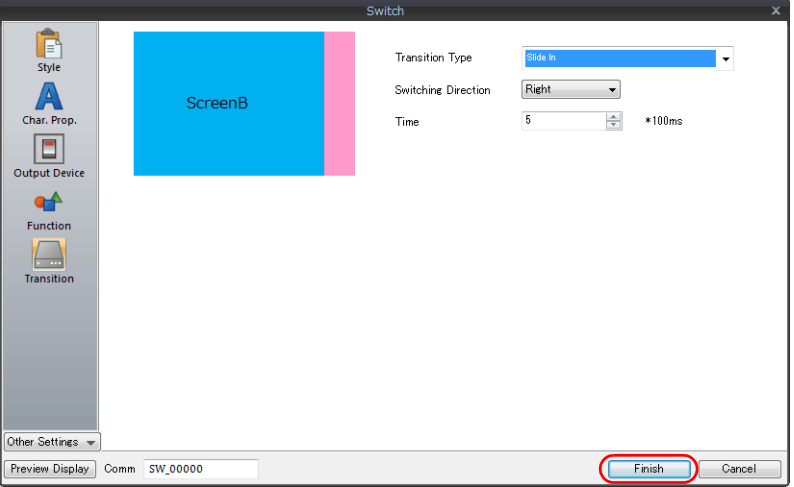

5. Copy the switch.

With the switch selected (handles displayed), click [Edit]  $\rightarrow$  [Copy].

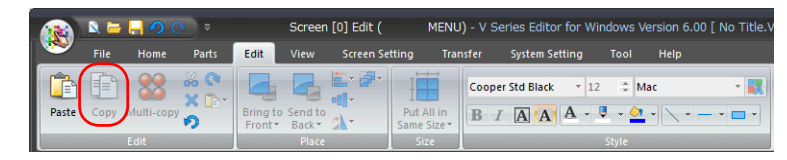

6. Paste the switch copied in step 5.

Click [Edit]  $\rightarrow$  [Paste] to place one more switch on the screen.

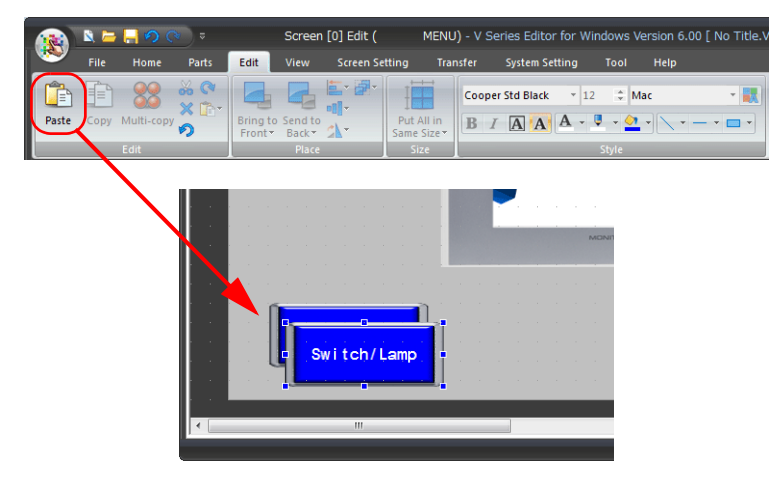

7. Repeat steps 5 and 6 until there are a total of four switches on the screen.

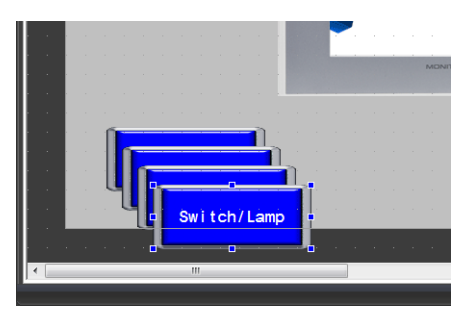

8. Arrange the created switches as shown below.

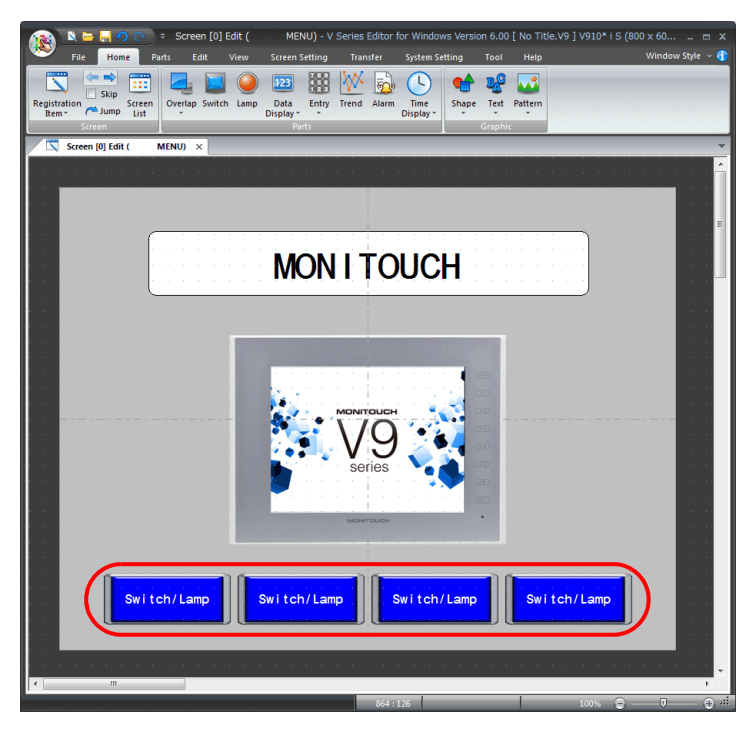

9. Change the properties and destination screen numbers of the three copied switches as shown below.

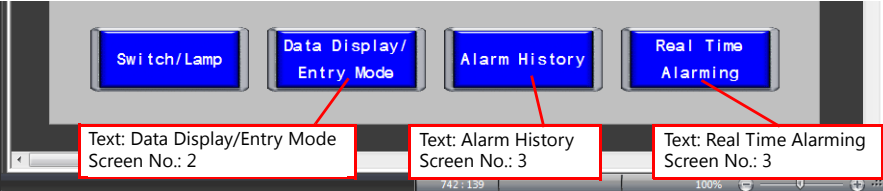

## **4.2.6 Moving and Aligning Items**

#### **Move**

- 1. Click on a part. Handles are shown around the part.
- 2. With the mouse cursor displaying a move icon, drag the part to another position.

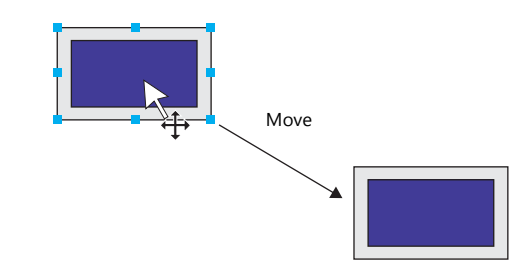

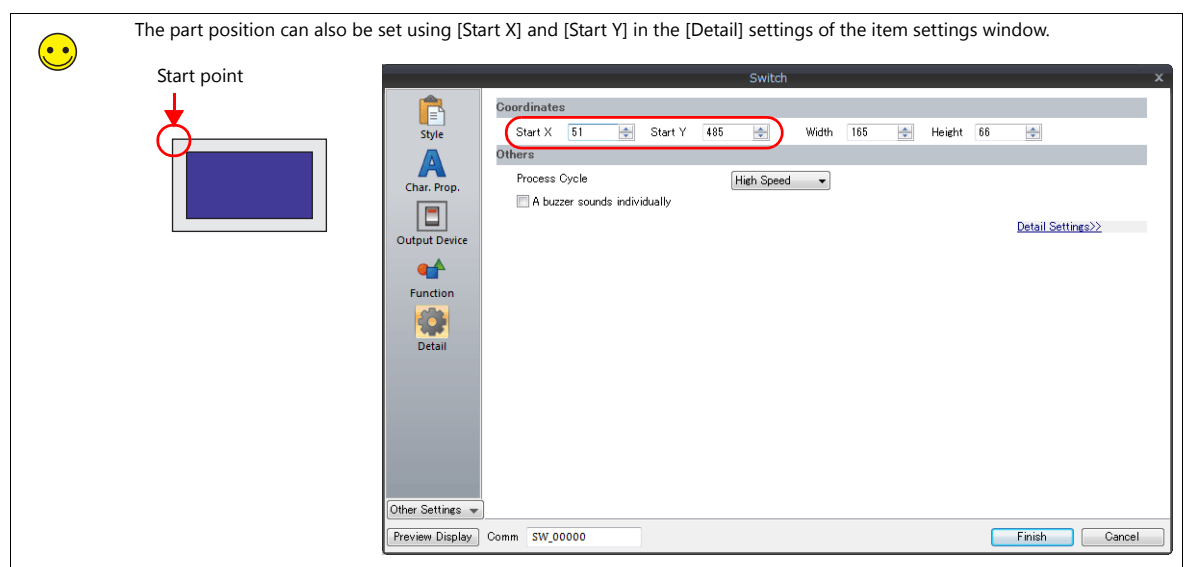

#### **Enlarging and Reducing Part Size**

- 1. Click on a part. Handles are shown around the part.
- 2. Place the mouse cursor over a handle. The mouse cursor changes to a  $\leftrightarrow$  cursor.
- 3. Drag the handle with the  $\leftrightarrow$  mouse cursor.

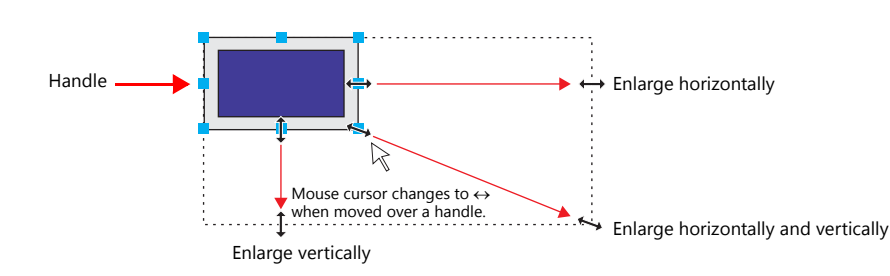

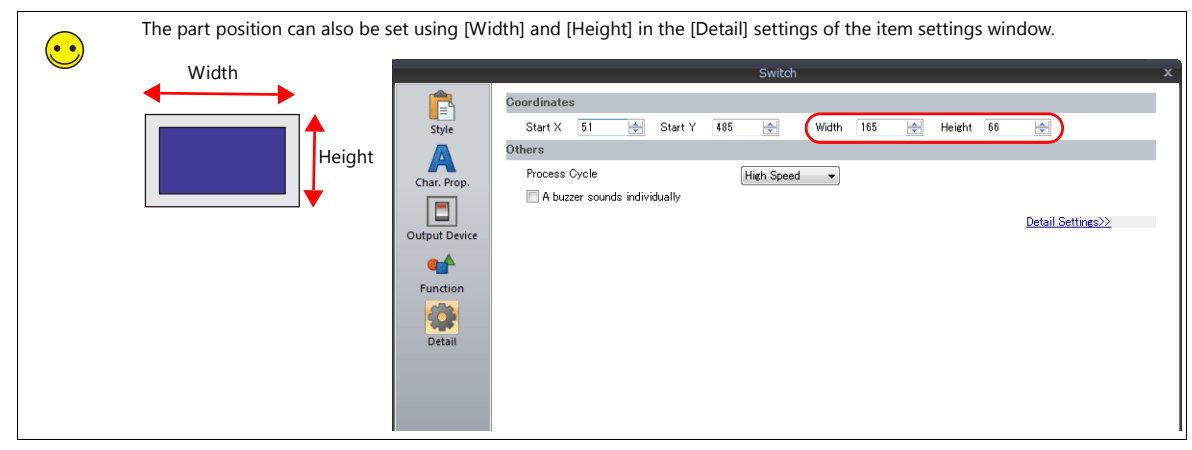

#### **Aligning Parts and Matching Size**

Align the positions and match the sizes of multiple parts at once.

- 1. Select the parts for alignment. Handles are shown around the parts.
- 2. Hold down the [Ctrl] key and click a part to change the reference part. The handle color of the clicked part changes to indicate that the part is specified as the reference part.

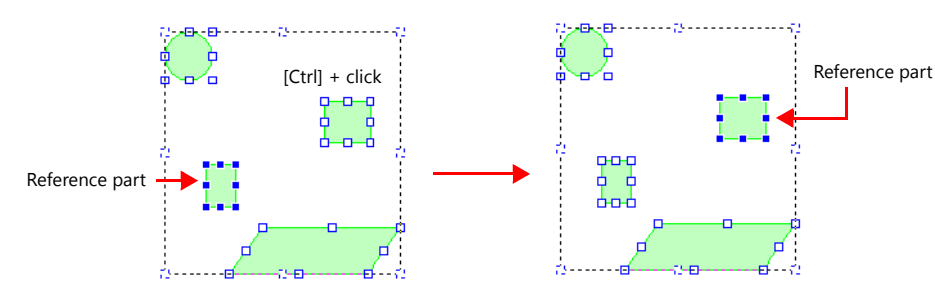

3. Align the positions of the parts with [Edit]  $\rightarrow$  [Place/Arrangement/Put All in Same Size].

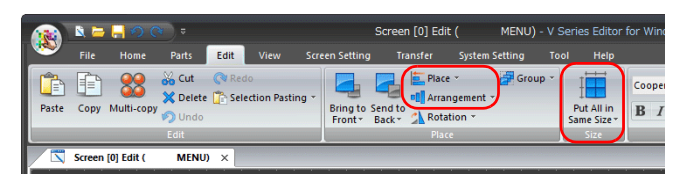

Example: Left End

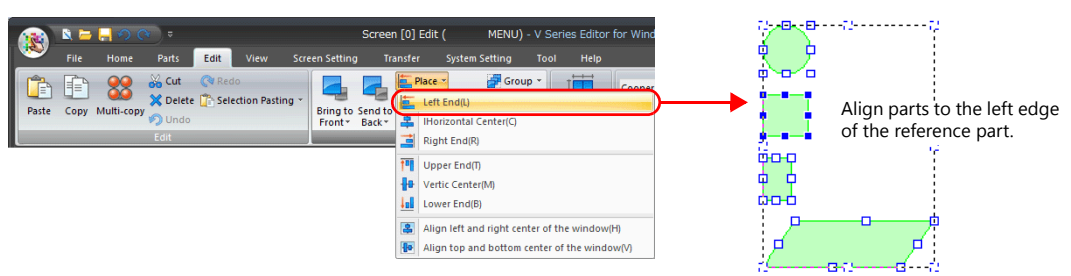

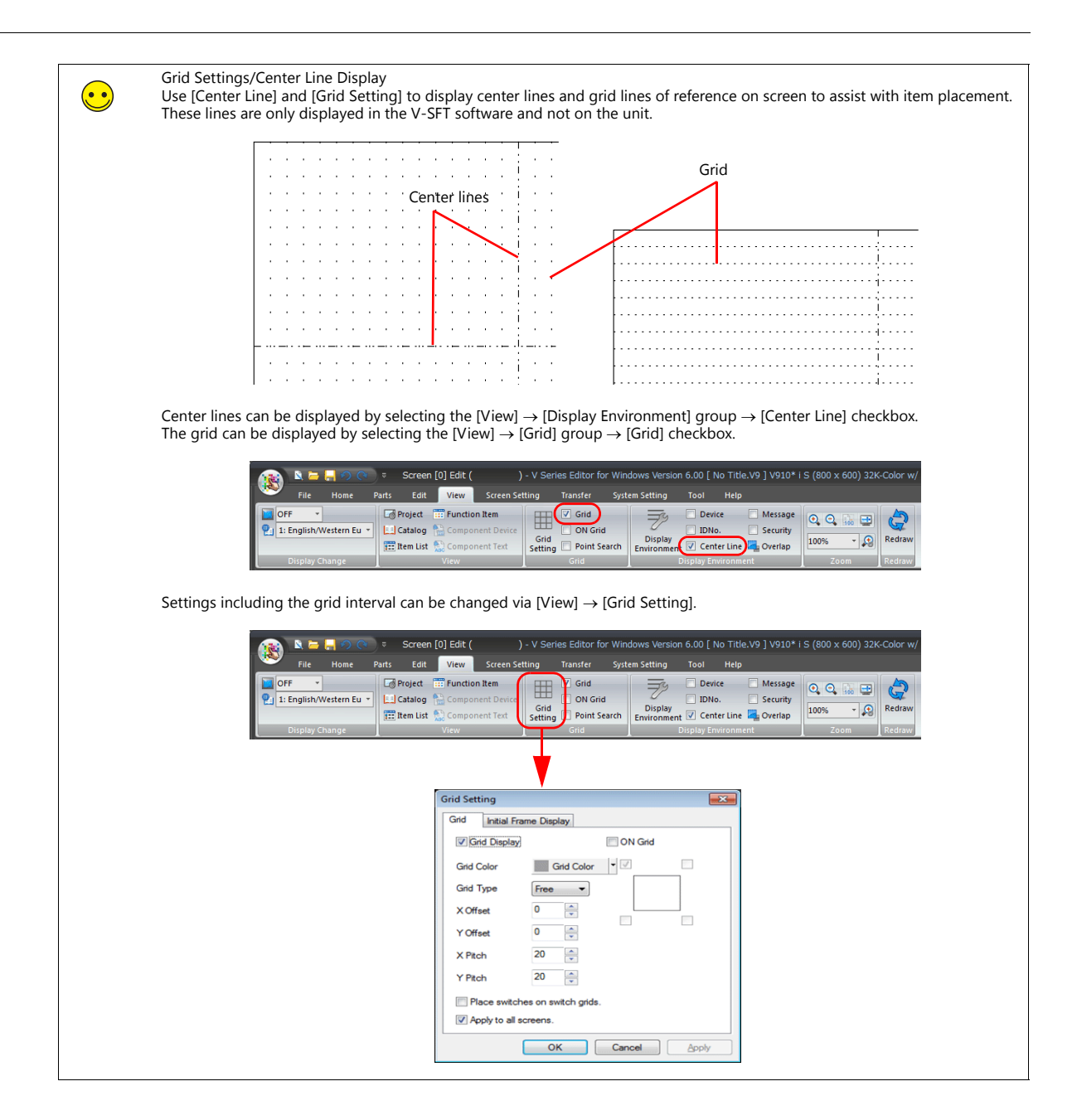

## **4.2.7 Saving the File**

#### **Saving as a New File**

1. Click [File]  $\rightarrow$  [Save As].

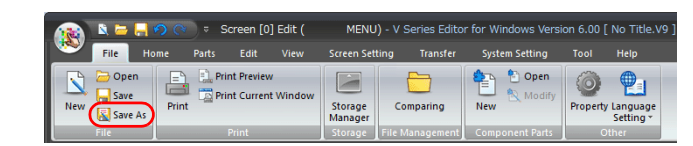

2. The [Save screen program as] window is displayed. Enter the desired filename and click [Save].

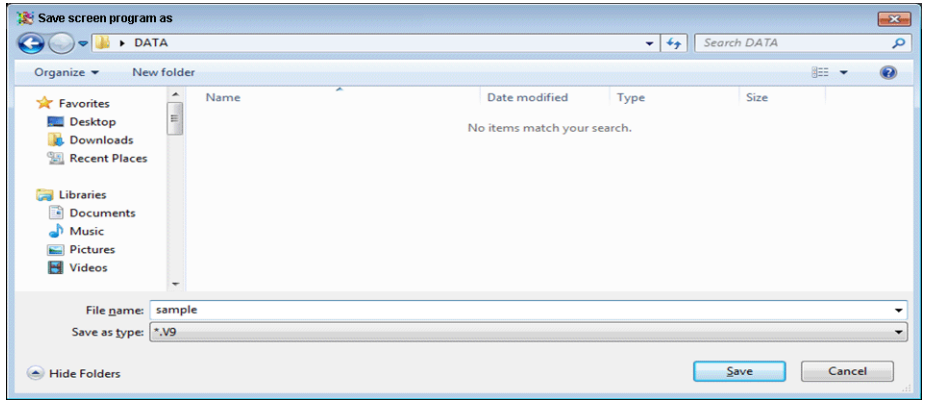

## **4.3 Checking Unit Operation**

Screen data is displayed when the V9 series unit and PLC are connected correctly. Check that the unit operates properly.

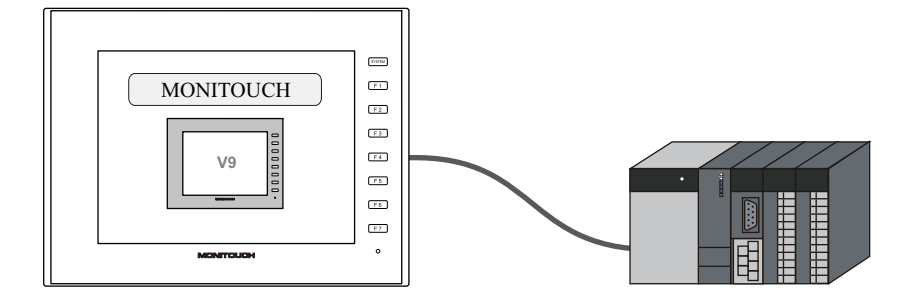

## **4.3.1 Error Display**

#### **Communication Error - Timeout**

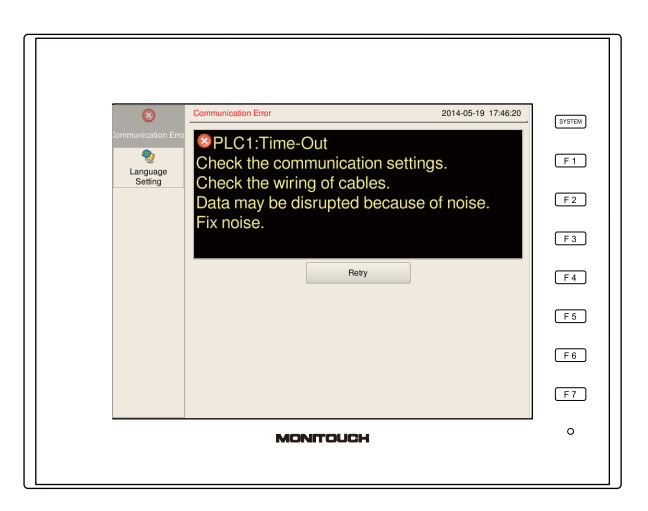

Communication is not being performed correctly. Probable causes are:

- The model selected for the screen program in the [Hardware Setting] window differs from the actual connected model.
- The communication parameters of the V9 series unit and the PLC do not match.
- The communication cable is not connected correctly or disconnected.

# **MEMO**

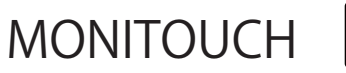

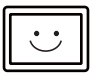

## **5 Creating Switch and Lamp Screens**

[5.1 Screen Example](#page-48-0)

#### [5.2 Creation Procedure](#page-49-0)

- [5.2.1 Creating a New Screen](#page-49-1)
- [5.2.2 Registering Screen Comments and](#page-50-0)  Changing the Background Color
- 
- [5.2.3 Creating Switches](#page-51-0)
- [5.2.4 Creating Lamps](#page-60-0)
- [5.2.5 Creating a Three-Pattern Lamp](#page-63-0) [5.2.6 Procedure for Changing Parts](#page-66-0)
- [5.2.7 Placing Text and a Return Switch](#page-68-0)

#### [5.3 Checking Unit Operation](#page-70-0)

- [5.3.1 Screen Change-over](#page-70-1)
- [5.3.2 Switch Output and Lamp Display](#page-72-0)

## <span id="page-48-0"></span>**5.1 Screen Example**

Create the following example screen that uses switch output to turn lamps on and off and changes to another screen using a switch.

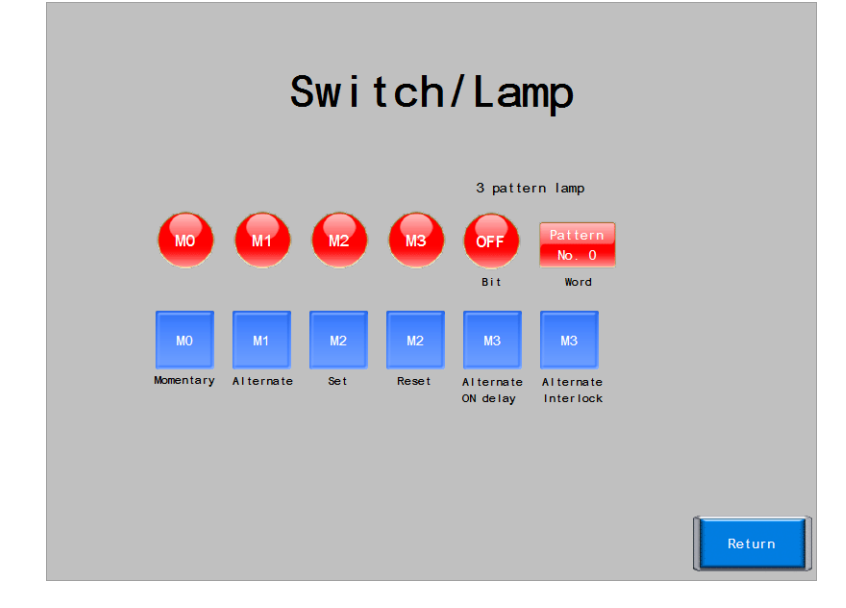

## <span id="page-49-0"></span>**5.2 Creation Procedure**

## <span id="page-49-1"></span>**5.2.1 Creating a New Screen**

Click [Home]  $\rightarrow$  [Next Screen] icon to display the [Screen [1] Edit] window.

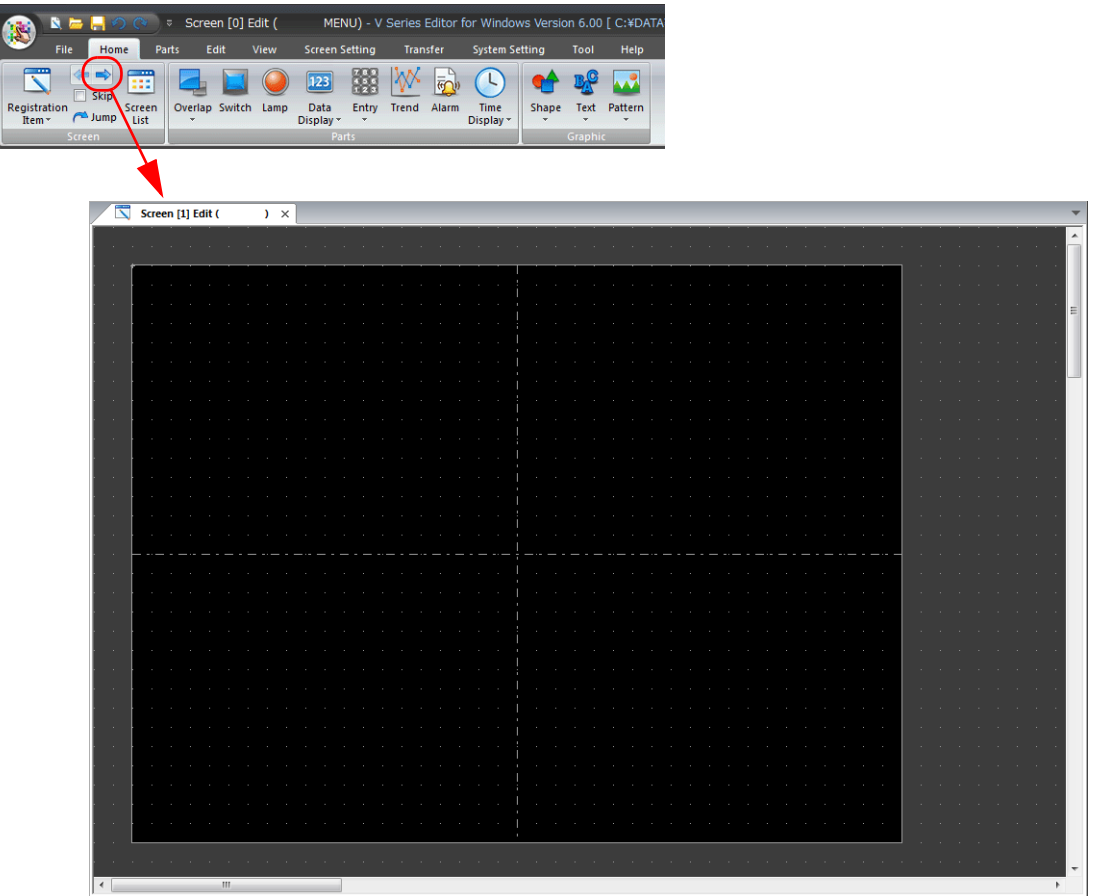

## <span id="page-50-0"></span>**5.2.2 Registering Screen Comments and Changing the Background Color**

1. Click [Screen Setting]  $\rightarrow$  [Screen Setting]. The [Screen Setting] window is displayed.

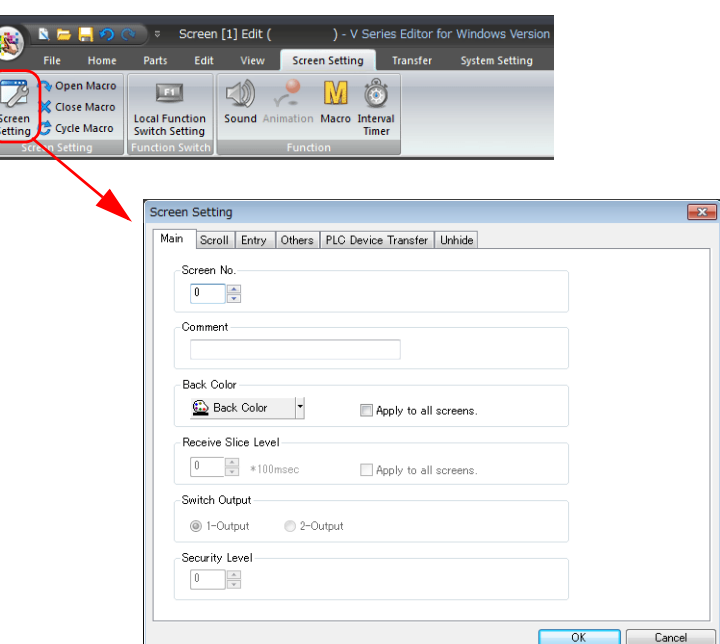

2. Register a comment and change the background color. For details, refer to ["5.2.2 Registering Screen Comments and Changing the Background Color".](#page-50-0)

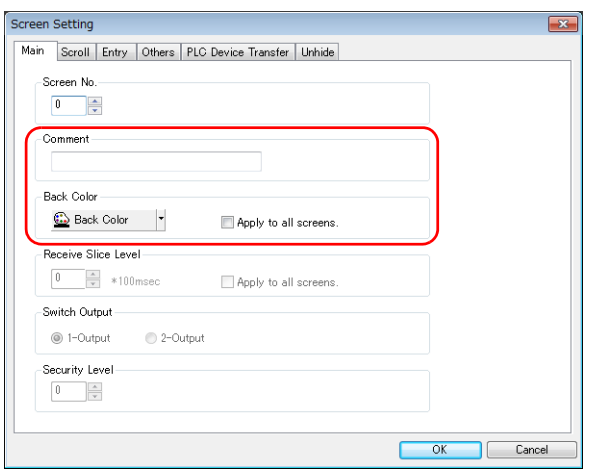

## <span id="page-51-0"></span>**5.2.3 Creating Switches**

Create the following parts.

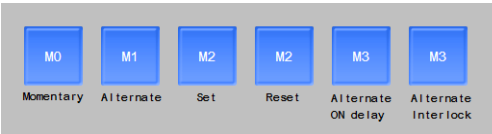

#### **Placing and Configuring the First Switch**

1. Click [Parts]  $\rightarrow$  [Catalog]. The [Catalog] view window is displayed.

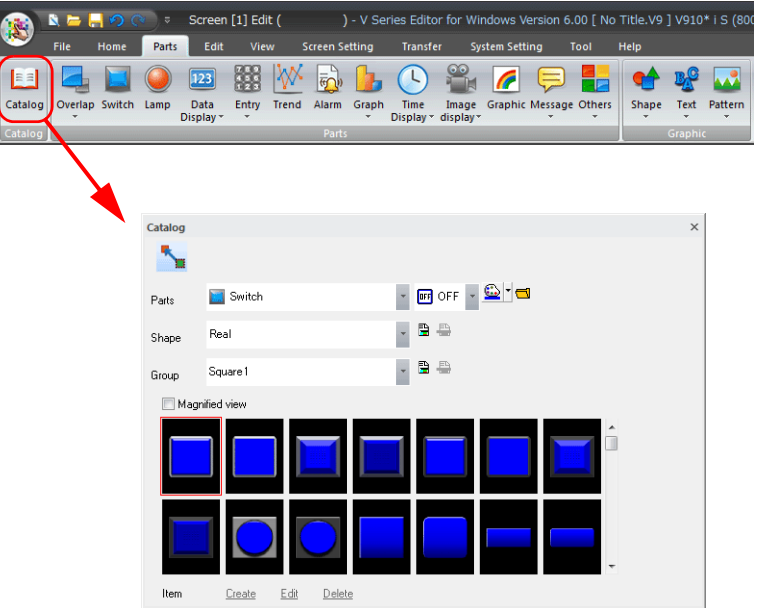

2. Select "Switch" for [Parts], "Plain" for [Shape], and "Plain1" for [Group].

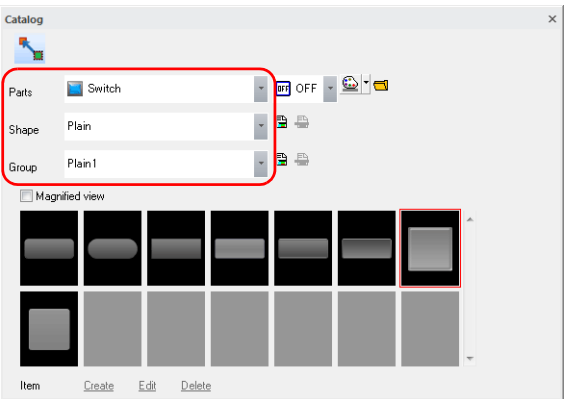

3. Select a switch and drag it onto the screen. This places the switch on the screen.

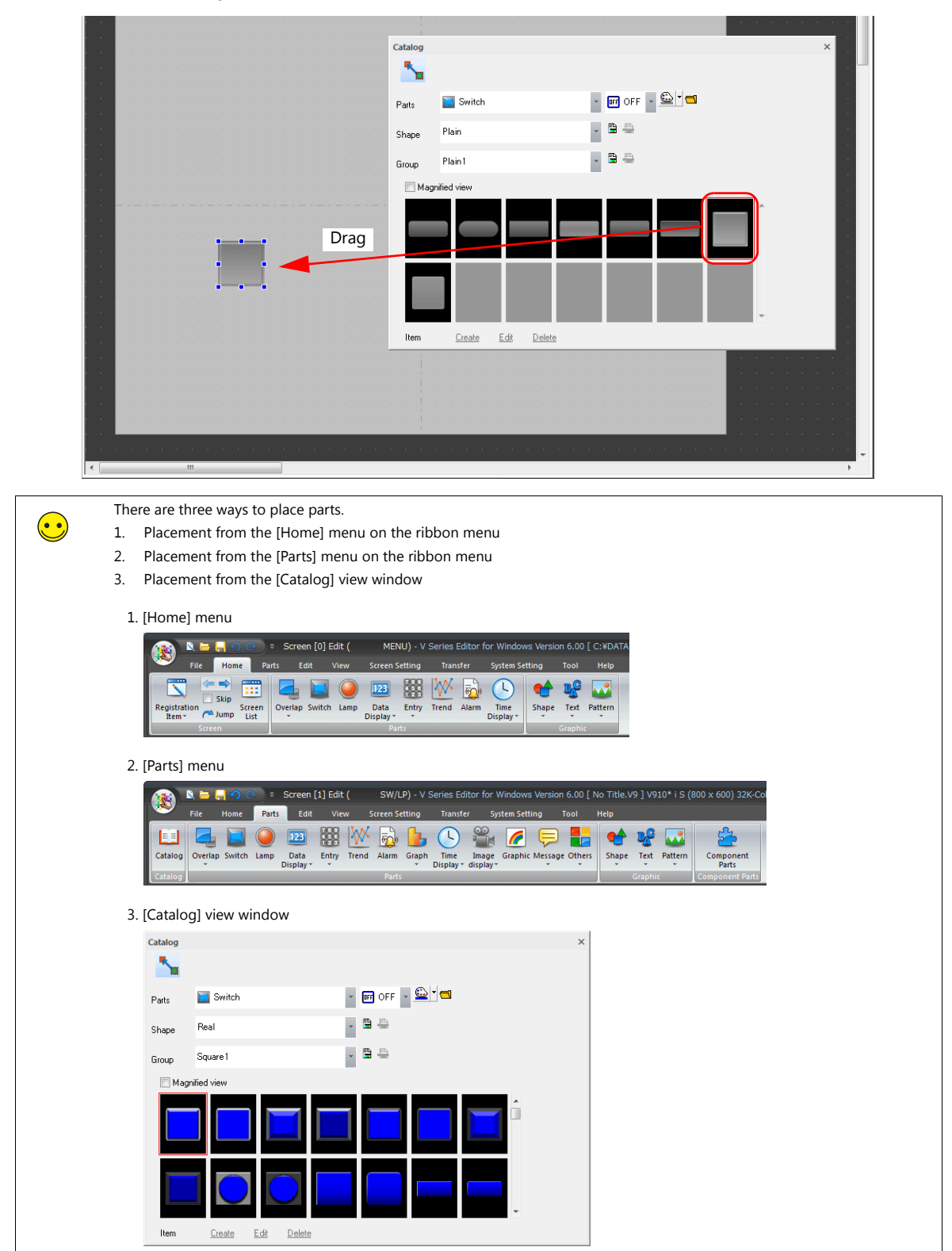

- 4. Configure each setting in the switch's settings window.
	- Style
		- Set the ON/OFF colors of the switch.

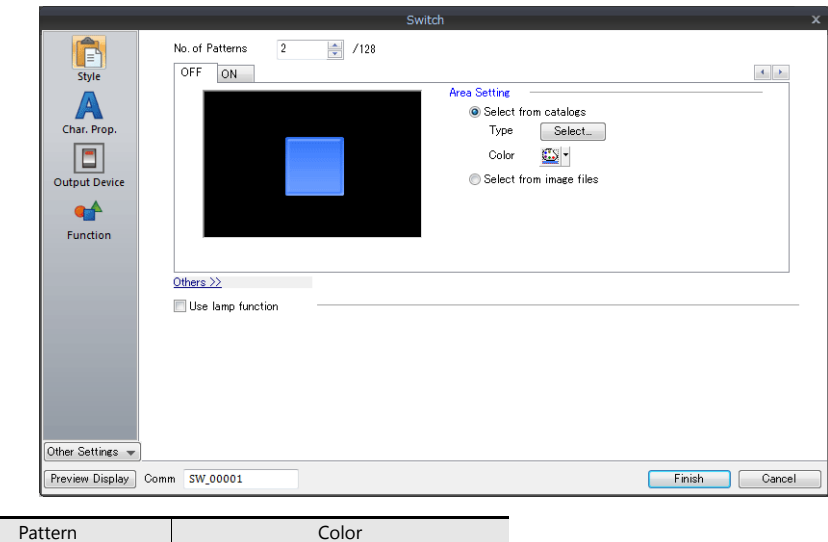

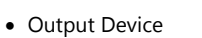

Set the bit device memory for output and the operation to perform.

OFF Light blue ON Dark blue

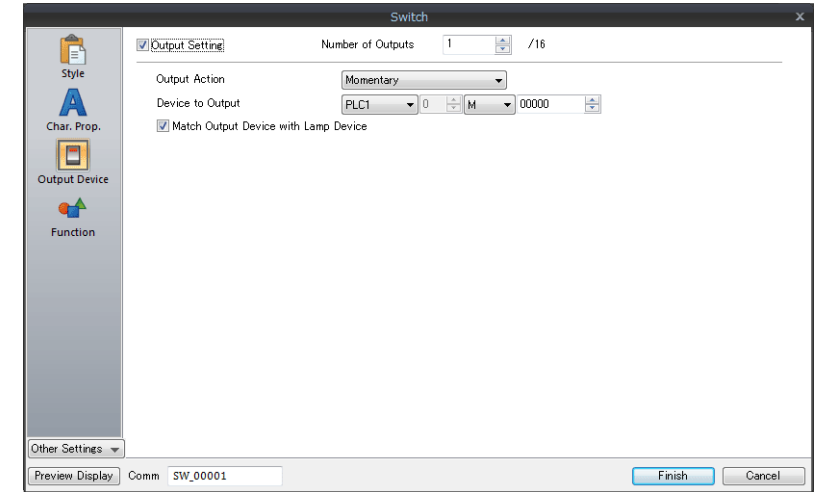

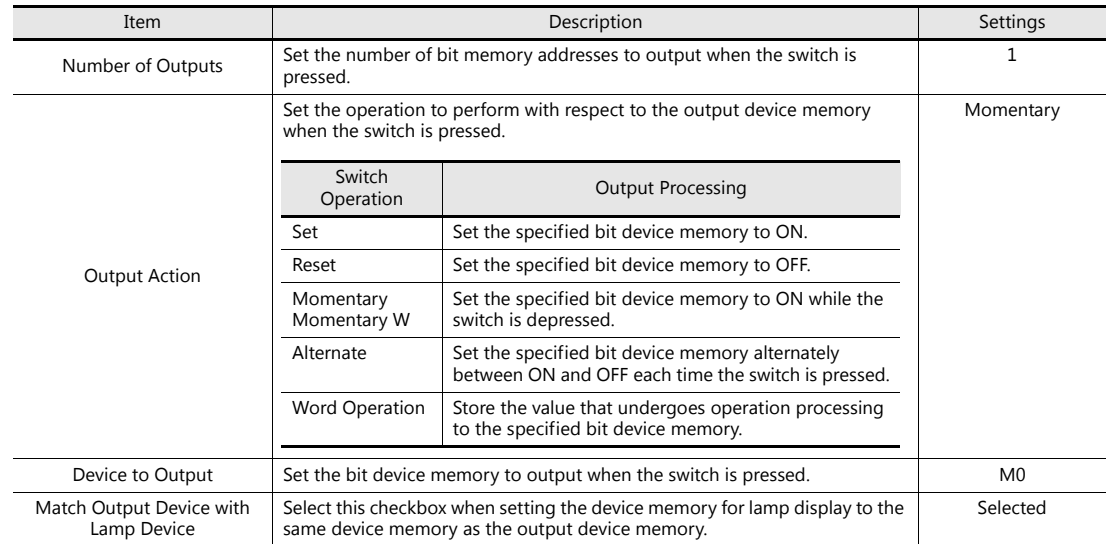

• Char. Prop.

Set the text displayed on the switch.

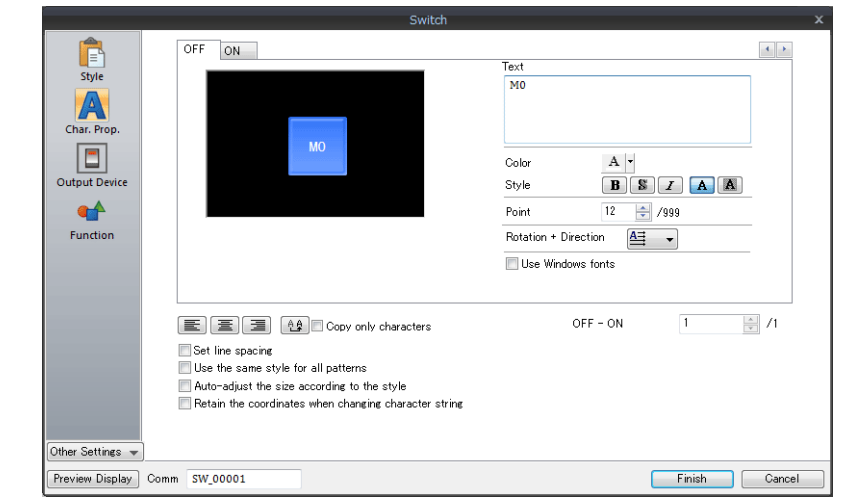

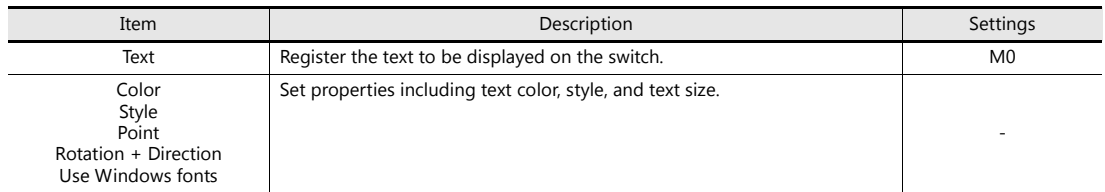

#### **Creating Multiple Copies of Switches**

Make multiple copies of a switch.

1. Select a switch. Handles are displayed.

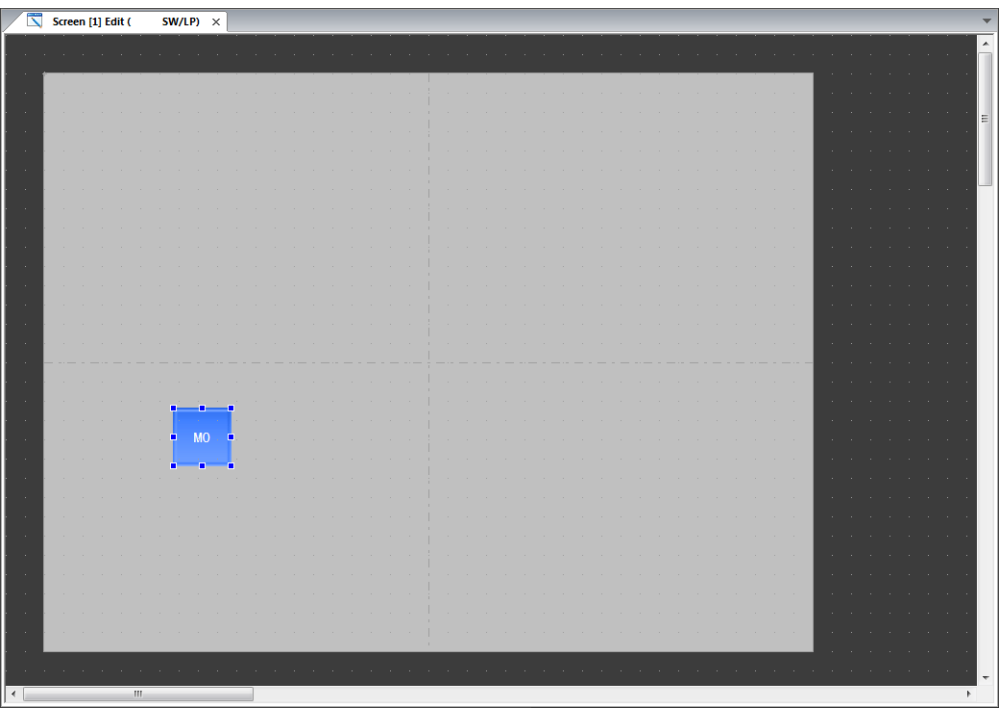

2. Click [Edit]  $\rightarrow$  [Multi-copy]. The [Multi Copy] window is displayed.

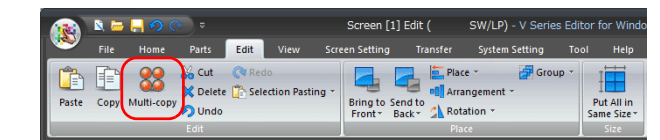

3. Configure the following settings and click [OK].

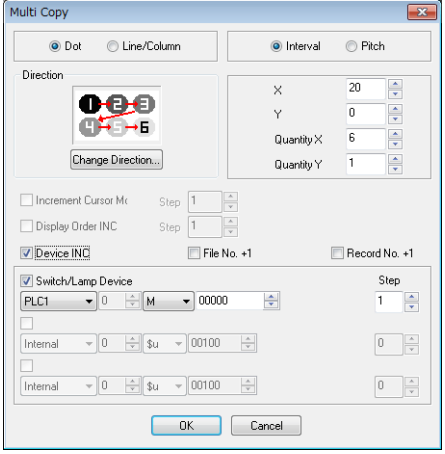

4. This makes multiple copies of the switch.

Select [View]  $\rightarrow$  [Display Environment] group  $\rightarrow$  [Device] to display the device memory value at the lower left of each switch.

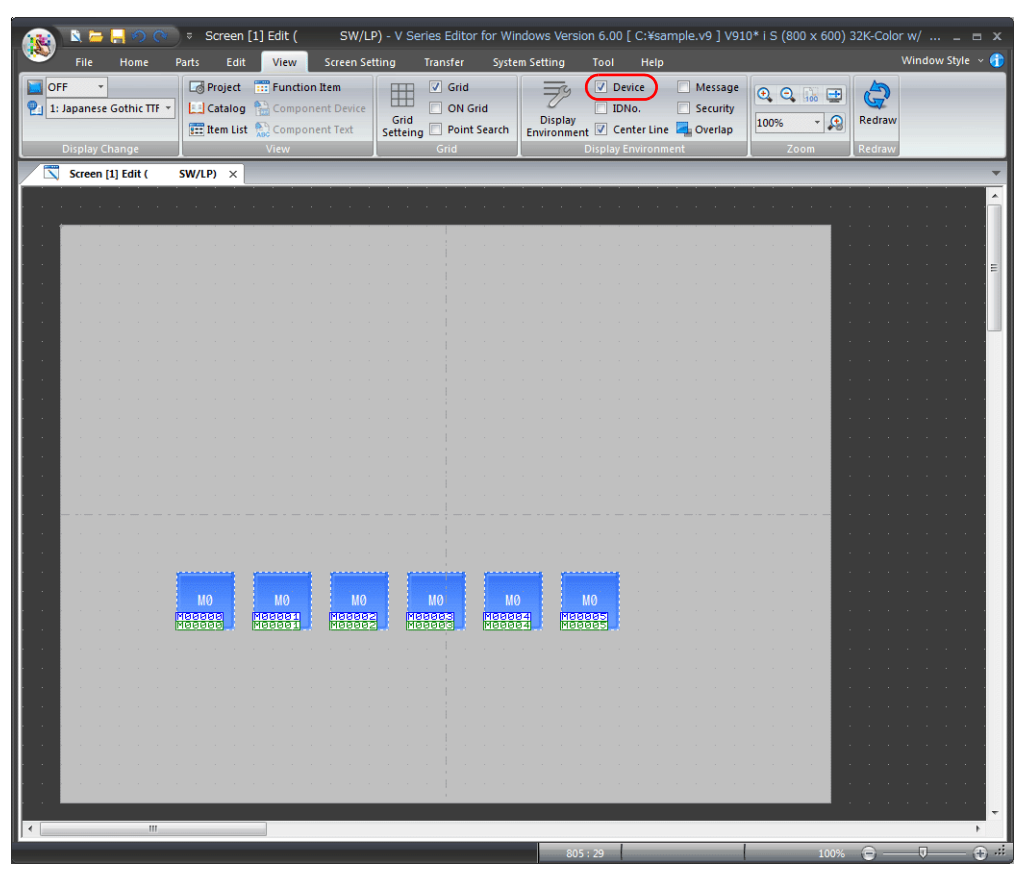

#### **Changing the Settings of the Copied Switches**

1. Change the switch text and output device memory settings to the following. Perform changes while referring to the placement and settings of the first switch.

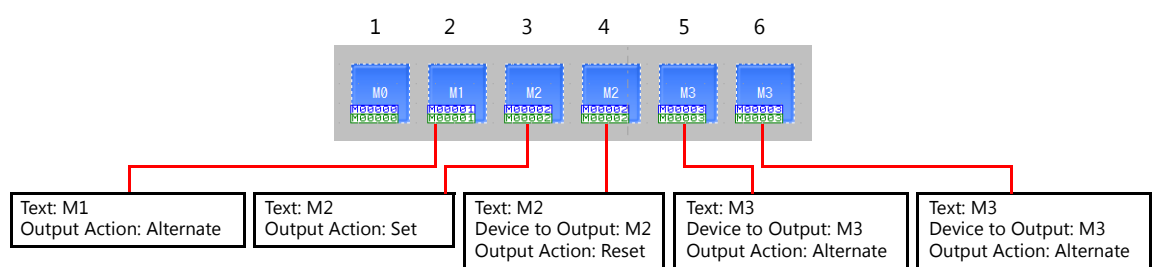

2. Set a delay for switch 5.

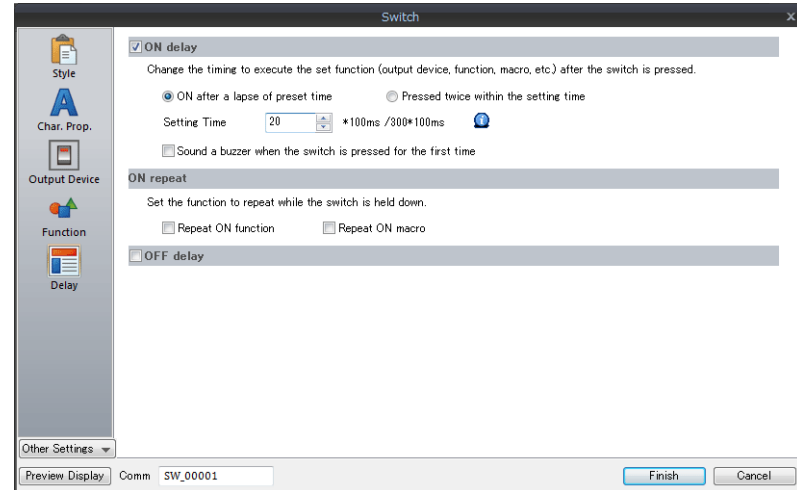

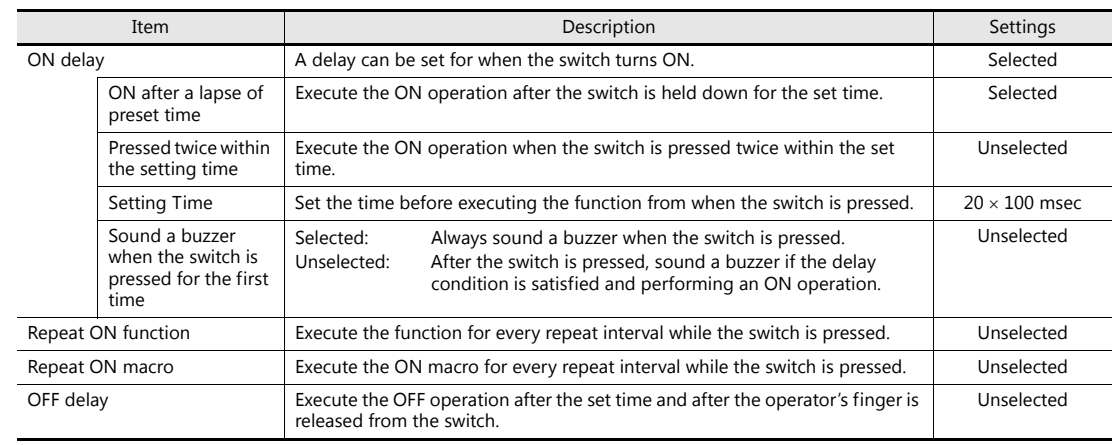

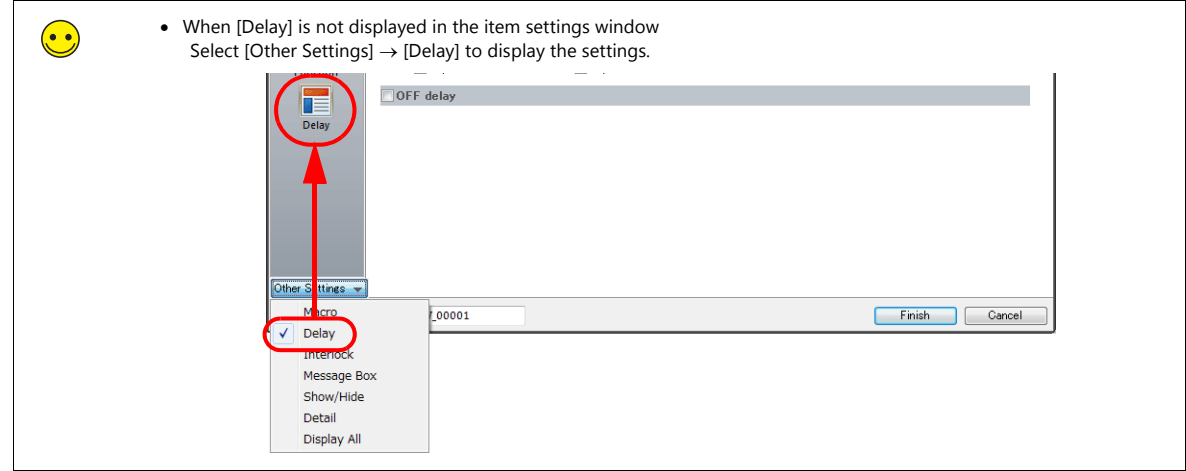

3. Set an interlock for switch 6.

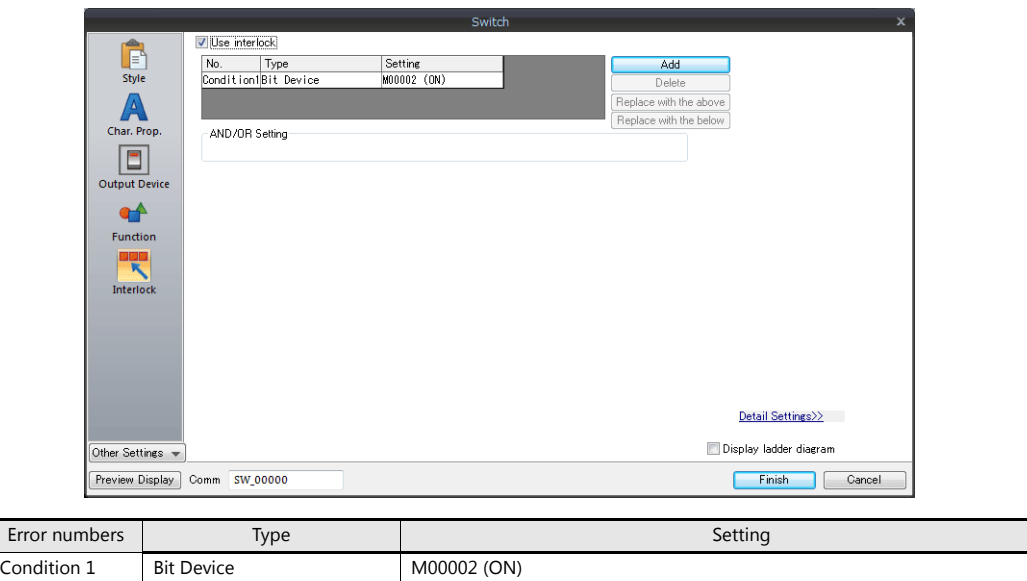

## **Procedure for Adding an Interlock**

1) Click the [Add] button.

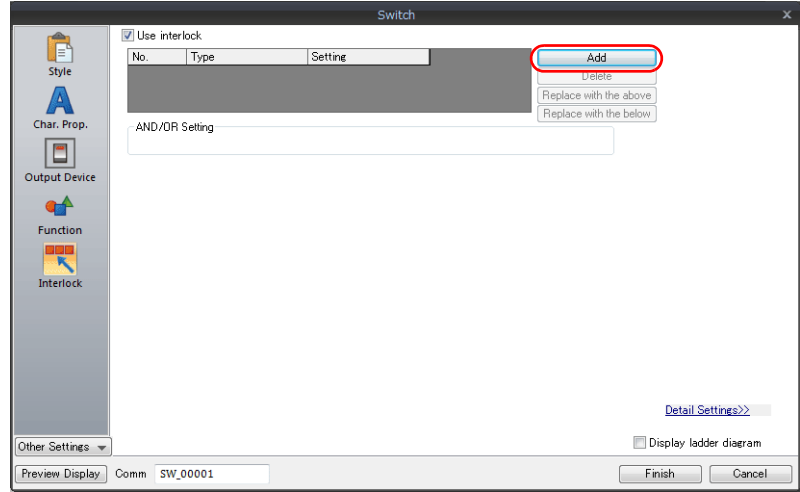

2) An interlock condition is added to the table. Click the condition.

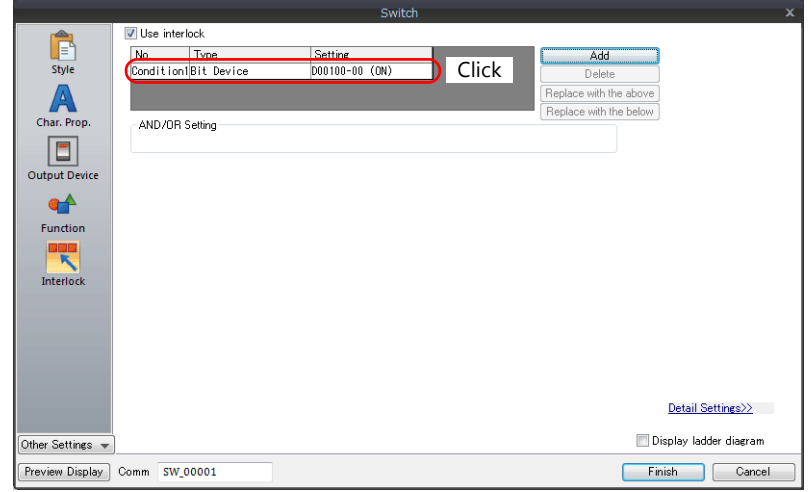

3) The condition 1 settings are displayed. Set as shown below.

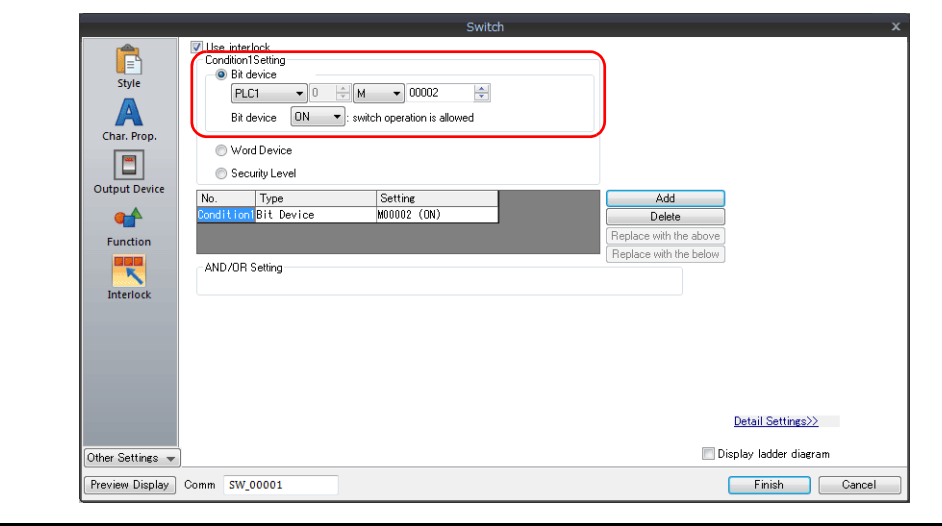

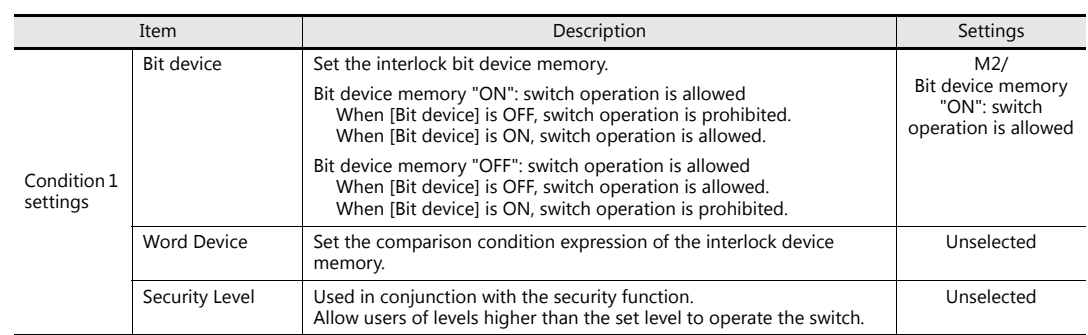

This completes the switch creation process.

## <span id="page-60-0"></span>**5.2.4 Creating Lamps**

Create the following parts.

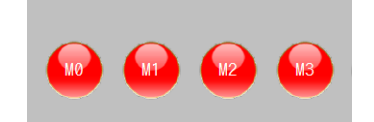

## **Placing and Configuring the First Lamp**

- 1. Click [Parts]  $\rightarrow$  [Catalog]. The [Catalog] view window is displayed.
- 2. Select "Lamp" for [Parts], "Plain" for [Shape], and "Plain2" for [Group].

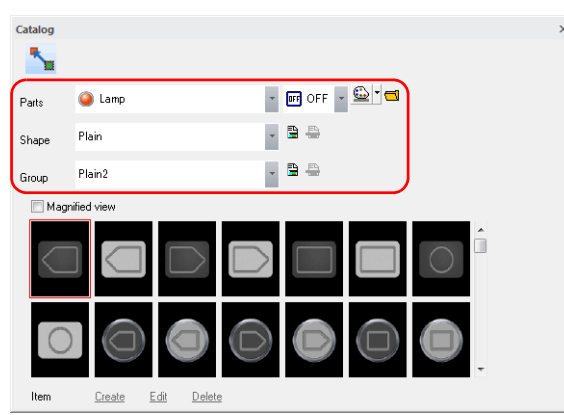

3. Select a lamp and drag it onto the screen. This places the lamp on the screen.

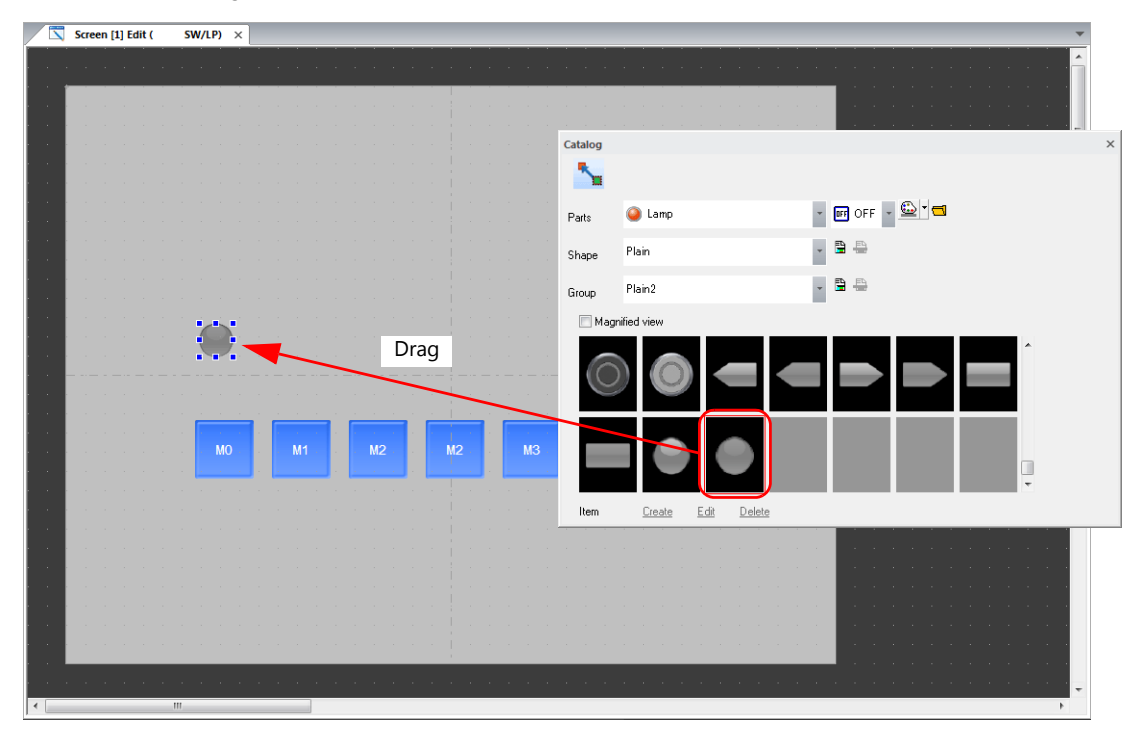

4. Enlarge the placed lamp.

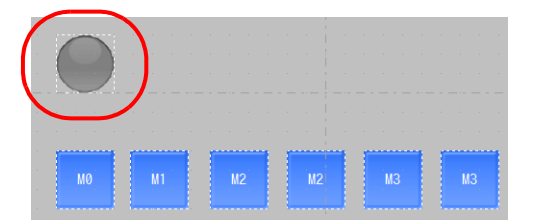

- 5. Configure each setting in the lamp's settings window.
	- Style
		- Set the ON/OFF colors of the lamp and the lamp device memory.

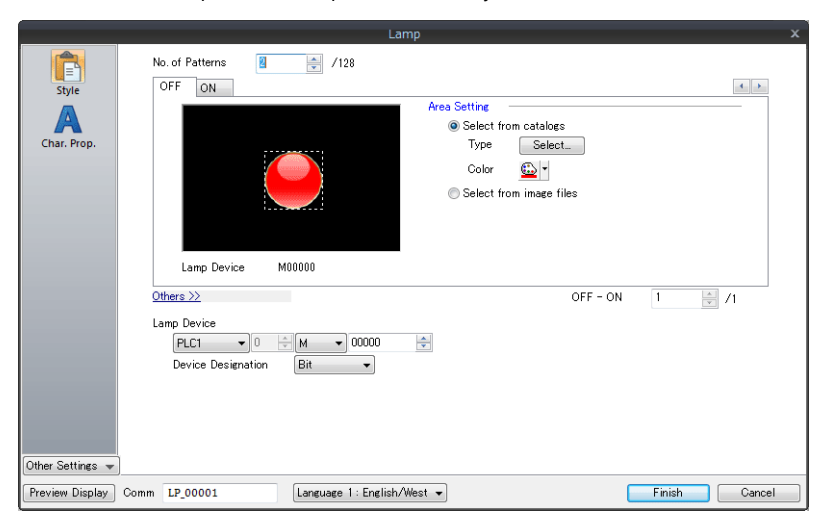

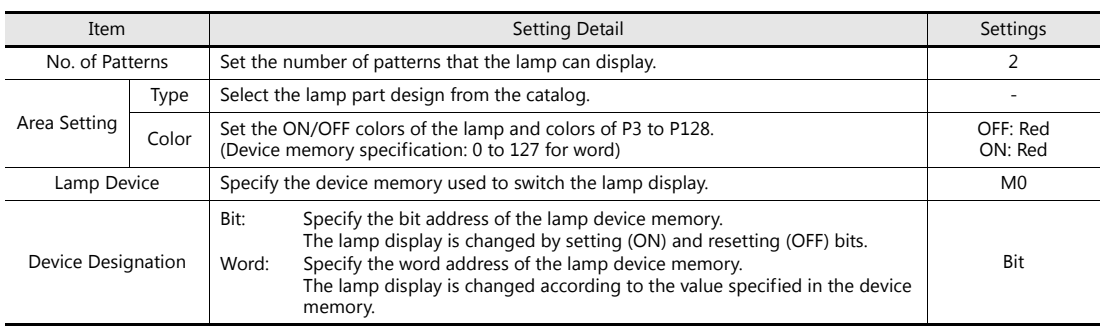

• Char. Prop.

Set the text displayed on the lamp.

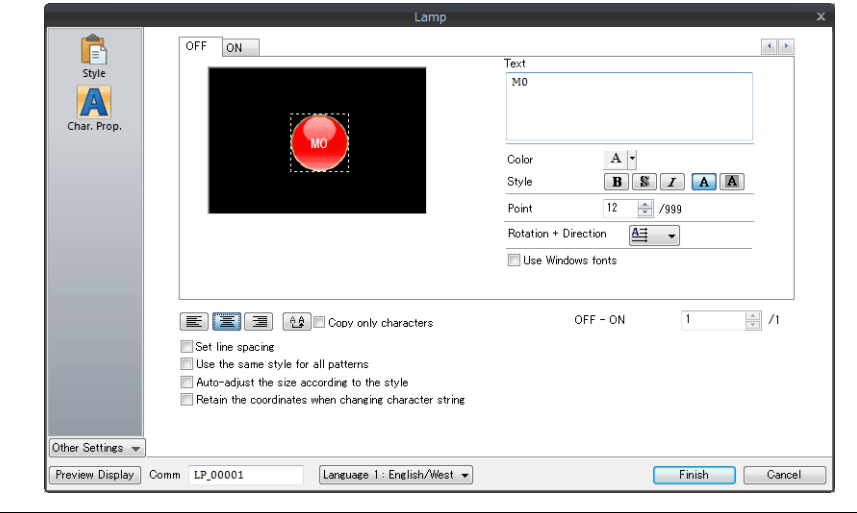

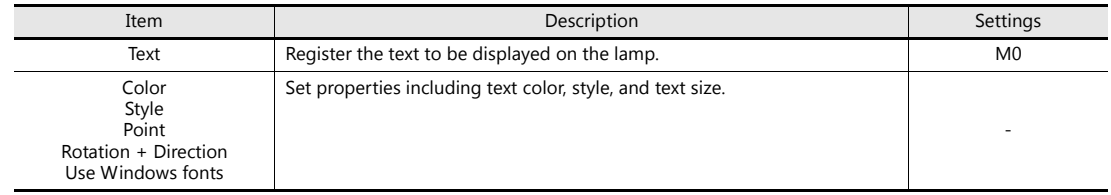

#### **Creating Multiple Copies of Lamps**

Create multiple copies of lamps using the same procedure for multiple copies of switches.

1. Select the lamp. Handles are displayed.

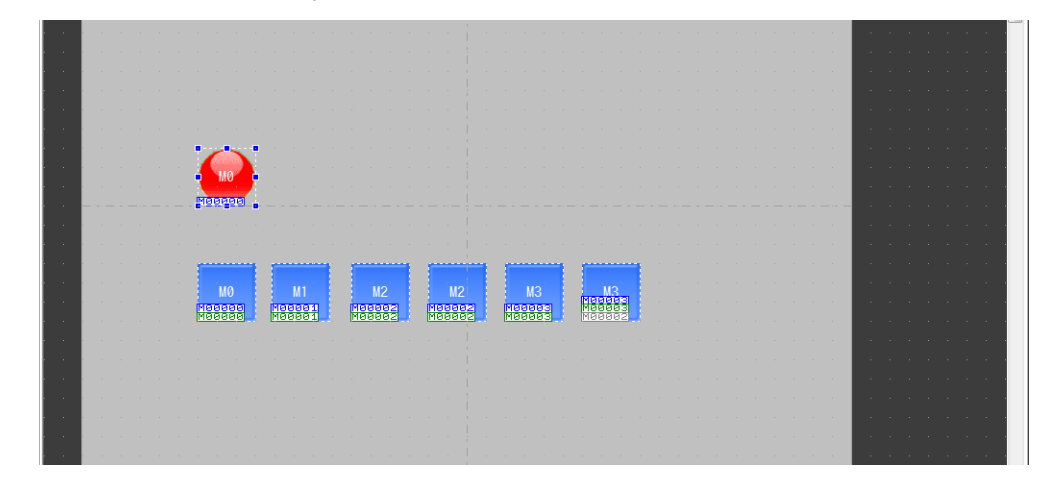

2. Click [Edit]  $\rightarrow$  [Multi-copy]. The [Multi Copy] window is displayed.

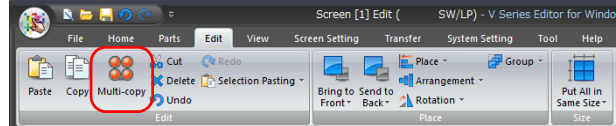

3. Configure the following settings and click [OK]. This copies the lamp.

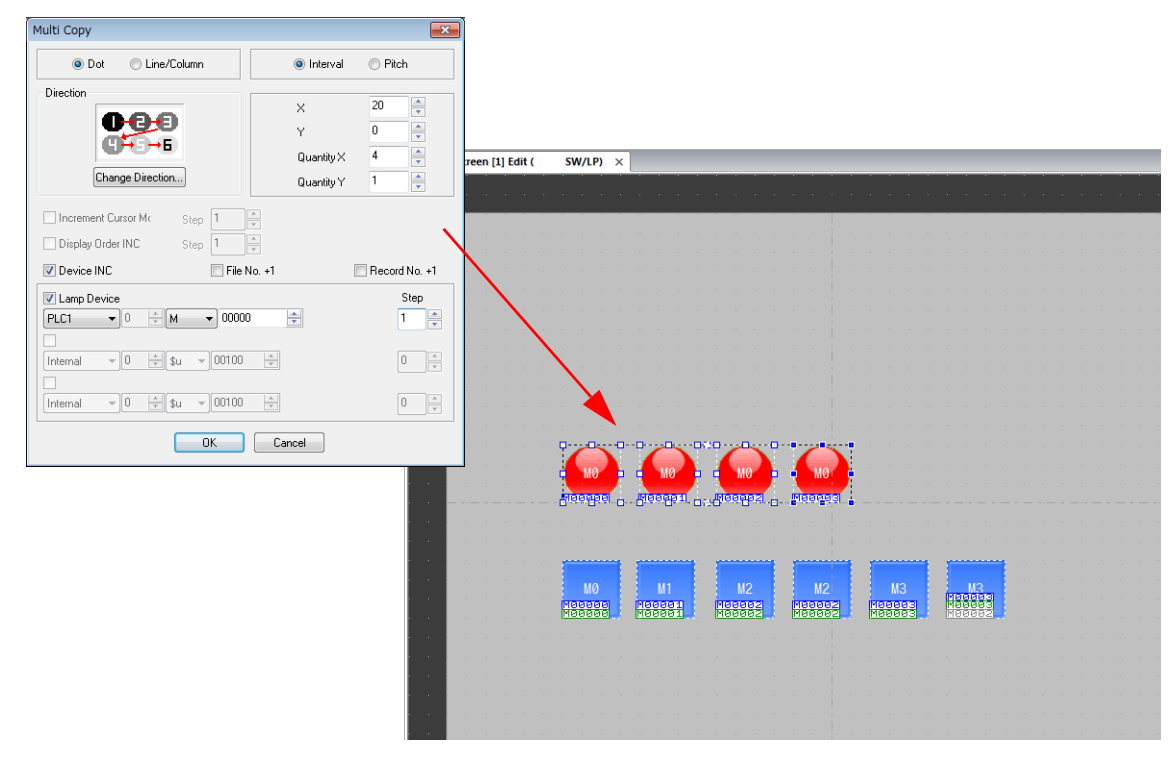

4. Change the text displayed on each lamp.

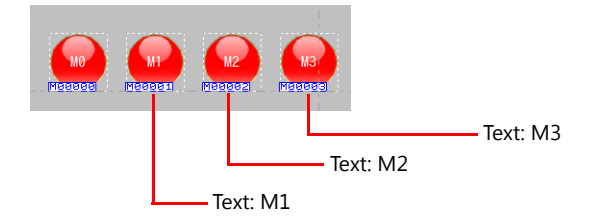

## <span id="page-63-0"></span>**5.2.5 Creating a Three-Pattern Lamp**

Create the following parts.

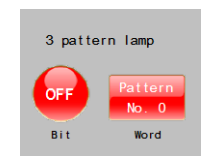

#### **Creating a Bit Lamp**

1. Click [Parts]  $\rightarrow$  [Lamp] and place a lamp.

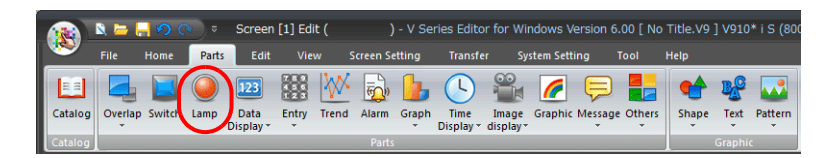

- 2. Configure each setting in the lamp's settings window.
	- Style

Set the number of patterns, type, colors, and lamp device memory of the lamp.

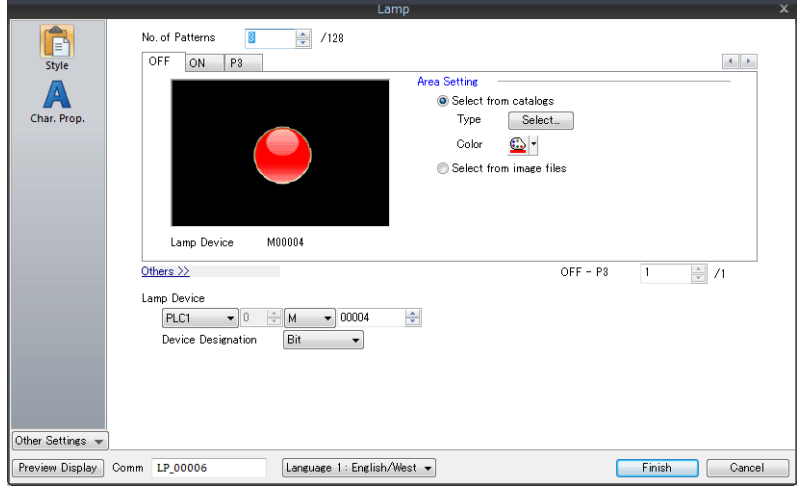

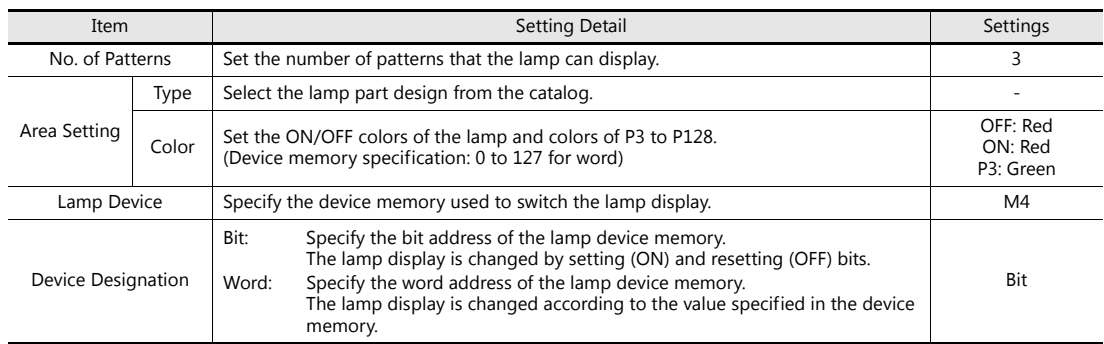

• Char. Prop.

Set the text displayed on the lamp.

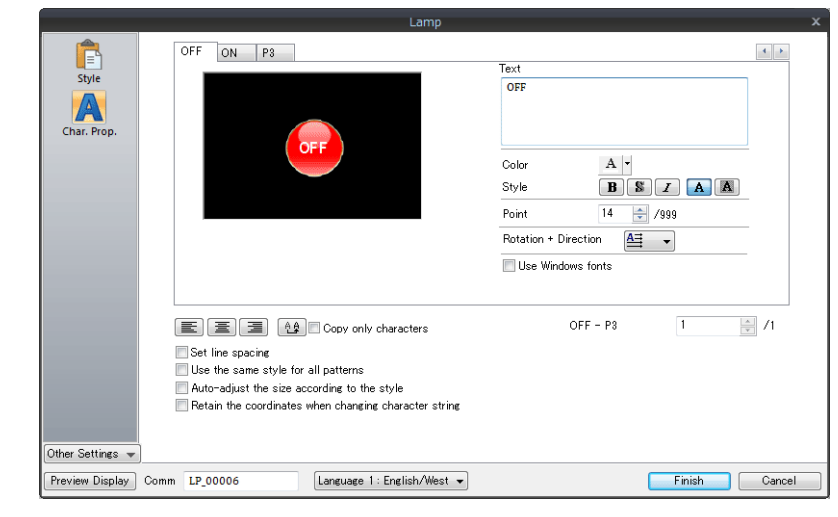

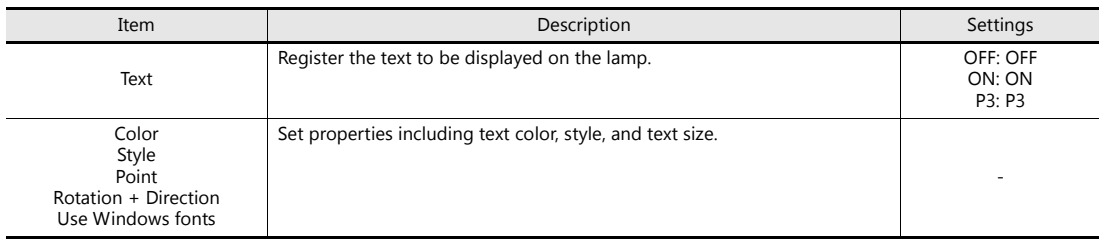

#### **Creating a Word Lamp**

1. Click [Parts]  $\rightarrow$  [Lamp] and place a lamp.

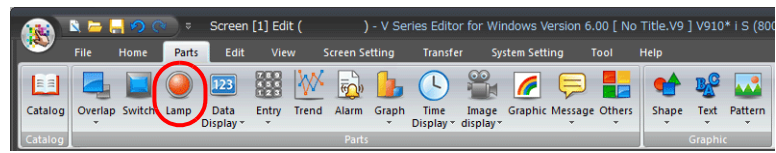

- 2. Configure each setting in the lamp's settings window.
	- Style
		- Set the number of patterns, type, colors, and lamp device memory of the lamp.

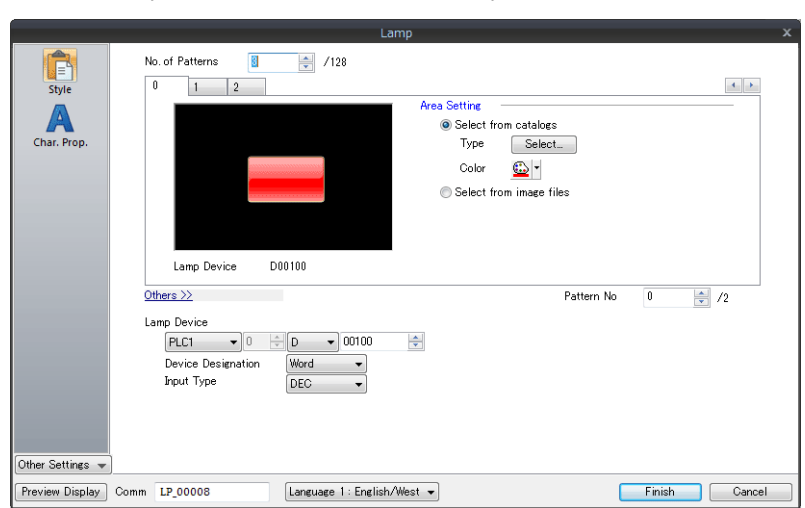

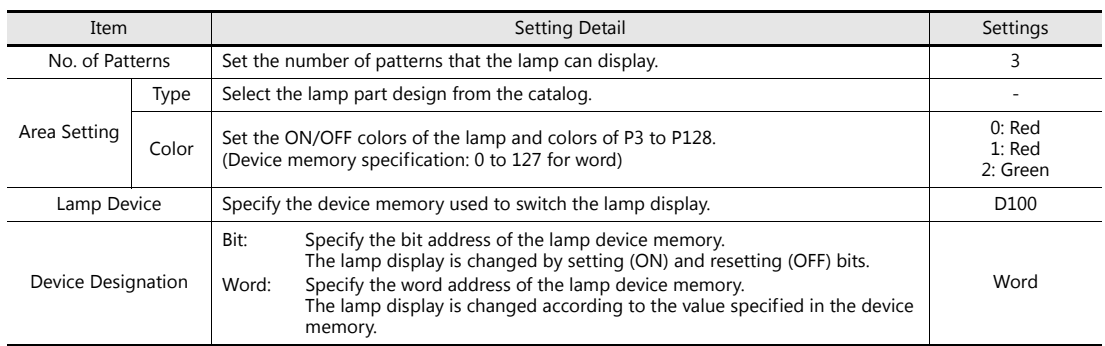

• Char. Prop.

Set the text displayed on the lamp.

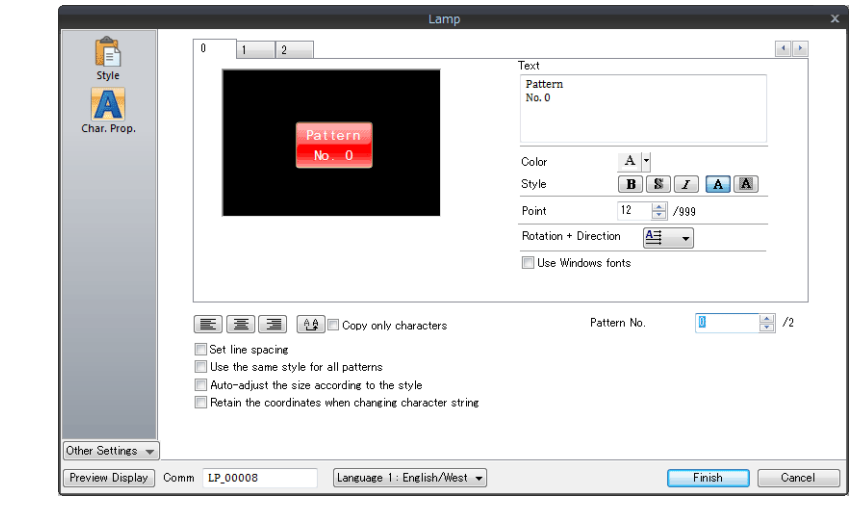

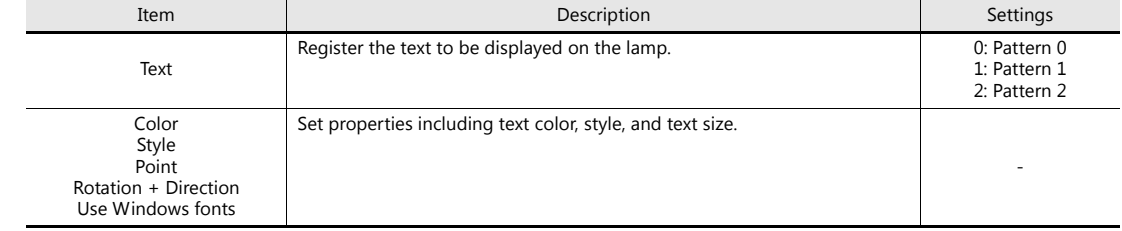

This completes the creation process for the three-pattern lamp.

## <span id="page-66-0"></span>**5.2.6 Procedure for Changing Parts**

Perform the following procedure to change the design or color of parts placed on the screen.

1. Select the part for changing and display its item settings window.

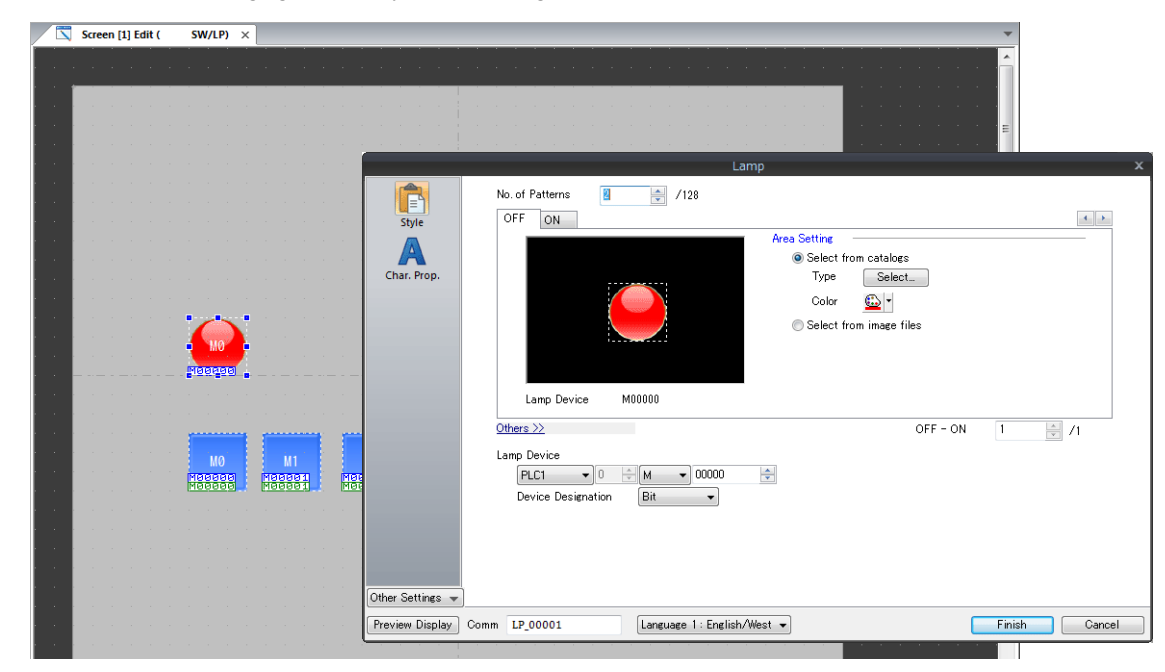

2. Select [Select from catalogs] via [Style]  $\rightarrow$  [Area Setting] and click the [Select] button. The [Part Type Select] window is displayed.

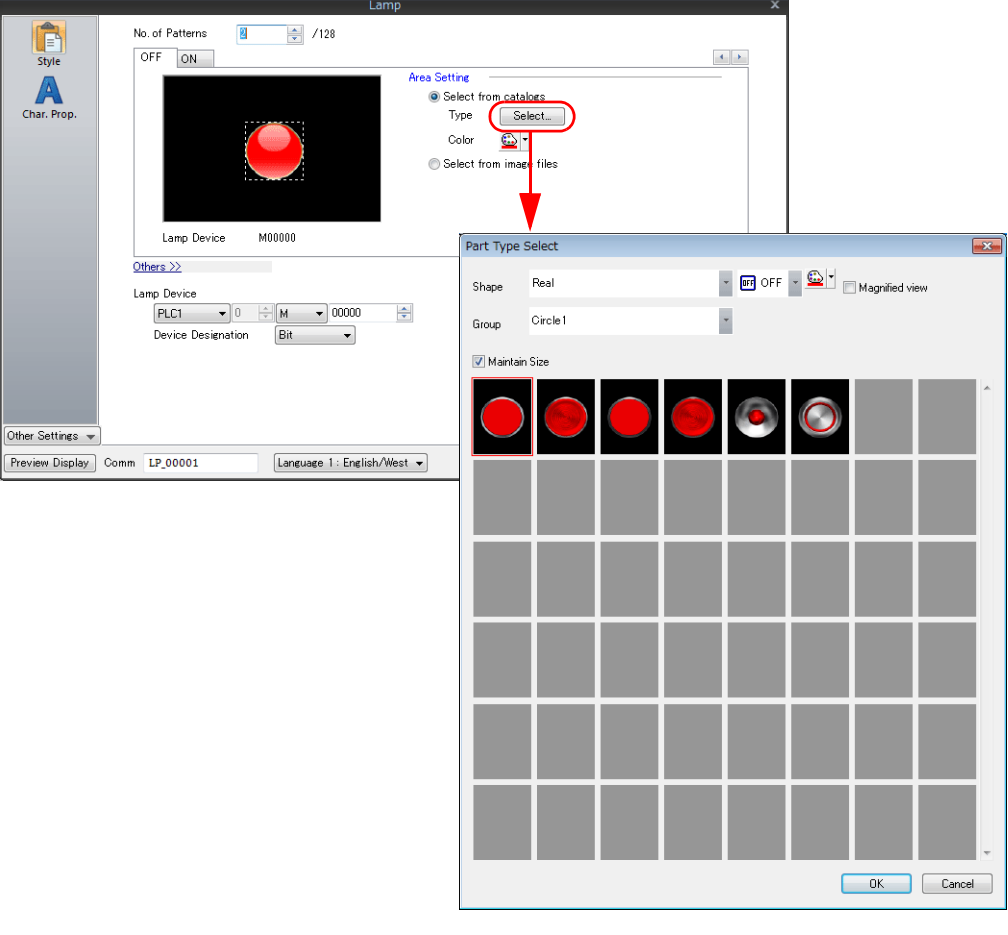

3. Configure the [Shape] and [Group] settings.

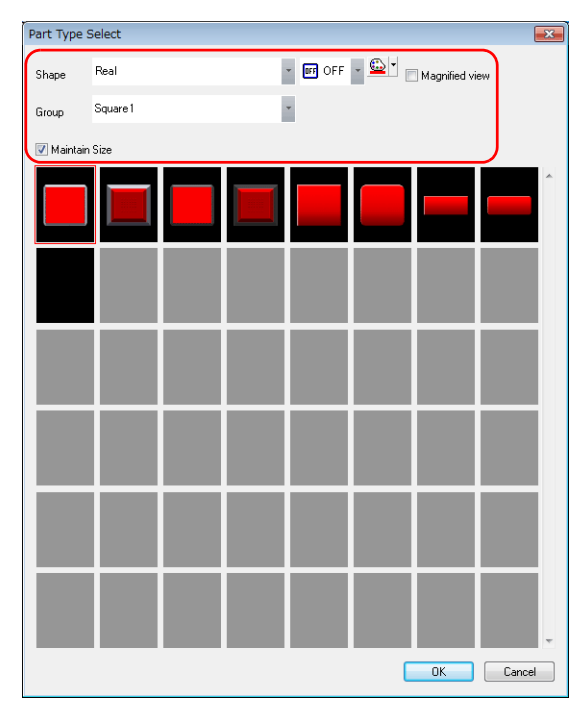

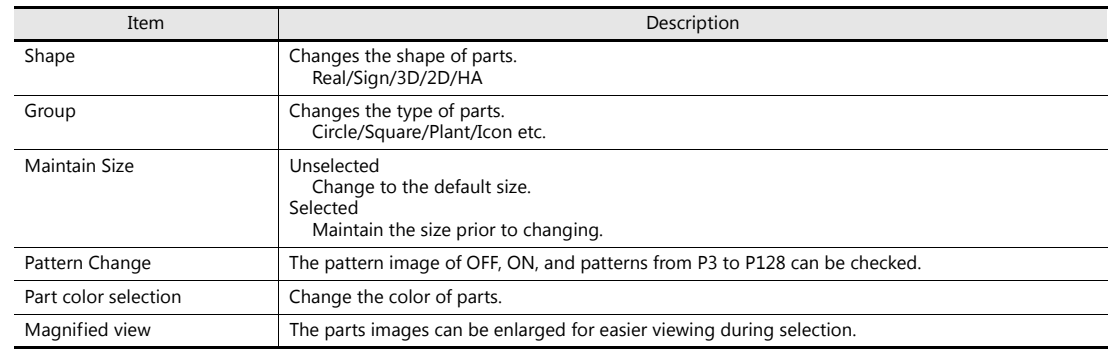

4. Select a part and click [OK] to change the lamp on the screen.

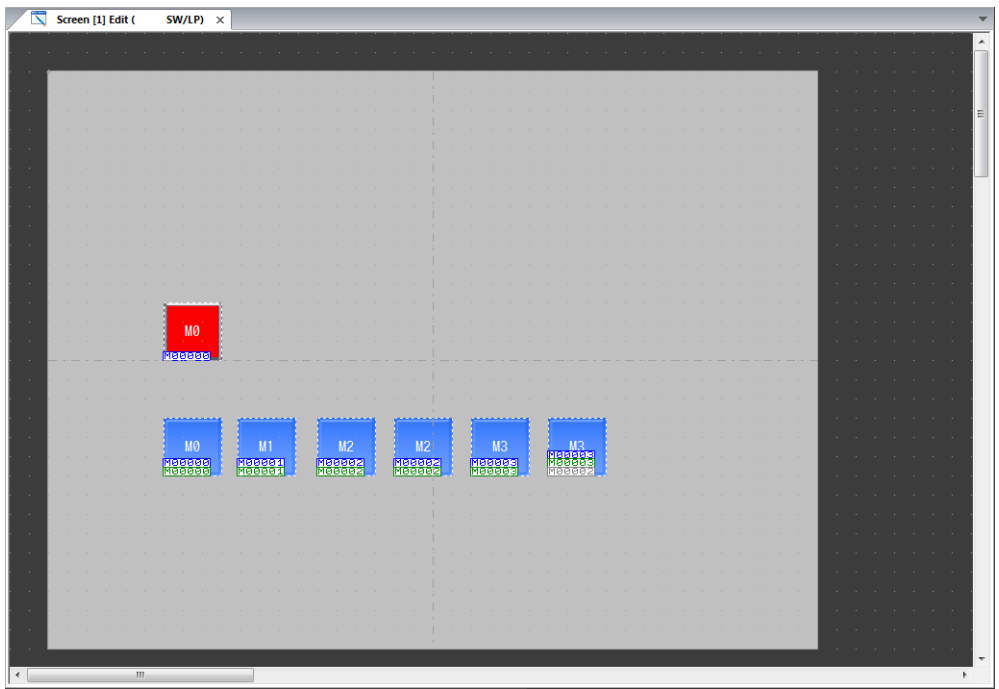

## <span id="page-68-0"></span>**5.2.7 Placing Text and a Return Switch**

Place the screen title and other text elements.

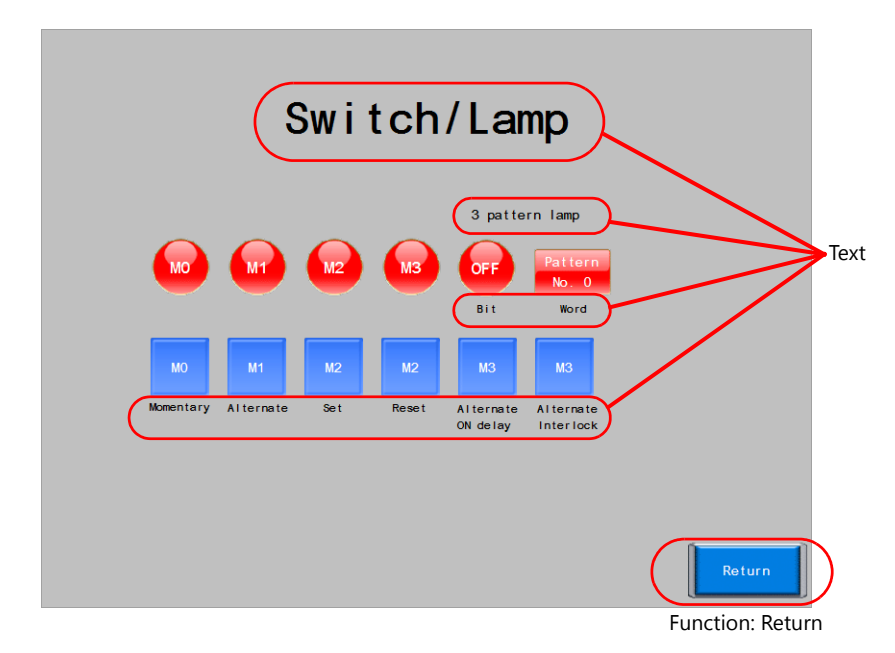

#### **Creating Text**

1. Click [Home]  $\rightarrow$  [Text]. The mouse cursor changes to a crosshair.

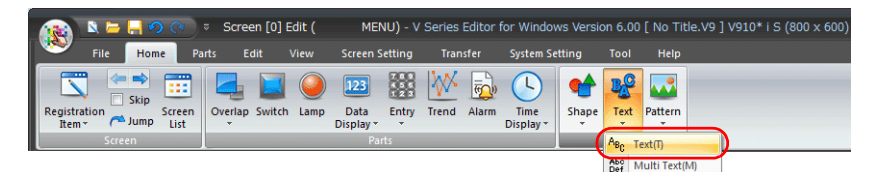

- 2. Click on the screen. A text frame is displayed.
- 3. Enter text.
- 4. Click a location on the screen other than the text to accept the text entry.
- 5. Click the text to display its item view window. Change the text color and text size properties.

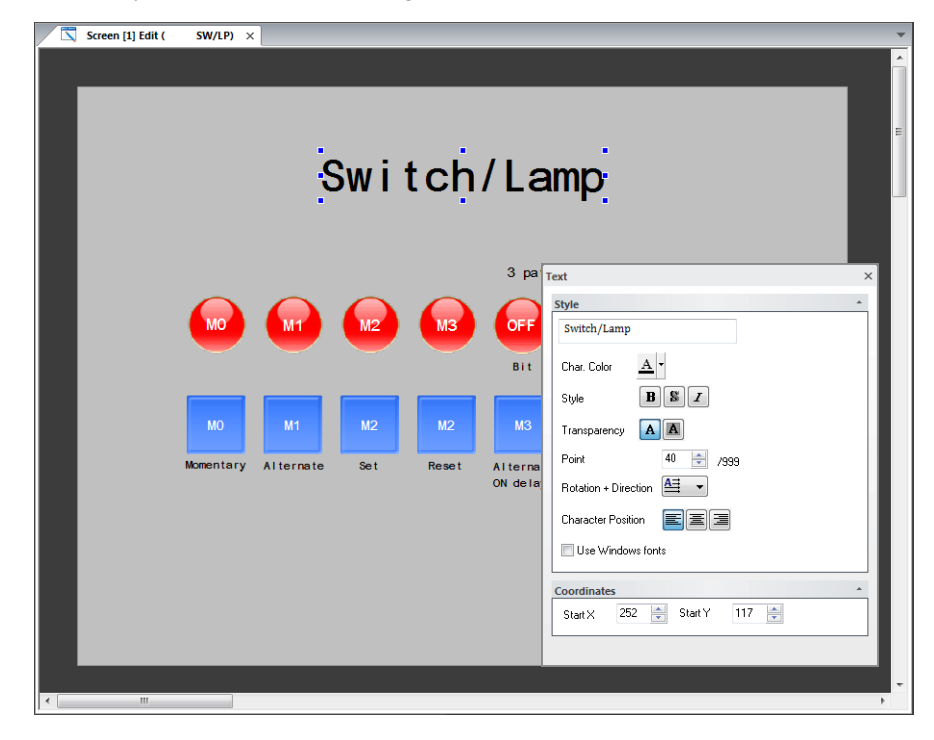

#### **Return Switch**

Place a switch used to return to the previous screen.

- 1. Place a switch.
- 2. Select "Return" for [Function] in the switch's settings window.

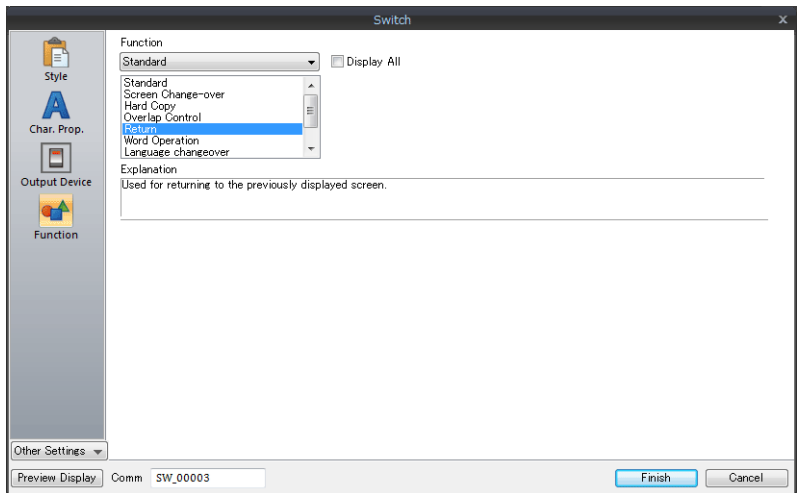

3. Register switch text and adjust the color and position.

This completes the screen creation process. Check screen operation on the V9 series unit.

## <span id="page-70-0"></span>**5.3 Checking Unit Operation**

Confirm screen operation after transferring the screen program to the unit.

#### **Device Memory Used**

The device memory addresses used in this example are listed below.

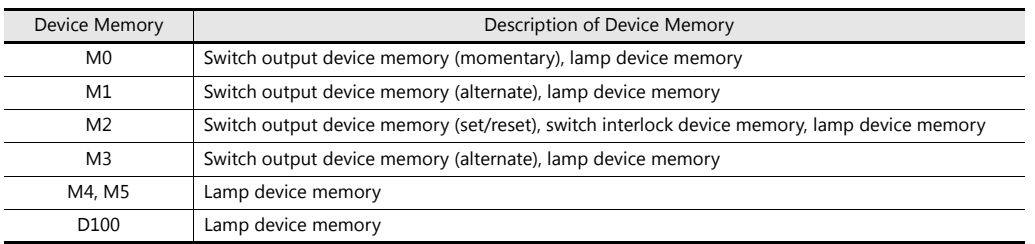

## <span id="page-70-1"></span>**5.3.1 Screen Change-over**

1. Screen 0 is displayed initially. (Refer to the next page if a different screen is displayed.)

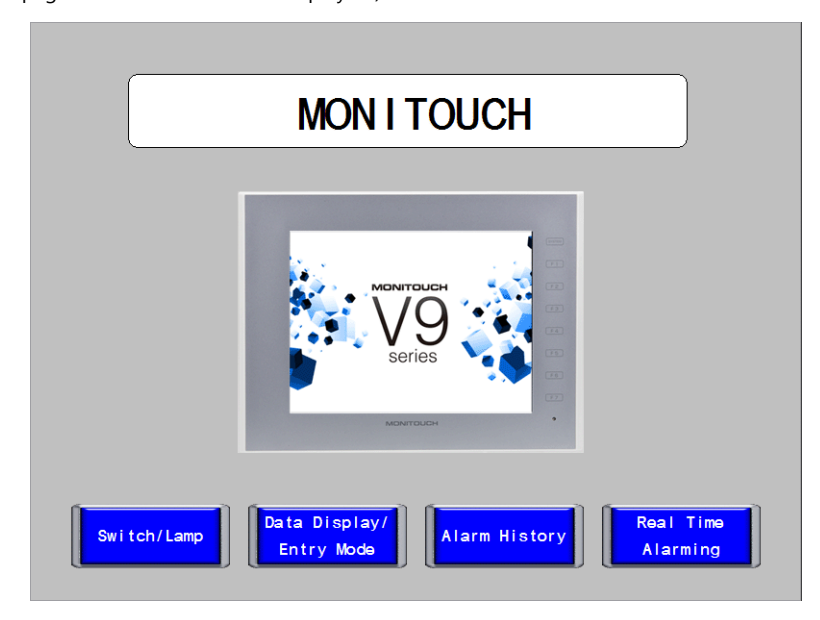

2. Press the [Switch/Lamp] switch. The screen changes over to screen 1.

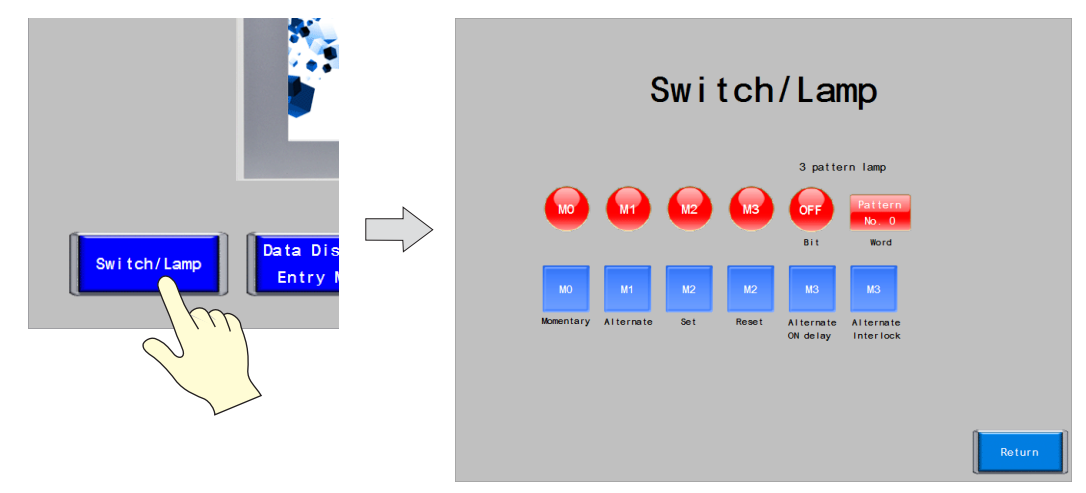

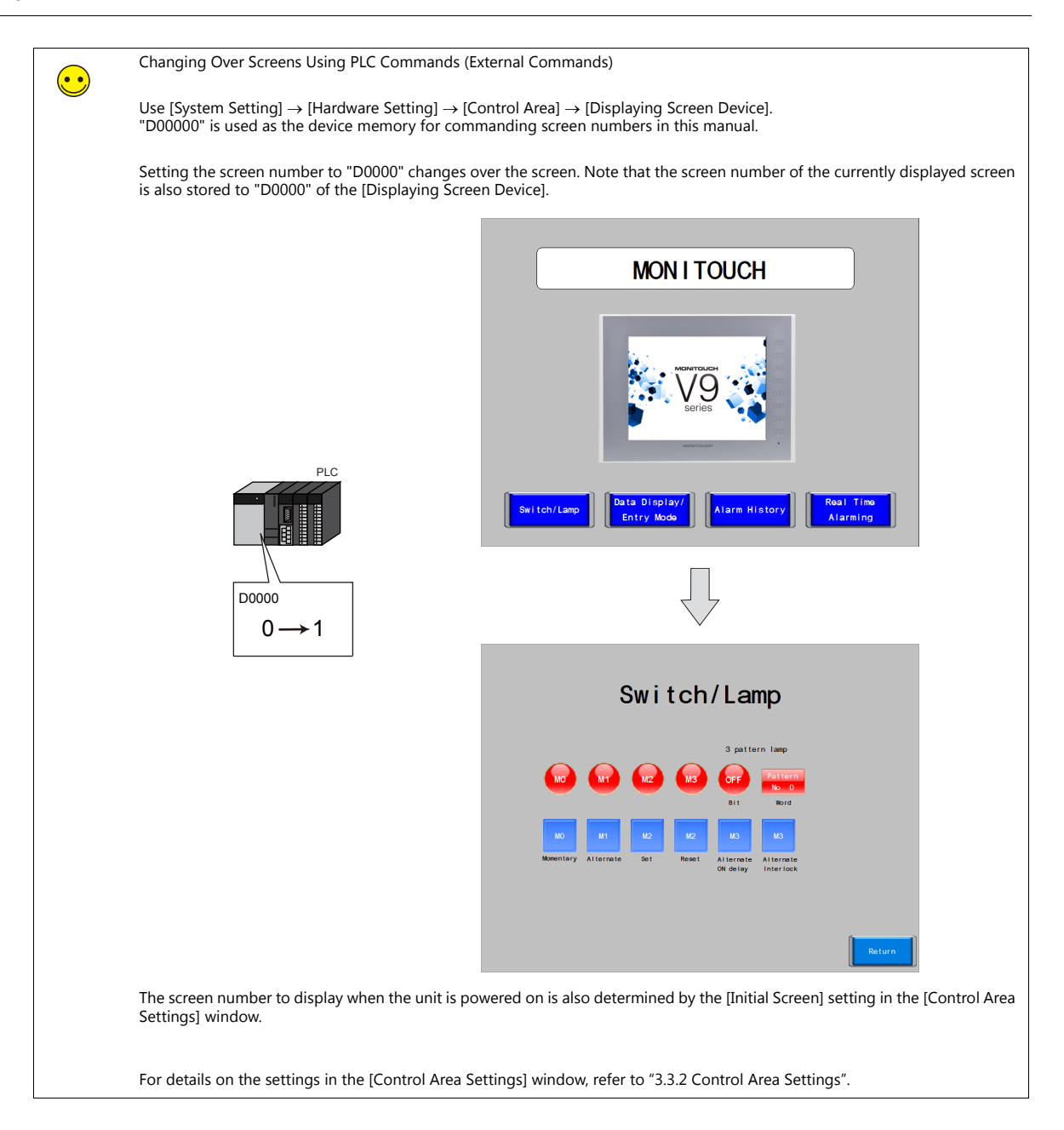
# **5.3.2 Switch Output and Lamp Display**

### **Momentary Switch**

The output device memory is set to ON while the switch is depressed.

1. Press the M0 (momentary) switch. The M0 lamp turns on.

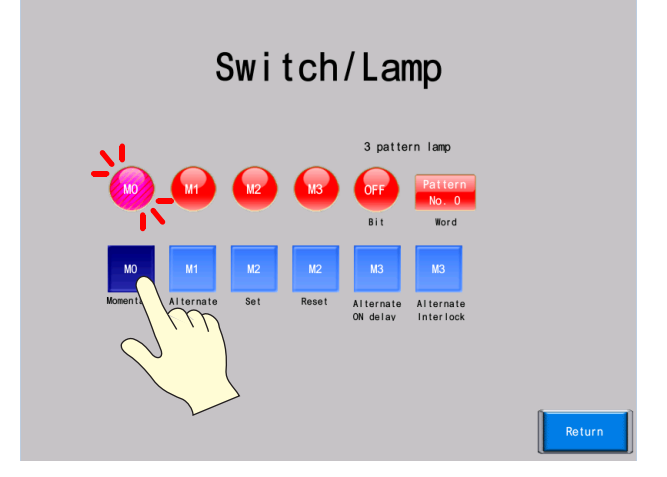

2. Releasing your finger from the switch turns the M0 lamp off.

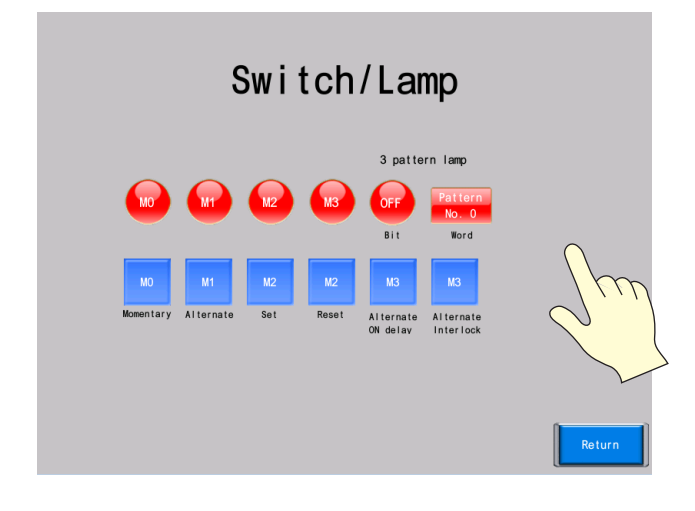

#### **Alternate Switch**

The specified device memory bit is alternately set (ON) and reset (OFF) each time the switch is pressed.

1. Press the M1 (alternate) switch. The M1 lamp turns on.

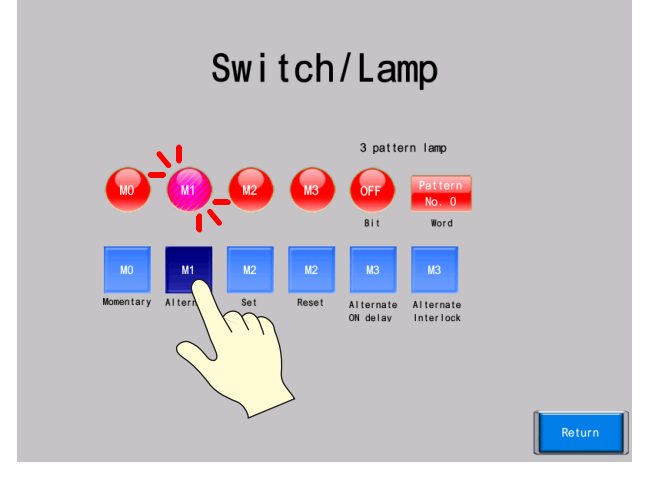

2. The M1 lamp stays on even after releasing your finger from the switch.

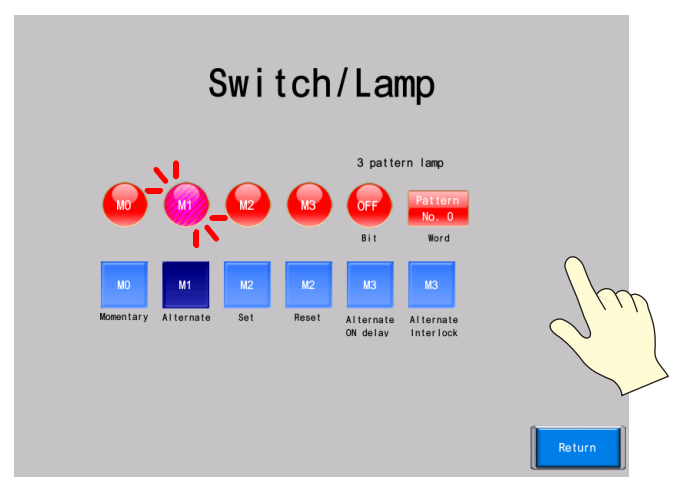

3. Press the M1 (alternate) switch again. The M1 lamp turns off.

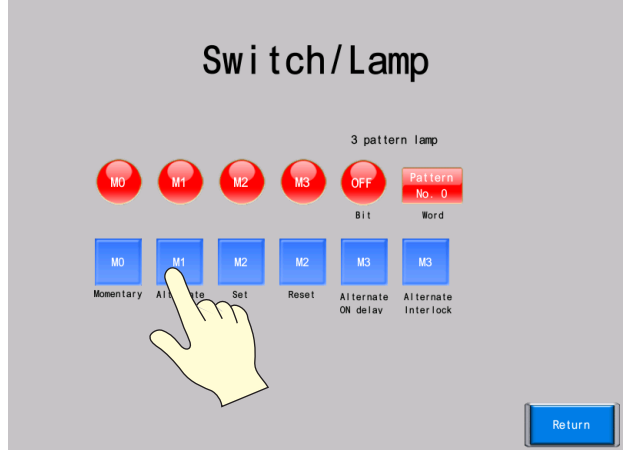

4. The ON/OFF state of the lamp changes each time the switch is pressed.

### **Set/Reset Switch**

Set the specified device memory bit ON or OFF.

1. Press the M2 (set) switch. The M2 lamp turns on.

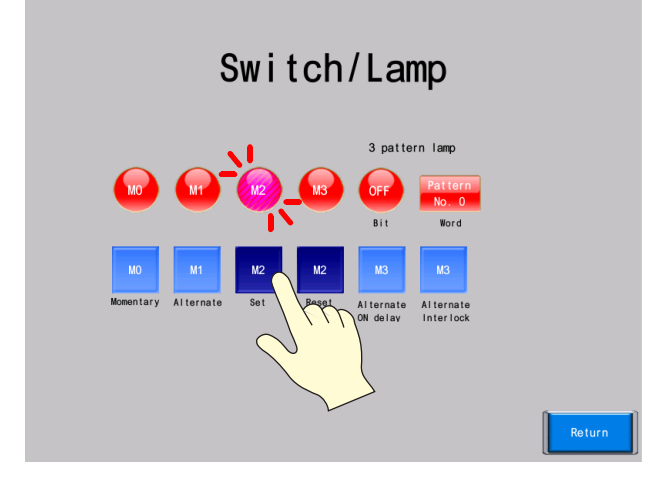

2. The M2 lamp stays on even after releasing your finger from the switch.

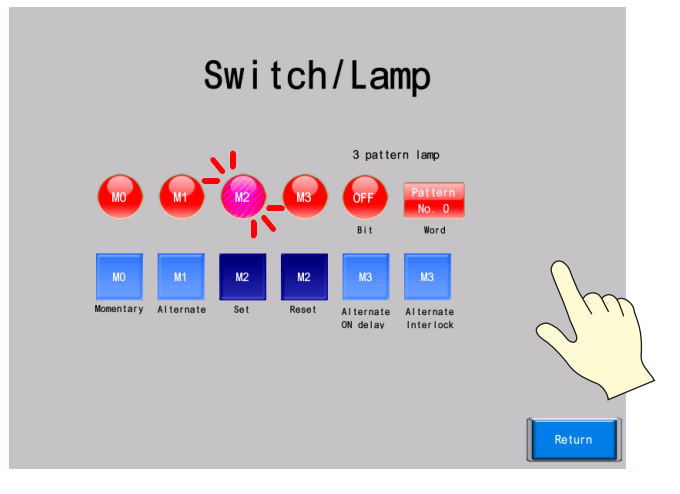

3. Press the M2 (reset) switch. The M2 lamp turns off.

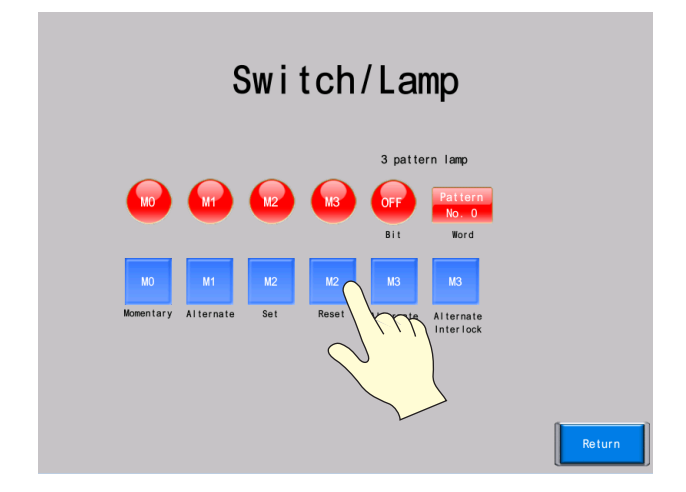

#### **ON Delay Function**

1. Press the M3 switch (ON delay).

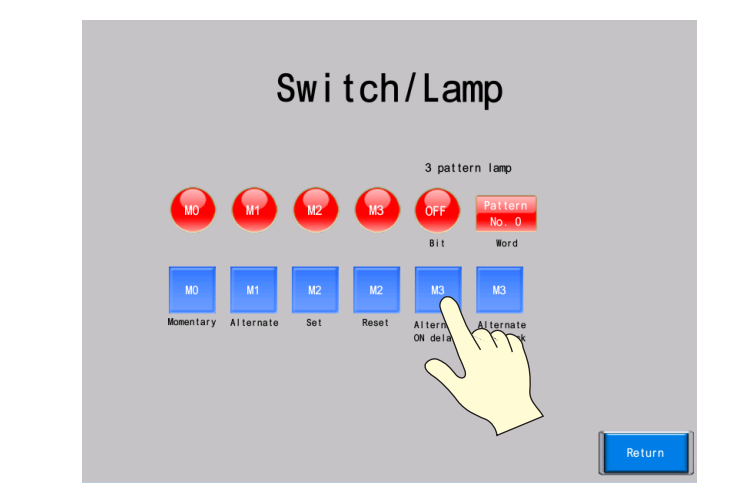

2. Holding down the switch for two or more seconds turns on the M3 lamp.

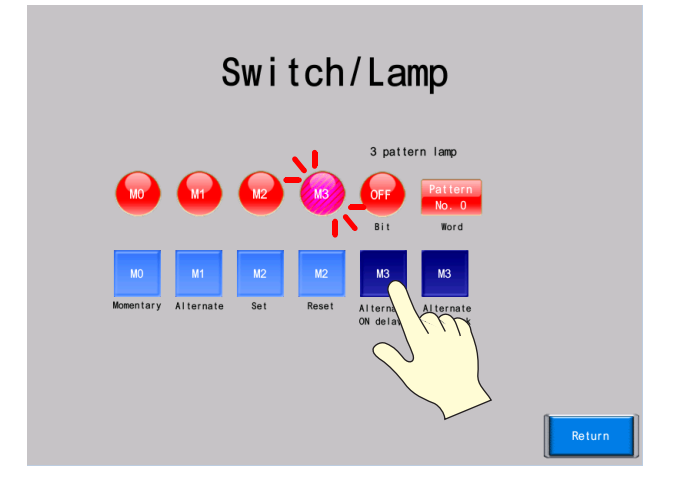

3. Hold down the M3 switch (ON delay) for two or more seconds again.

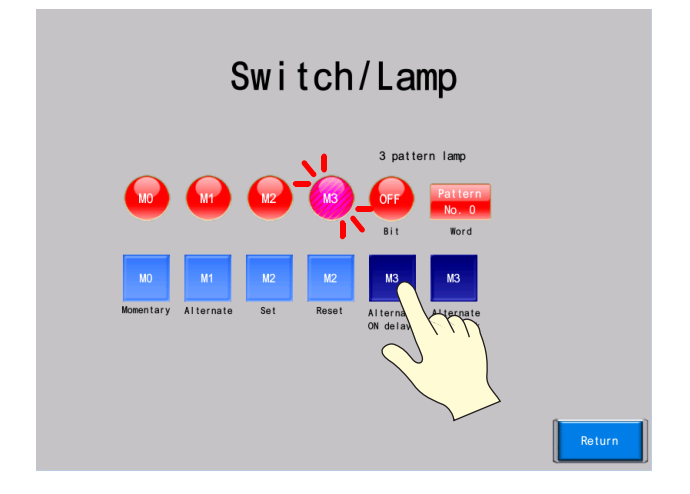

4. The M3 lamp turns off.

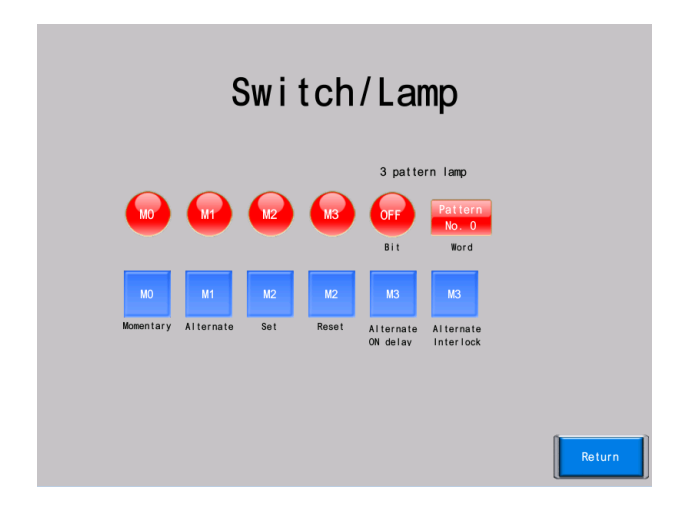

### **Interlock-enabled Switch**

1. Press the M2 (set) switch.

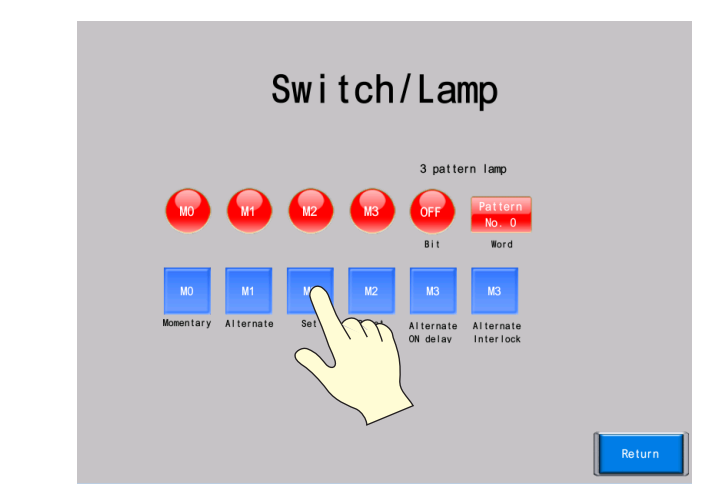

2. The M2 lamp turns on.

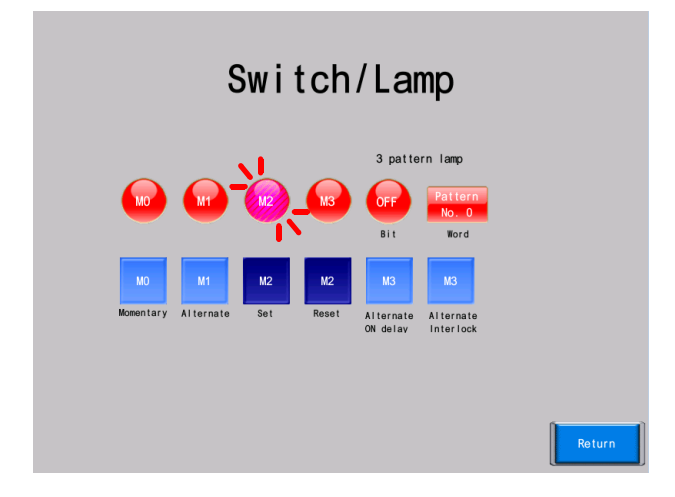

3. Press the M3 (interlock) switch.

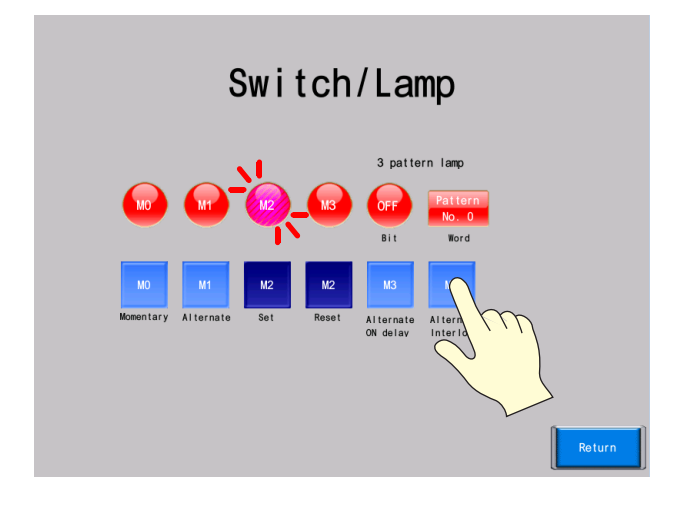

4. The M3 lamp turns on.

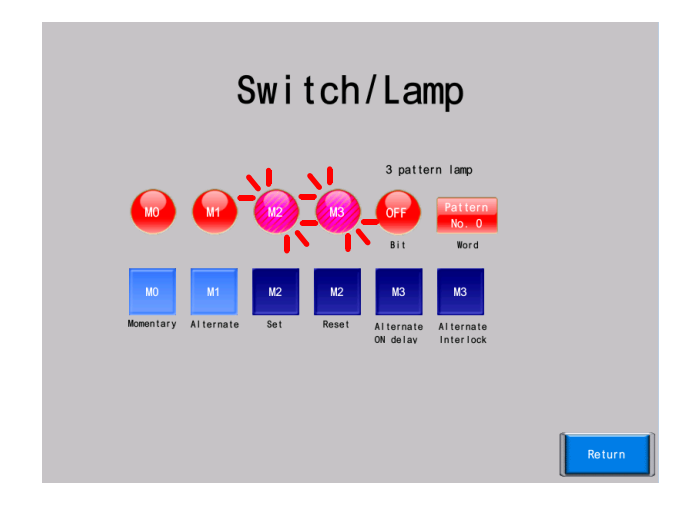

### **3 Switching Between Lamp Patterns**

#### **Bit Lamp**

To display a three-pattern lamp using bit device memory, lamp display is switched by changing the state of the subsequent two bits.

The following table shows changing the state of M4 and M5 with a PLC.

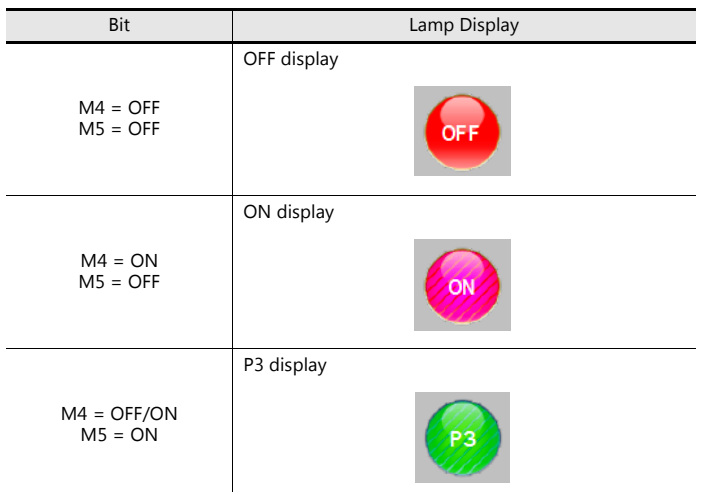

### **Word Lamp**

The lamp display is changed according to the value specified in the word device memory.

Enter 0 to 2 for D100 with a PLC.

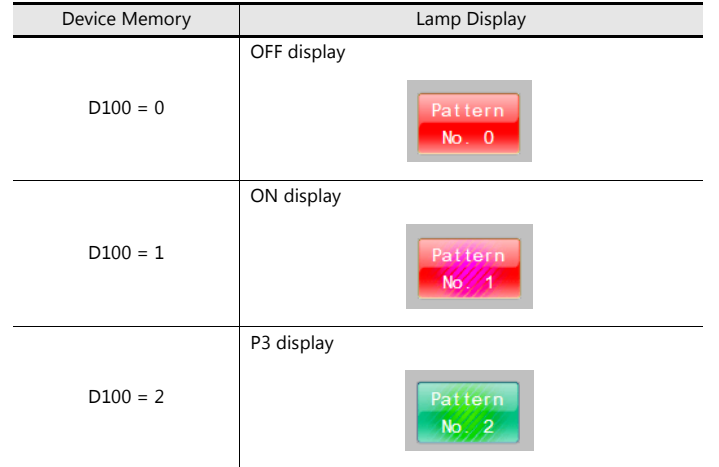

# **6 Creating Overlaps**

- [6.1 Overlap Overview](#page-81-0)
- [6.2 Screen Example](#page-82-0)
- [6.3 Creation Procedure](#page-83-0)
	- [6.3.1 Editing the Overlap Library](#page-83-1)
	- [6.3.2 Screen Editing](#page-89-0)
- [6.4 Checking Unit Operation](#page-94-0)
	- [6.4.1 Showing and Hiding Multi-overlaps](#page-94-1)
	- [6.4.2 Overlap System Button Function](#page-95-0)

# <span id="page-81-0"></span>**6.1 Overlap Overview**

Windows can be temporarily overlaid on the displayed screen when necessary. These types of windows are referred to as "overlaps".

A maximum of 10 overlaps can be displayed at once.

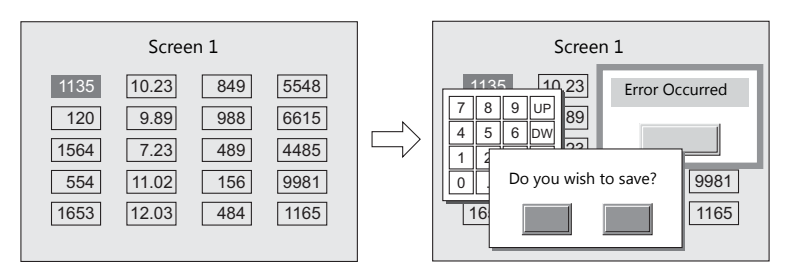

Overlaps that are frequently used include normal overlaps, which can only be displayed on the screen on which they are created, and multi-overlaps registered to the overlap library that can be used across several screens.

• Normal overlap

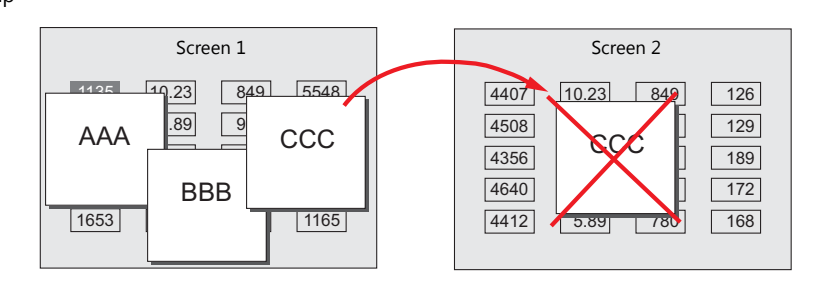

• Multi-overlap

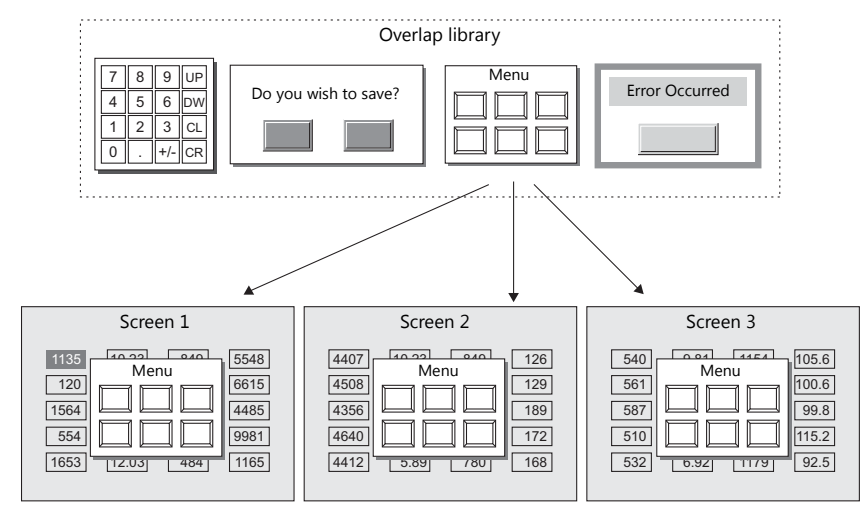

# <span id="page-82-0"></span>**6.2 Screen Example**

Add a multi-overlap to screen 1, on which switches and lamps were created.

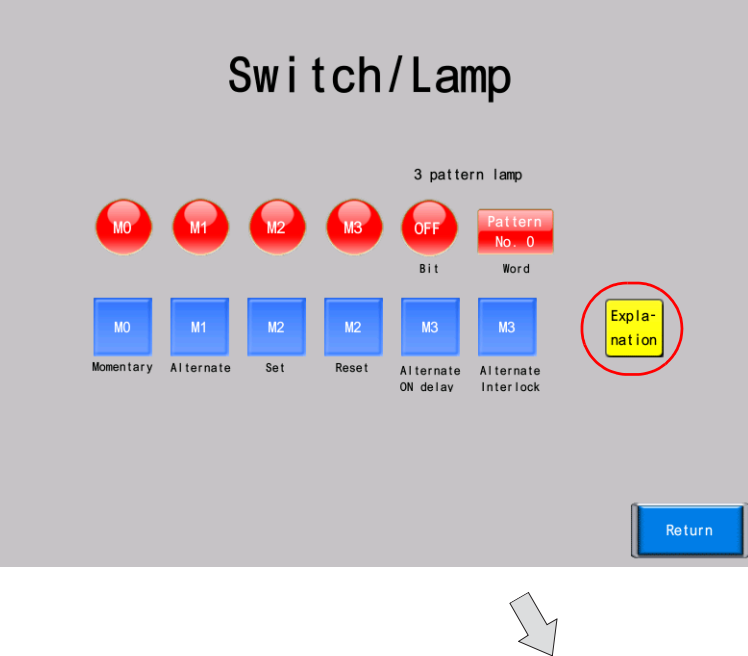

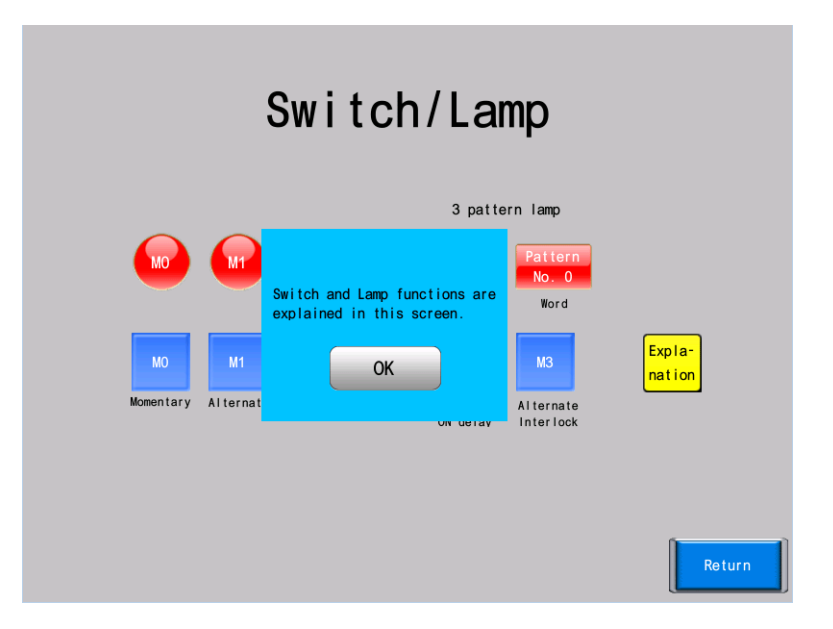

# <span id="page-83-0"></span>**6.3 Creation Procedure**

# <span id="page-83-1"></span>**6.3.1 Editing the Overlap Library**

This section explains how to create overlaps.

Almost all items including switches, lamps, and alarms can be placed on overlaps.

### **Placing an Overlap**

 $\odot$ 

1. Click [Home]  $\rightarrow$  [Registration Item]  $\rightarrow$  [Overlap Library]. The [Overlap Library] window is displayed.

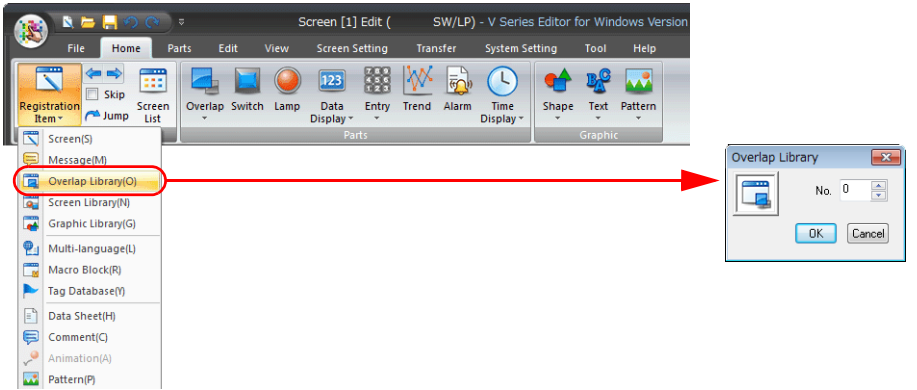

2. Select a registration number and click the [OK] button. The [Overlap Library [0] Edit] tab window is displayed.

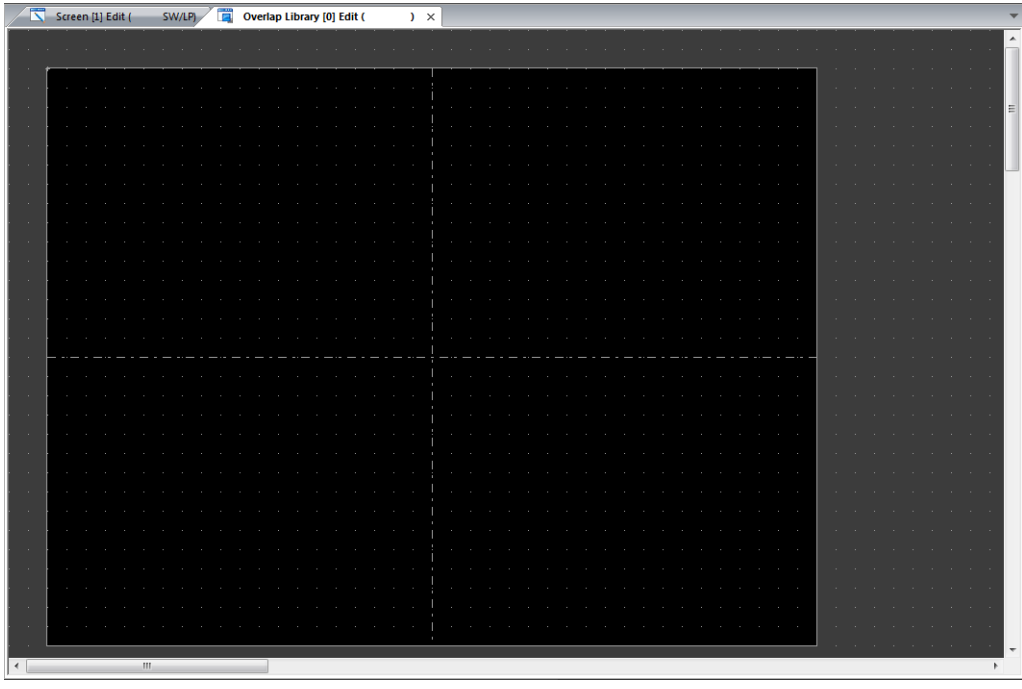

3. Click [Home]  $\rightarrow$  [Overlap]  $\rightarrow$  [Normal Overlap] and place an overlap.

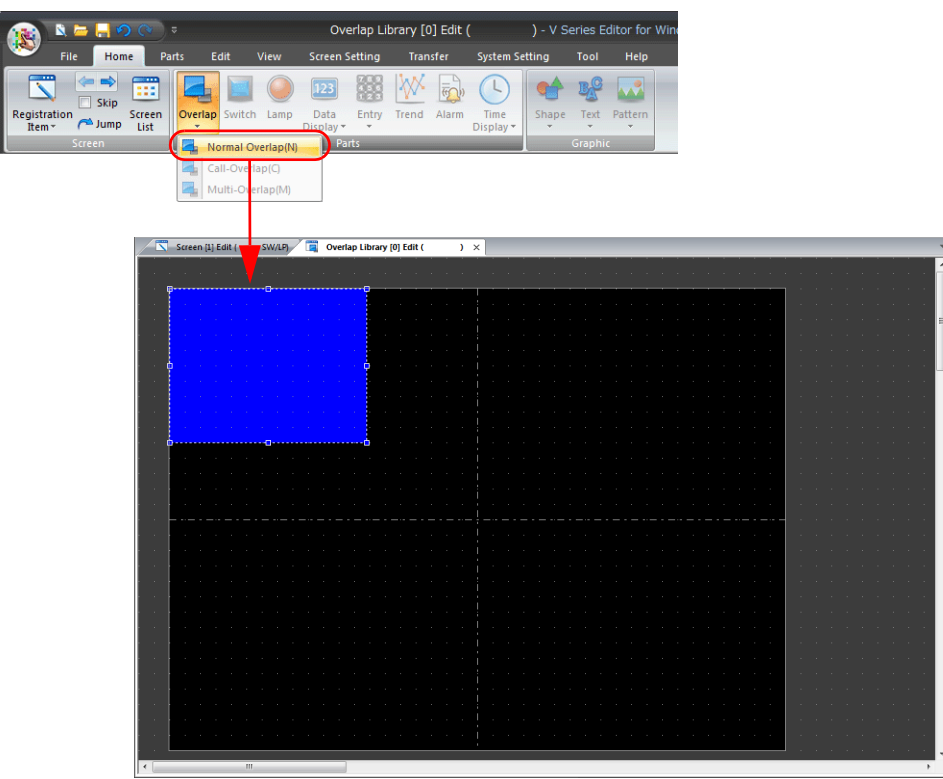

4. Configure settings in the overlap settings window.

#### • Style

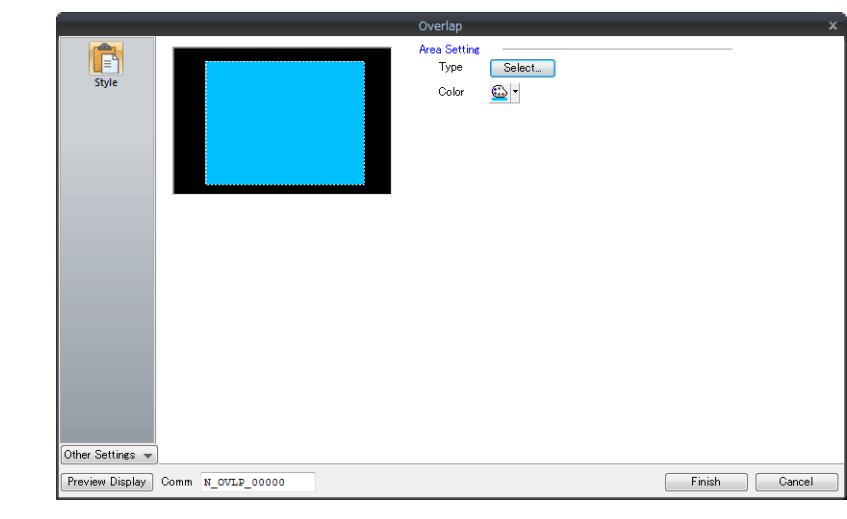

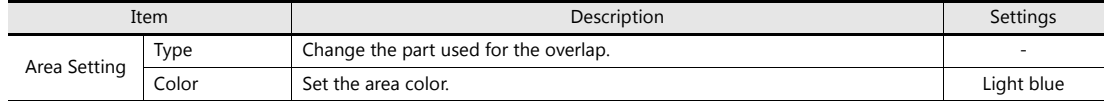

• Detail

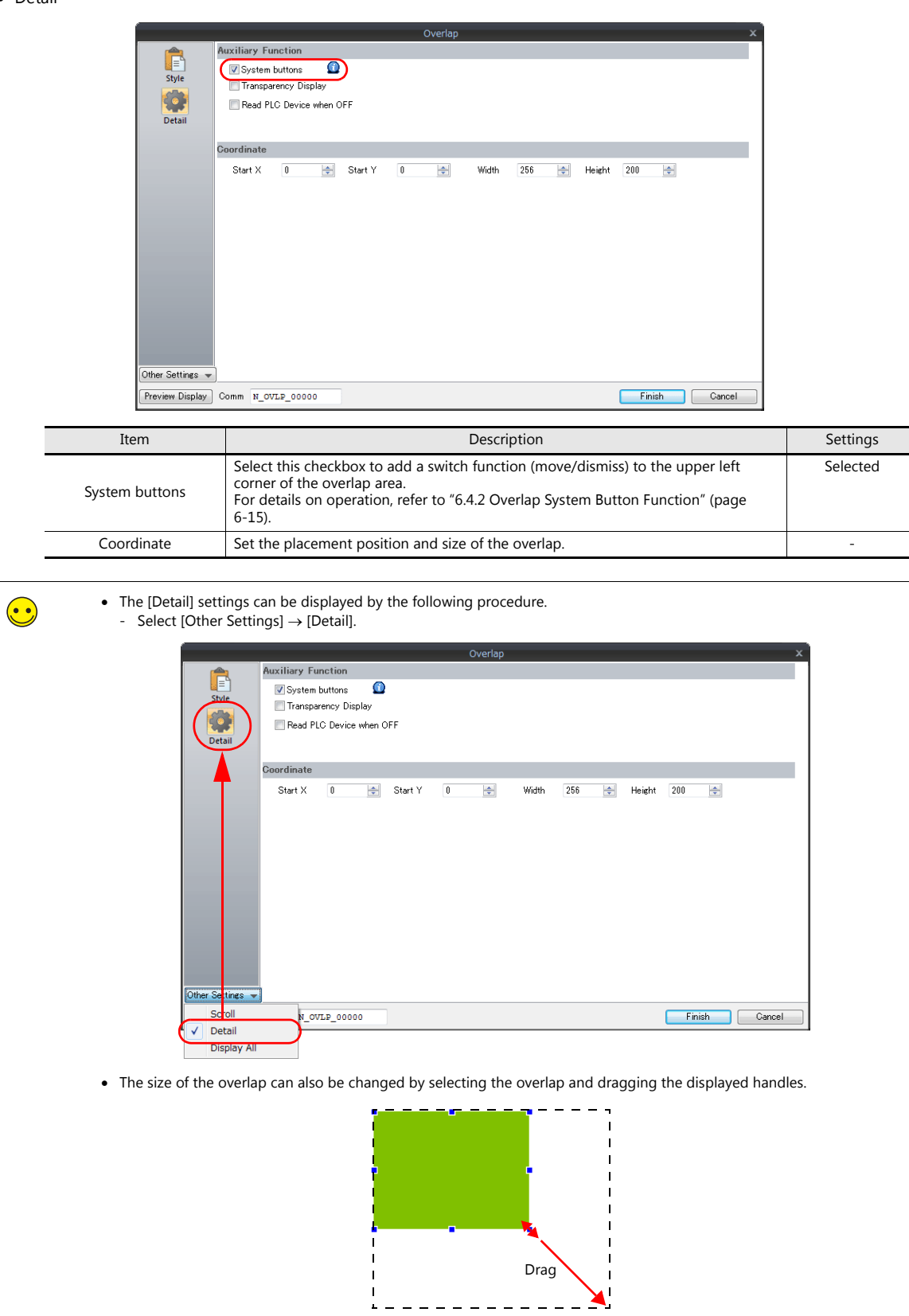

### **Placing Text**

This section explains how to place text on the overlap.

1. Click [Home]  $\rightarrow$  [Text]  $\rightarrow$  [Multi Text]. The mouse cursor changes to a crosshair.

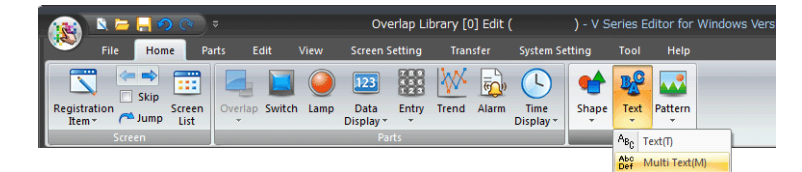

2. Drag on the overlap. A multi text frame is displayed.

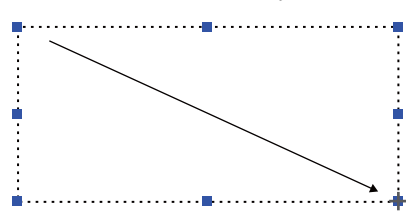

3. Enter text. Line breaks can be entered in multi text frames.

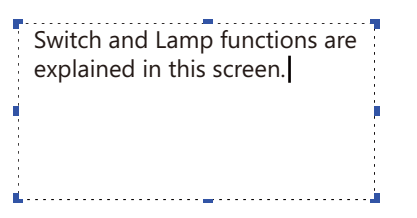

- 4. Click a location on the screen other than the text to accept the multi text entry.
- 5. Click the text to display its item view window. Change the text color and text size properties.

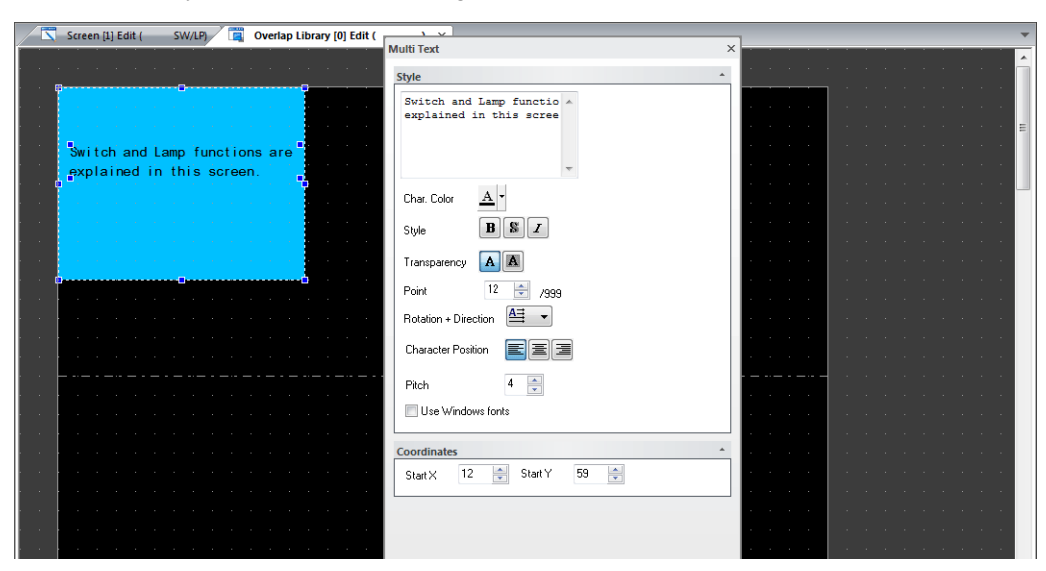

### **Placing a Switch**

This section explains how to create a switch for hiding the overlap.

- 1. Click [Parts]  $\rightarrow$  [Catalog]. The [Catalog] view window is displayed.
- 2. Select "Switch" for [Parts], "Plain" for [Shape], and "Plain1" for [Group], and set a color.

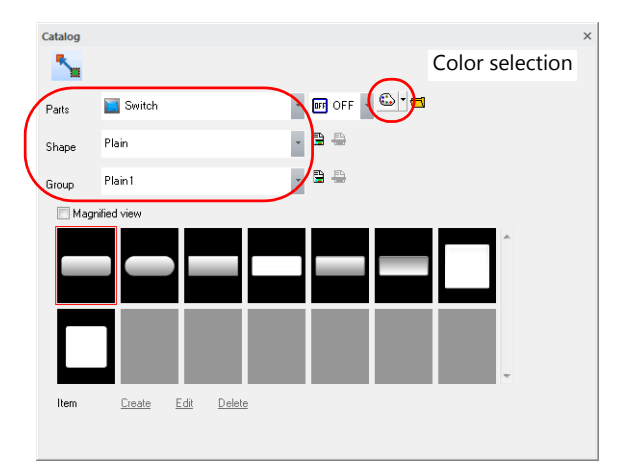

3. Select a switch and drag it onto the screen. This places the switch on the screen.

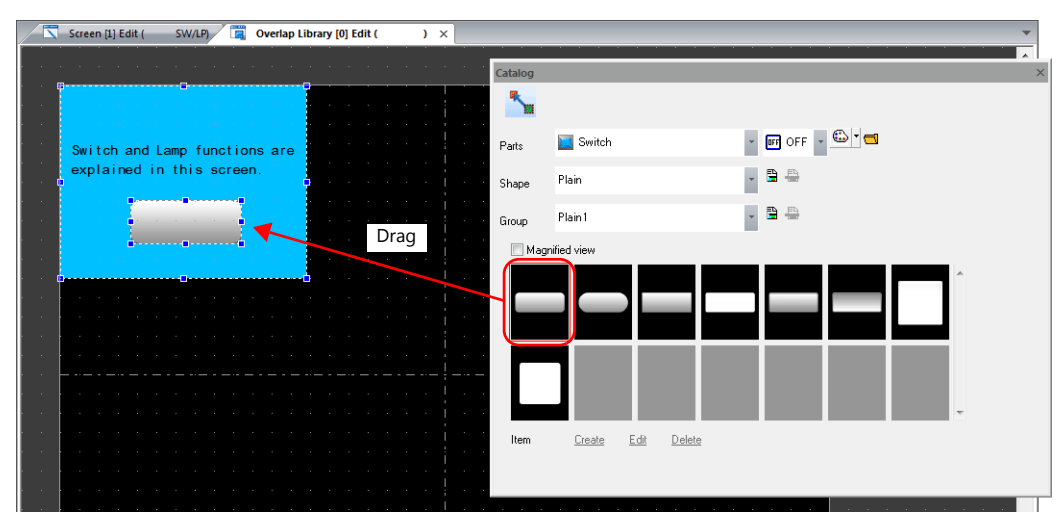

- 4. Configure each setting in the switch's settings window.
	- Function Set the function to perform when the switch is pressed.

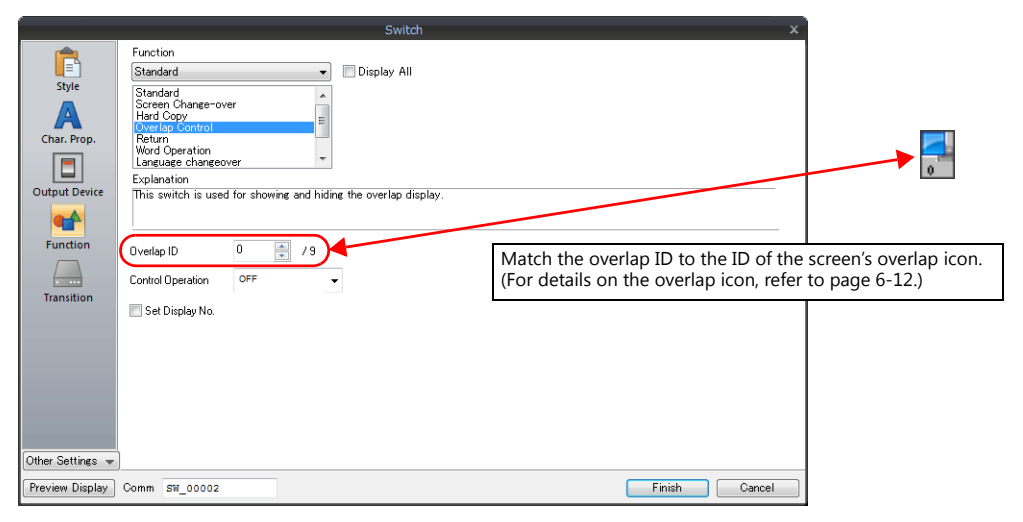

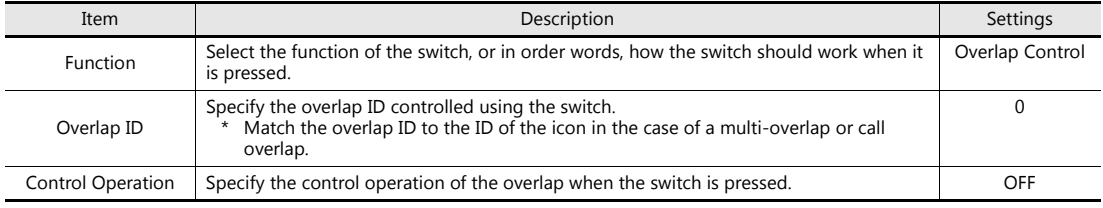

• Style

Set the ON/OFF colors and design of the switch.

• Char. Prop.

Register the text displayed on the switch.

The completes the overlap editing process.

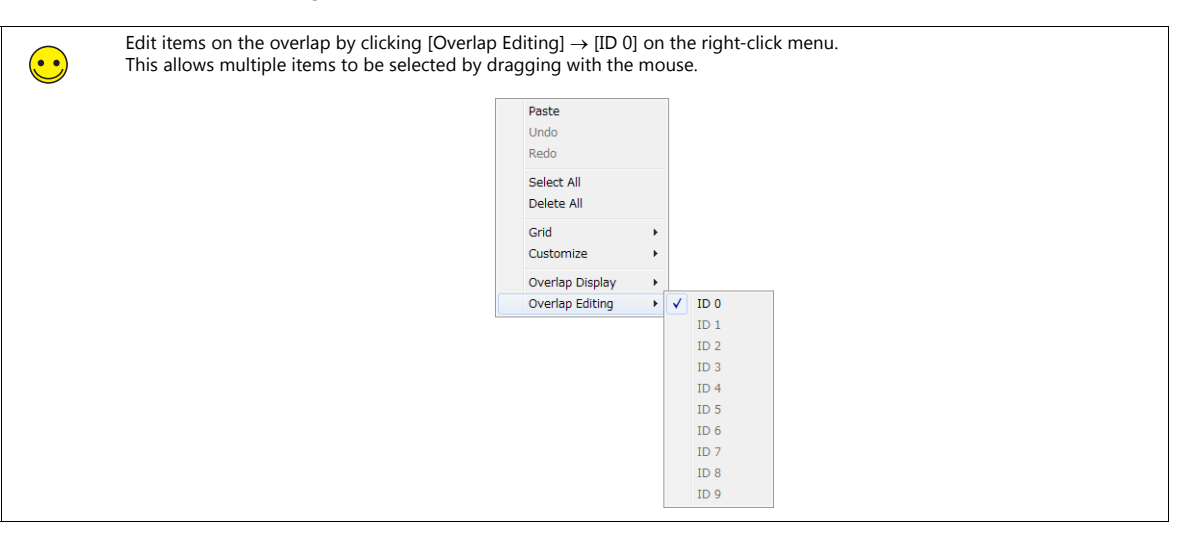

# <span id="page-89-0"></span>**6.3.2 Screen Editing**

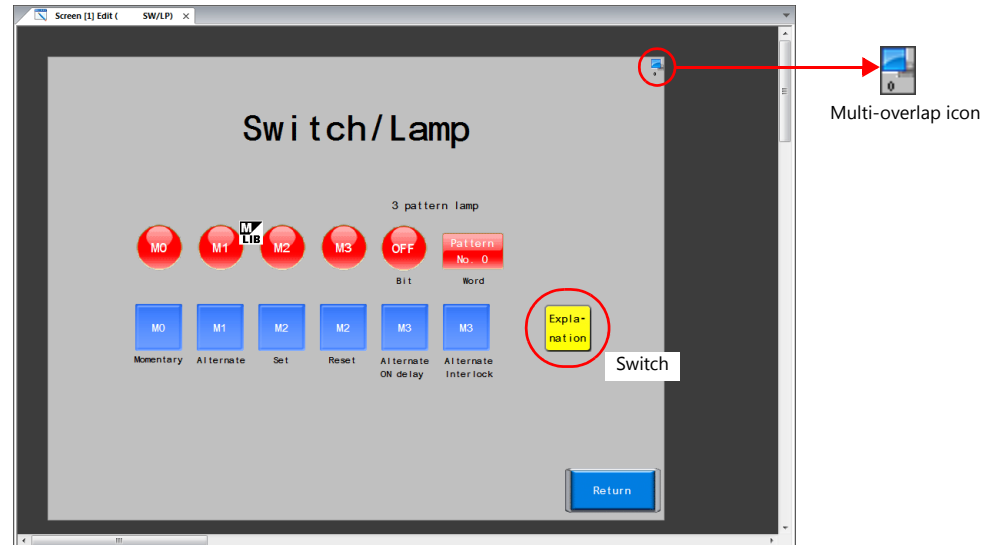

This section explains how to register a multi-overlap icon and a switch for displaying a multi-overlap.

### **Placing a Switch**

1. Display the [Screen [1] Edit] window.

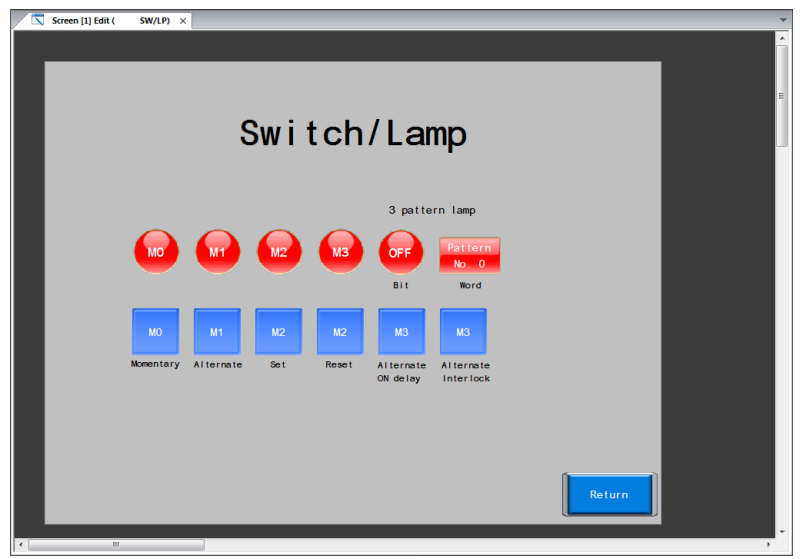

2. Click [Parts]  $\rightarrow$  [Catalog]. The [Catalog] view window is displayed.

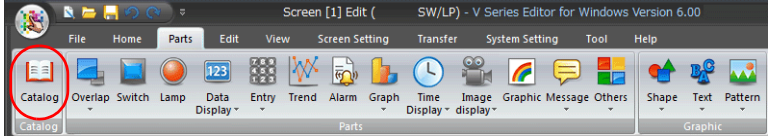

3. Select "Switch" for [Parts], "Plain" for [Shape], and "Plain1" for [Group], and set a color.

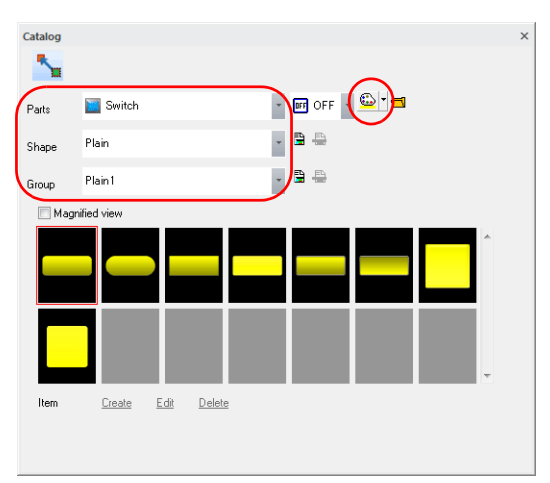

4. Select a switch and drag it onto the screen. This places the switch on the screen.

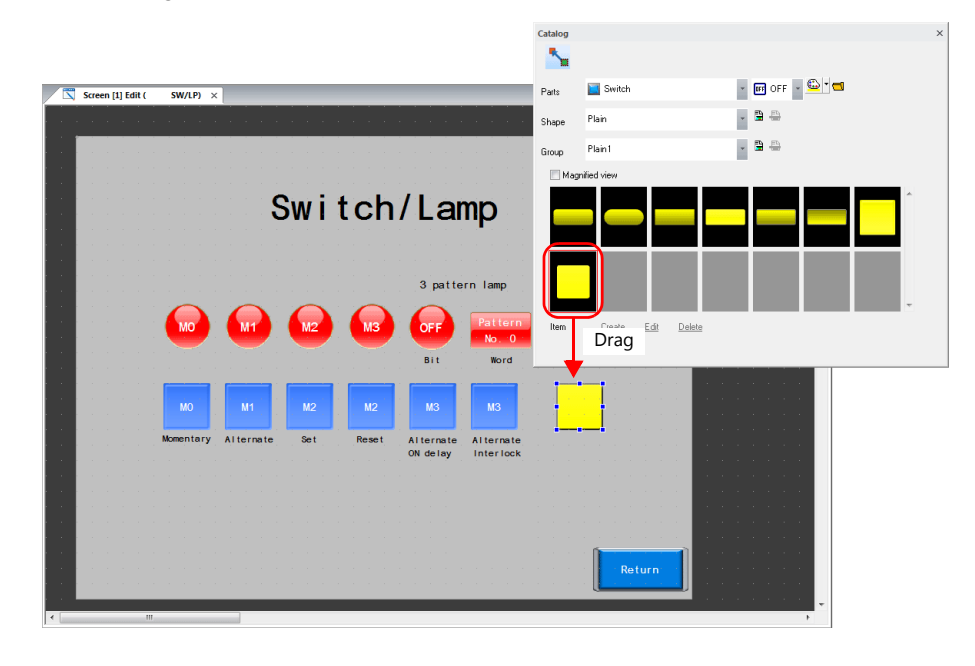

5. Configure each setting in the switch's settings window.

#### • Function

Set the function of the switch.

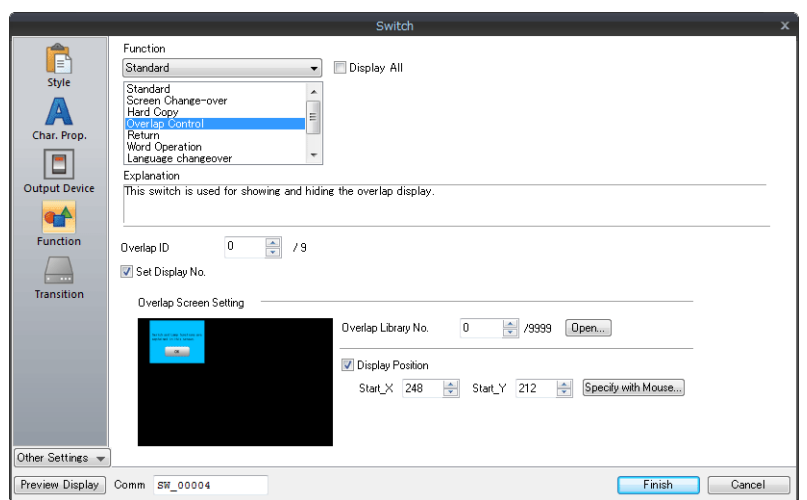

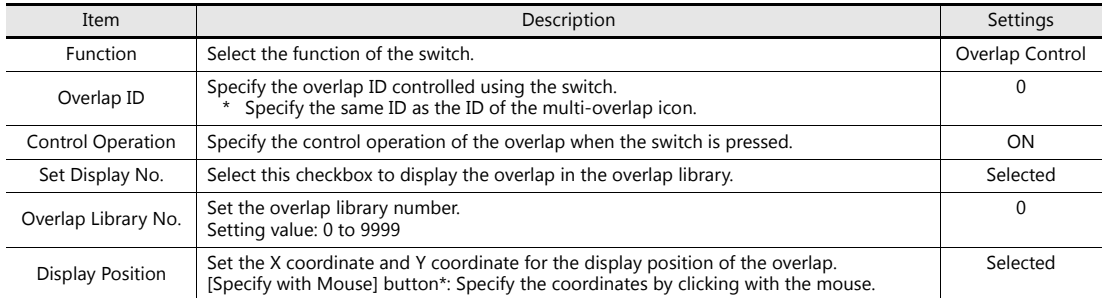

#### **\* Mouse specification method**

Click the [Specify with Mouse] button. A crosshair cursor and a dotted line frame the size of the overlap are displayed.

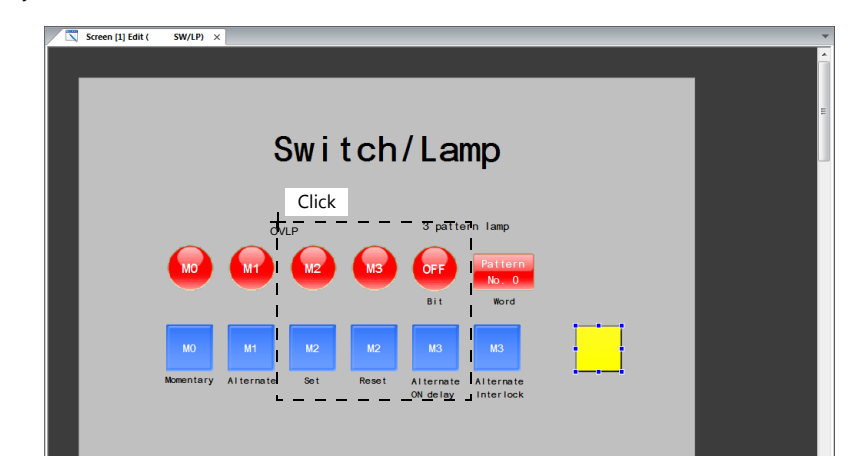

Click on a position where the dotted line frame does not protrude outside of the screen area. The  $\frac{W}{\ln B}$  mark that indicates the display position of the multi-overlap moves to the clicked position.

- Style
- Set the ON/OFF colors and design of the switch.
- Char. Prop.

Register the text displayed on the switch.

This completes the switch creation process.

### <span id="page-92-0"></span>**Registering an Overlap Icon**

1. Click [Parts]  $\rightarrow$  [Overlap]  $\rightarrow$  [Multi-Overlap].

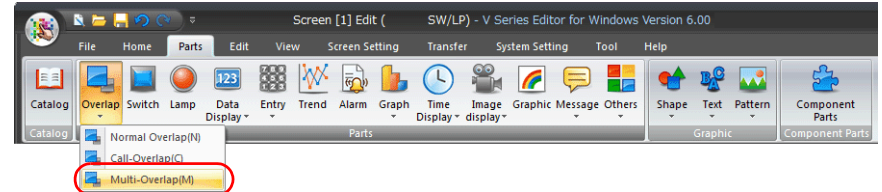

2. Click on the screen to place the multi-overlap icon.

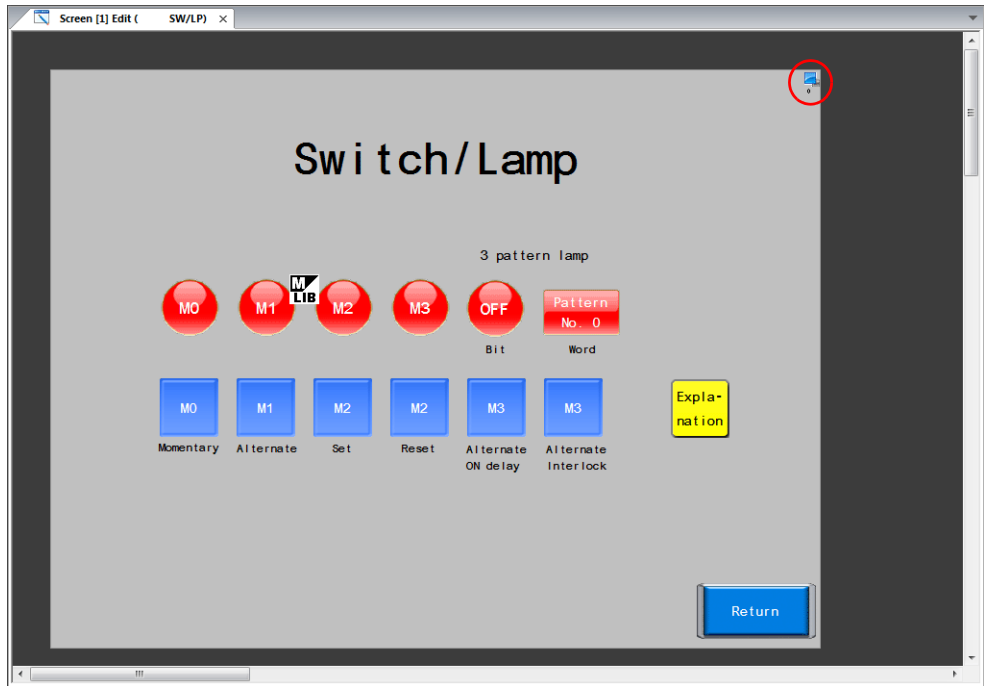

- 3. Configure settings in the item settings window.
- Operation Select

Control Settings

Information Output

Device for Overlap Library No. to Display

Specify the display position by device

Device

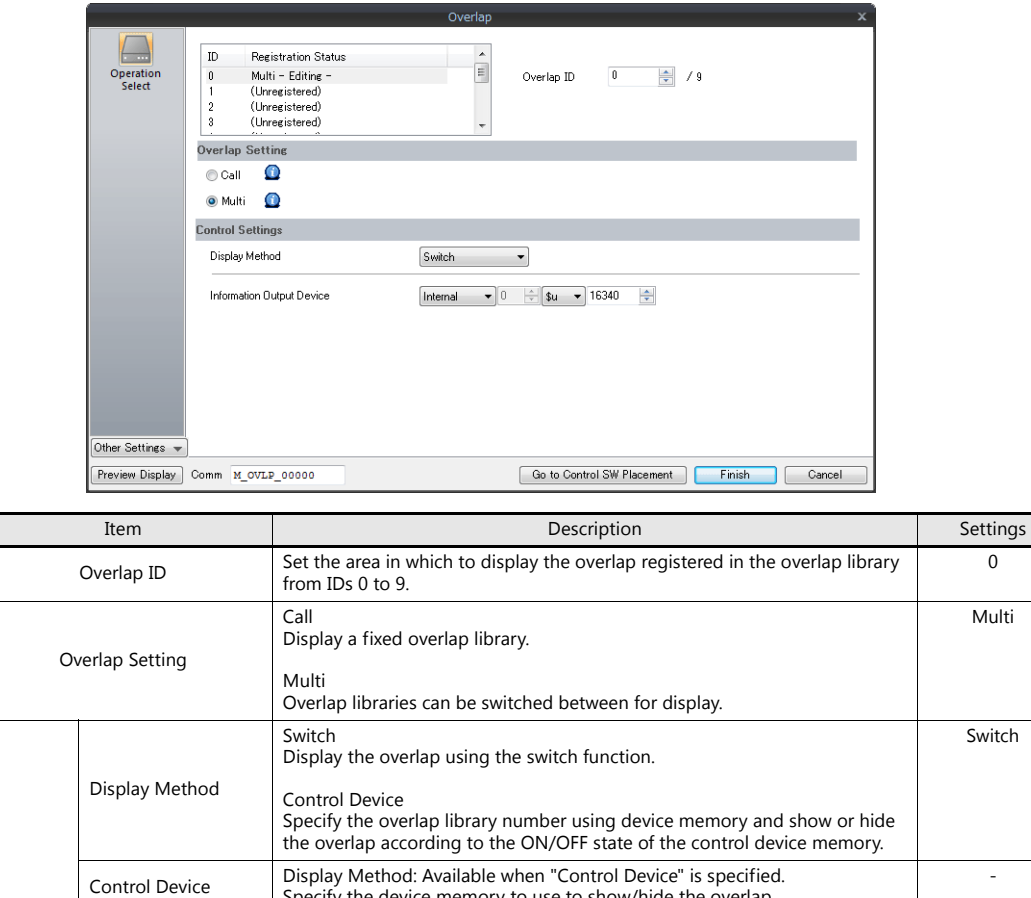

Specify the device memory to use to show/hide the overlap.

Display Method: Available when "Control Device" is specified. This device memory specifies the overlap library number.

Display Method: Available when "Control Device" is specified. Select this checkbox to set the display position of the overlap (X and Y

Stores the currently displayed overlap library number.<br>This device memory stores "–1" when the overlap display is hidden.

This completes the screen creation process. Check screen operation on the V9 series unit.

coordinates).

-

-

-

-

# <span id="page-94-0"></span>**6.4 Checking Unit Operation**

Confirm screen operation after transferring the screen program to the unit.

### <span id="page-94-1"></span>**6.4.1 Showing and Hiding Multi-overlaps**

1. Screen 1 is displayed.

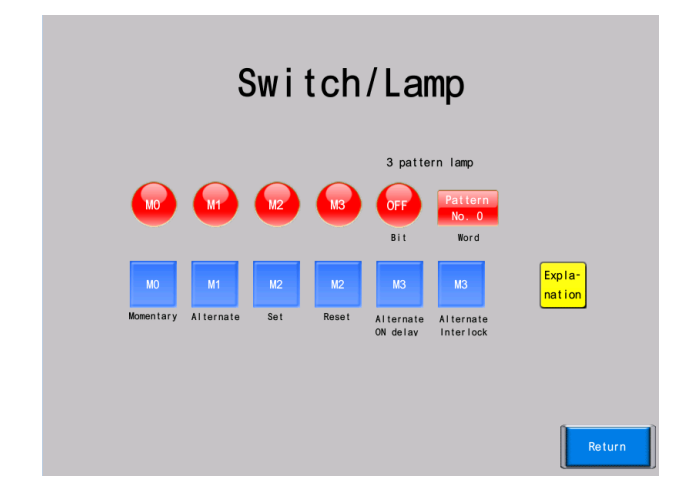

2. Press the [Explanation] switch. The overlap is shown.

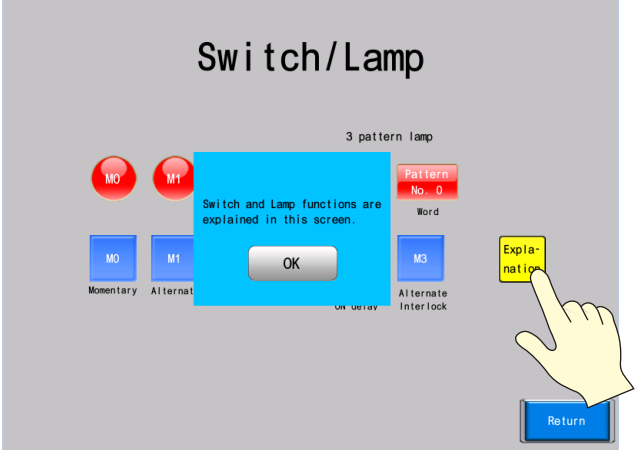

3. Press the [OK] switch. The overlap is hidden.

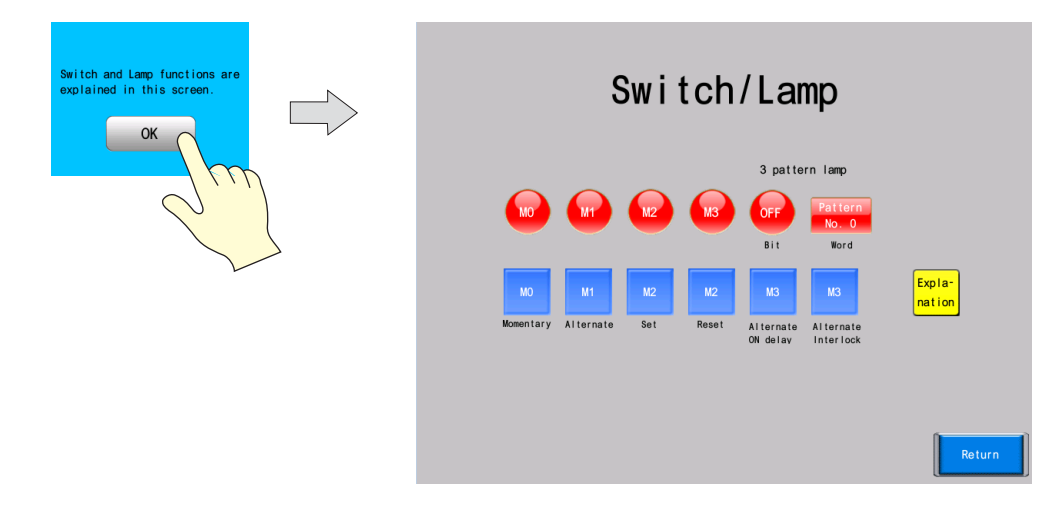

# <span id="page-95-0"></span>**6.4.2 Overlap System Button Function**

A system button function can be added to overlaps.

This function can perform the following two operations.

- Overlap movement
- Overlap dismissal

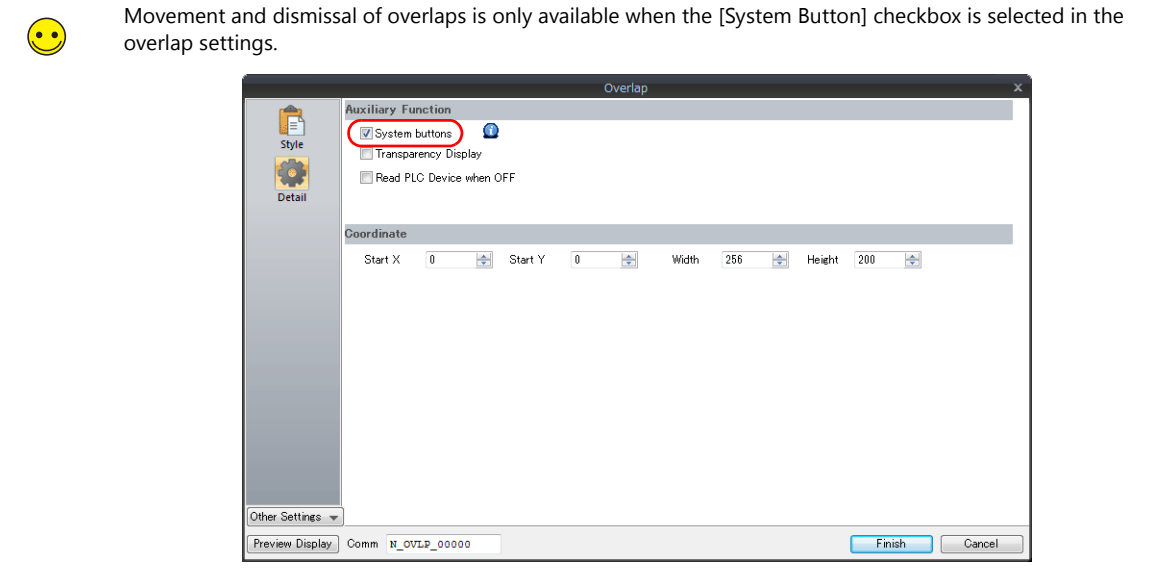

1. Press the [Explanation] switch to display the multi-overlap.

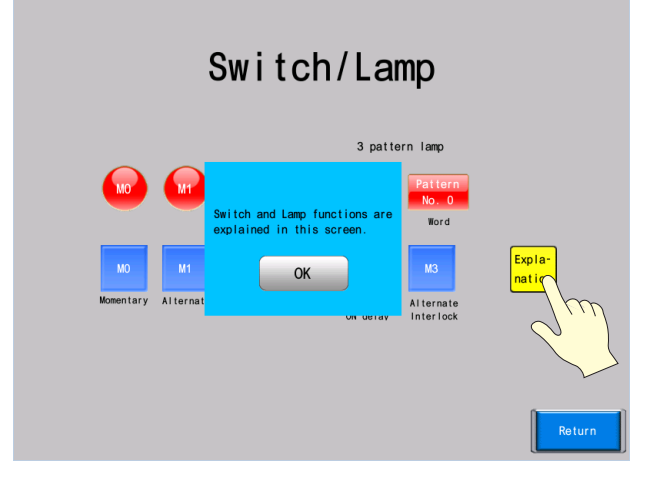

2. Press the upper left corner of the overlap. The periphery of the overlap starts flashing.

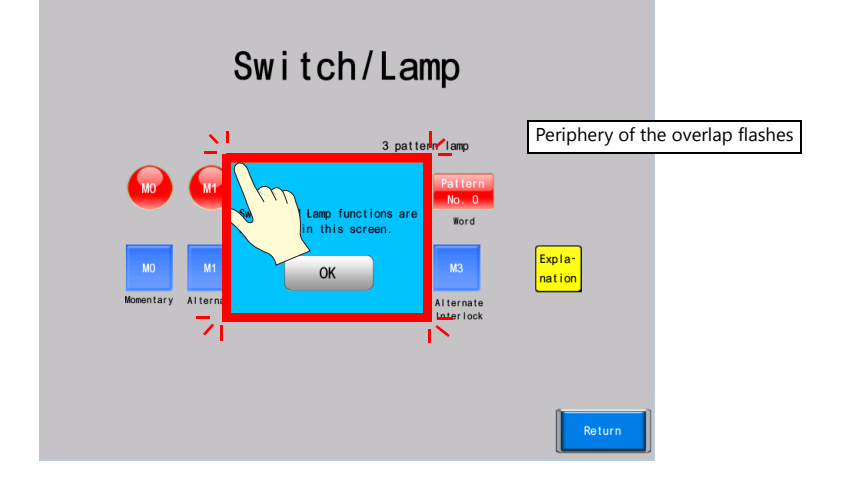

3. While the periphery of the overlap is flashing, press the position to move the overlap. The overlap moves to the specified position.

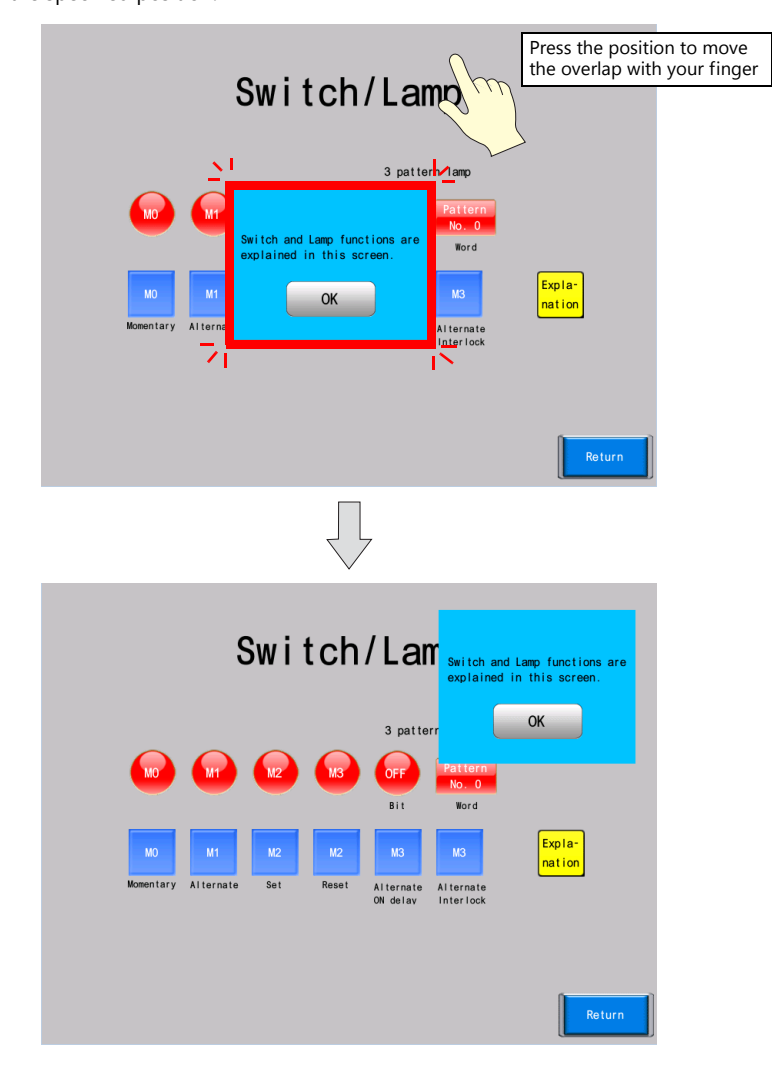

4. Double-tap the upper left corner of the overlap to dismiss it.

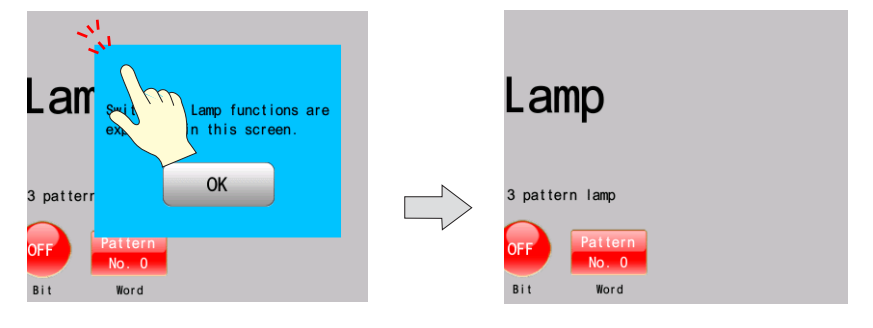

# **7 Creating Numerical Data Displays and Entry Screens**

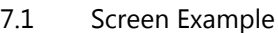

#### [7.2 Creation Procedure](#page-99-0)

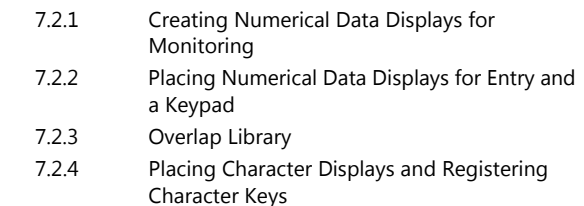

[7.2.5 Placing Text and a Return Switch](#page-116-0)

#### [7.3 Checking Unit Operation](#page-118-0)

- [7.3.1 Checking the Numerical Data Displays](#page-118-1)
- [7.3.2 Entering Values](#page-119-0)
- [7.3.3 Entering Text](#page-120-0)

# <span id="page-98-0"></span>**7.1 Screen Example**

This section explains how to create a screen for monitoring device memory with data display parts and keypad entry on screen 2.

The keypad will be normally hidden and only displayed on screen when performing entry.

# Data Display/Entry Mode

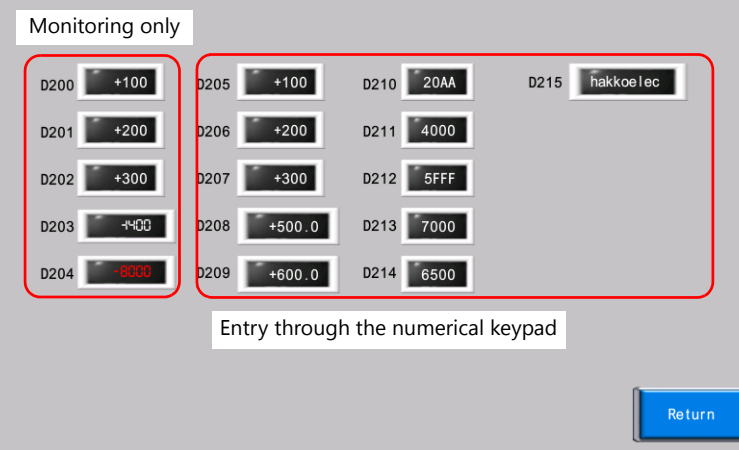

Entry: Keypad displayed

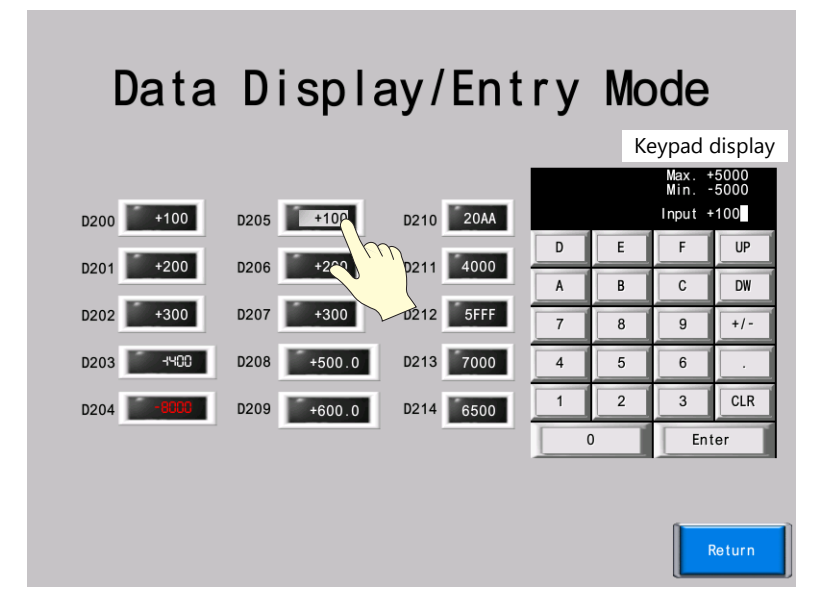

### <span id="page-99-0"></span>**7.2 Creation Procedure**

### <span id="page-99-1"></span>**7.2.1 Creating Numerical Data Displays for Monitoring**

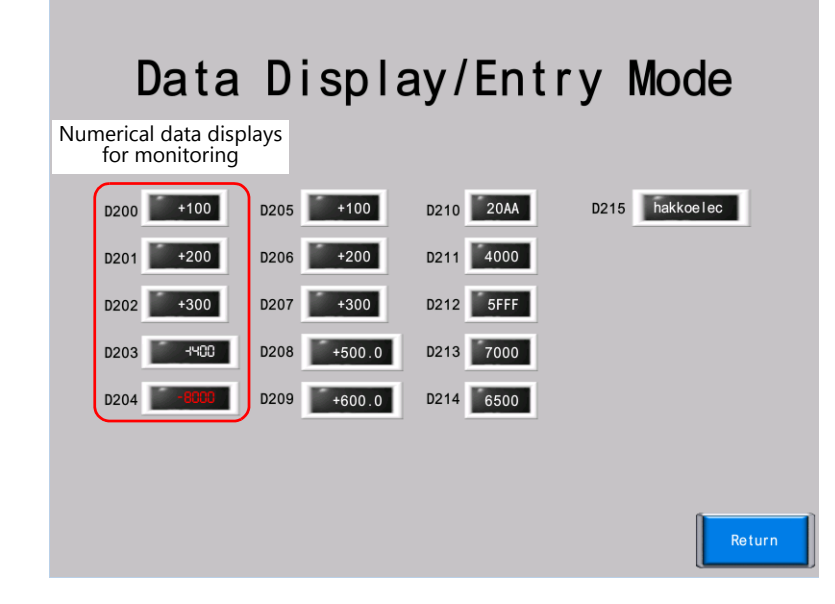

### **Placing Numerical Data Displays**

1. Click [Home]  $\rightarrow$  [Data Display]  $\rightarrow$  [Num. Display]. A numerical data display appears. Place it on the screen.

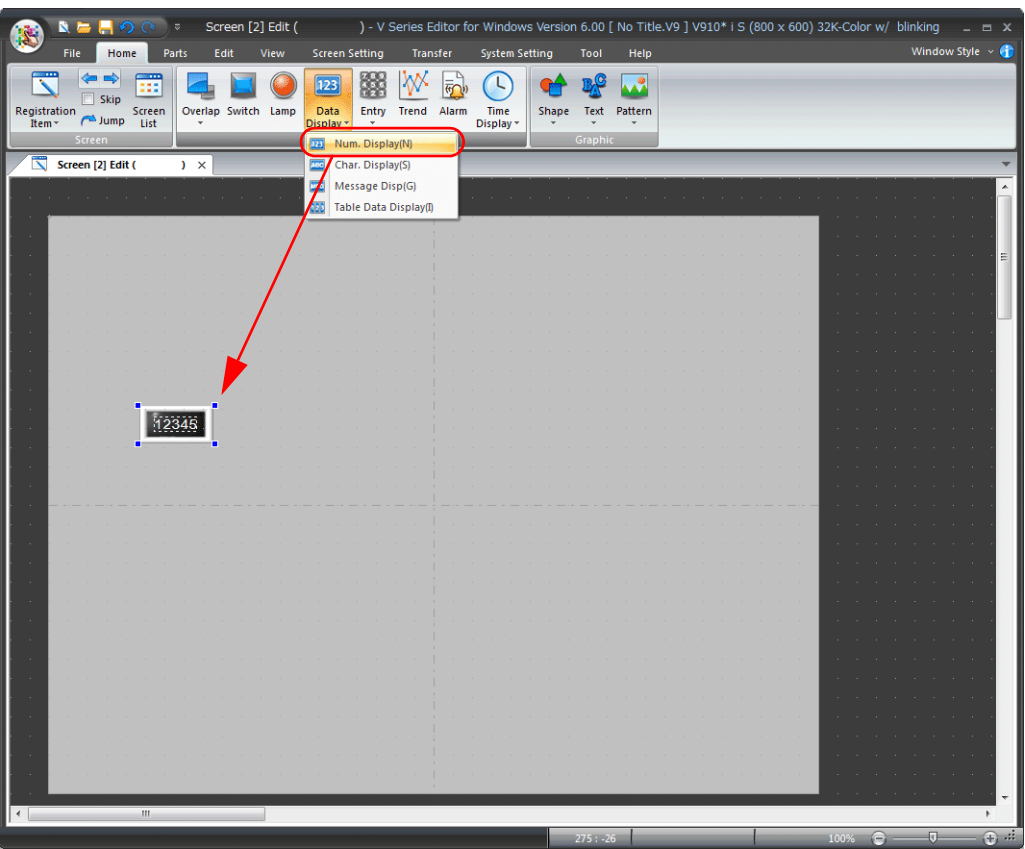

- 2. Configure each setting in the item settings window of the numerical data display.
	- Contents

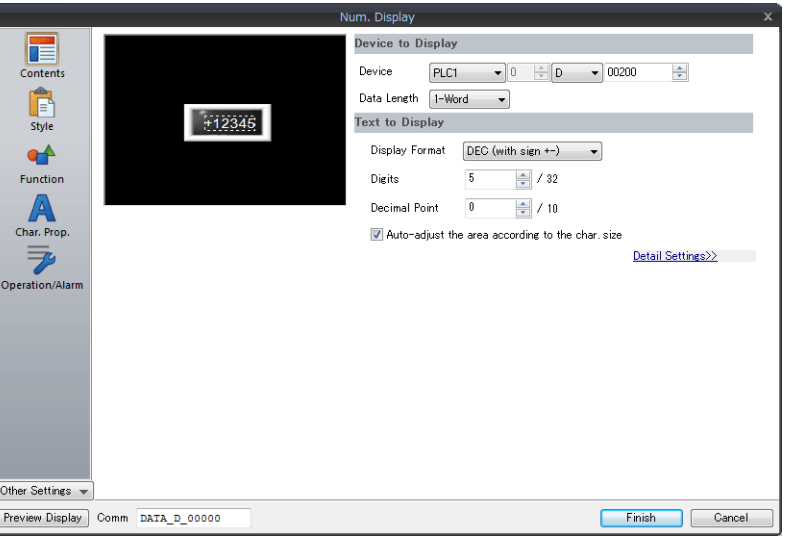

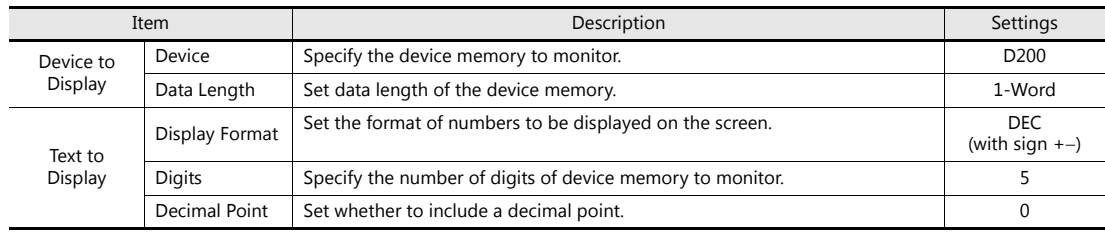

#### • Char. Prop.

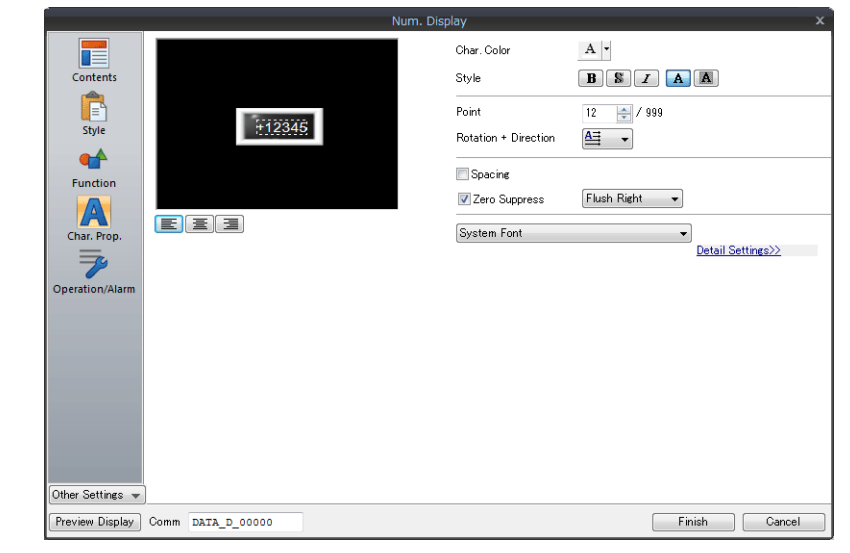

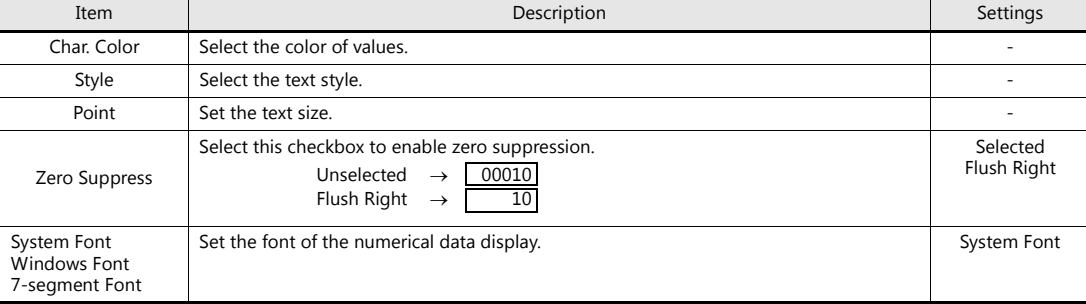

Operation/Alarm

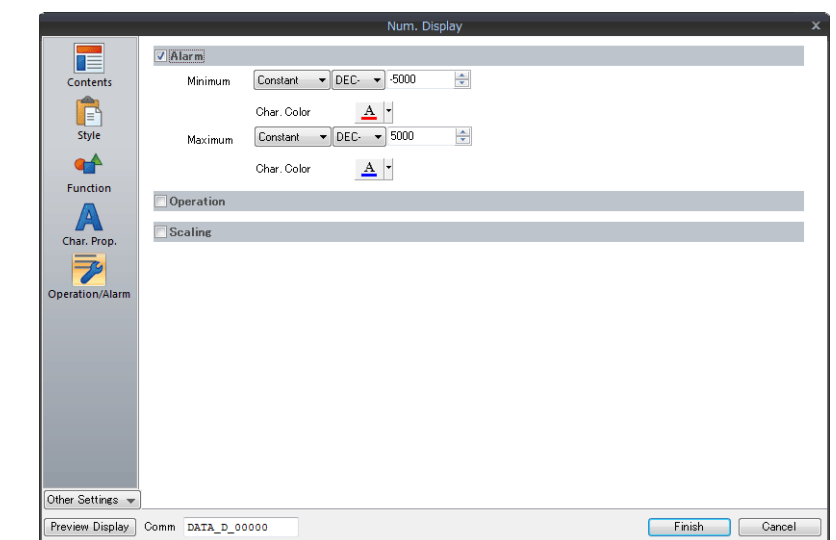

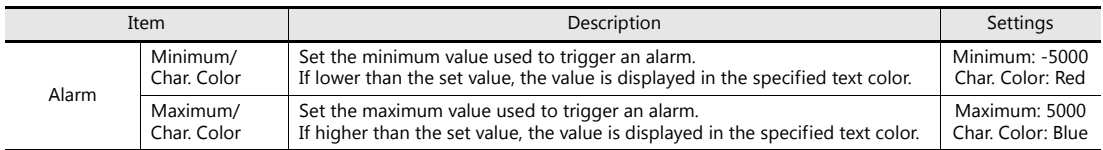

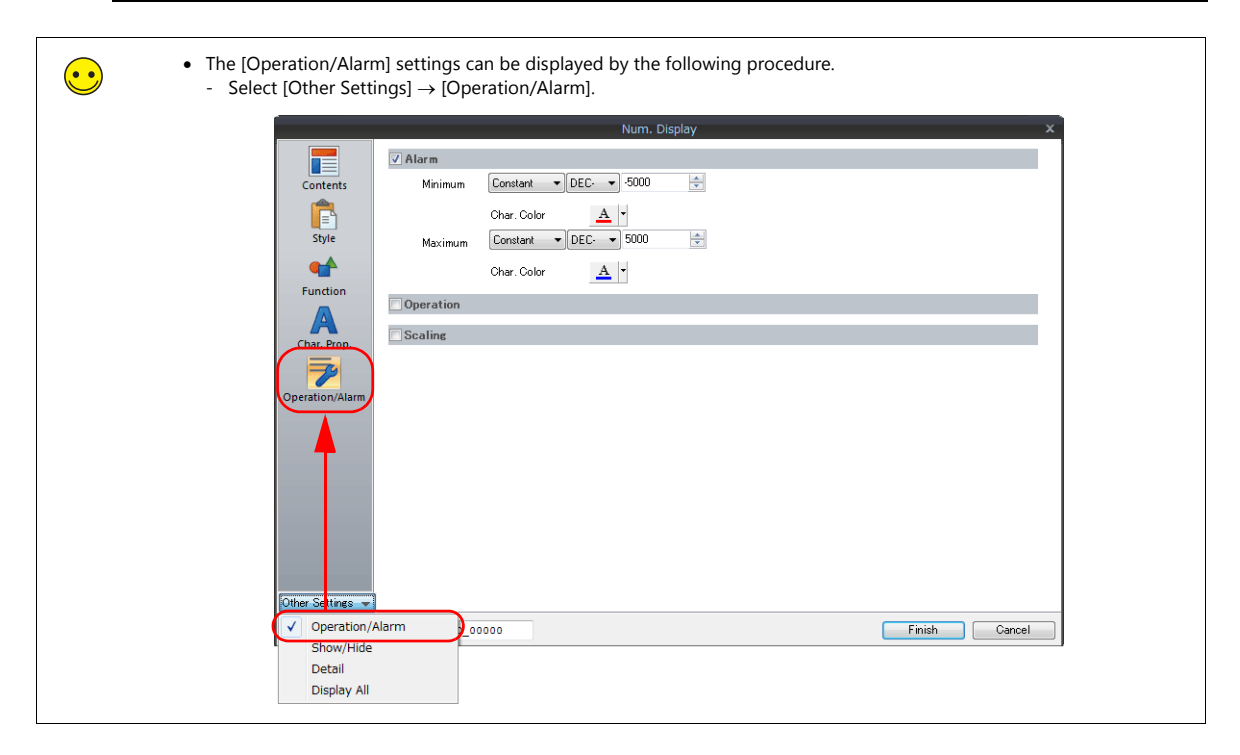

### **Creating Multiple Copies of Numerical Data Displays**

Make multiple copies of the numerical display part.

1. Select the numerical data display. Handles are displayed.

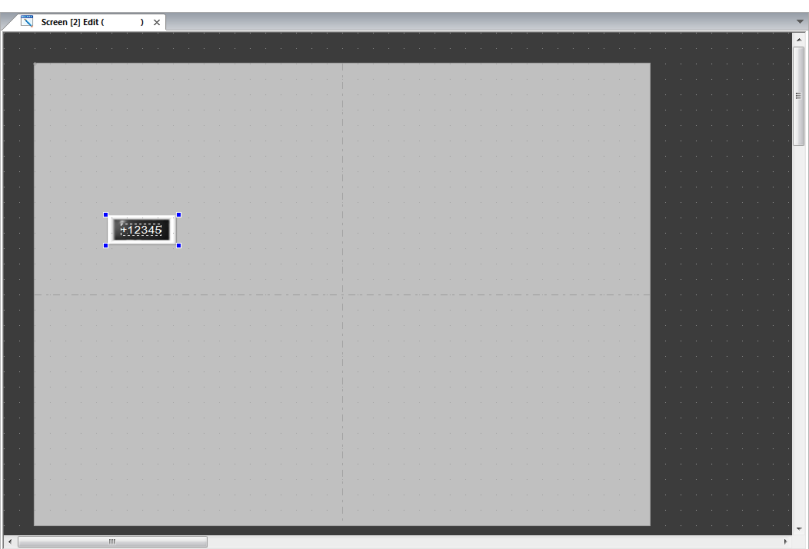

2. Click [Edit]  $\rightarrow$  [Multi-copy]. The [Multi Copy] window is displayed.

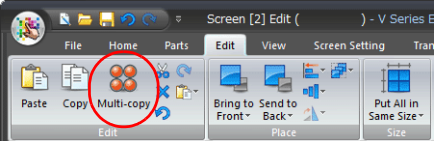

3. Configure the following settings and click [OK]. This creates copies of the numerical data display.

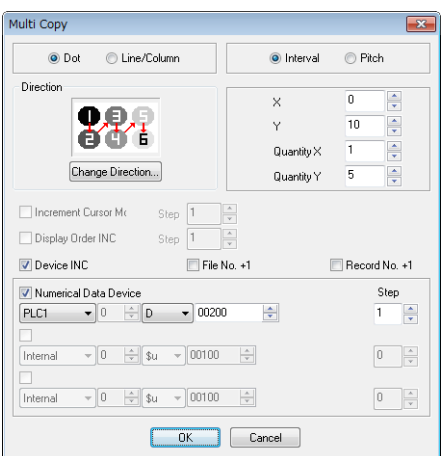

4. Change the settings of each numerical data display. Change the settings as shown below in this example.

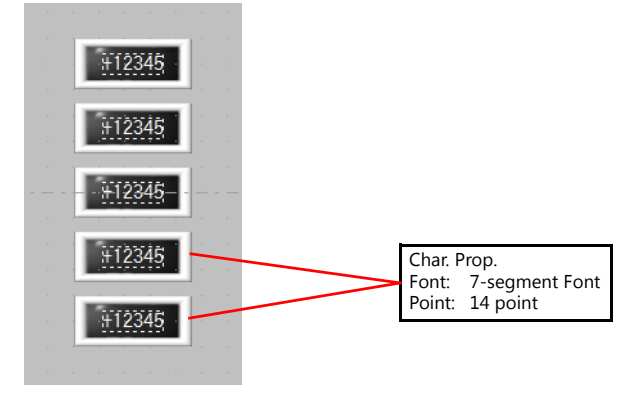

This completes the creation process of numerical data displays for monitoring.

# <span id="page-103-0"></span>**7.2.2 Placing Numerical Data Displays for Entry and a Keypad**

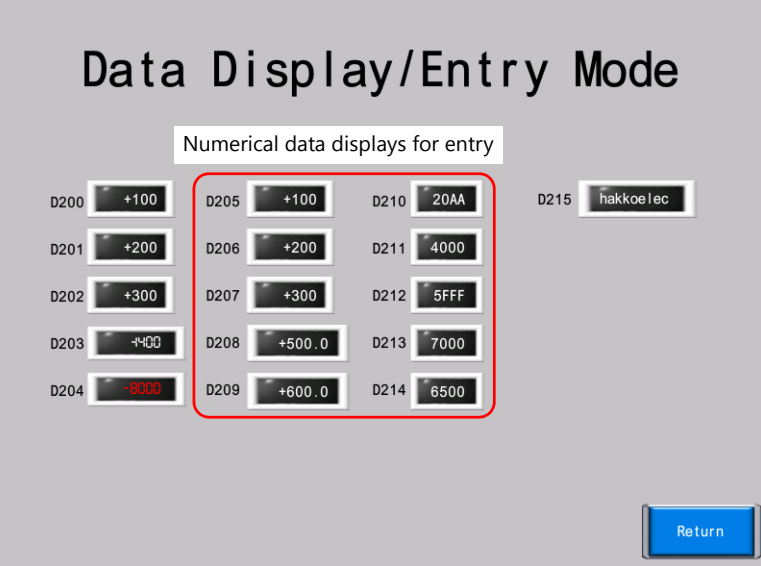

### **Placing Numerical Data Displays**

1. Click [Home]  $\rightarrow$  [Data Display]  $\rightarrow$  [Num. Display]. A numerical data display appears. Place it on the screen.

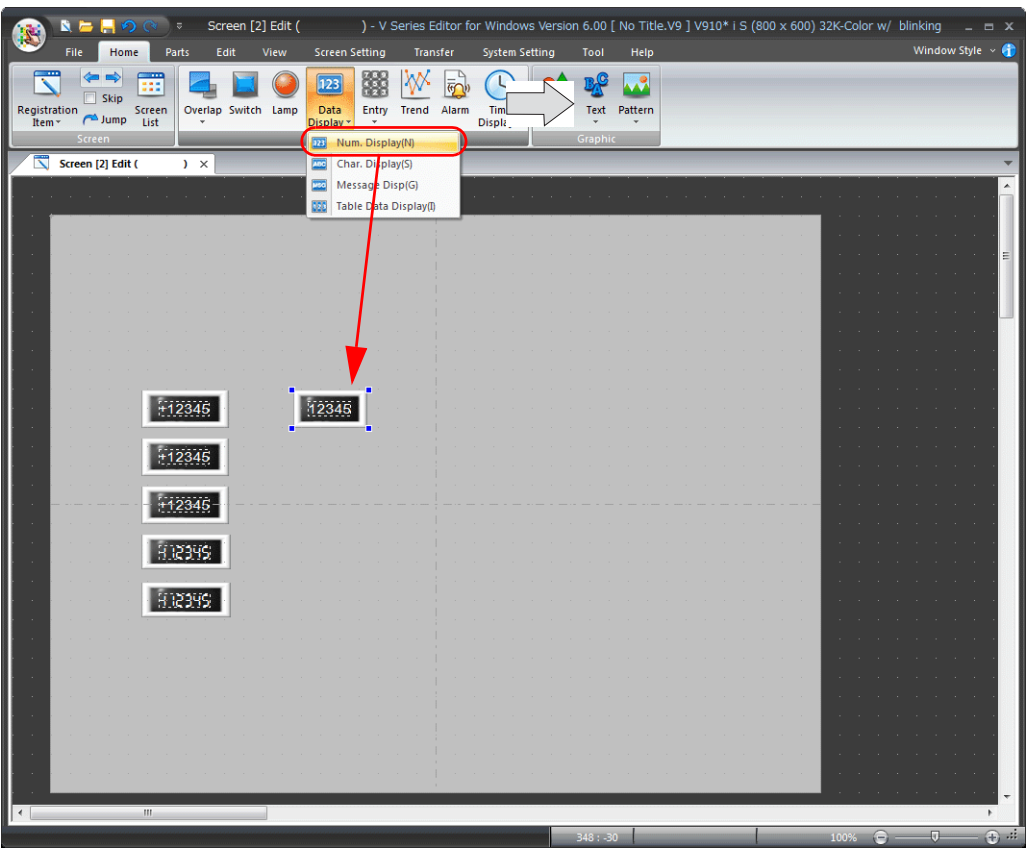

- 2. Configure each setting in the settings window of the numerical data display.
	- Contents

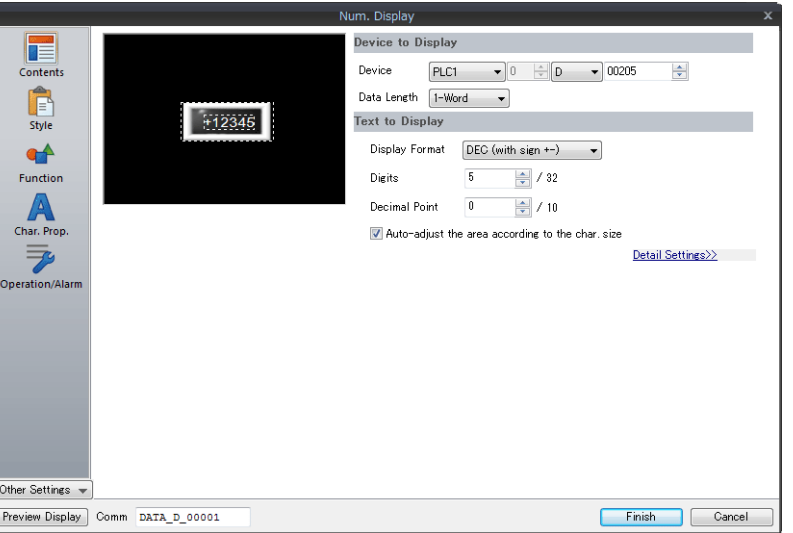

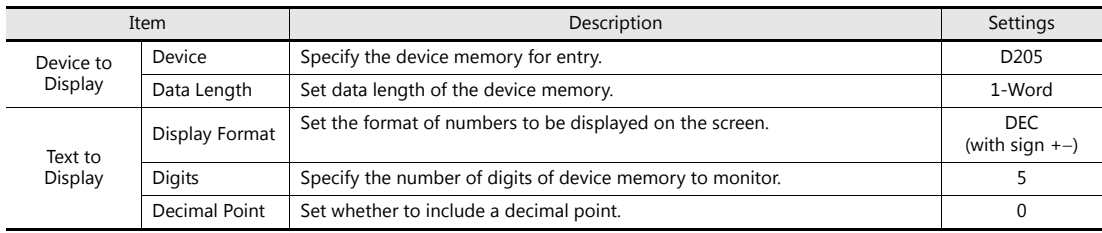

• Function

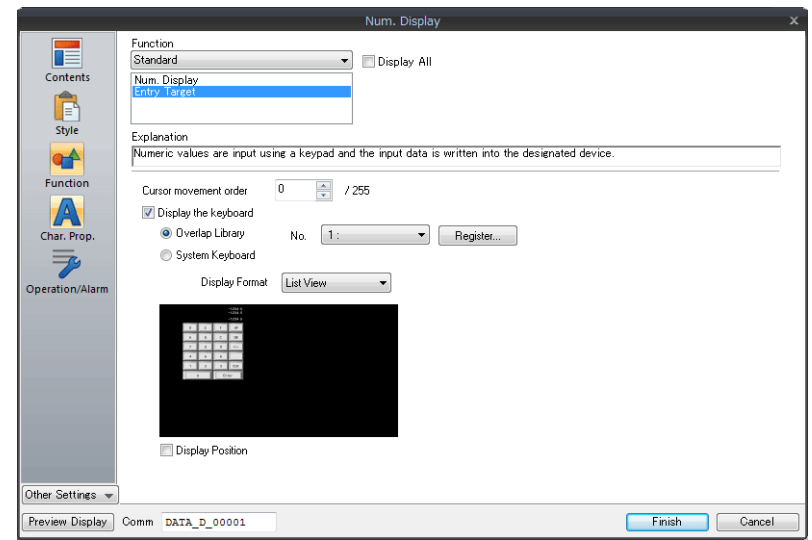

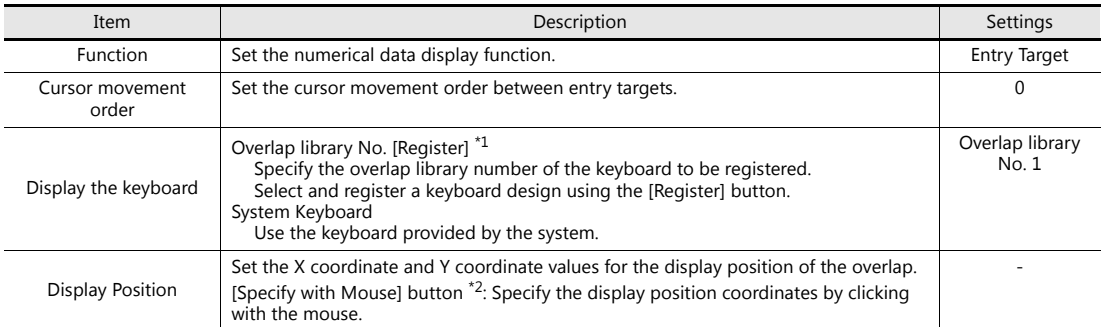

\*1 Registration method Setting [Overlap Library No.] to "1" and clicking the [Register] button displays the [Part Type Select] window. Select a design and click the [OK] button.

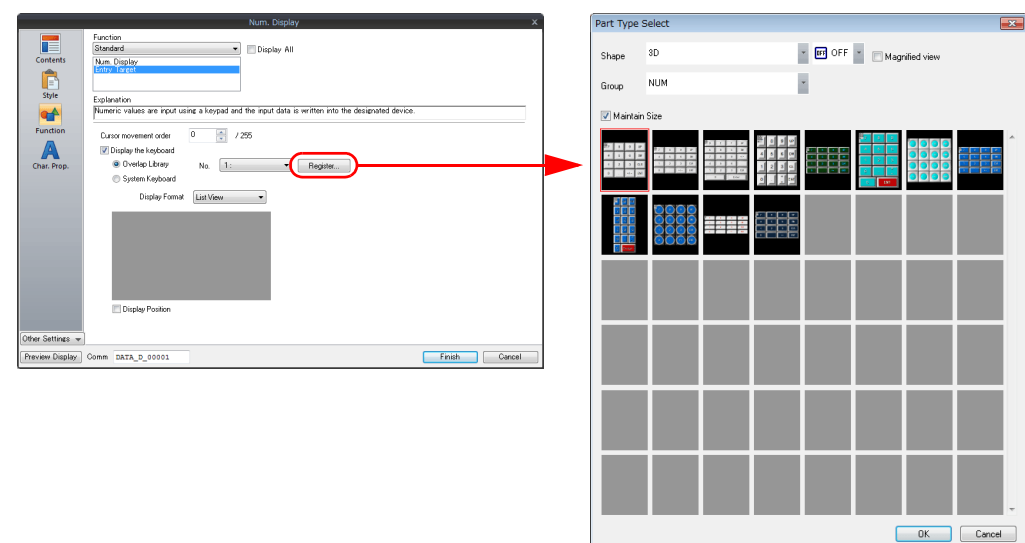

A keypad is registered to the specified overlap library number. For details on registration, refer to [page 7-12.](#page-109-0)<br>If the specified overlap library number is already registered, a confirmation message is displayed. Select [Y

\*2 Click the [Specify with Mouse] button. A crosshair cursor and a dotted line frame the size of the overlap are displayed.

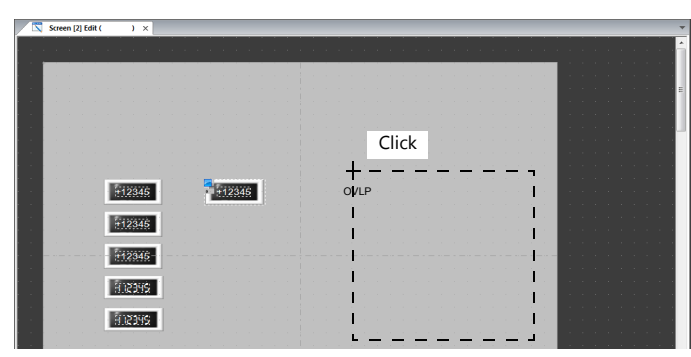

Click on a position where the dotted line frame does not protrude outside the screen area. A mark that shows the display position of the multi-overlap moves to the clicked position.

Operation/Alarm

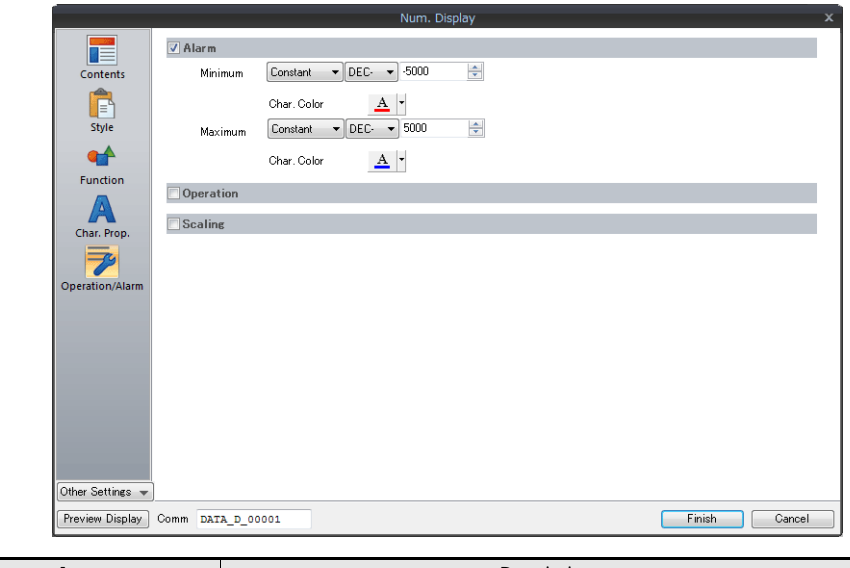

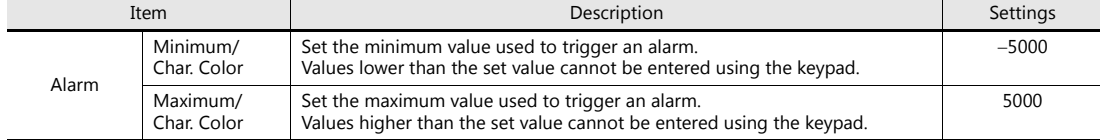

### **Creating Multiple Copies of Numerical Data Displays**

Make multiple copies of the numerical display part.

1. Select the numerical data display. Handles are displayed.

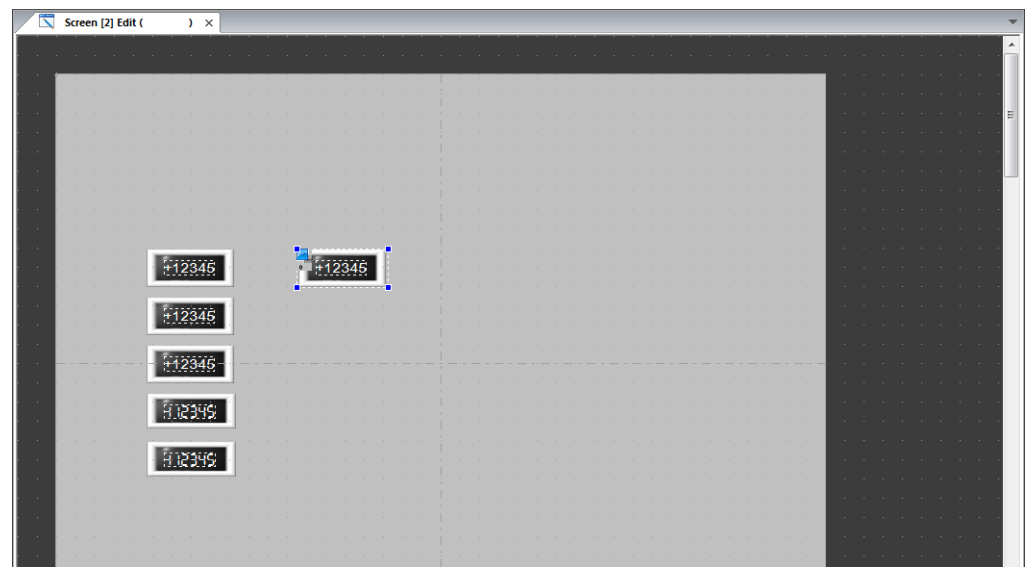

2. Click [Edit]  $\rightarrow$  [Multi-copy]. The [Multi Copy] window is displayed.

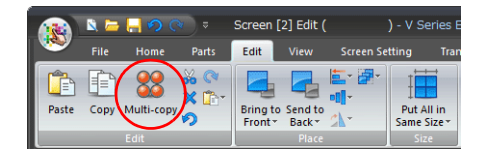

3. Configure the following settings and click [OK]. This creates copies of the numerical data display.

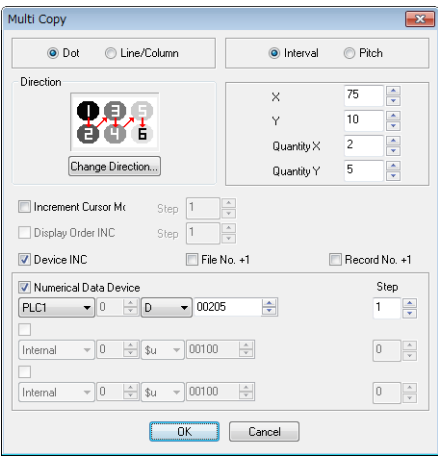

4. Select the [View]  $\rightarrow$  [Device] checkbox. The device memory (D200 to D214) is displayed at the lower left on each numerical data display.

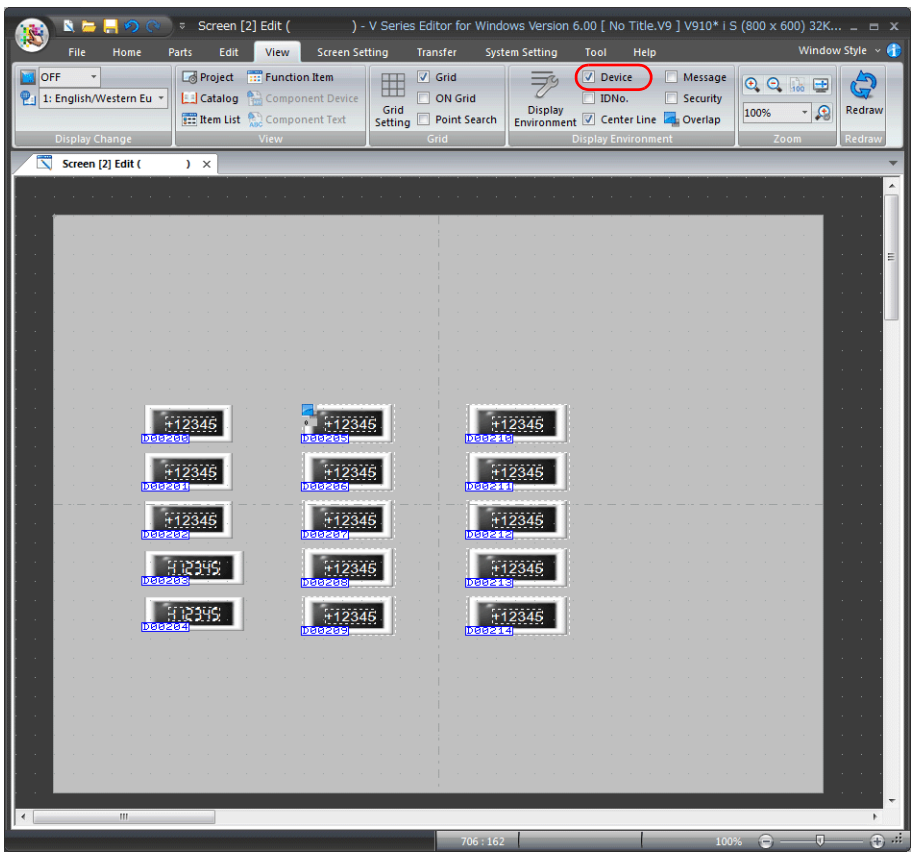
5. Change the settings of each numerical data display. Change the settings as shown below in this example.

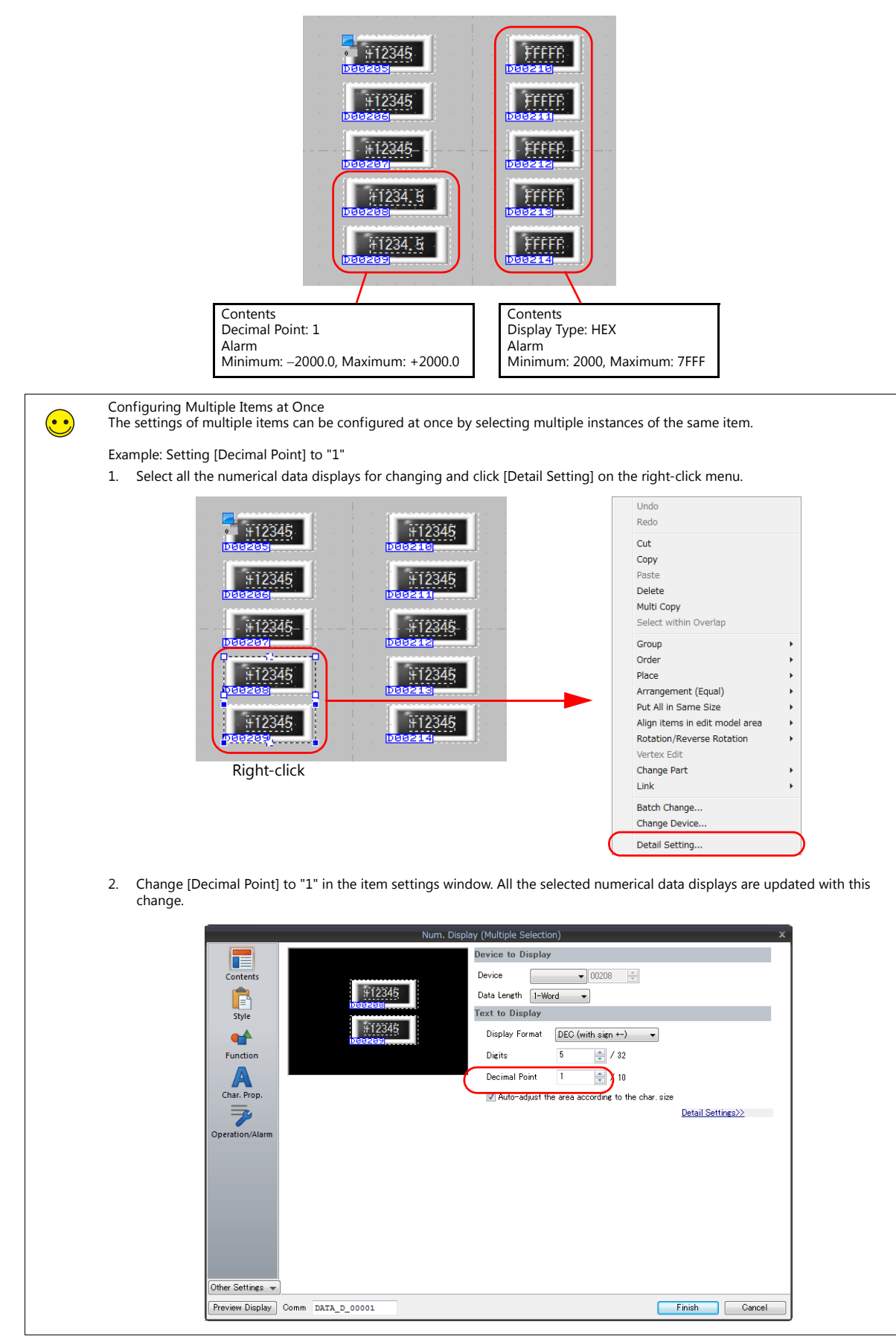

This completes the registration of numerical data displays for entry and the entry keypad.

### **7.2.3 Overlap Library**

The following items are registered to the overlap library that contains the entry keys registered using the [Register] button. These can be used without changing any settings.

If size adjustment or color changes are required, change these settings in the [Overlap Library Edit] tab window.

Overlap library number 1 (keypad)

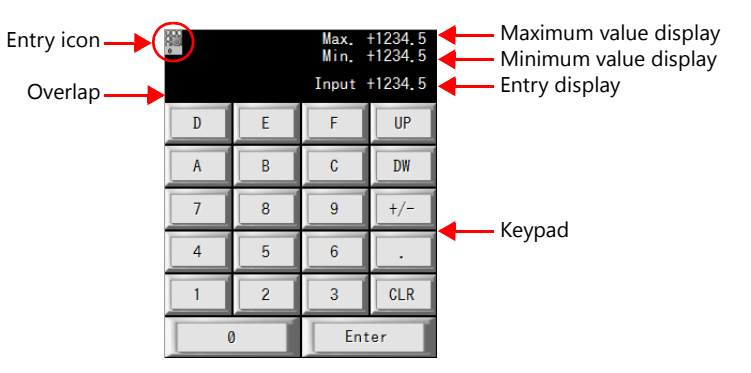

### **Editing the Overlap Library**

1. Click [Home]  $\rightarrow$  [Registration Item]  $\rightarrow$  [Overlap Library]. The [Overlap Library] window is displayed.

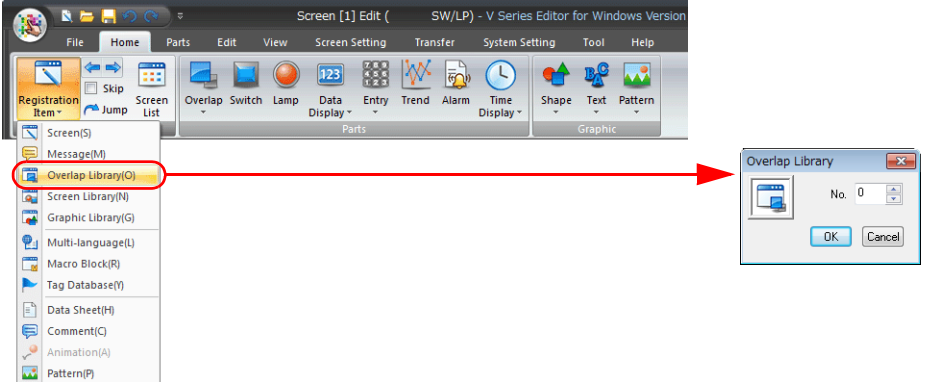

2. Specify number "1" for the overlap library to which the entry key is registered. The [Overlap Library Edit] tab window is displayed.

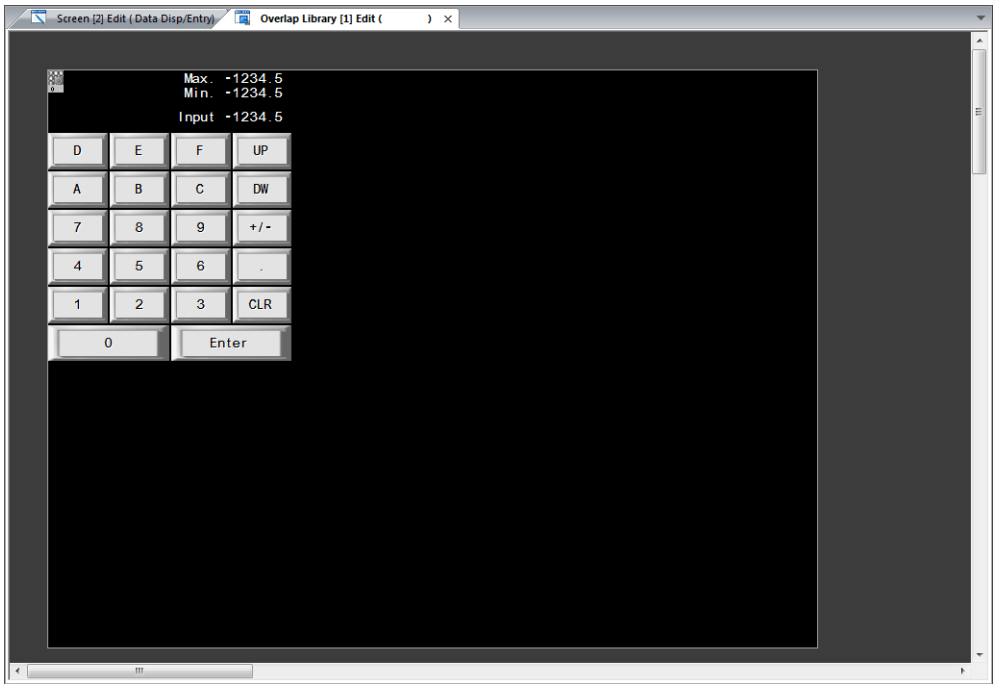

### **Overlap Settings**

- 1. Double-click the overlap to display its item settings window. Properties such as area color and size can be changed in this window.
- Style

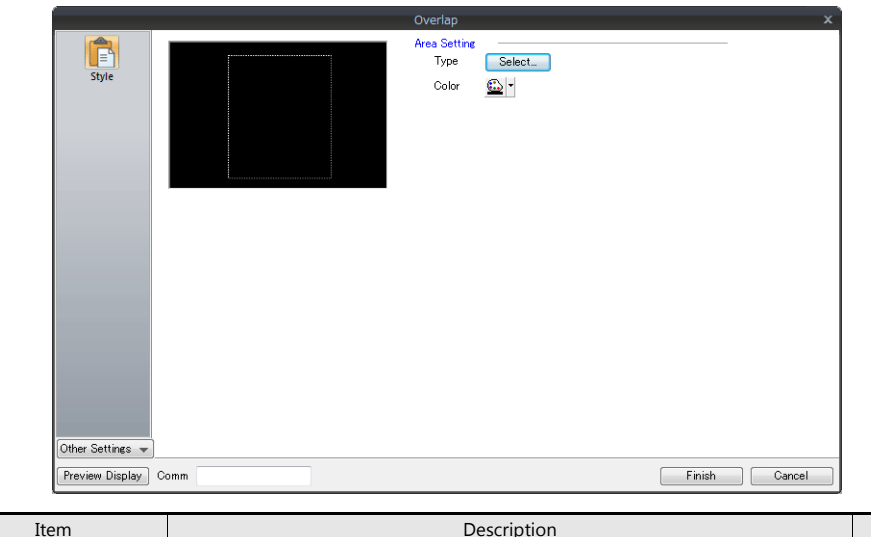

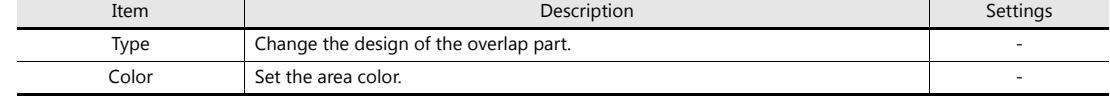

#### • Detail

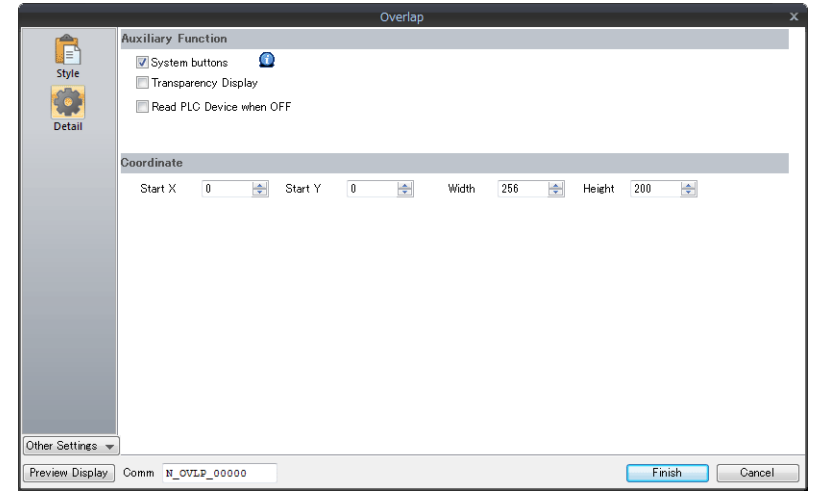

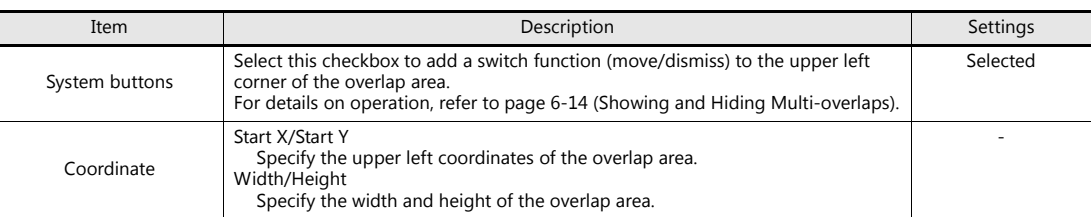

#### **Settings of Items Placed on the Overlap**

Edit items placed on the overlap by clicking [Overlap Editing]  $\rightarrow$  [ID 0] on the right-click menu. This allows editing of only the items on the overlap.

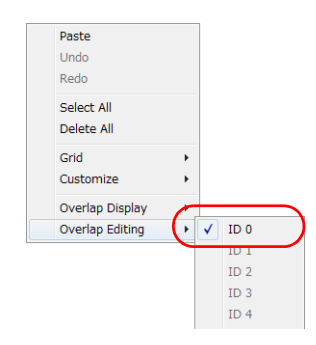

#### **Entry Icon**

An entry icon for configuring keypad settings is displayed at the upper left of the keypad placed on the screen. If this entry icon is not displayed or settings are incorrect, the keypad will not function correctly.

In this section, use the keypad without changing any settings.

For details on the entry icon, refer to the V9 Series Reference Manual.

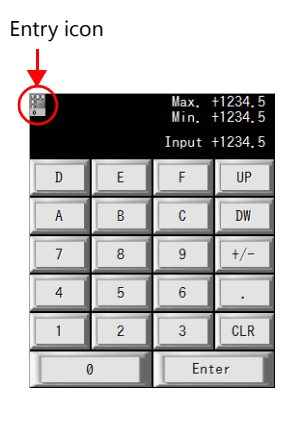

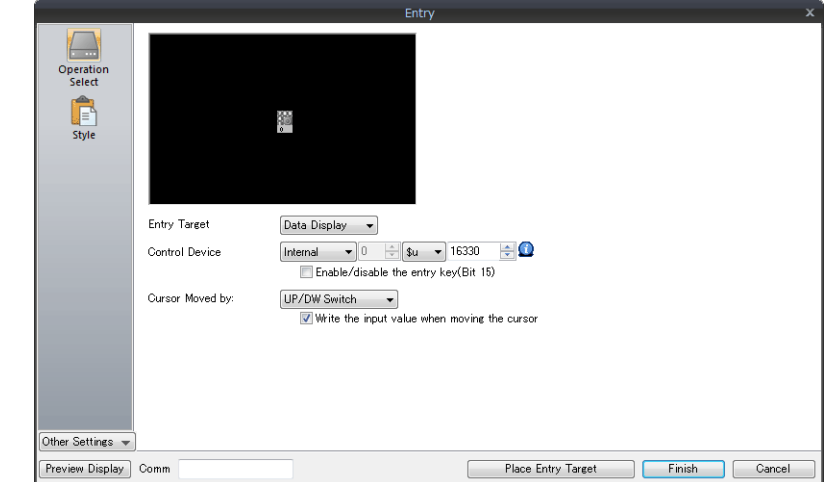

#### **Entry Display/Max. Value Display/Min. Value Display**

- Entry display
	- This part temporarily displays values entered using the entry keys.
- Maximum/minimum value display

This displays the range of values that can be entered using the entry keys. The maximum and minimum values set for [Alarm] when [Function] is set to "Entry Target" are displayed automatically.

This section only explains the essential settings for each function.

1. Click the numerical data display on the overlap. The settings window for the numerical data display is displayed.

- 2. Configure each setting.
	- Function

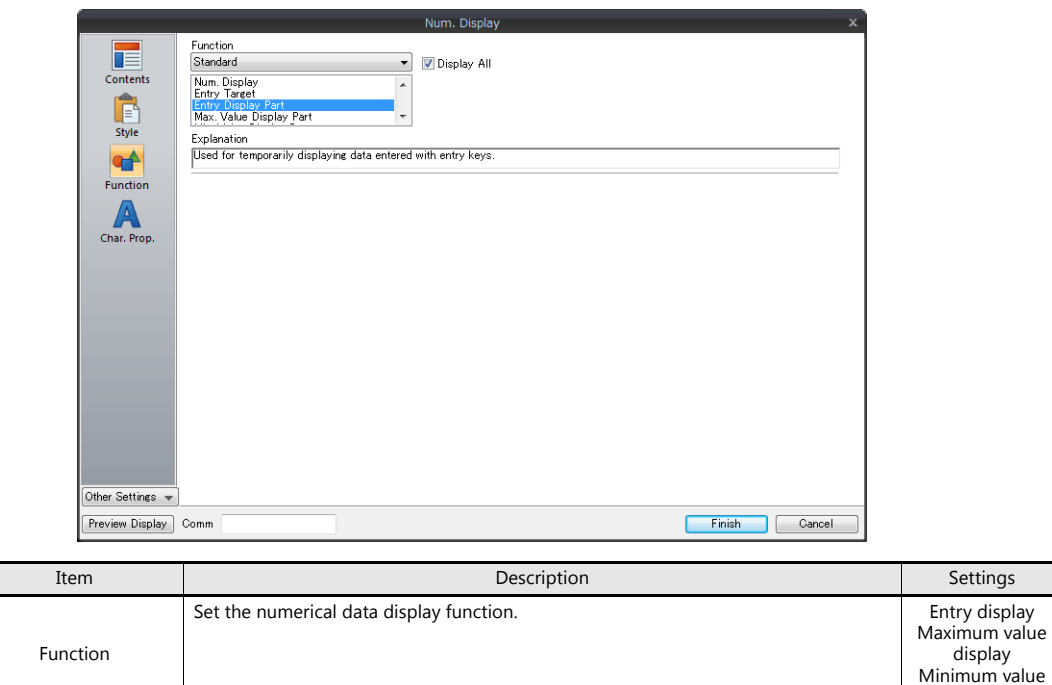

• Contents

 $\mathbf{r}$ 

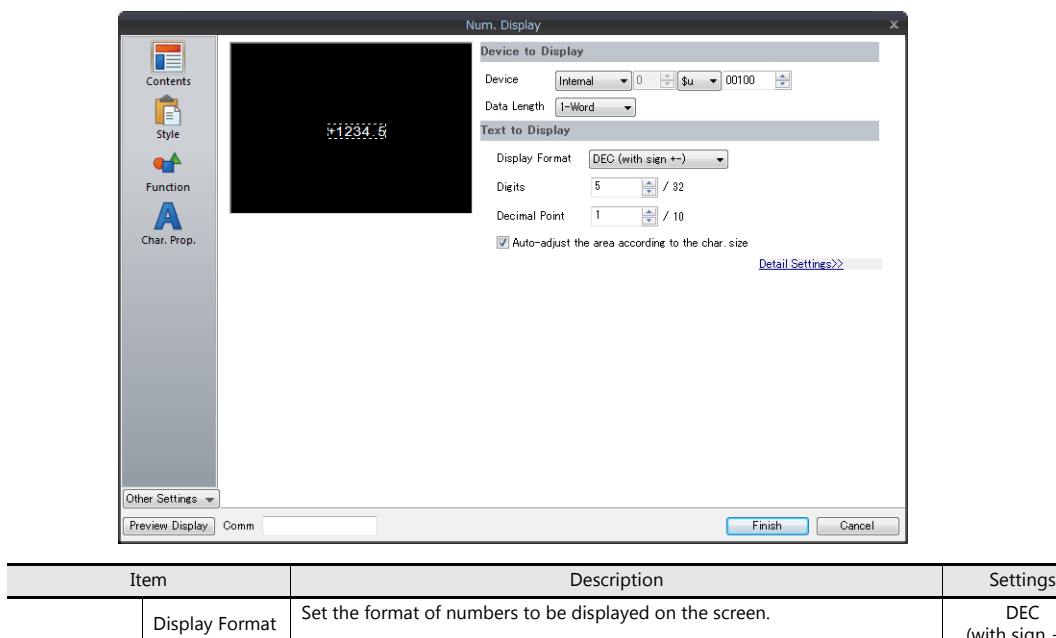

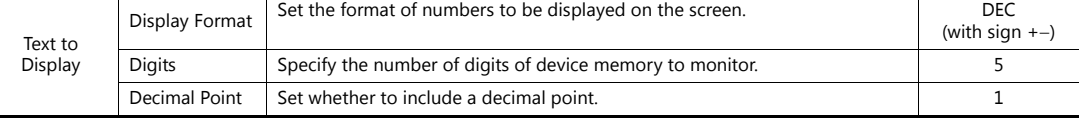

This completes the overlap library configuration process.

display

### **7.2.4 Placing Character Displays and Registering Character Keys**

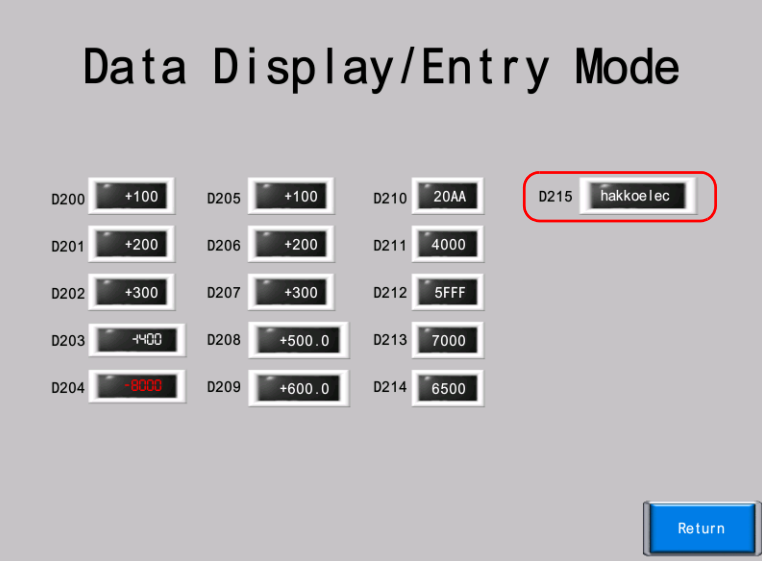

- 1. Click [Parts]  $\rightarrow$  [Catalog]. The [Catalog] view window is displayed.
- 2. Select "Char. Display" for [Parts] and "Real" for [Shape].

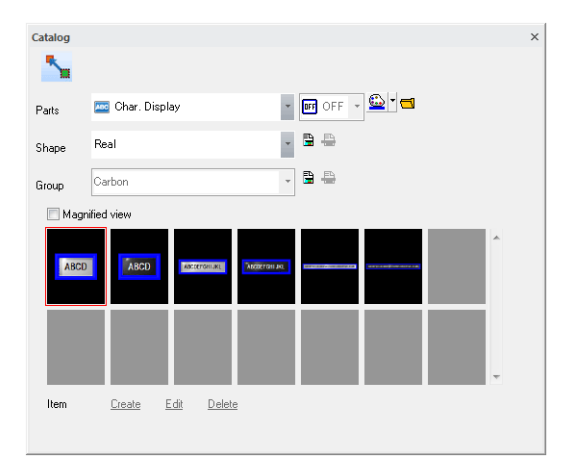

3. Select a character display part and drag it onto the screen. This places the character display on the screen.

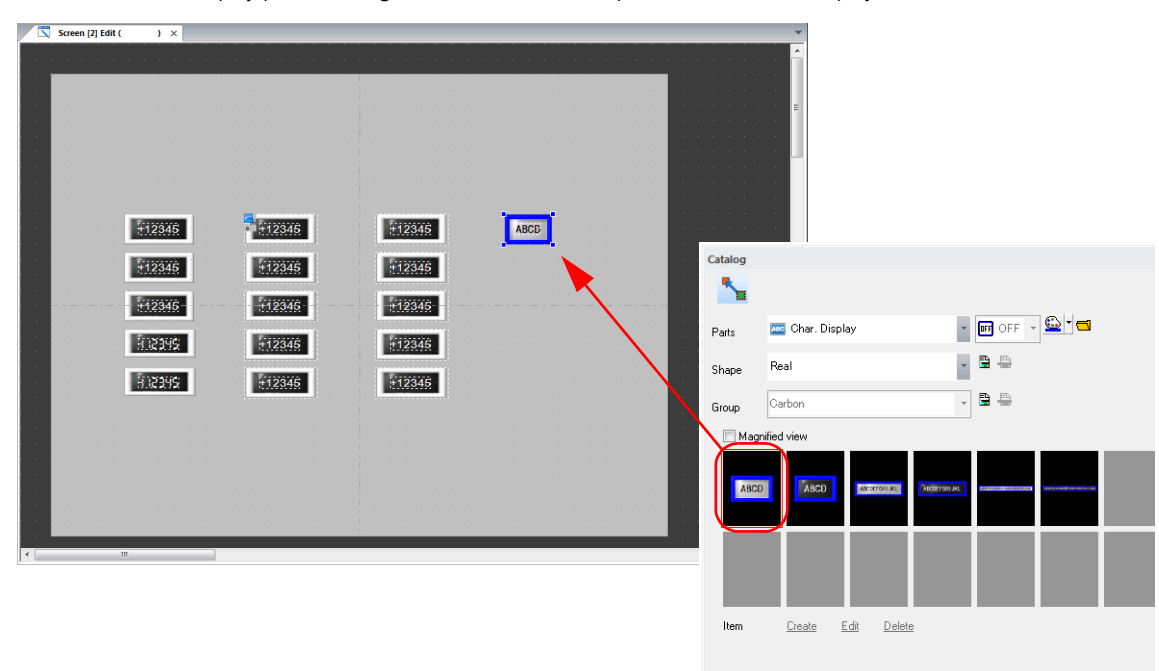

- 4. Configure settings in the item settings window.
	- Contents

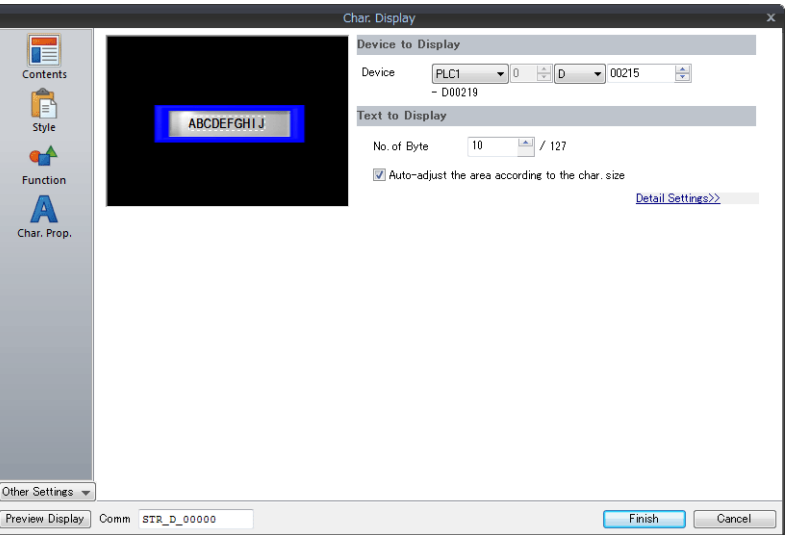

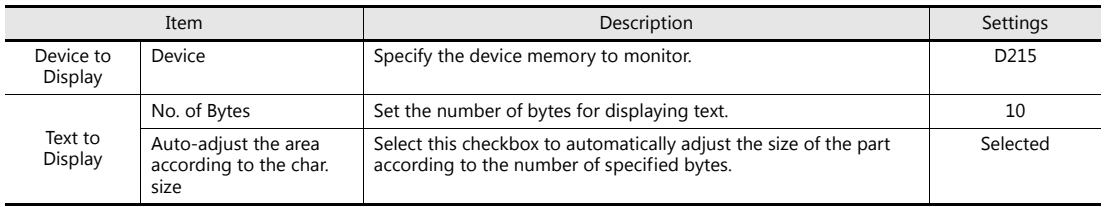

### • Style

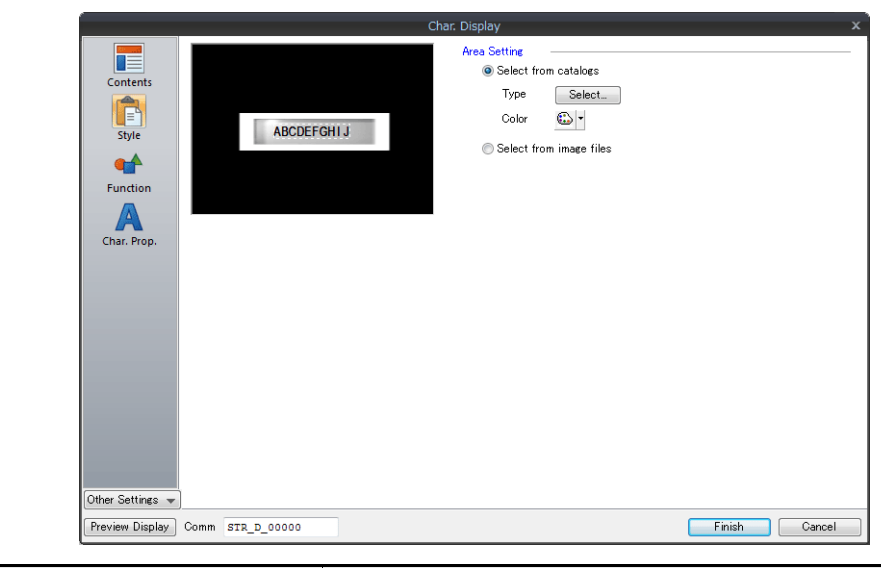

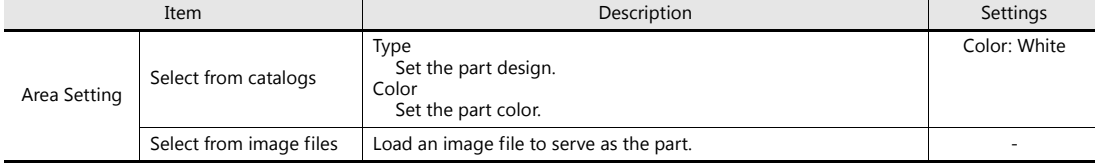

• Function

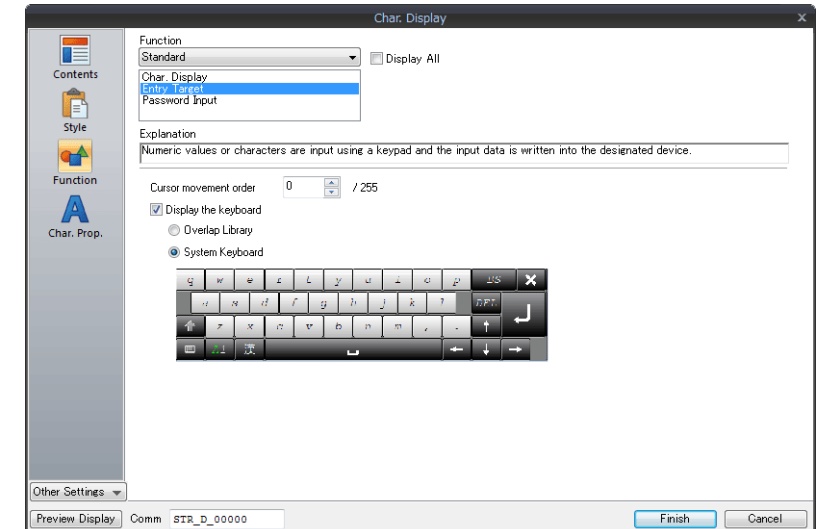

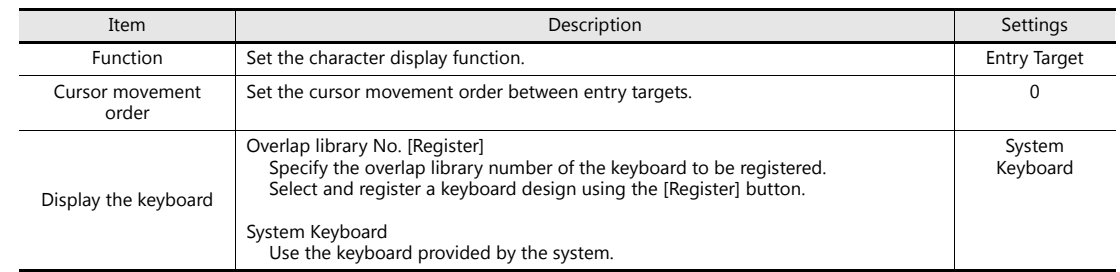

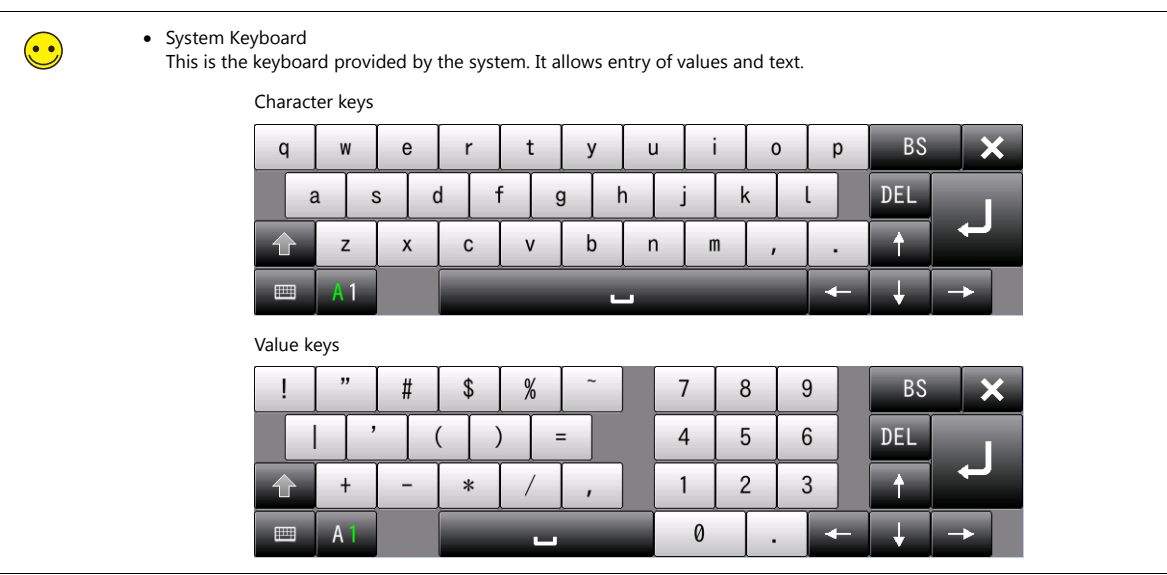

### **7.2.5 Placing Text and a Return Switch**

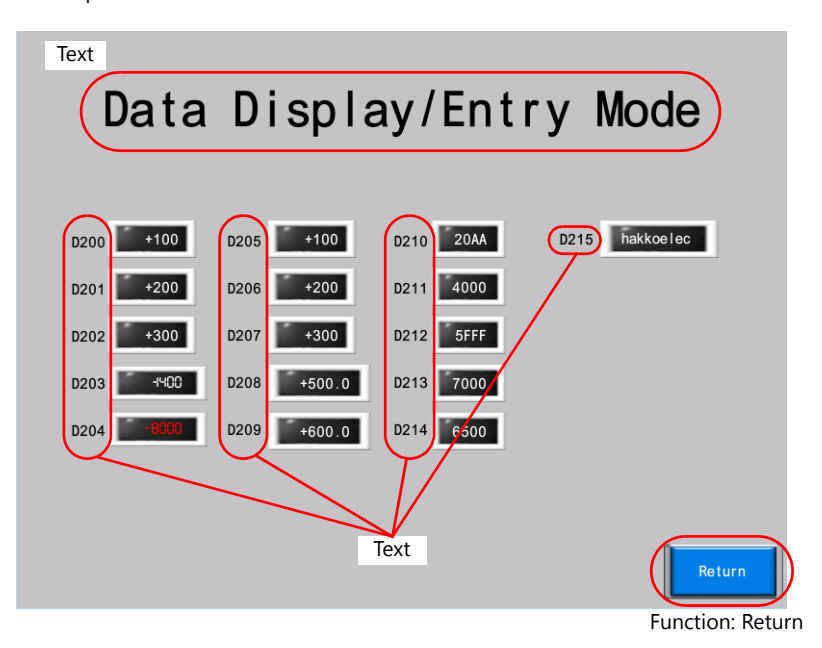

This section explains how to place the screen title and other text elements.

### **Creating Text**

1. Click [Home]  $\rightarrow$  [Text]. The mouse cursor changes to a crosshair.

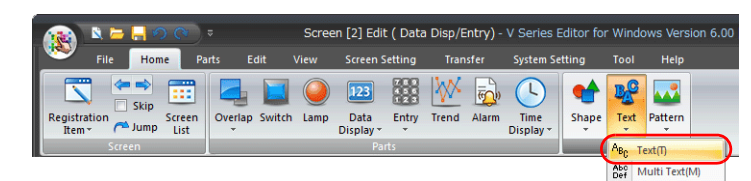

- 2. Click on the screen. A text frame is displayed.
- 3. Enter text.
- 4. Click a location on the screen other than the text to accept the text entry.
- 5. Click the text to display its settings view window. Change the text color and text size properties.

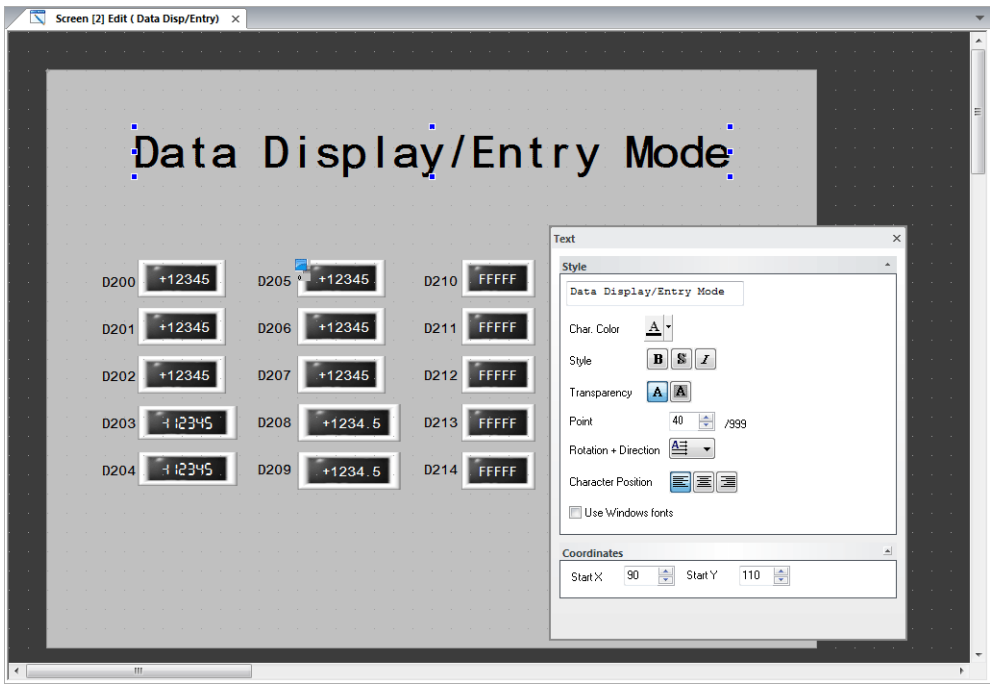

#### **Return Switch**

Place a switch used to return to the previous screen.

- 1. Place a switch.
- 2. Select "Return" for [Function] in the switch's settings window.

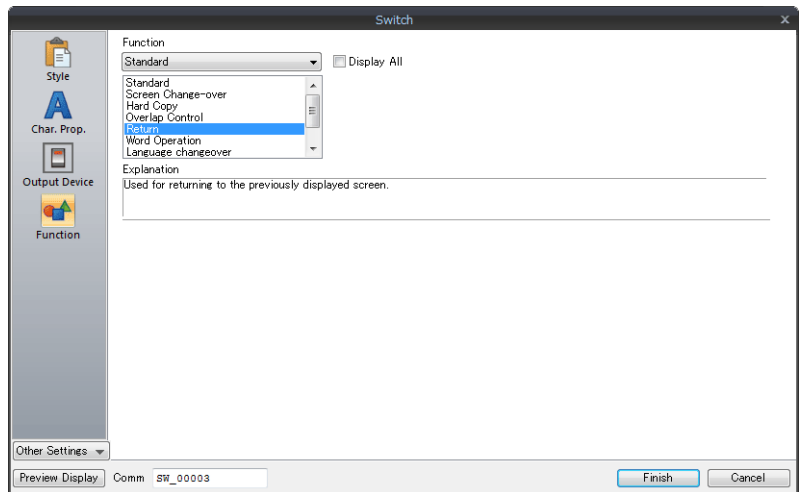

3. Register switch text and adjust the color and position.

This completes the screen creation process. Check screen operation on the V9 series unit.

### **7.3 Checking Unit Operation**

Check screen operation after transferring the screen program to the unit.

#### **Device Memory Used**

The device memory addresses used in this example are listed below.

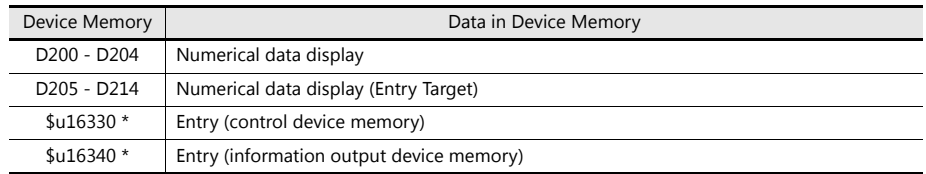

\* Change to another device memory address to control specification of entry targets using device memory or to use information output device memory.

### **7.3.1 Checking the Numerical Data Displays**

1. Display screen 2.

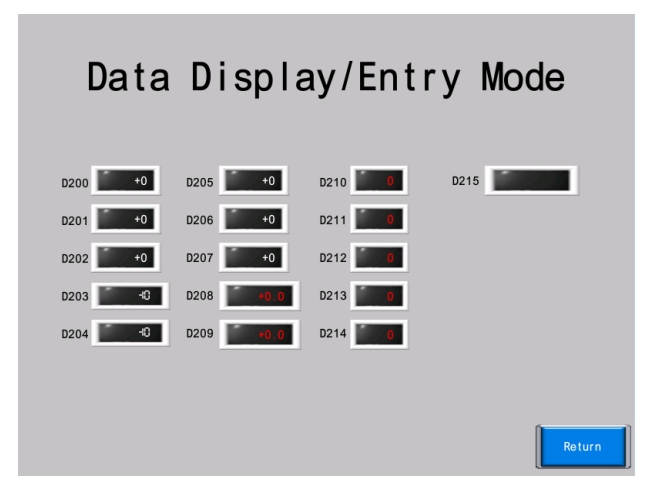

2. Enter values for D200 to D204 using the PLC. The values are updated to the numerical data displays on the screen.

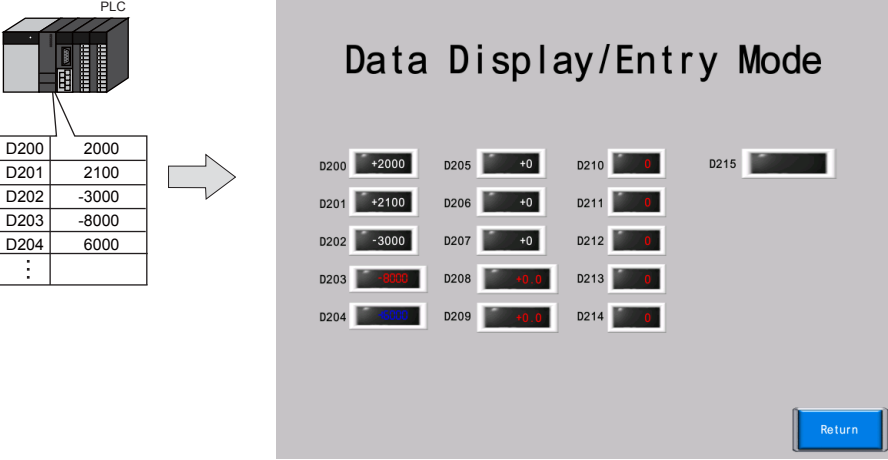

3. Entering a value outside the alarm range will display the value in the alarm color.

Alarm setting range Minimum: 5000, Alarm color: Red Maximum: +5000, Alarm color: Blue

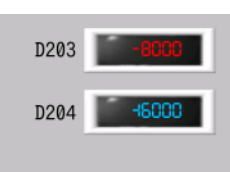

### **7.3.2 Entering Values**

1. Press the numerical data display for "D205". This displays the keypad overlap and highlights the value for "D205".

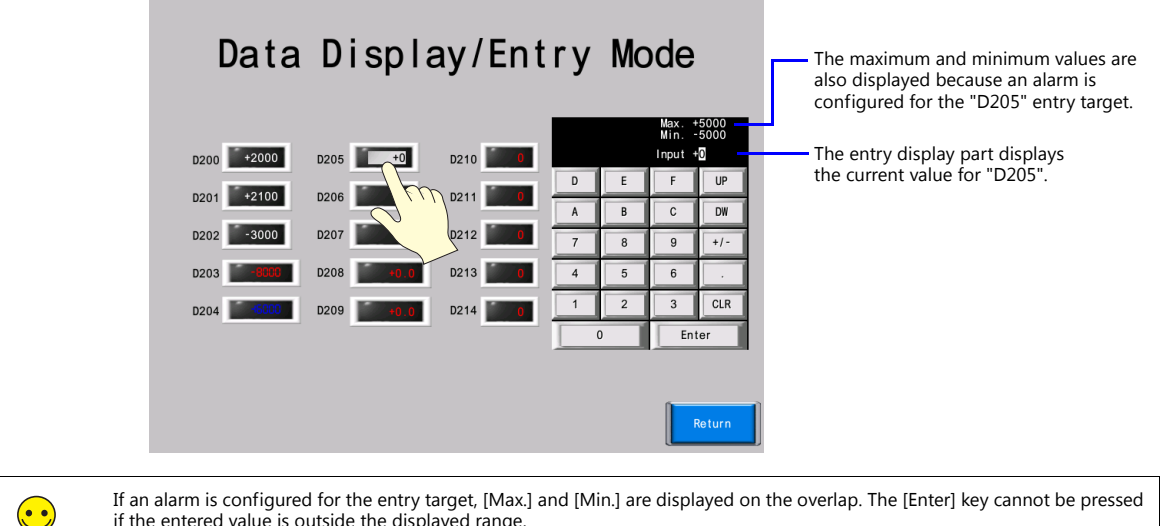

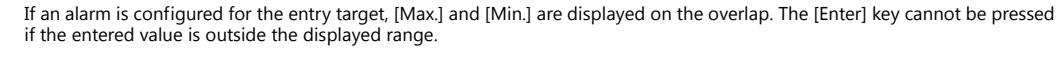

2. Press "3" twice on the keypad. "+33" is displayed on the entry display part.

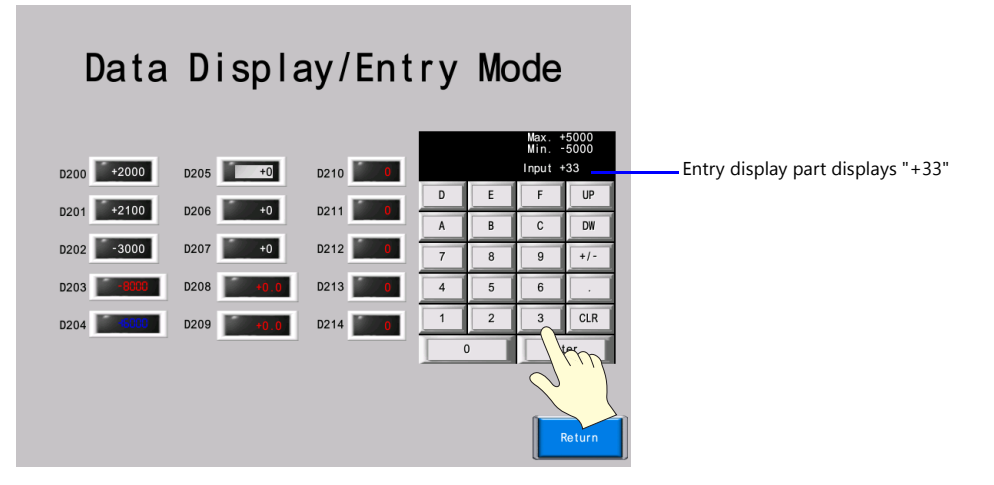

3. Press the [Enter] key. The keypad overlap disappears and the value of "D205" displays "33". Checking the "D205" address on the PLC should show that "33" is written.

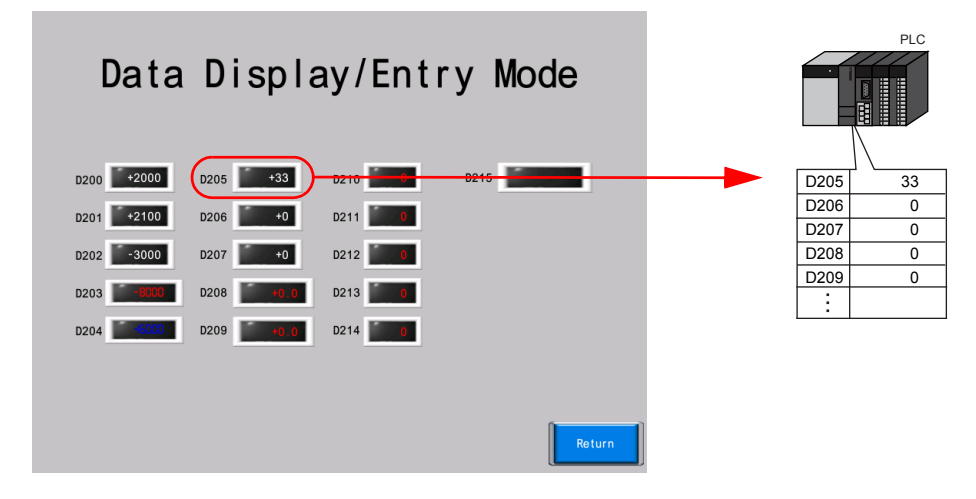

Writing operations for other data are performed in the same manner.

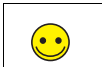

Entering negative values, such as "-200": Press "2" "0" "0" "+/" and then [Enter] on the keypad.

### **7.3.3 Entering Text**

1. Press the character display for "D215". This displays the system keyboard and highlights the value for "D215".

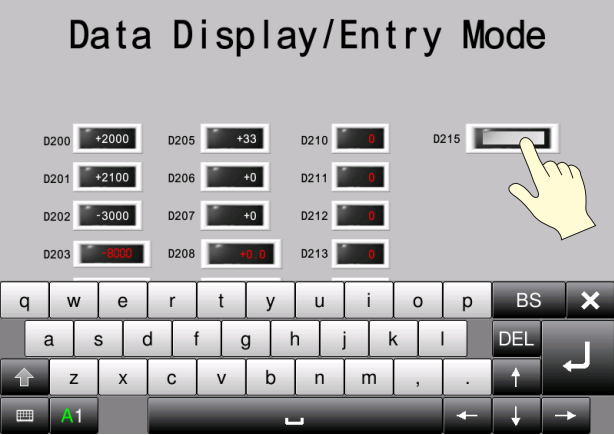

2. Press "d", "a", "t", and "e" using the character entry keys. "date" is displayed on the entry display part.

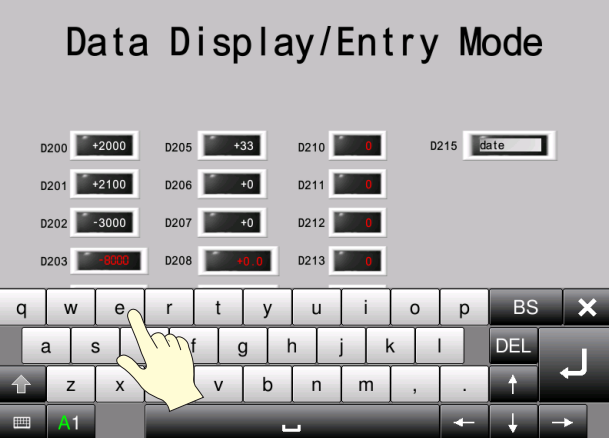

- 3. Press the [Enter] key. The keyboard disappears and the character display returns to its normal display state and shows "date".
- 4. Checking the "D215" and "D216" addresses on the PLC should show that "6164Hex" and "6574Hex" are written.

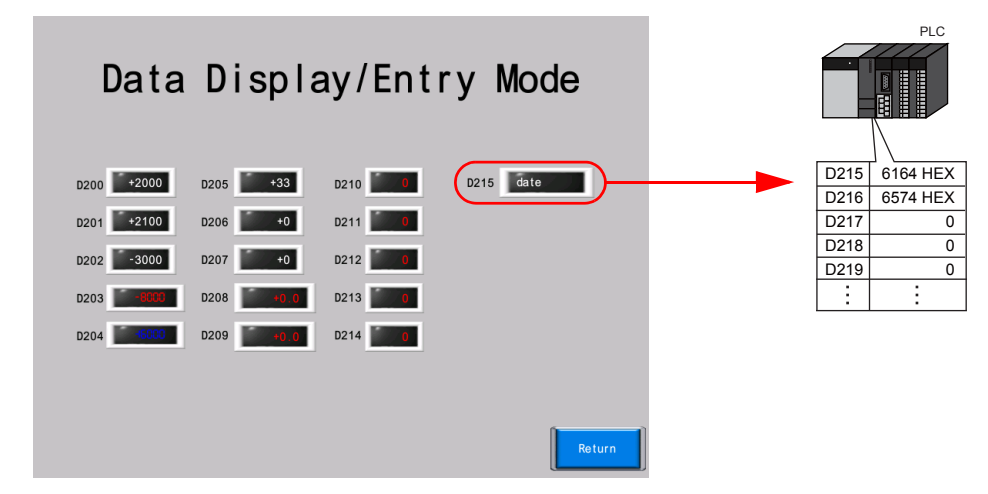

# **MEMO**

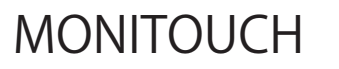

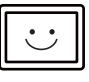

# **8 Alarms**

#### [8.1 Overview](#page-123-0)

- [8.1.1 History Display](#page-124-0)
	- [8.1.2 Only Display Occurring Alarms](#page-125-0)
- [8.2 Screen Example](#page-126-0)

#### [8.3 Creation Procedure](#page-128-0)

- [8.3.1 Creating Screen 3 \(History Display\)](#page-128-1)
- [8.3.2 Creating Screen 4 \(Real Time Display\)](#page-135-0)
- [8.3.3 Configuring Scrolling Messages](#page-139-0)
- [8.3.4 Placing Text and a Return Switch](#page-141-0)

### [8.4 Checking Unit Operation](#page-143-0)

- [8.4.1 Checking Screen 3 \(History Display\)](#page-143-1)
- [8.4.2 Checking Screen 4 \(Real Time Display\)](#page-148-0)
- [8.4.3 Checking Scrolling Messages](#page-149-0)

### <span id="page-123-0"></span>**8.1 Overview**

Information including time of occurrence can be saved together with error messages as history. History is saved to an area referred to as an "alarm server".

Information saved to an "alarm server" is displayed using "alarm parts".

**\* Scrolling messages can be used instead of alarm parts.**

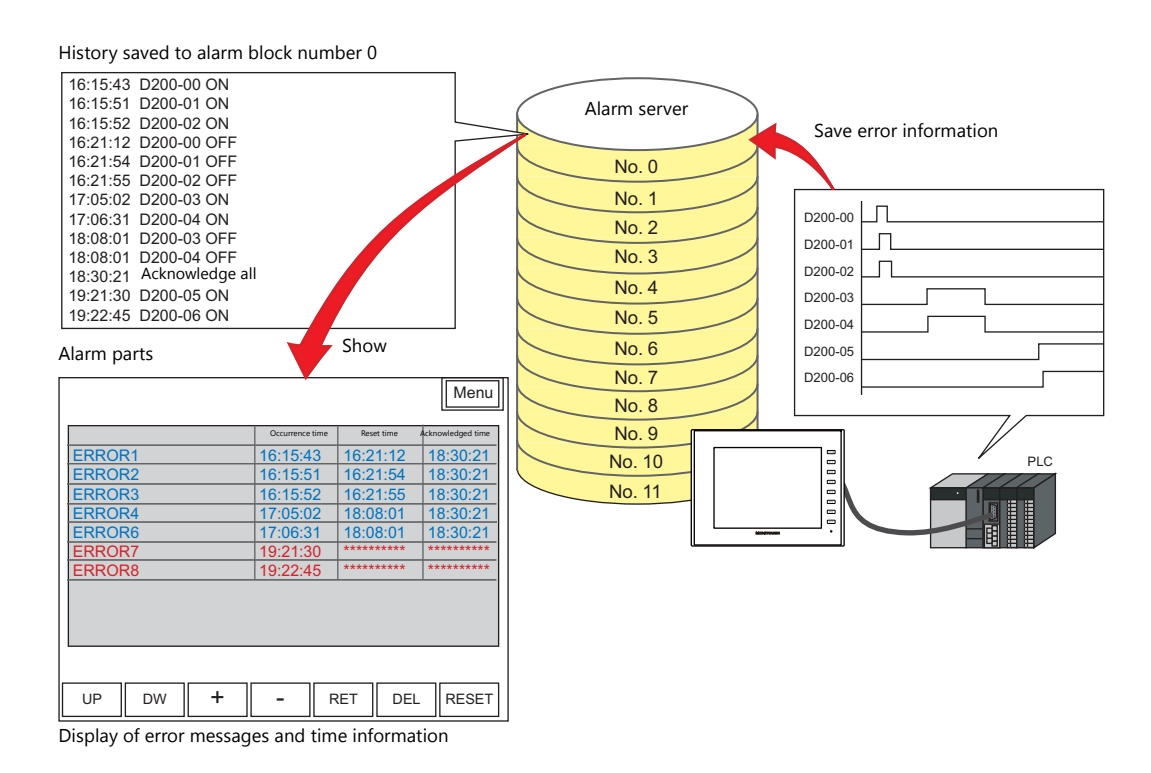

There are four ways to display alarms.

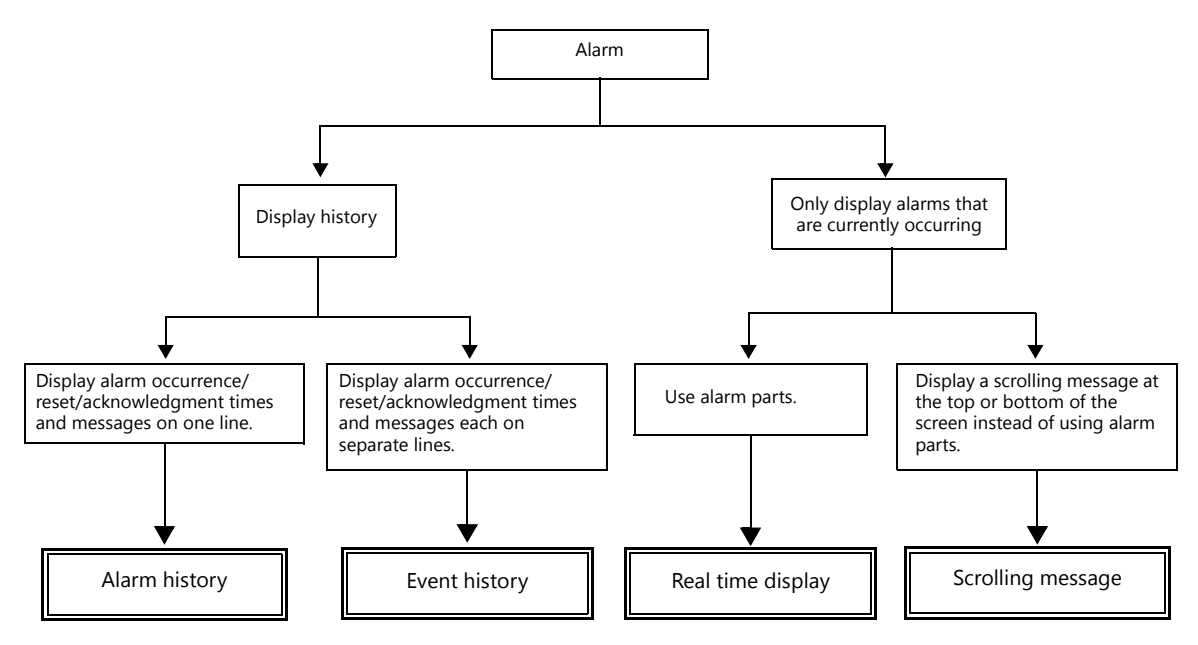

### <span id="page-124-0"></span>**8.1.1 History Display**

### **Alarm History**

The changes in device memory on the PLC saved to an alarm server can be displayed on an alarm part. Display alarm occurrence/reset/acknowledgment times and messages on one line.

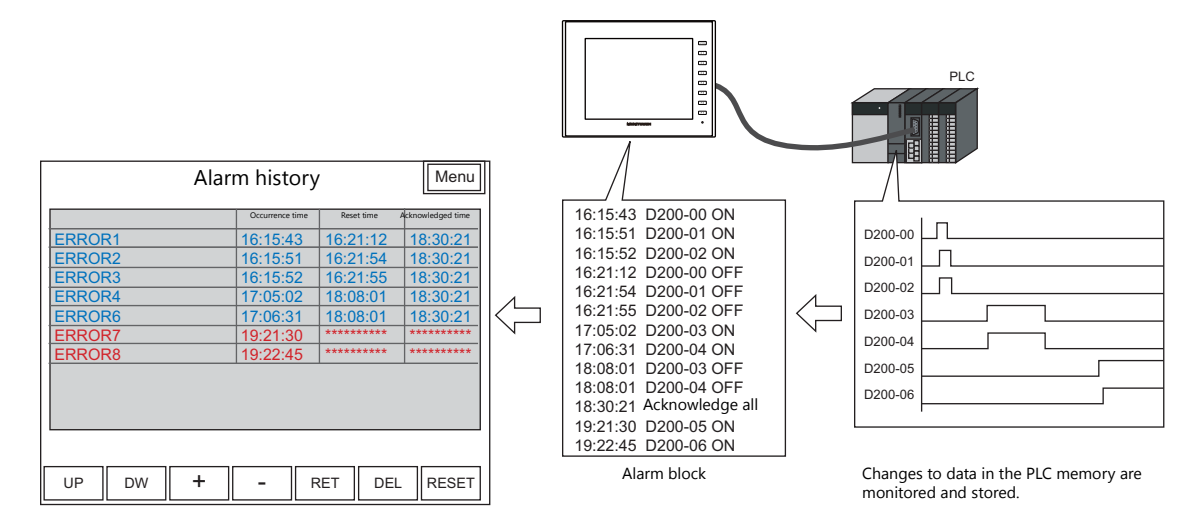

### **Event History**

The changes in device memory on the PLC saved to an alarm server can be displayed on an alarm part. Display alarm occurrence/reset/acknowledgment times and messages each on separate lines.

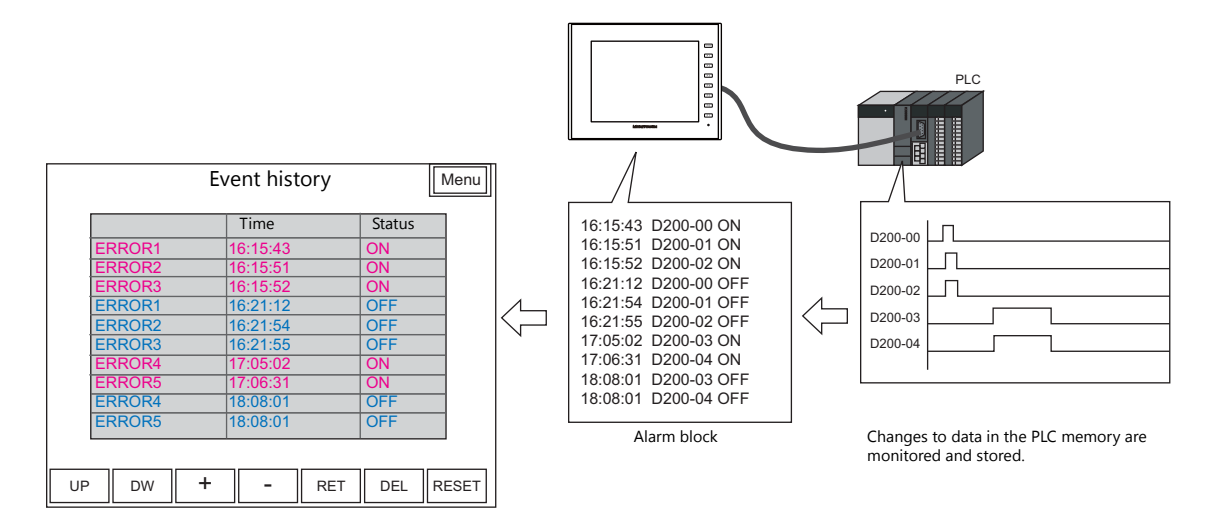

### <span id="page-125-0"></span>**8.1.2 Only Display Occurring Alarms**

### **Real Time Display**

. . . . . . . . . PLC Real time display Menu **Error Message Consumerse Consumerse** Consumerse time 16:15:43 D200-00 ON D200-00 16:15:51 D200-01 ON 16:15:52 D200-02 ON ERROR1 2014/05/07 16:15:43 D200-01 ERROR2 2014/05/07 16:15:51 17:05:02 D200-03 ON 17:06:31 D200-04 ON D200-02 ERROR3 2014/05/07 16:15:52  $\Leftrightarrow$ ERROR4 2014/05/14 17:05:02 ┑ D200-03  $\sqrt{r}$  ERROR5 2014/05/14 17:06:31 D200-04 Alarm block Data changes in the PLC memory are monitored. UP  $\parallel$  DW  $\parallel$  +  $\parallel$  -  $\parallel$  RET  $\parallel$  DEL  $\parallel$  RESET

Use alarm server information to only display currently occurring errors on an alarm part.

### **Scrolling Message**

Use alarm server information to display currently occurring errors on the screen as scrolling messages. Alarm parts are not required.

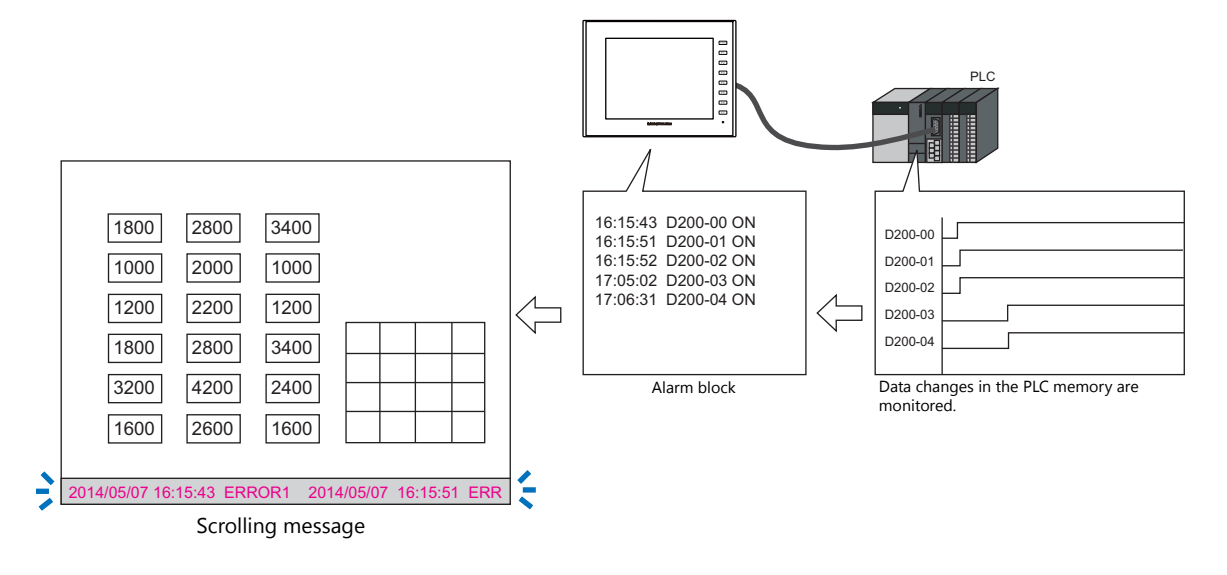

### <span id="page-126-0"></span>**8.2 Screen Example**

### **Screen 3**

Create an alarm history screen. Display the history of error occurrence/reset/acknowledgment times with alarm parts.

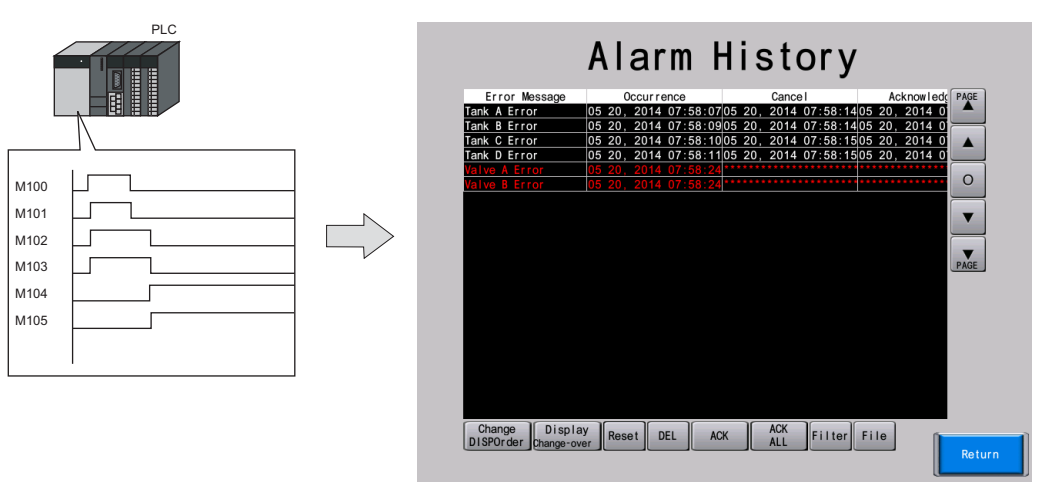

### **Screen 4**

Create a real time display screen for alarms.

Only display currently occurring errors with occurrence time in an alarm part.

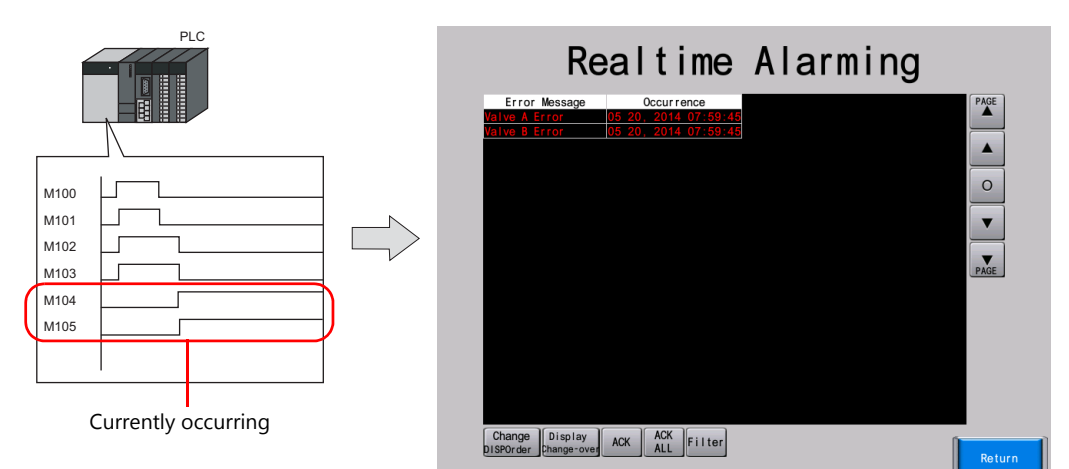

### **Scrolling Message**

Display currently occurring errors on the bottom of the screen with a scrolling message regardless of the currently displayed screen.

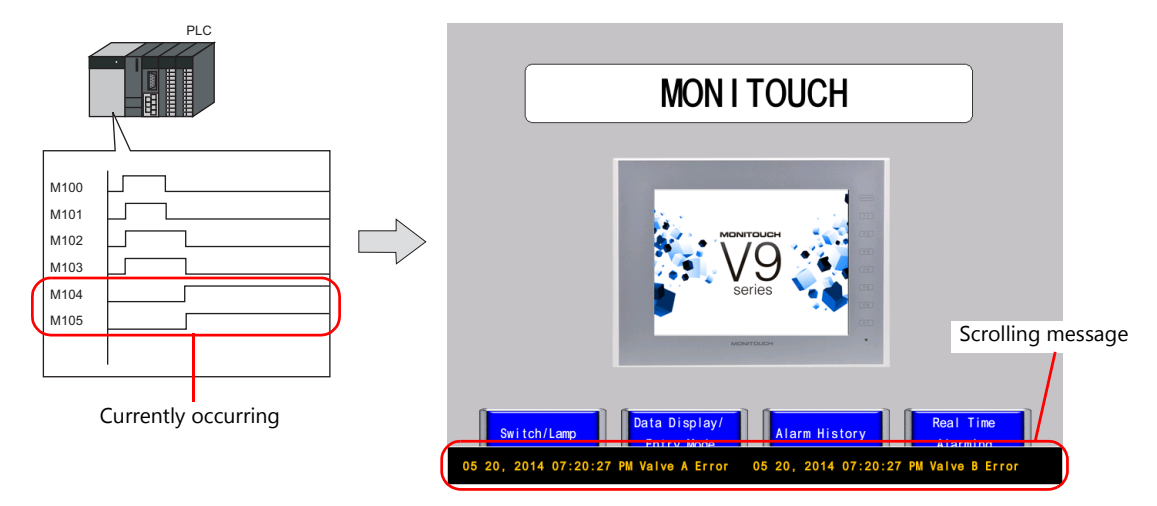

### **Messages and Device Memory Used**

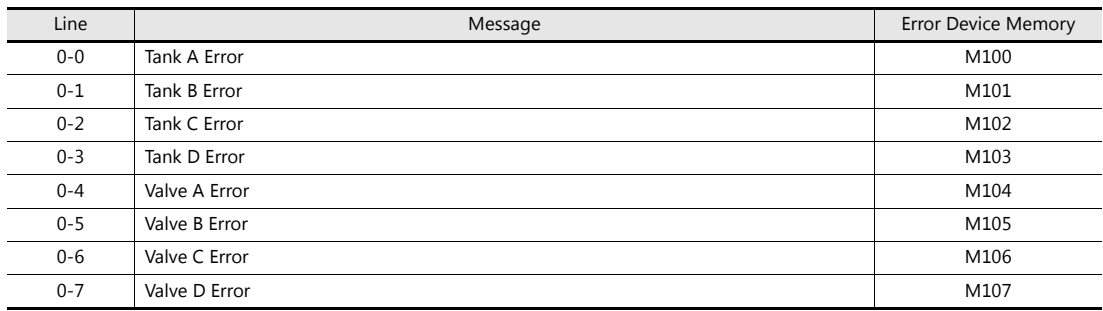

### <span id="page-128-0"></span>**8.3 Creation Procedure**

### <span id="page-128-1"></span>**8.3.1 Creating Screen 3 (History Display)**

### **Configuring the Alarm Server**

1. Click [System Setting]  $\rightarrow$  [Alarm Server]. The [Alarm Server] window is displayed.

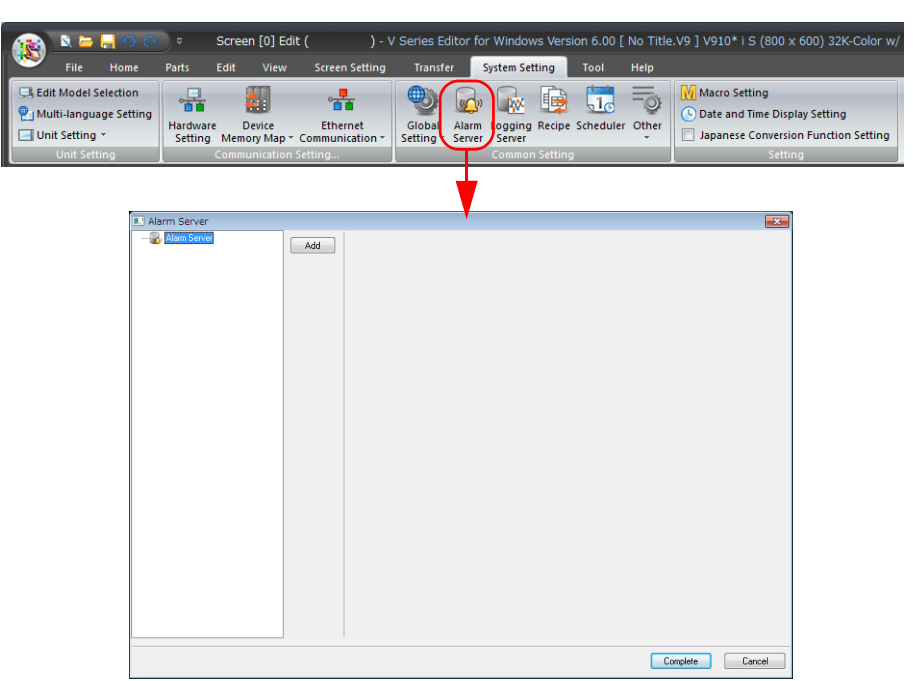

2. Click [Add]. This manual uses block number 0 so specify "0" and click [Complete]. [Alarm block [0]] is added.

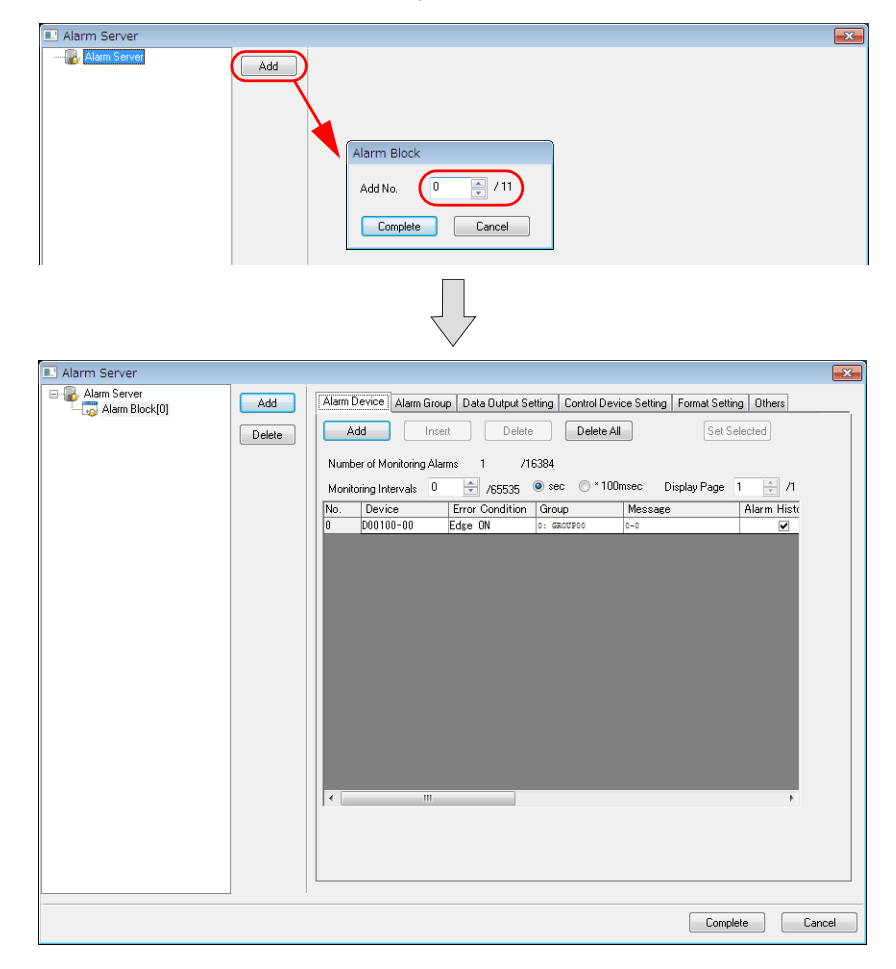

3. Configure settings on the [Alarm Device] tab window.

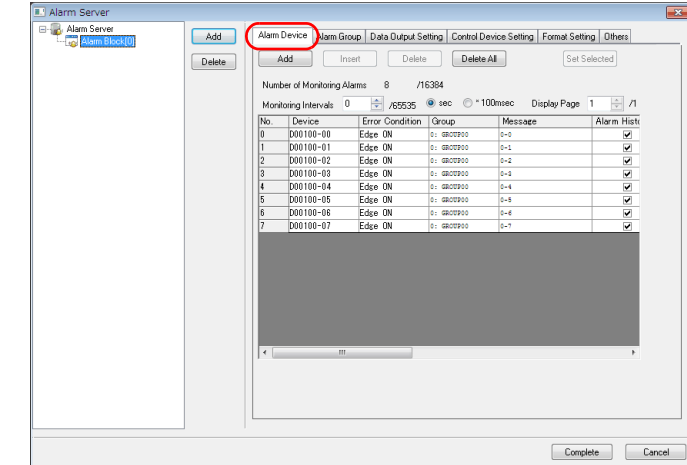

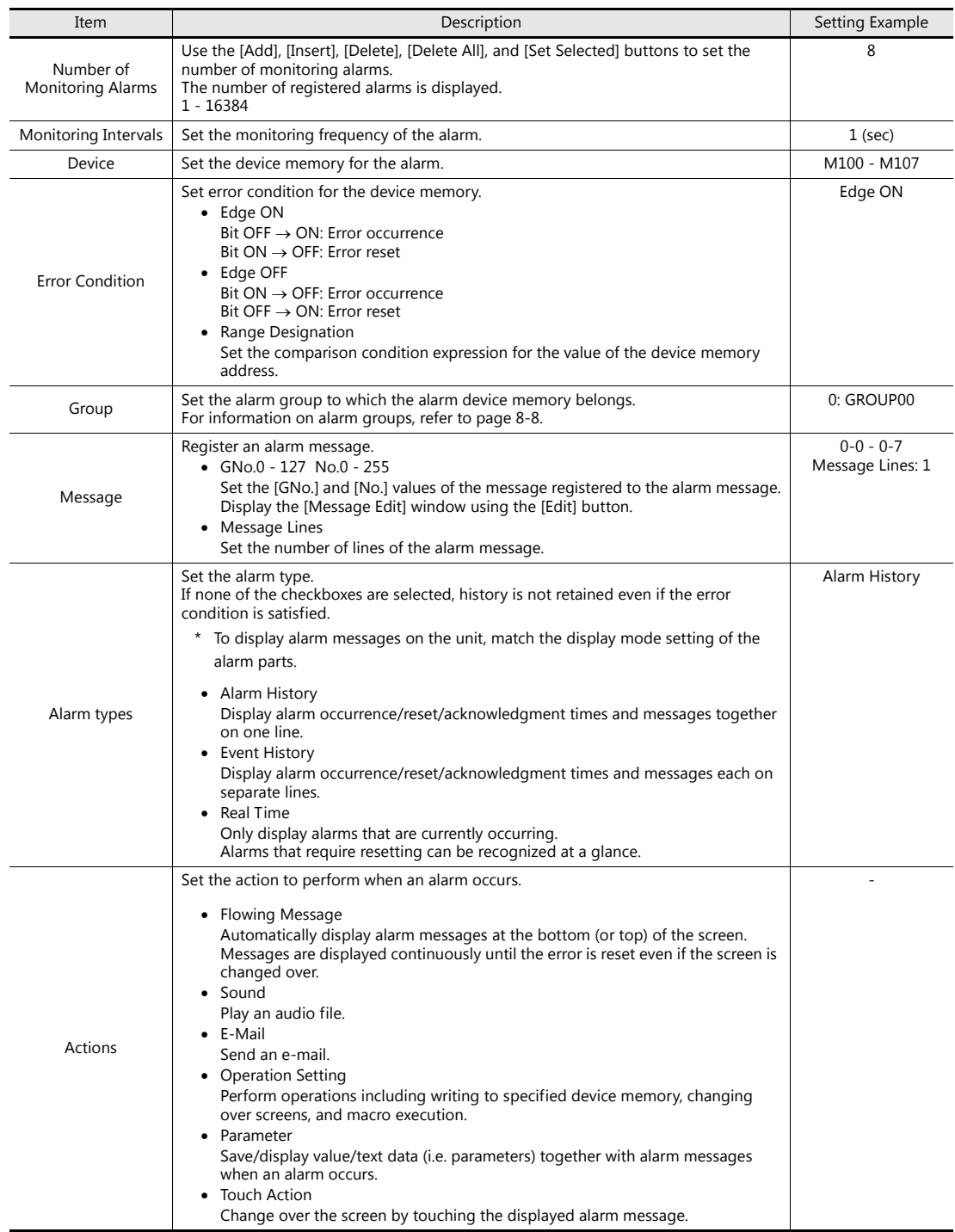

<span id="page-130-0"></span>4. Specify the message color on the [Alarm Group] tab window.

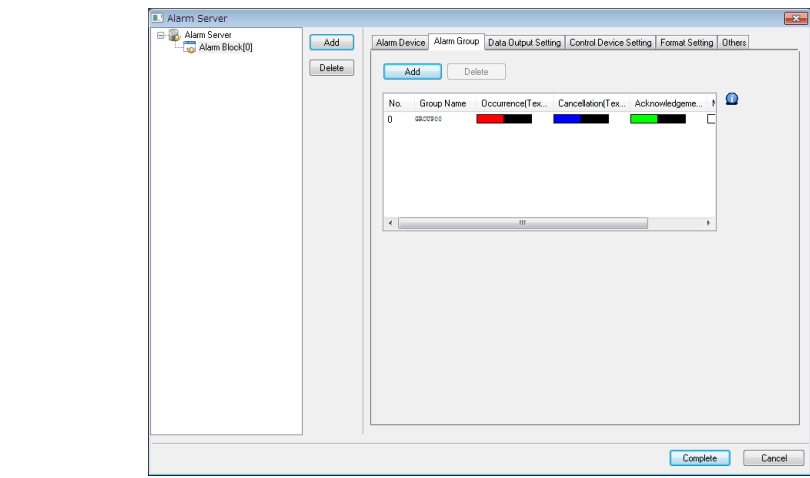

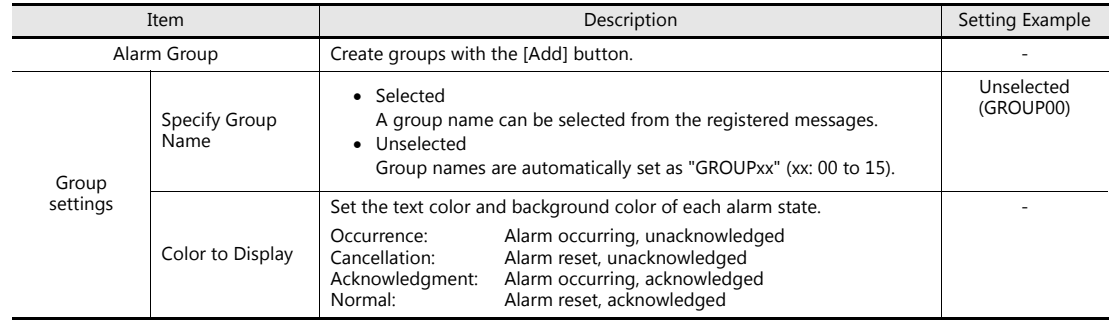

5. Set the amount of data to retain as history on the [Data Output Setting] tab window. Also configure settings on this tab window when outputting history data to a storage device.

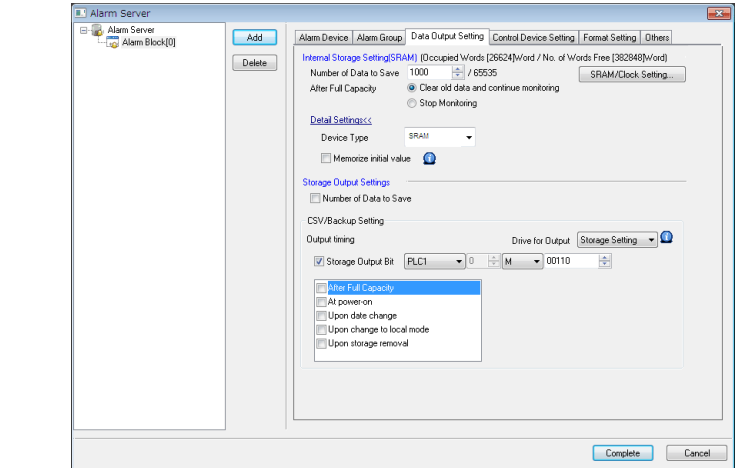

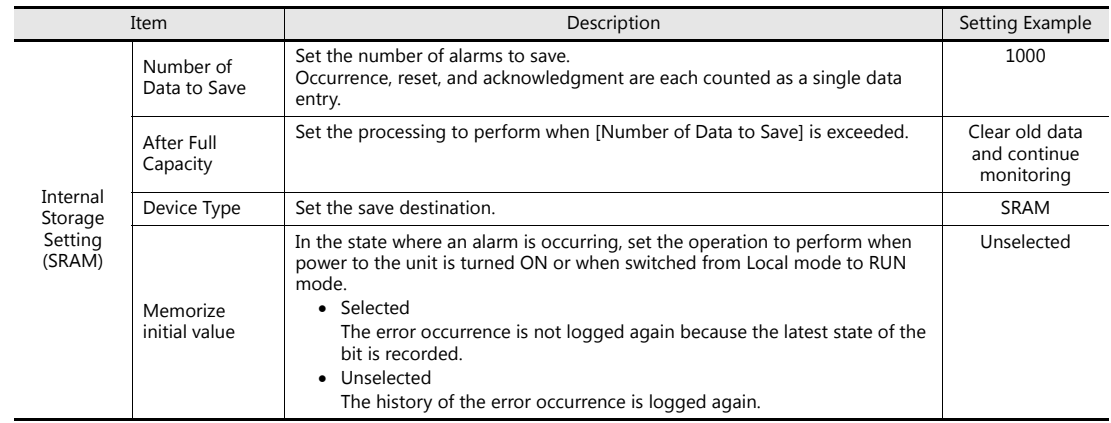

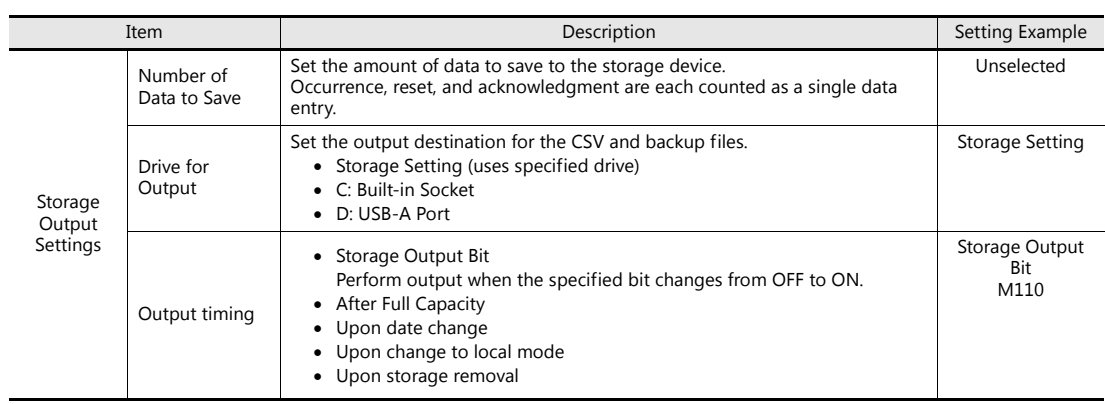

For other settings, refer to the V9 Series Reference Manual.

### **Configuring Alarm Parts**

Place alarm history display parts on screen 3.

- 1. Click [Parts]  $\rightarrow$  [Catalog]. The [Catalog] view window is displayed.
- 2. Select "Alarm Tracking" for [Parts], "Plain" for [Shape], and "AlarmHistory 800\*600" for [Group].

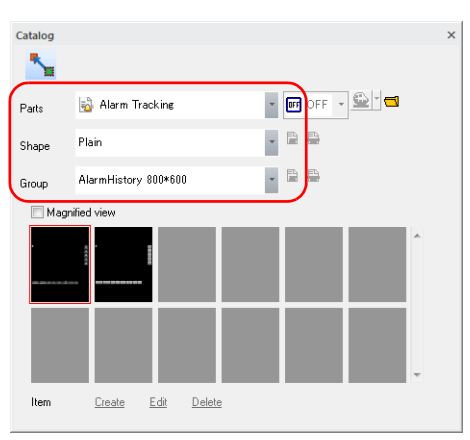

3. Select a group of parts and drag it onto the screen.

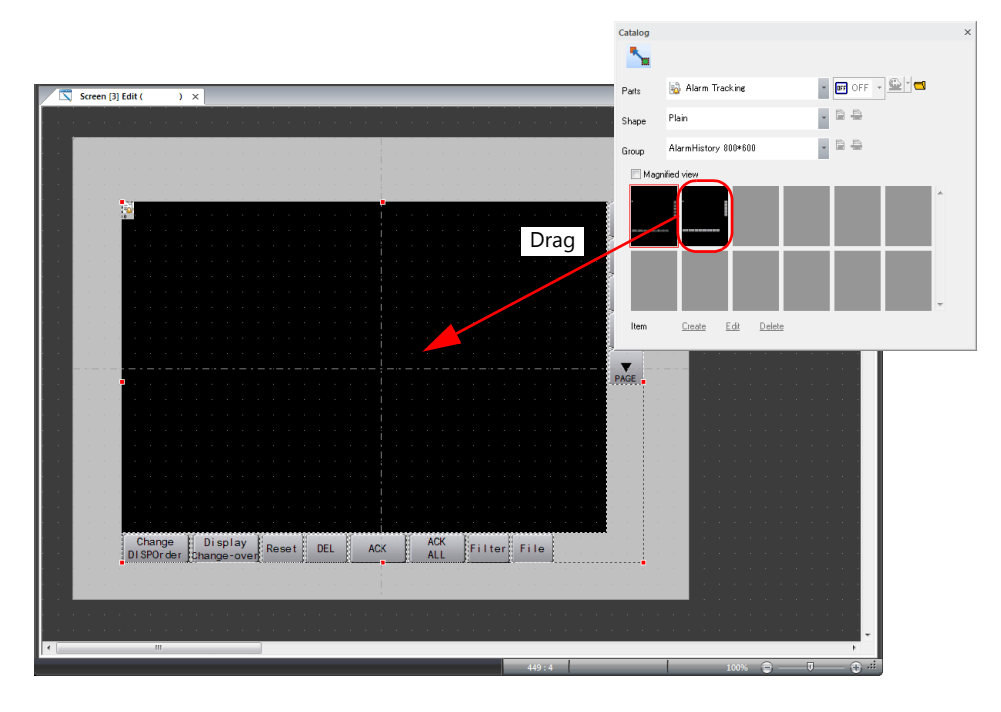

- 4. Configure each setting in the alarm part settings window.
	- Operation Select

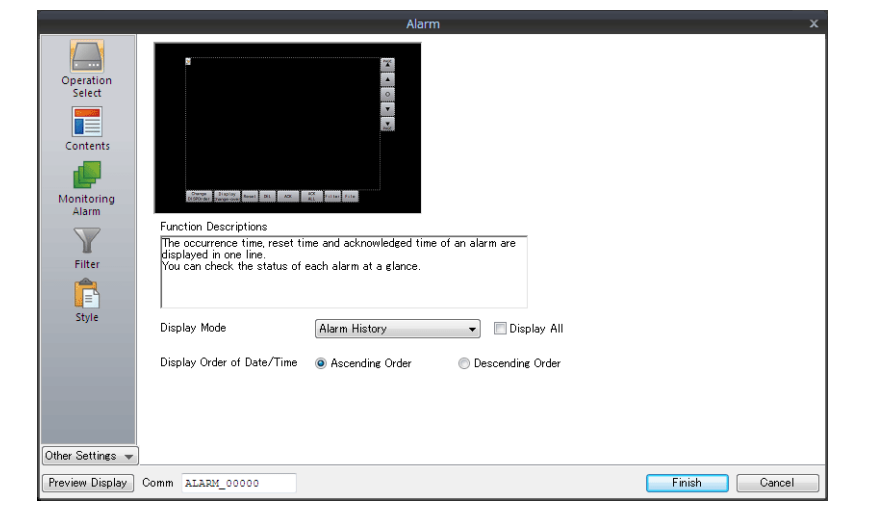

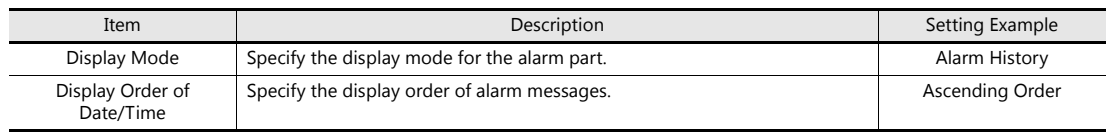

#### • Contents

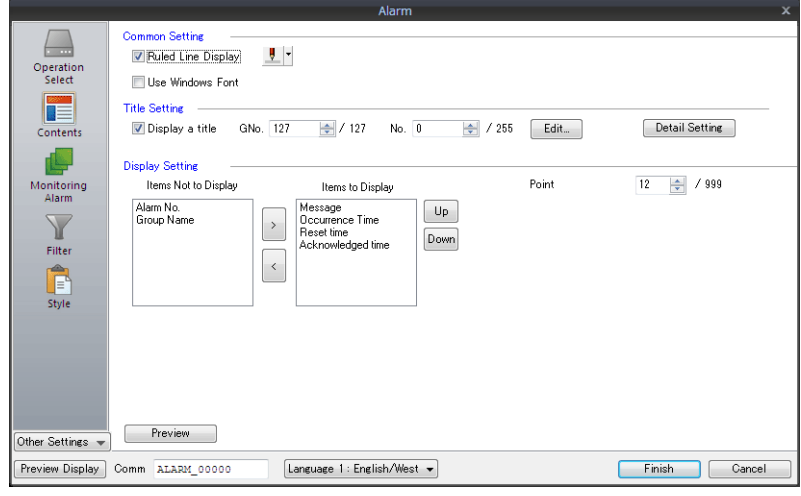

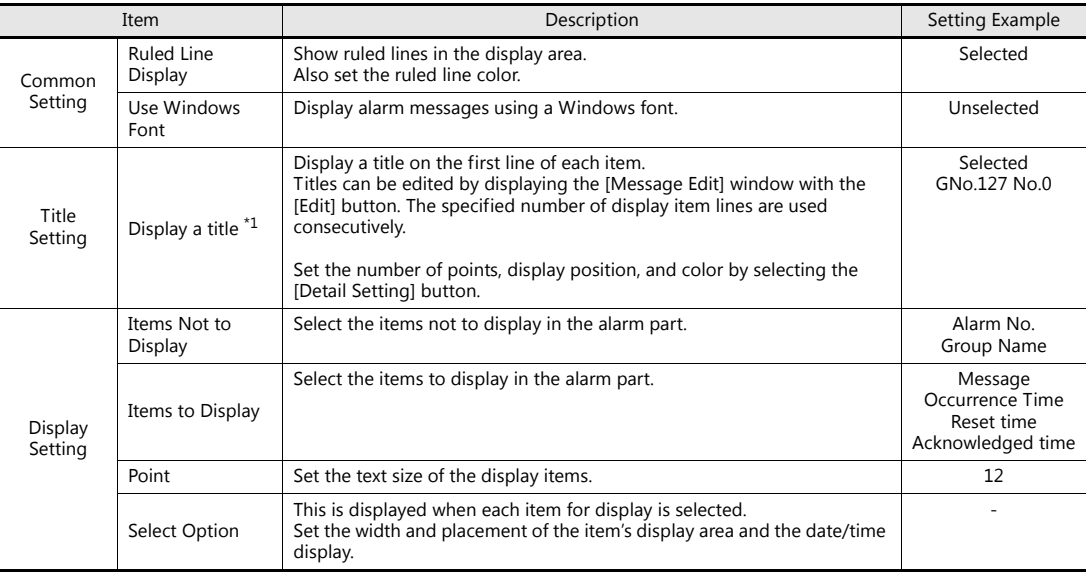

\*1 Example of title and display settings

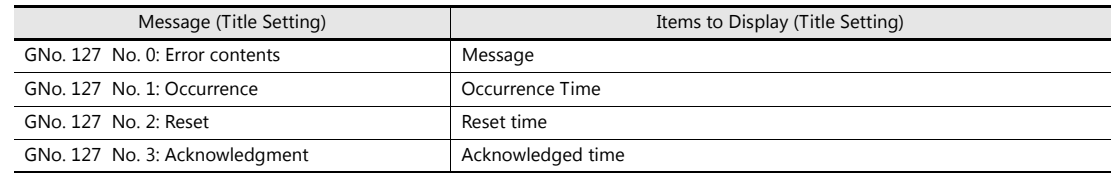

A display example of the title and display settings can be checked by clicking the [Preview] button.

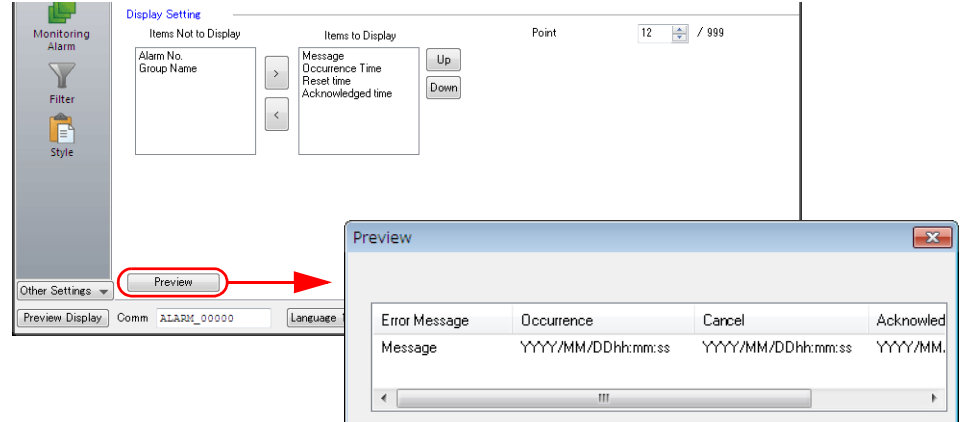

• Monitoring Alarm

 $\bigodot$ 

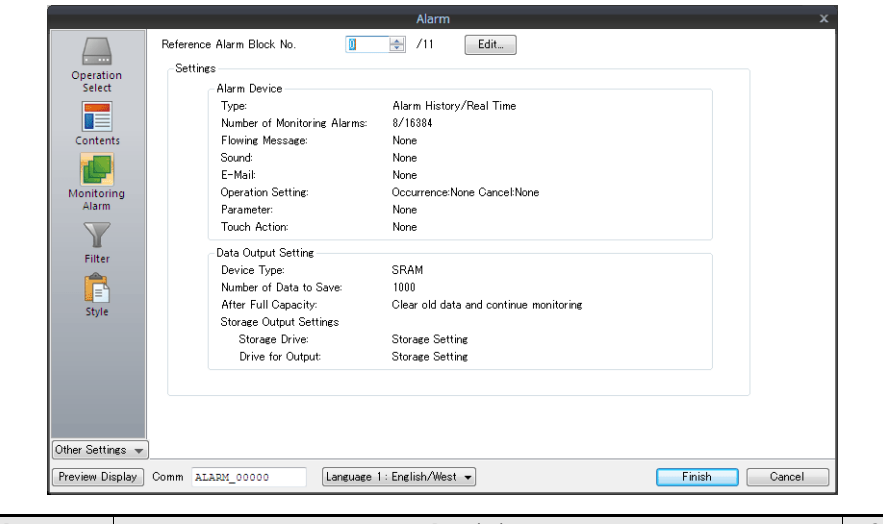

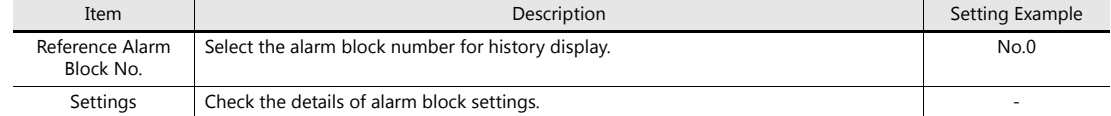

To check how the message will be displayed from the editor, select the [View]  $\rightarrow$  [Display Environment] group  $\rightarrow$  [Message] checkbox to display a registered message in the display area.

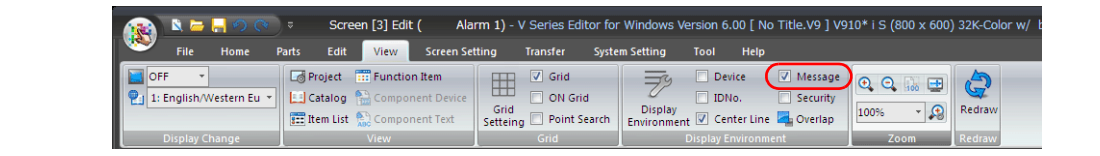

## <span id="page-135-0"></span>**8.3.2 Creating Screen 4 (Real Time Display)**

### **Configuring the Alarm Server**

- 1. Click [System Setting]  $\rightarrow$  [Alarm Server]. The [Alarm Server] window is displayed.
- 2. Add settings to alarm block 0. Select the [Real Time] checkboxes on the [Alarm Device] tab window.

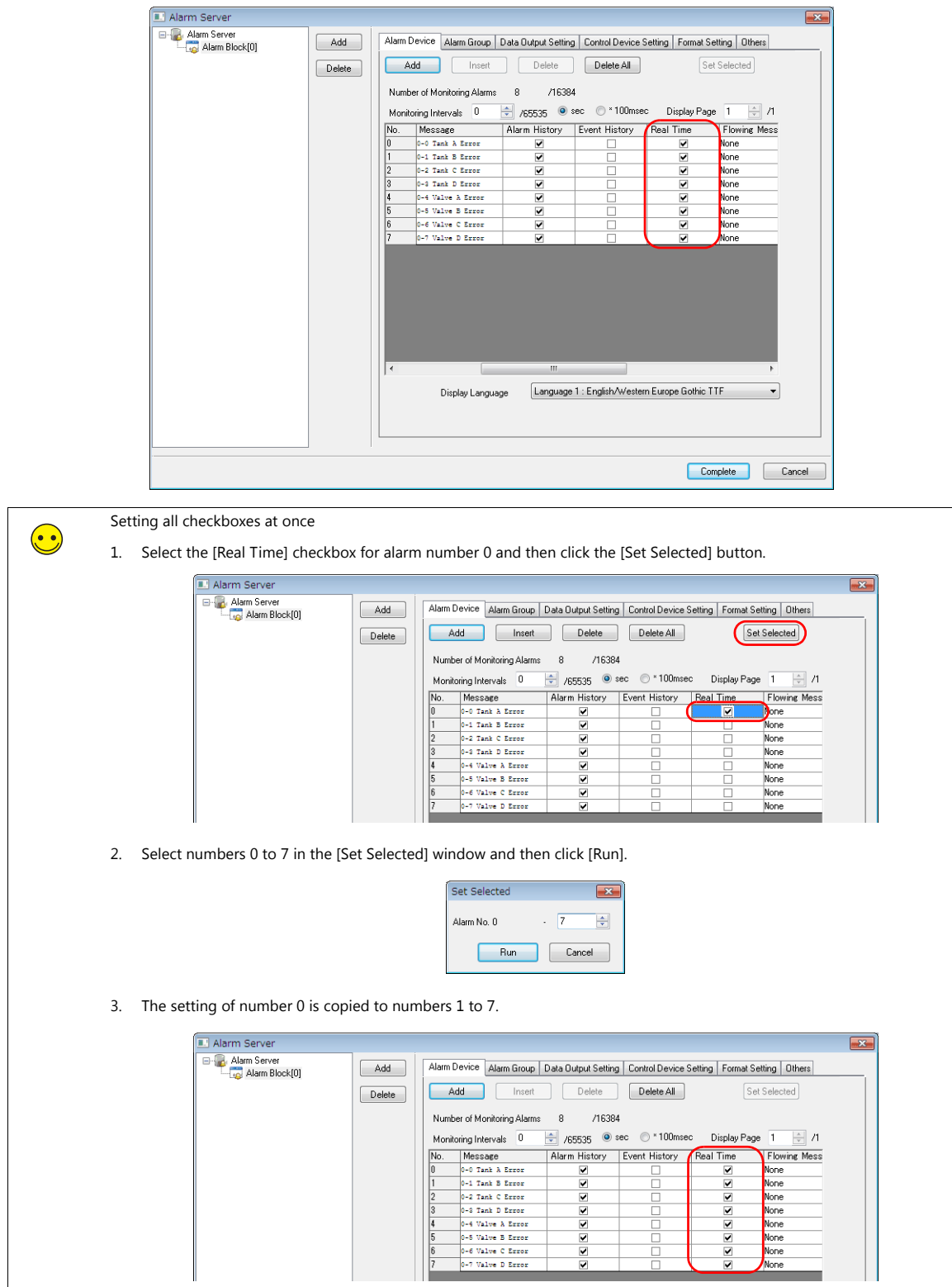

### **Configuring Alarm Parts**

Place real time display parts on screen 4.

- 1. Click [Parts]  $\rightarrow$  [Catalog]. The [Catalog] view window is displayed.
- 2. Select "Alarm Tracking" for [Parts], "Plain" for [Shape], and "Realtime 800\*600" for [Group].

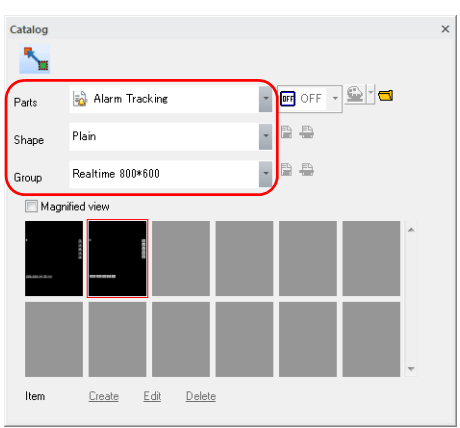

3. Select a group of parts and drag it onto the screen.

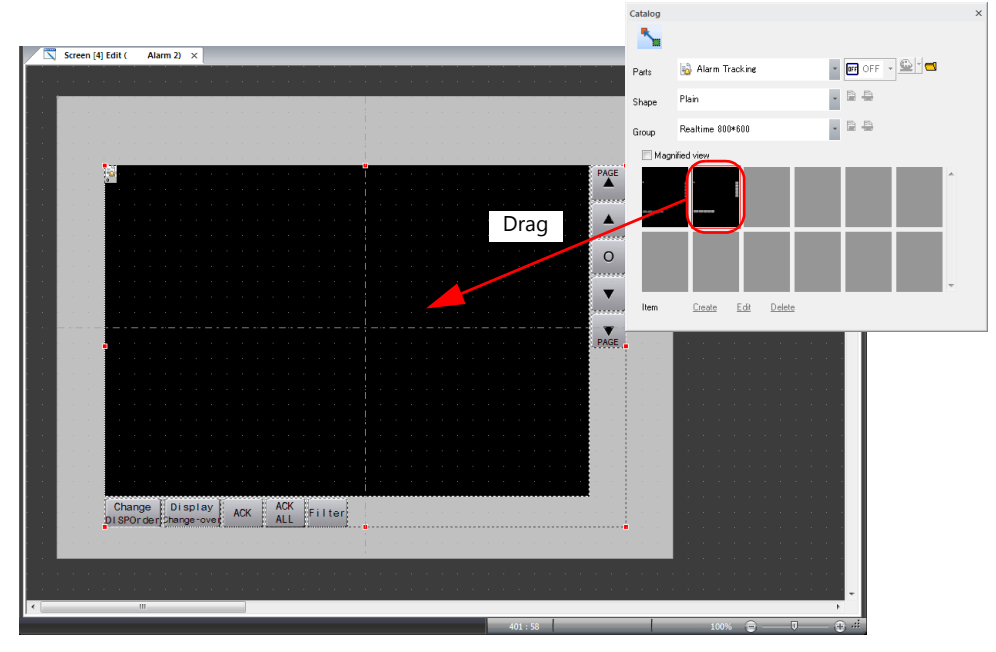

- 4. Configure each setting in the settings window of the alarm part.
	- Operation Select

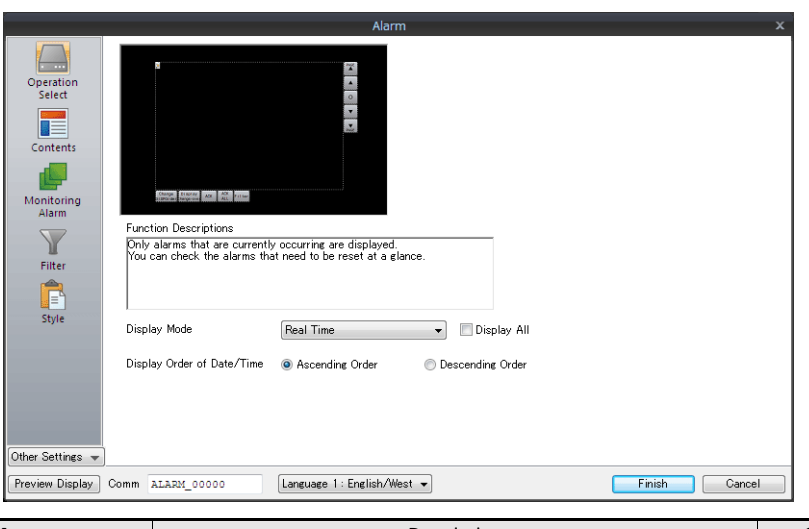

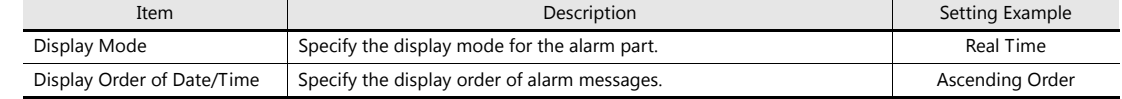

• Contents

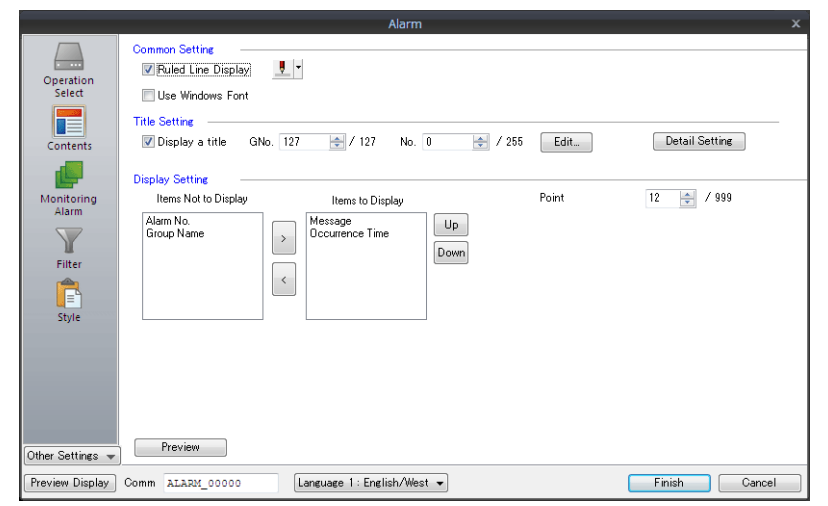

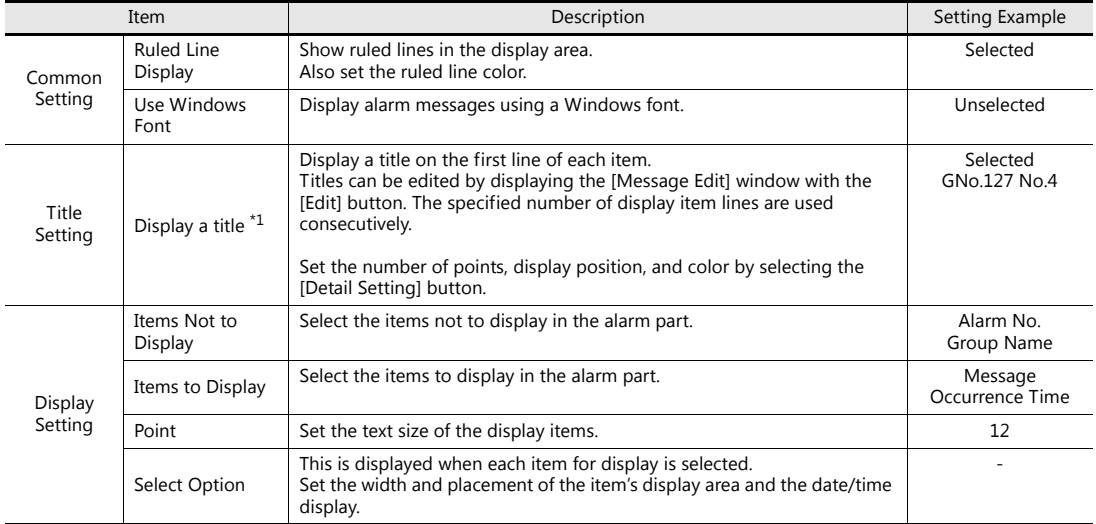

\*1 Example of title and display settings

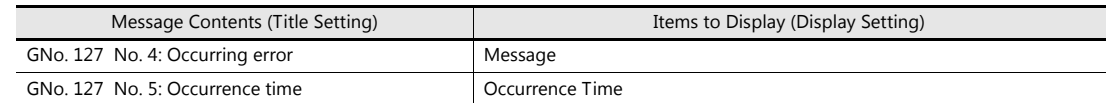

A display example of the title and display settings can be checked by clicking the [Preview] button.

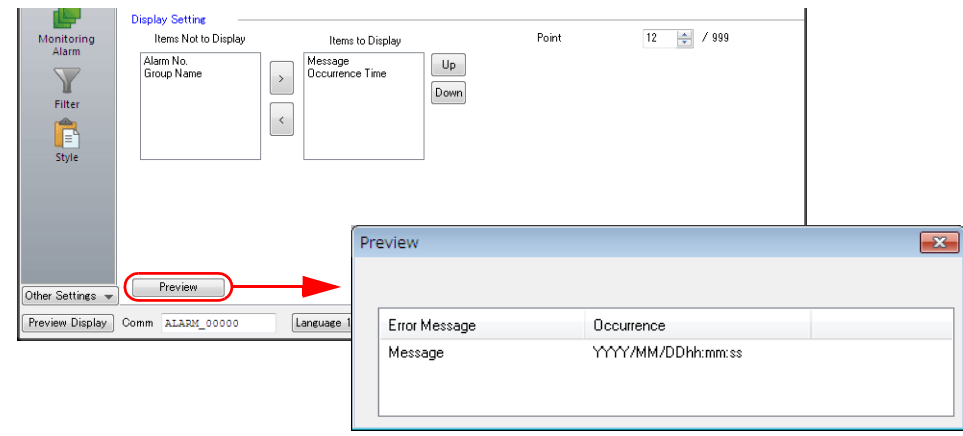

• Monitoring Alarm

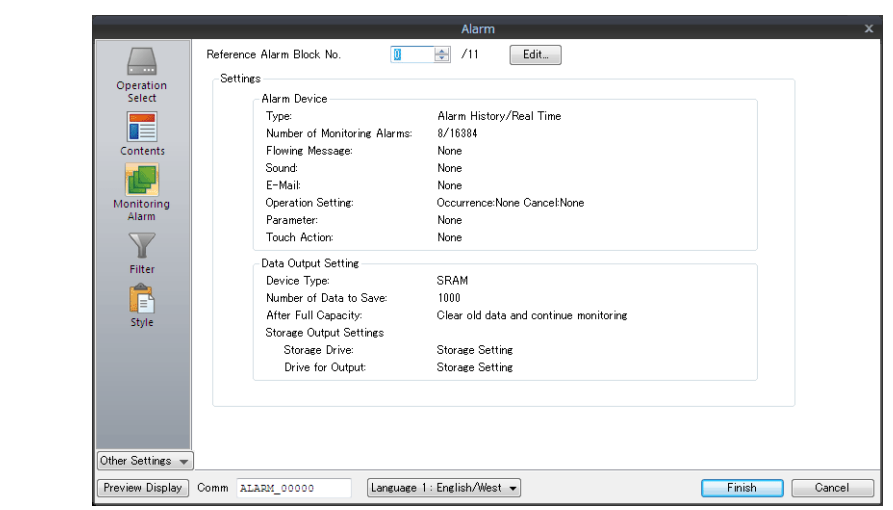

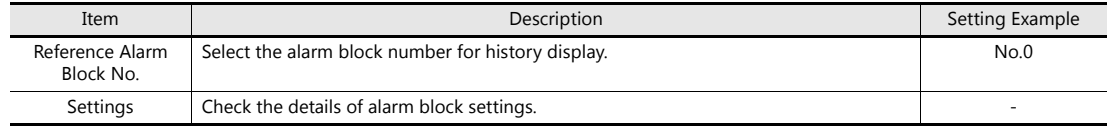

### <span id="page-139-0"></span>**8.3.3 Configuring Scrolling Messages**

### **Configuring the Alarm Server**

- 1. Click [System Setting]  $\rightarrow$  [Alarm Server]. The [Alarm Server] window is displayed.
- 2. Add settings to alarm block 0.
	- Set the [Flowing Message] setting of alarm number 0 registered on the [Alarm Device] tab window.

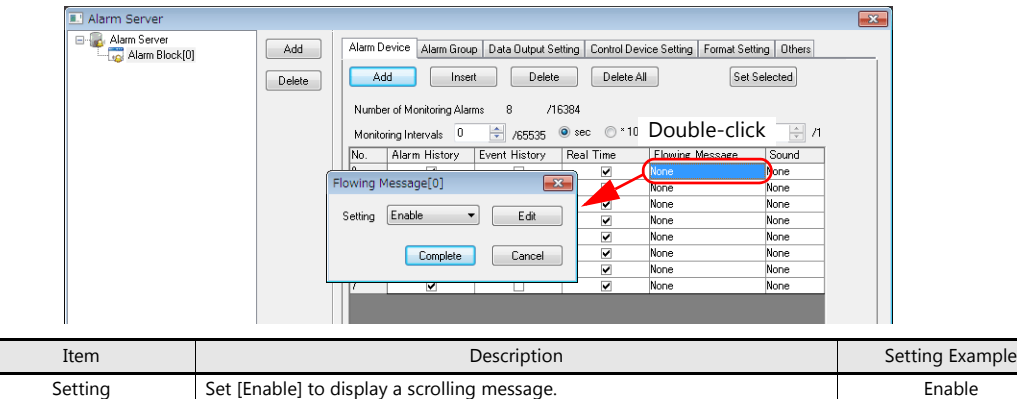

3. Click the [Edit] button to display the scrolling message settings and change the scrolling speed, direction, and color of text.

Edit Display a window for setting the scrolling speed and direction of messages.

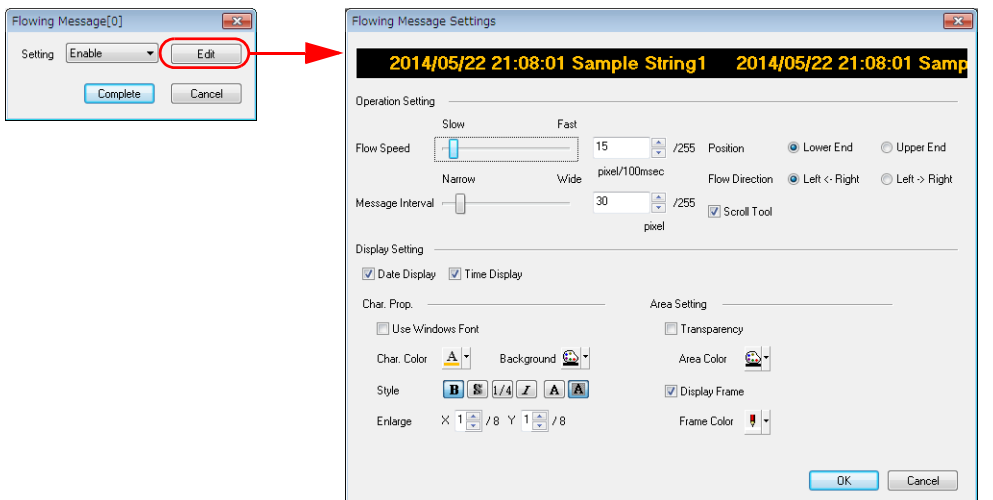

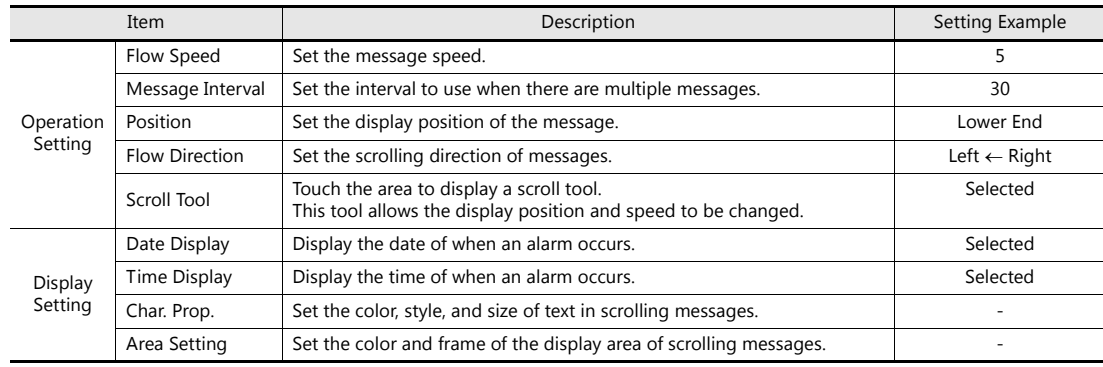

4. After editing the settings of scrolling message number 0 is complete, click the [Set Selected] button.

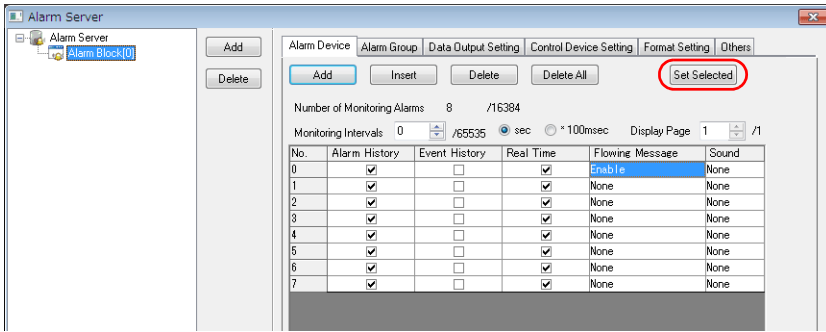

5. Select alarm numbers for adding a scrolling message (e.g. numbers 0 to 3) and click [Run]. The scrolling message action is set to the selected alarm numbers.

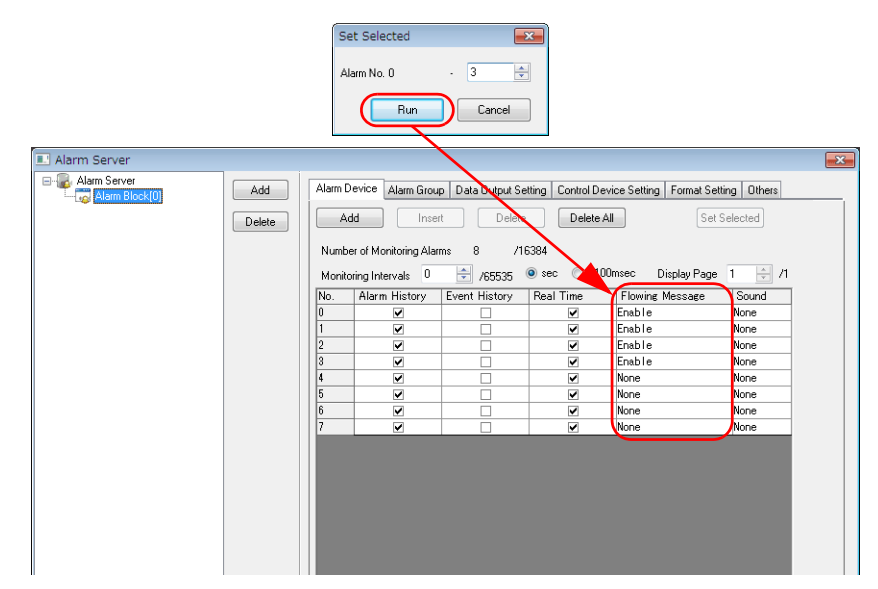

### <span id="page-141-0"></span>**8.3.4 Placing Text and a Return Switch**

This section explains how to place the screen title and other text elements.

#### **Screen 3**

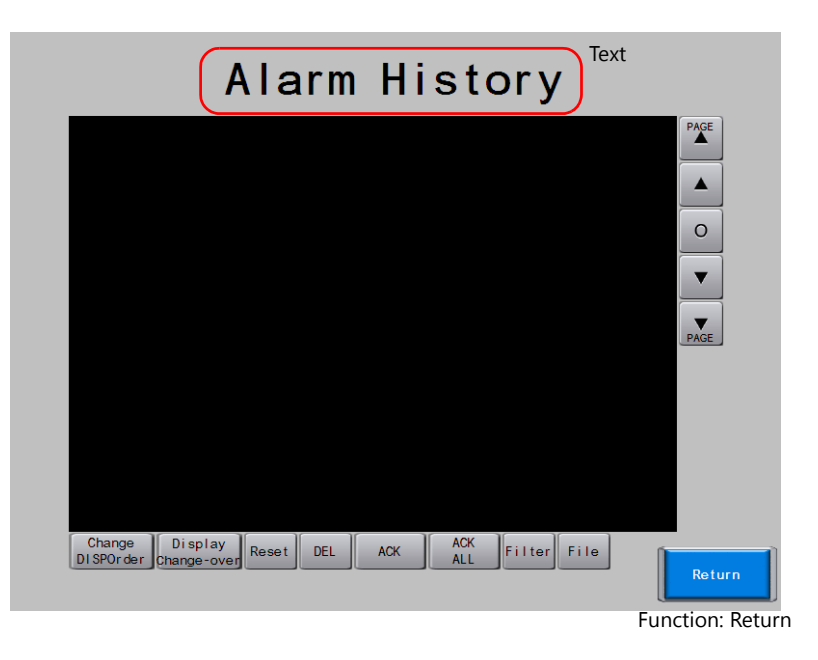

### **Screen 4**

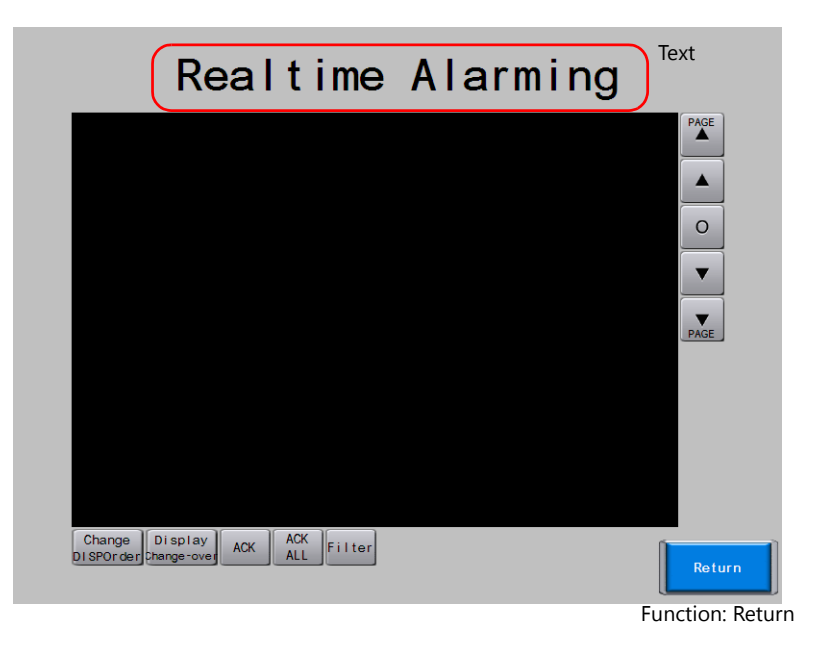

### **Creating Text**

1. Click [Home]  $\rightarrow$  [Text]. The mouse cursor changes to a crosshair.

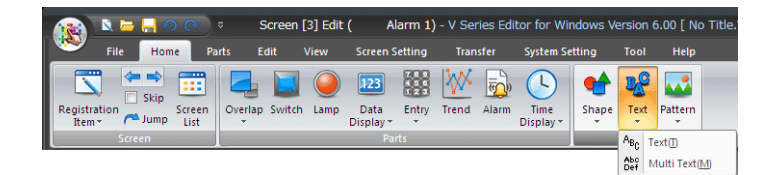

- 2. Click on the screen. A text frame is displayed.
- 3. Enter text.
- 4. Click a location on the screen other than the text to accept the text entry.
- 5. Click the text to display its item view window. Change the text color and text size properties.

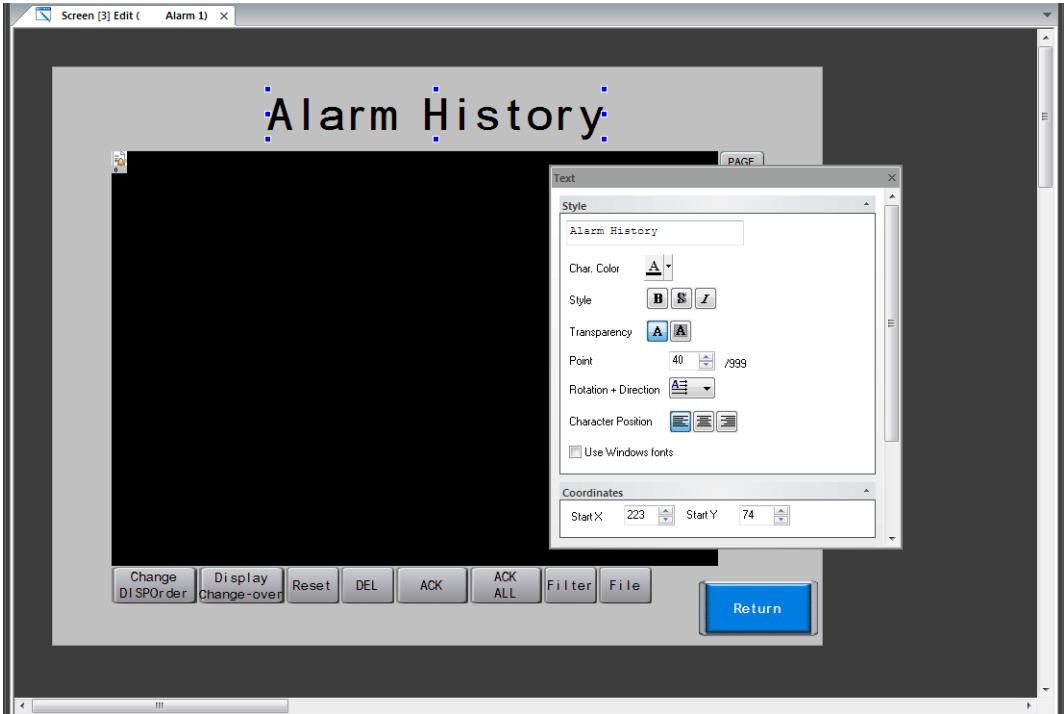

#### **Return Switch**

Place a switch used to return to the previous screen.

- 1. Place a switch.
- 2. Select "Return" for [Function] in the switch's settings window.

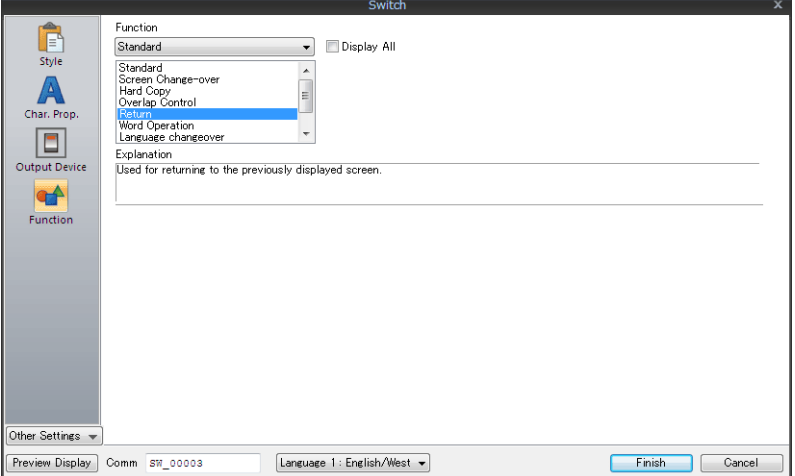

3. Register switch text and adjust the color and position.

This completes the screen creation process. Check screen operation on the V9 series unit.

# <span id="page-143-0"></span>**8.4 Checking Unit Operation**

Check screen operation after transferring the screen program to the unit.

### **Device Memory Used**

The device memory addresses used in this example are listed below.

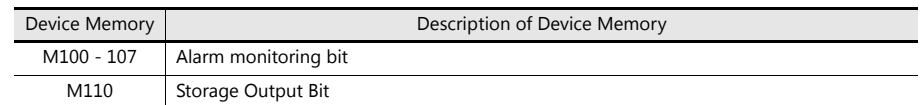

### <span id="page-143-1"></span>**8.4.1 Checking Screen 3 (History Display)**

#### **Checking the Screen Display**

1. Display screen 3.

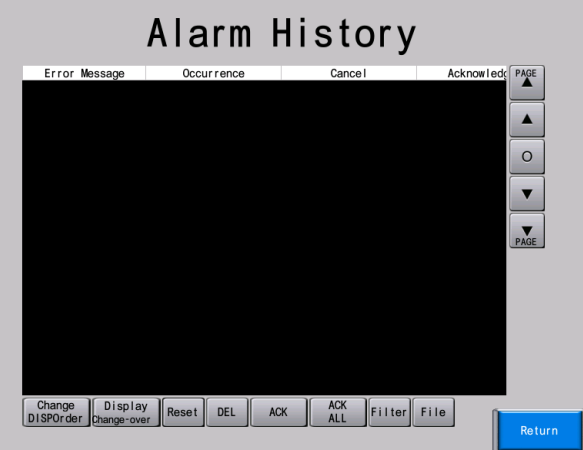

2. Turn ON M100 on the PLC. A message, occurrence time, and asterisks are displayed on the alarm part on the screen.

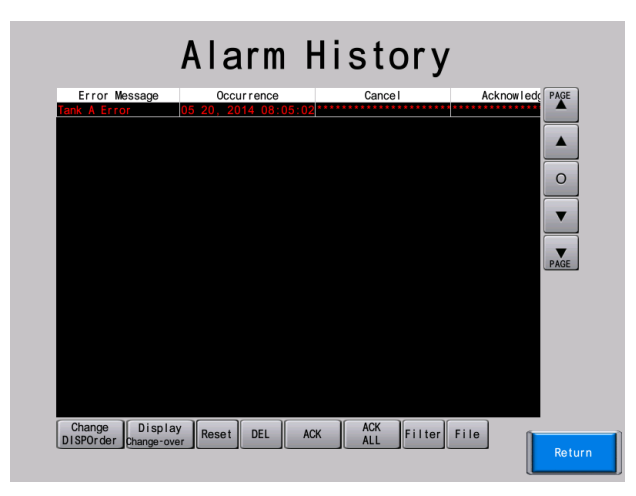
3. Turn OFF M100 on the PLC. The reset time is displayed on the alarm part.

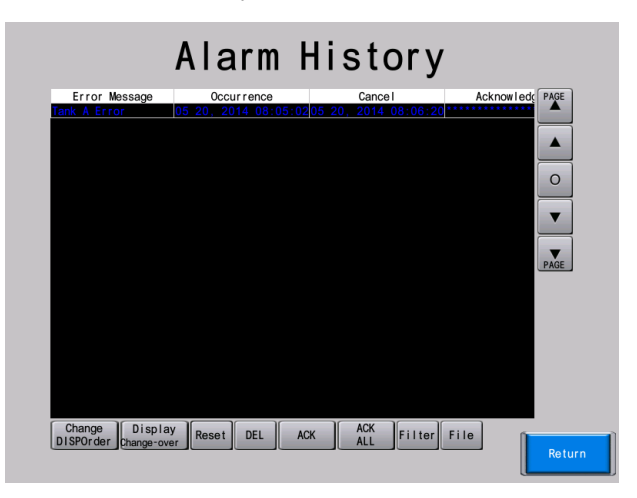

4. Press the [ACK ALL] switch. The acknowledgment time is displayed in the alarm part.

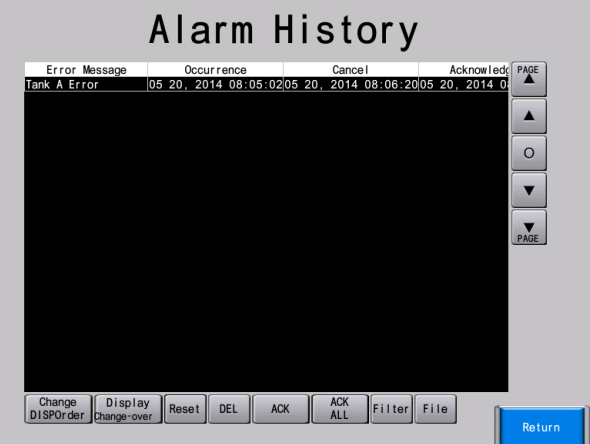

5. Repeat steps 2 to 4 for M101 to M107. A record of these operations is created.

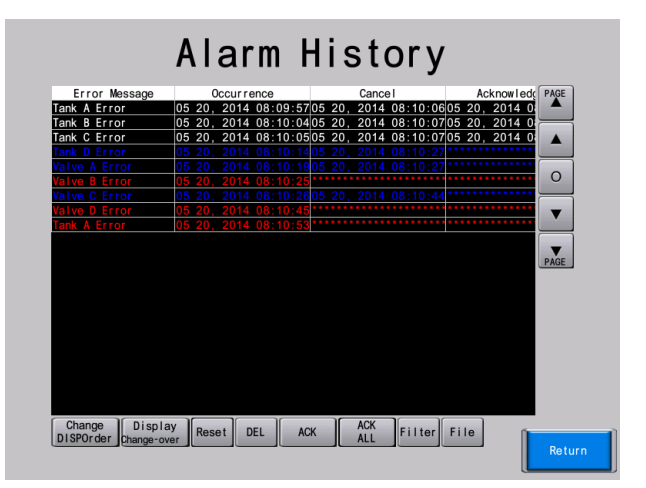

### **Filter Display Function**

The alarm status to display can be selected using a filter switch.

1. Turn M100 to M107 ON and OFF. A record of these operations is created.

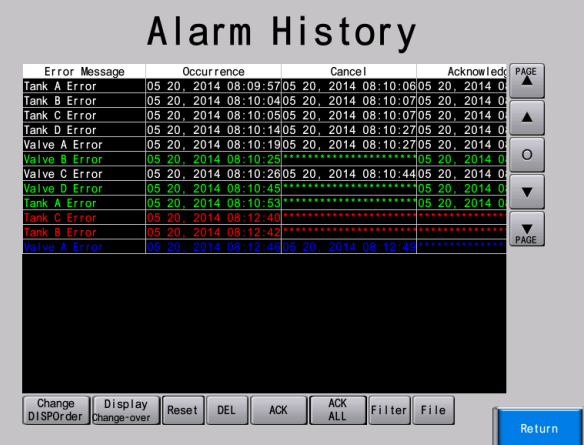

2. Press the [Filter] switch, select [Occurrence] and [Reset], and then press [Apply].

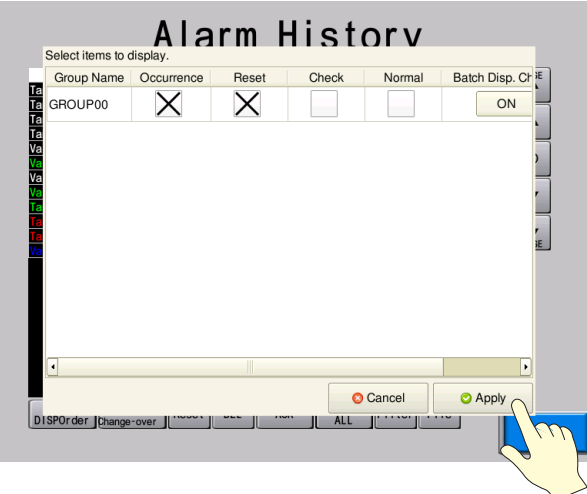

3. After an alarm occurs, only the history of unacknowledged alarms is displayed.

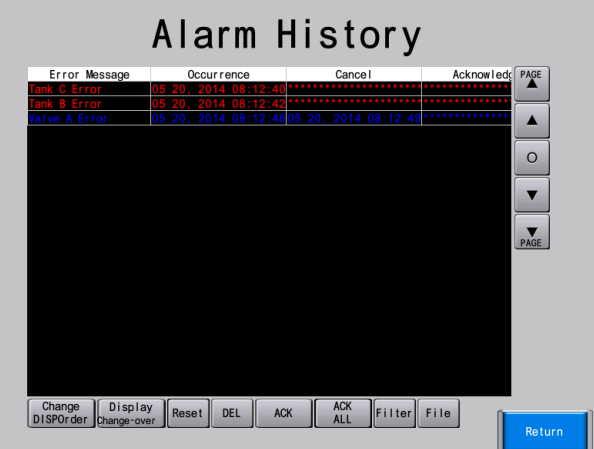

### **Outputting CSV and Backup Files to a Storage Device**

- 1. Turn M100 to M107 ON and OFF. A record of these operations is created.
- 2. Turn ON the storage output bit (M110).
- 3. A CSV file and backup file are output to the storage device.
- Filename and storage target
	- CSV output
		- Filename: Set at [Format Setting]  $\rightarrow$  [CSV Format Setting]  $\rightarrow$  [File Name].
		- ALARM\_00\_00.CSV (default)

Storage target: (output drive)\access folder\ALARM

- Backup file output

Filename: Set the CSV file at [Format Setting]  $\rightarrow$  [CSV Format Setting]  $\rightarrow$  [File Name]. ALARM\_00\_00\_yyyymmddhhmmss.CSV (default)

ALARMxx\_yyyymmddhhmmss.BIN (fixed)

Storage target: (output drive)\access folder\ALARM\year/month folder\year/month/day folder

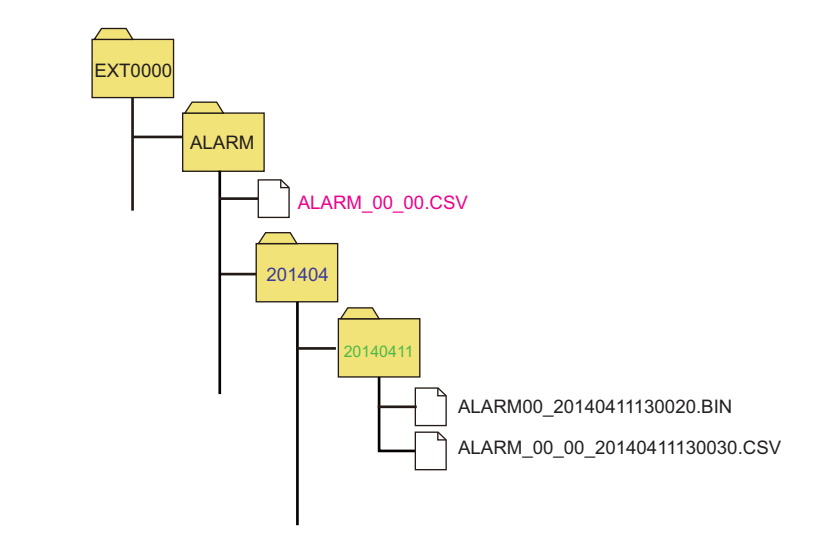

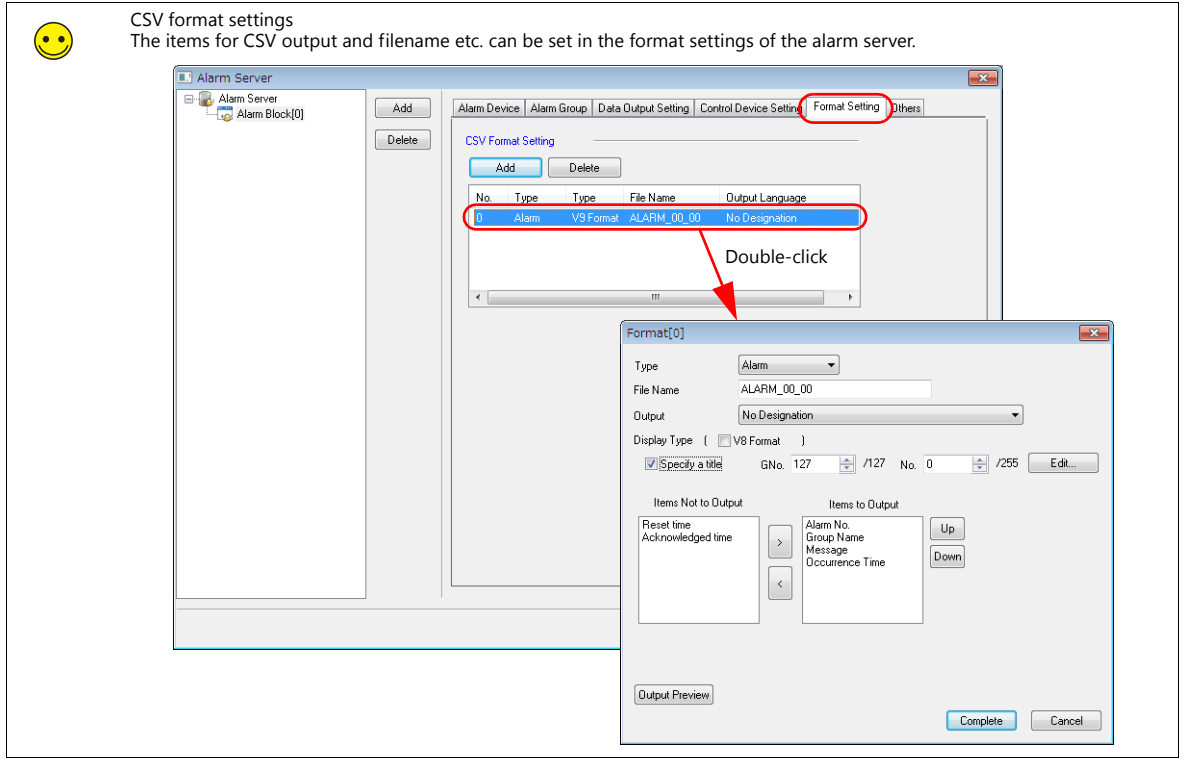

### **Checking Backup Data**

1. Press the [File] switch.

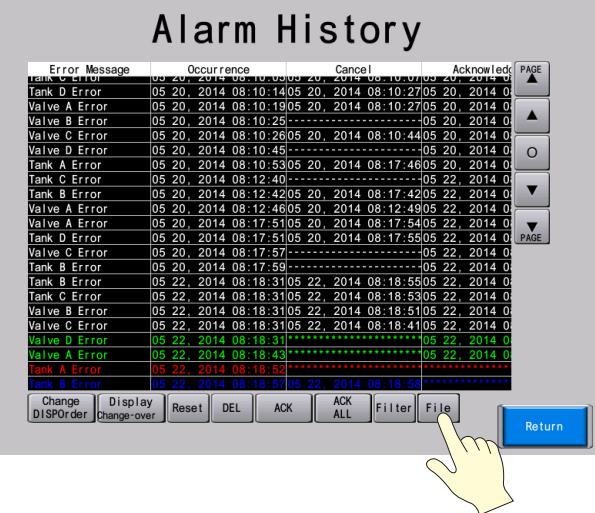

2. Select the date/time of the file to view and then press the [Open Log File] switch.

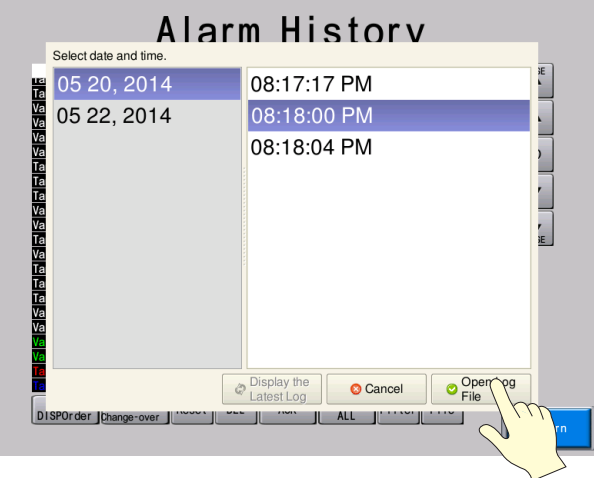

3. Past backup data is displayed in the alarm part.

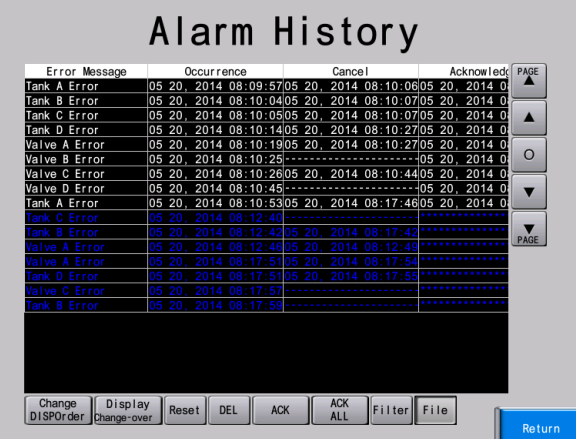

**\* Pressing the [File] [Display the Latest Log] switch will return the display to the latest state.**

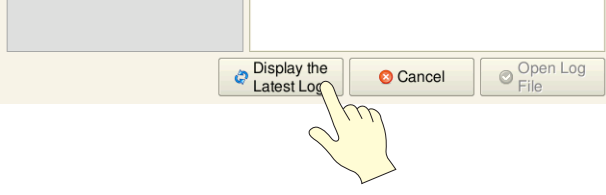

## **8.4.2 Checking Screen 4 (Real Time Display)**

1. Display screen 4.

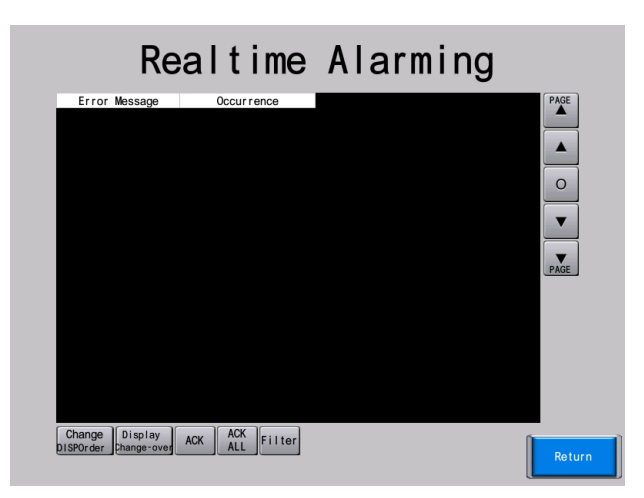

2. Turn ON M100 on the PLC. An occurrence time and message are displayed in the alarm part on the screen.

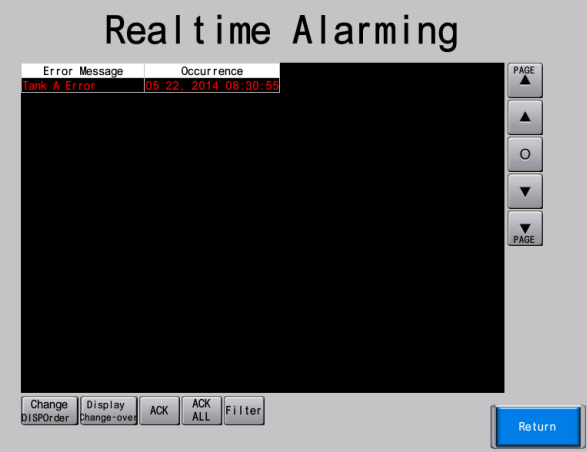

3. Turn OFF M100 on the PLC. The message in the alarm part becomes hidden.

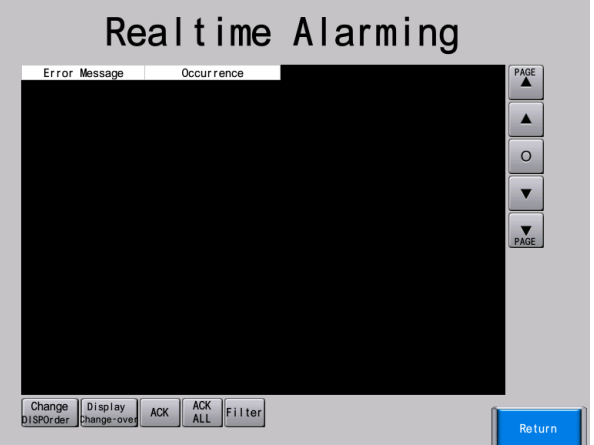

## **8.4.3 Checking Scrolling Messages**

1. Turn ON M100 on the PLC. A scrolling message that shows the occurrence time of the alarm and a message is displayed at the bottom of the screen.

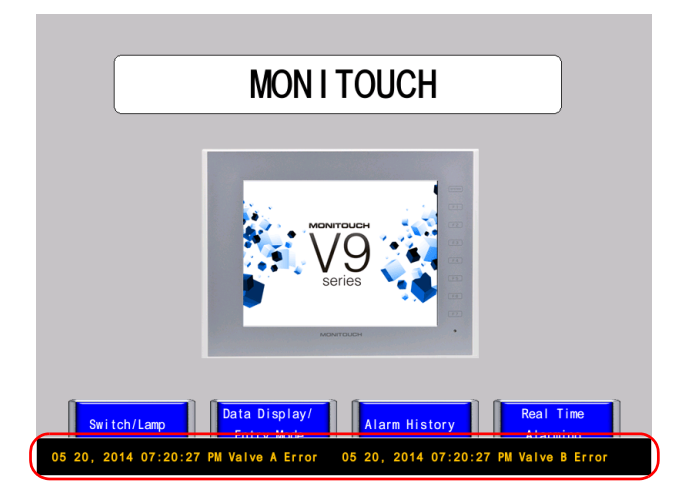

2. Turn OFF M100 on the PLC. The scrolling message is hidden.

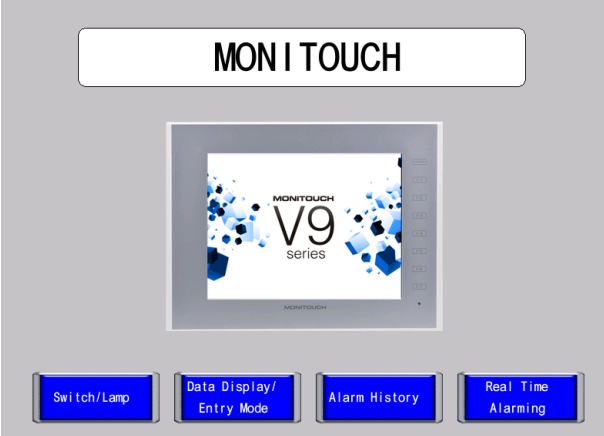

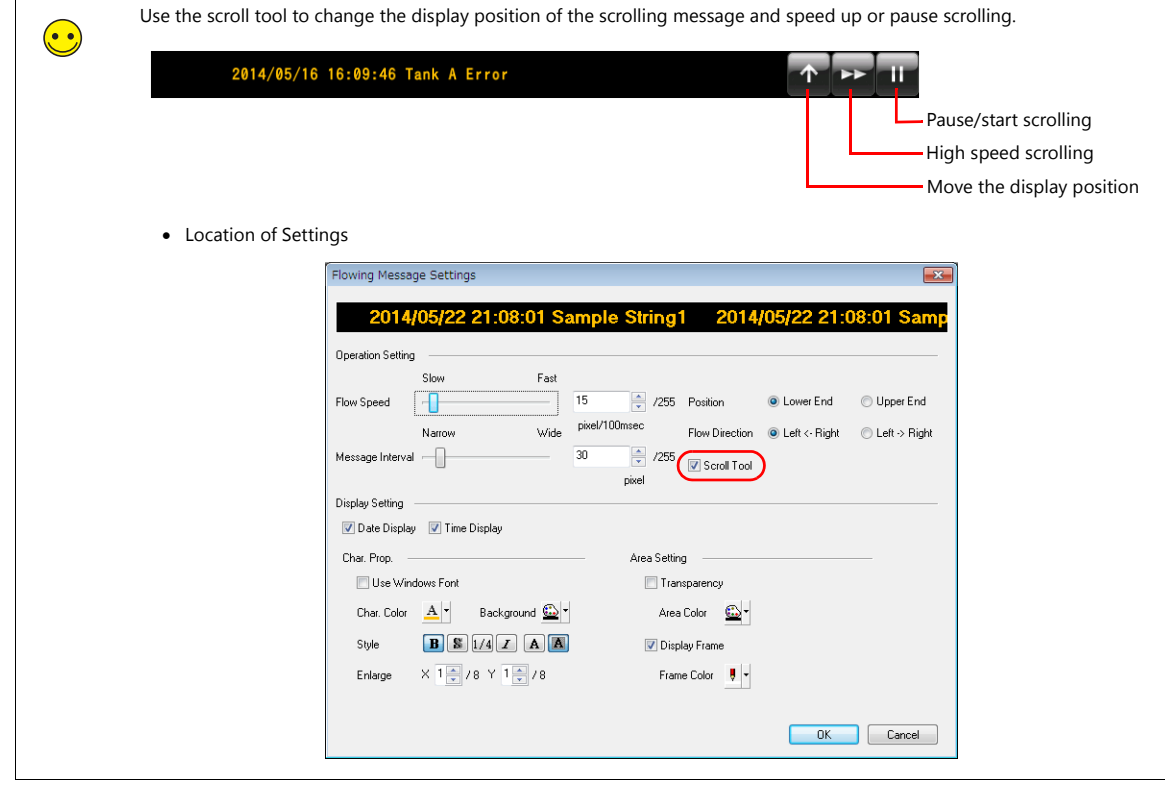

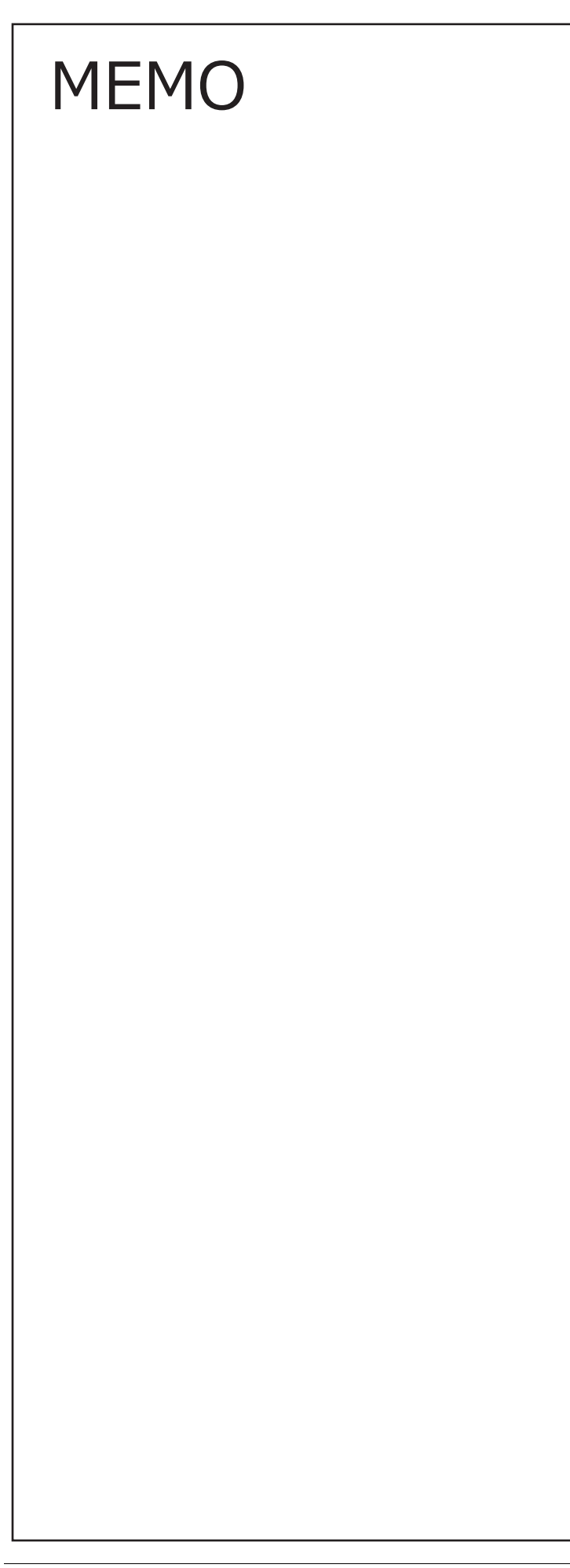

MONITOUCH

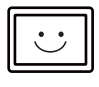

# **9 Other Functions**

- [9.1 Show/Hide Function](#page-152-0)
	- [9.1.1 Overview](#page-152-1)
	- [9.1.2 Setting Procedure](#page-153-0)
	- [9.1.3 Checking Unit Operation](#page-155-0)
- [9.2 Splash Screen](#page-156-0)
	- [9.2.1 Overview](#page-156-1)
	- [9.2.2 Setting Procedure](#page-156-2)
- [9.3 Three-Pattern Switch Macro](#page-158-0)
	- [9.3.1 Overview](#page-158-1)
	- [9.3.2 Setting Procedure](#page-159-0)
	- [9.3.3 Checking Unit Operation](#page-163-0)

## <span id="page-152-0"></span>**9.1 Show/Hide Function**

### <span id="page-152-1"></span>**9.1.1 Overview**

The switch or numerical data display parts registered on the screen can be shown or hidden according to the operation status. Items can also be shown or hidden according to the ON/OFF or value statuses of PLC device memory in RUN mode. This function facilitates using the same screen to display information that differs according conditions, which reduces the number of different screens that need to be created.

### **Screen Example**

Add settings for showing/hiding the numerical data displays for monitoring (D200 to D204) on screen 2.

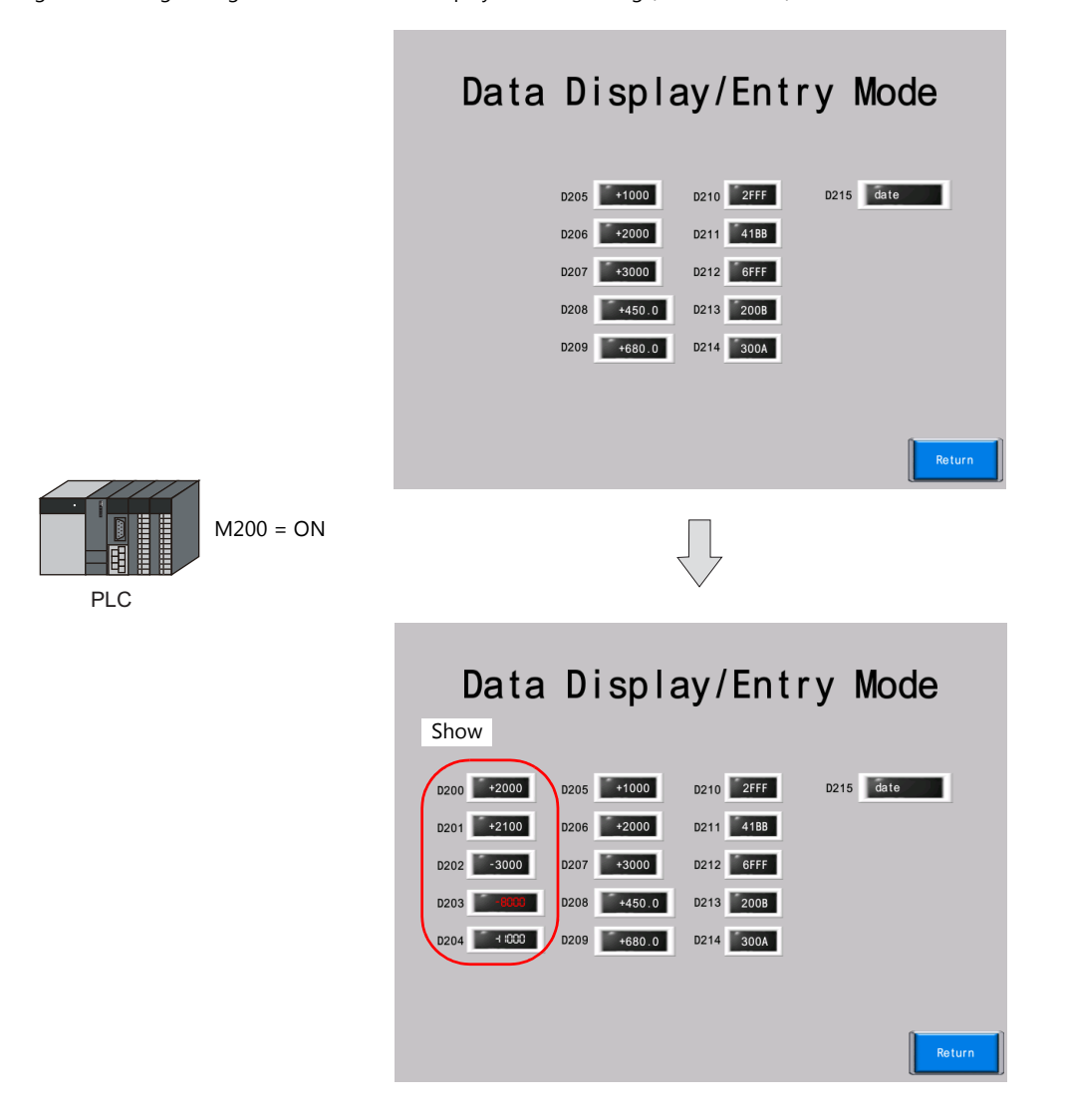

## <span id="page-153-0"></span>**9.1.2 Setting Procedure**

1. Select all of the numerical data displays for monitoring (D200 to D204) and text at once with the mouse.

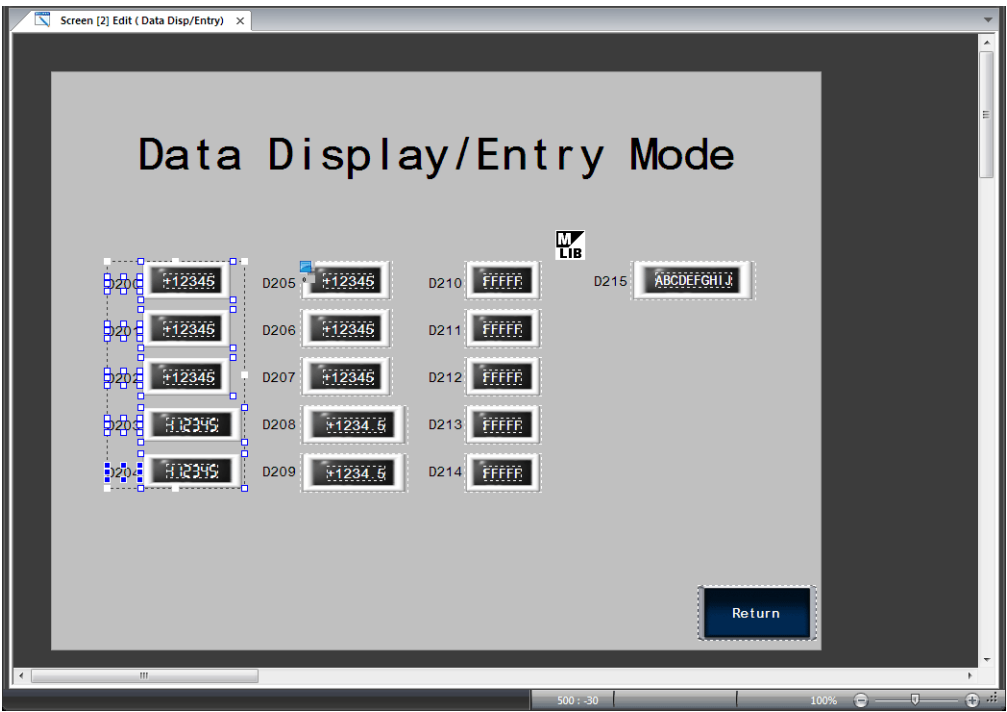

2. Right-click on the selected parts and group them by clicking [Group]  $\rightarrow$  [Group].

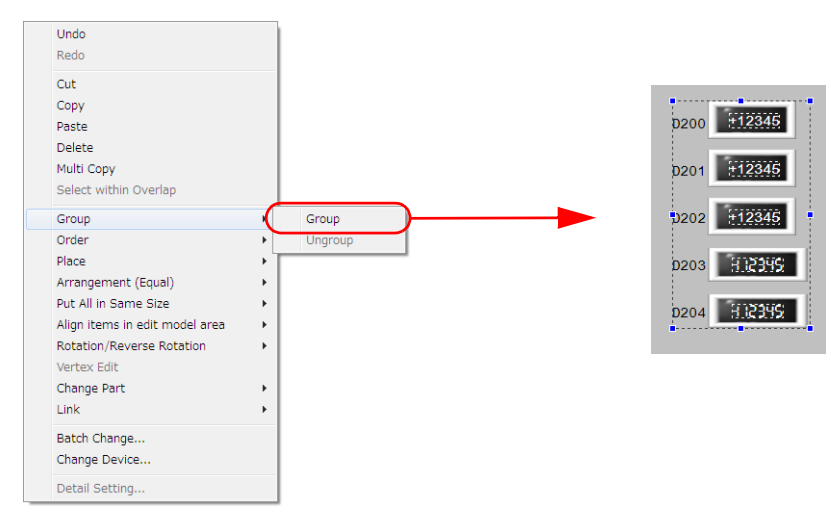

3. Double-click on the grouped parts to display the item settings window for the group. Set the [Show/Hide] settings.

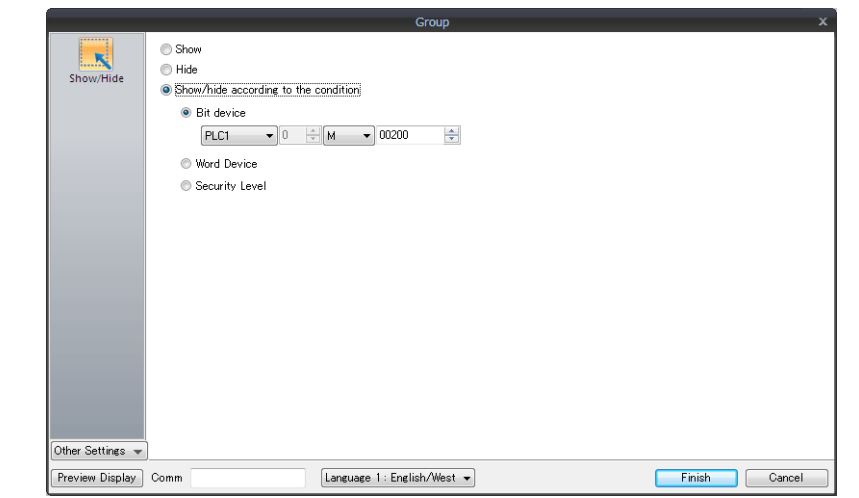

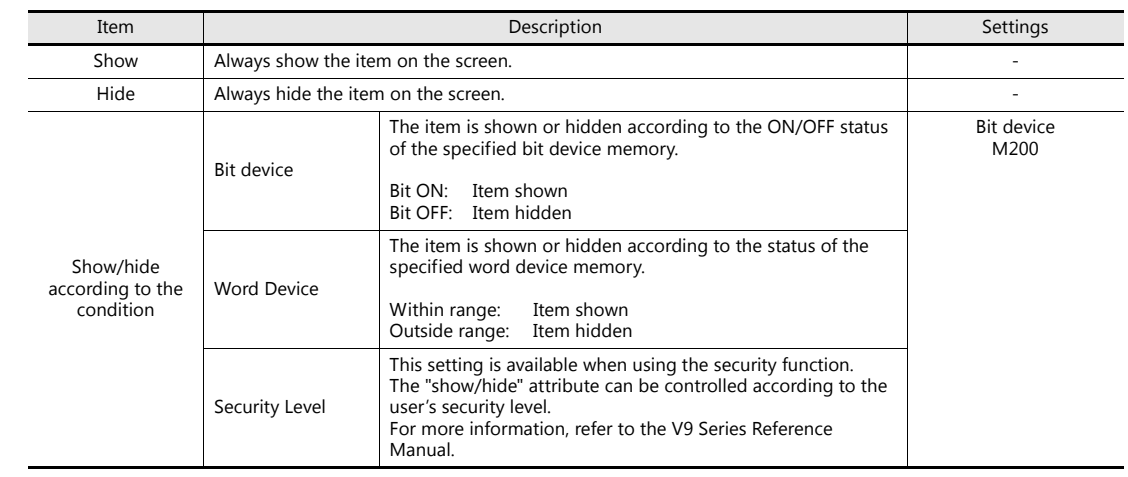

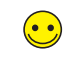

To use the show/hide function with single parts or linked parts, set the show/hide items in the item settings window of the relevant item.

4. Select the [Unhide Items] checkbox on the [Unhide] tab window accessible via [Screen Setting]  $\rightarrow$  [Screen Setting].

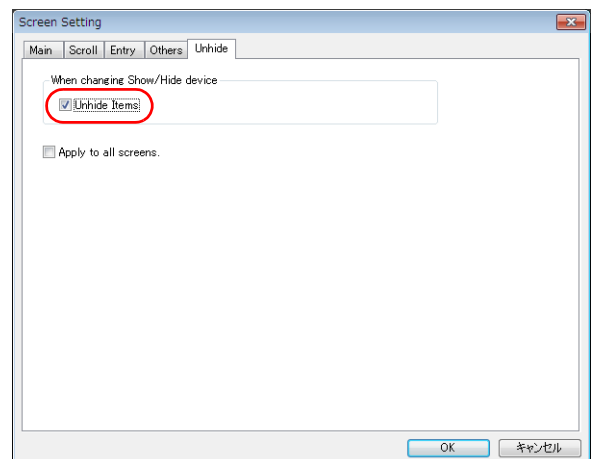

This completes the show/hide settings.

## <span id="page-155-0"></span>**9.1.3 Checking Unit Operation**

Check screen operation after transferring the screen program to the unit.

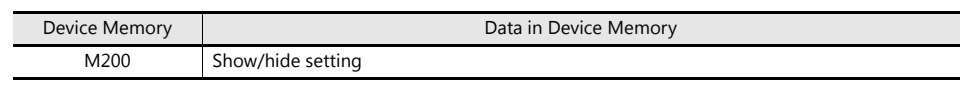

1. Display screen 2.

The numerical data displays for monitoring (D200 to D204) are not displayed.

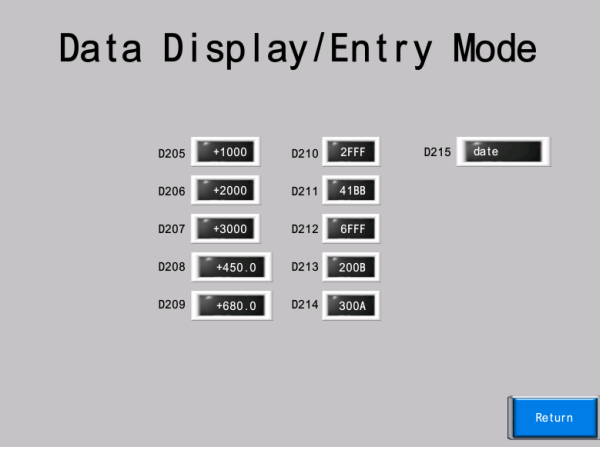

2. Turn ON M200 using the PLC.

The numerical data displays for monitoring (D200 to D204) are displayed.

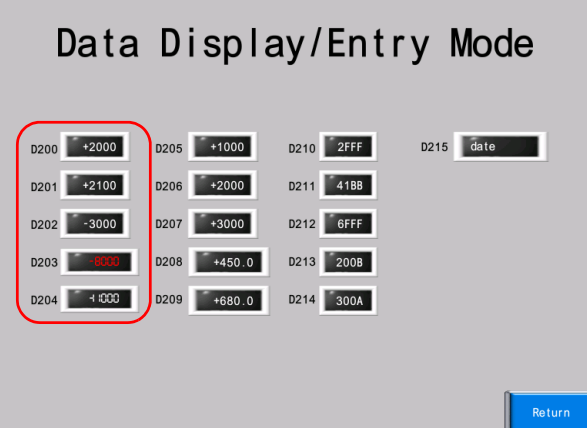

## <span id="page-156-0"></span>**9.2 Splash Screen**

## <span id="page-156-1"></span>**9.2.1 Overview**

An image prepared by the user can be used as the splash screen displayed when the V9 series unit starts up.

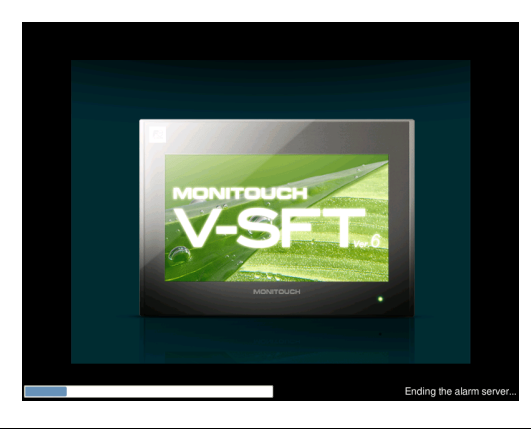

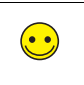

Splash screen display timing Power ON Switching between RUN and Local modes

## <span id="page-156-2"></span>**9.2.2 Setting Procedure**

1. Click [File]  $\rightarrow$  [Property]. The [Property] window is displayed.

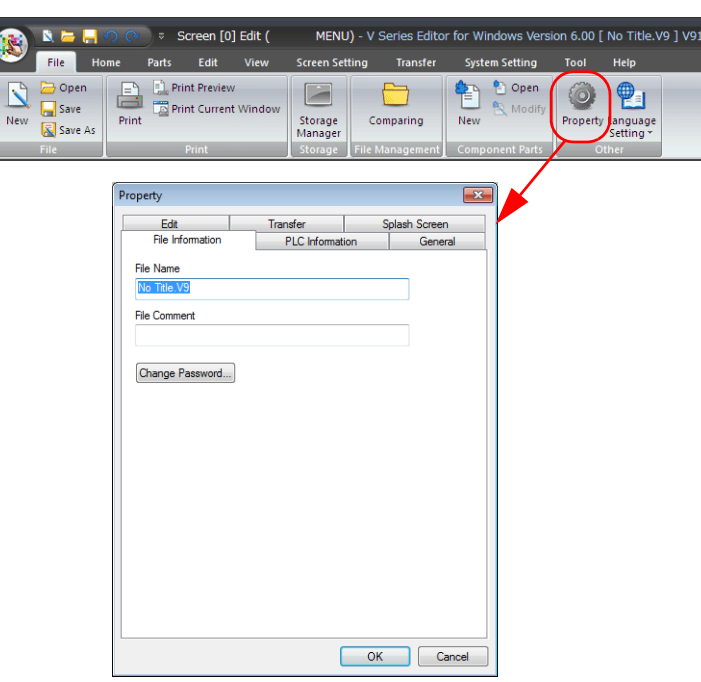

2. Select the [Specify the splash screen] checkbox on the [Splash Screen] tab window and specify an image file and display position.

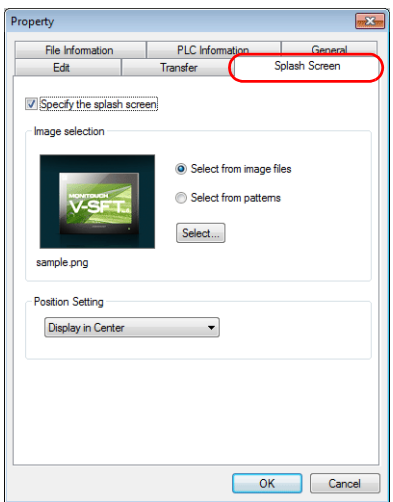

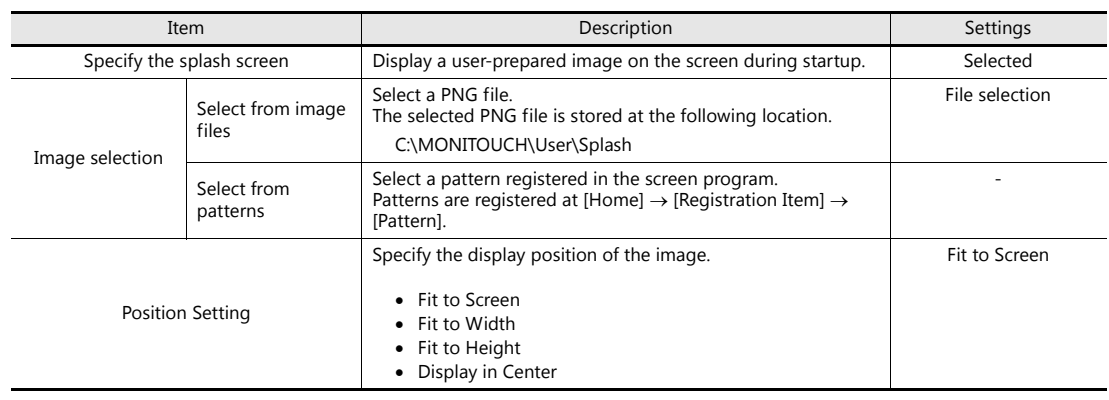

## <span id="page-158-0"></span>**9.3 Three-Pattern Switch Macro**

## <span id="page-158-1"></span>**9.3.1 Overview**

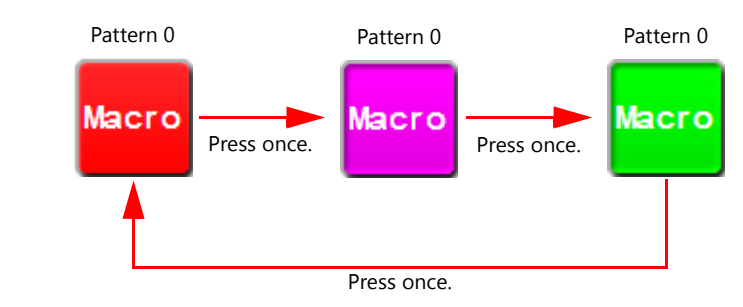

The macro function can be used to control switching of three-pattern switches.

### **Setting Example**

Add a three-pattern switch to screen 1.

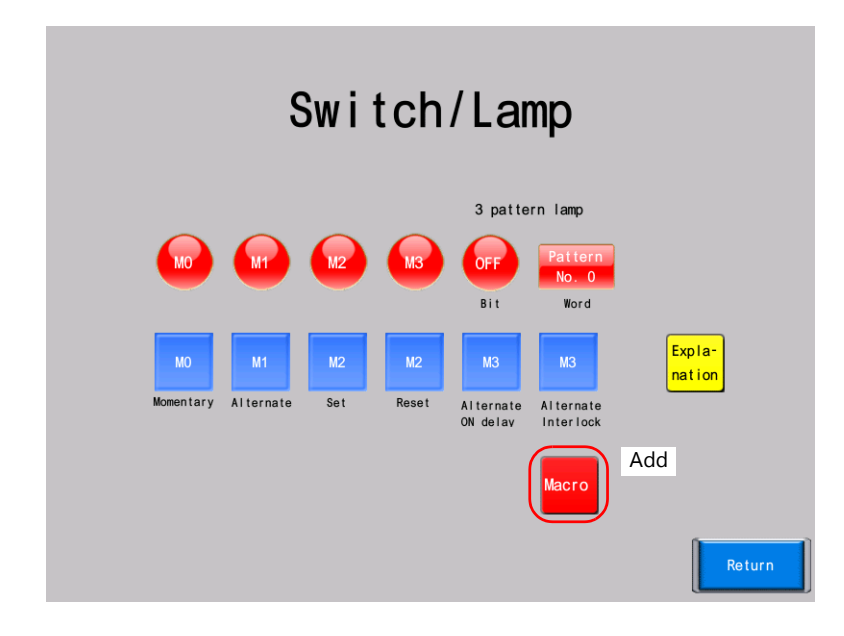

## <span id="page-159-0"></span>**9.3.2 Setting Procedure**

### **Switch Settings**

1. Place a switch from the catalog.

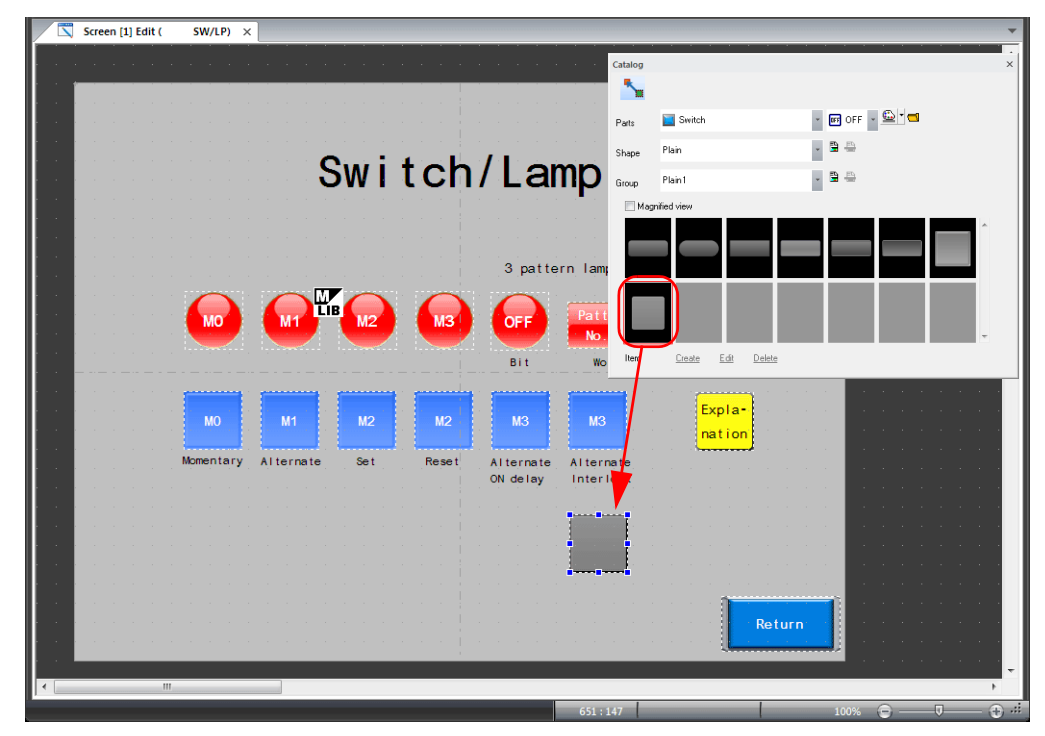

- 2. Configure each setting in the switch's settings window.
	- Style

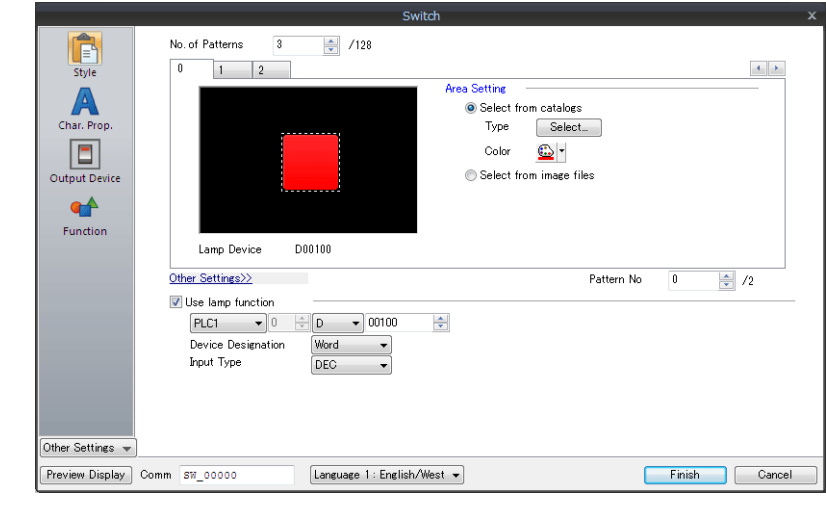

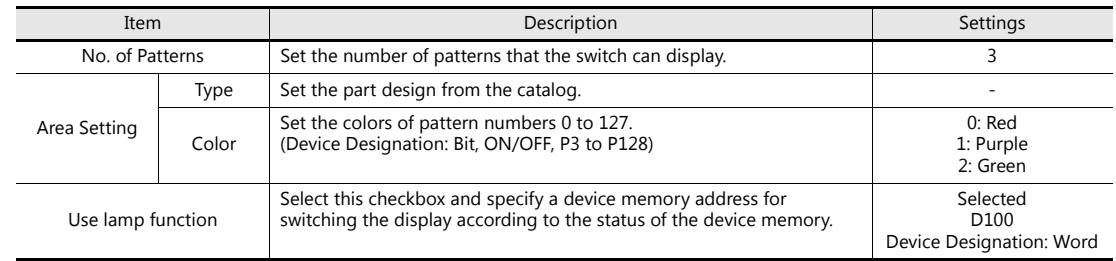

• Char. Prop.

Register text to the OFF tab.

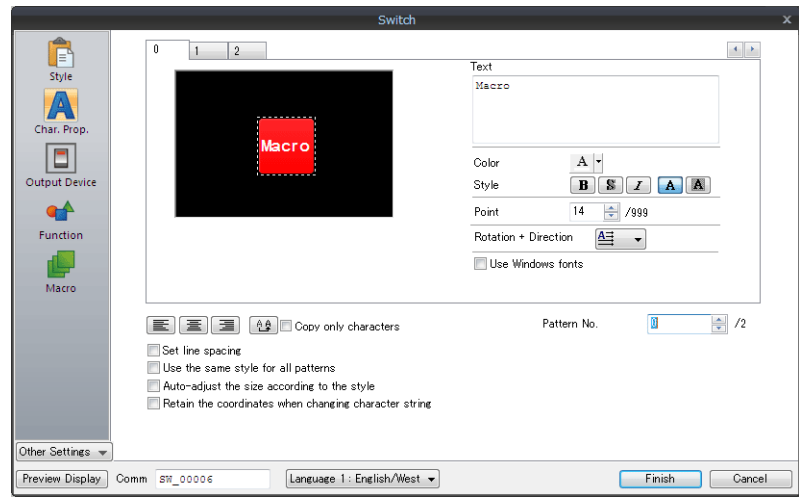

• Macro

Set "ON Macro".

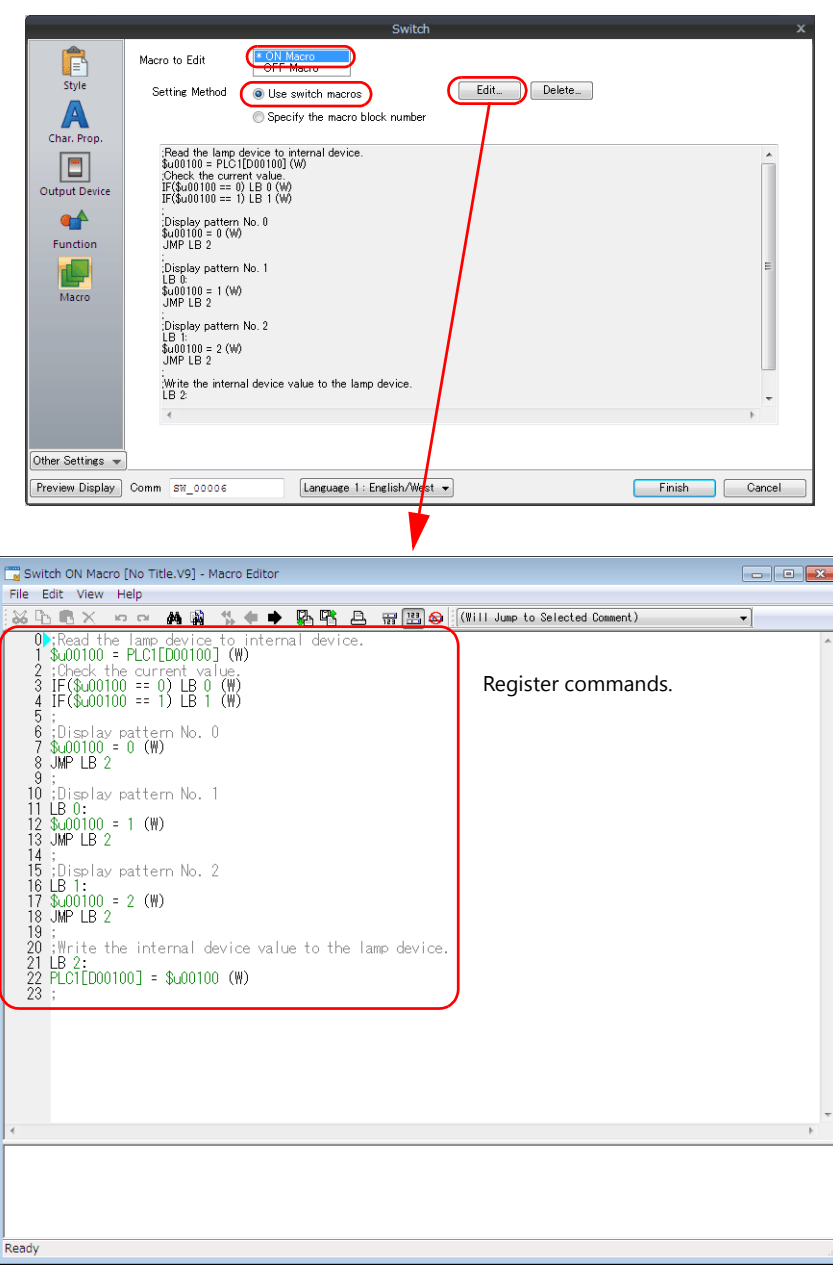

This completes the necessary settings.

### **Macro Entry Method**

### **Using the Support Window**

 $C$ lick [View]  $\rightarrow$  [Support Dialog] from the menu bar in the macro editor. In the displayed [Macro Editing Support] window, select a command and specify a device memory, and then click either the [Overwrite] or [Insert] button.

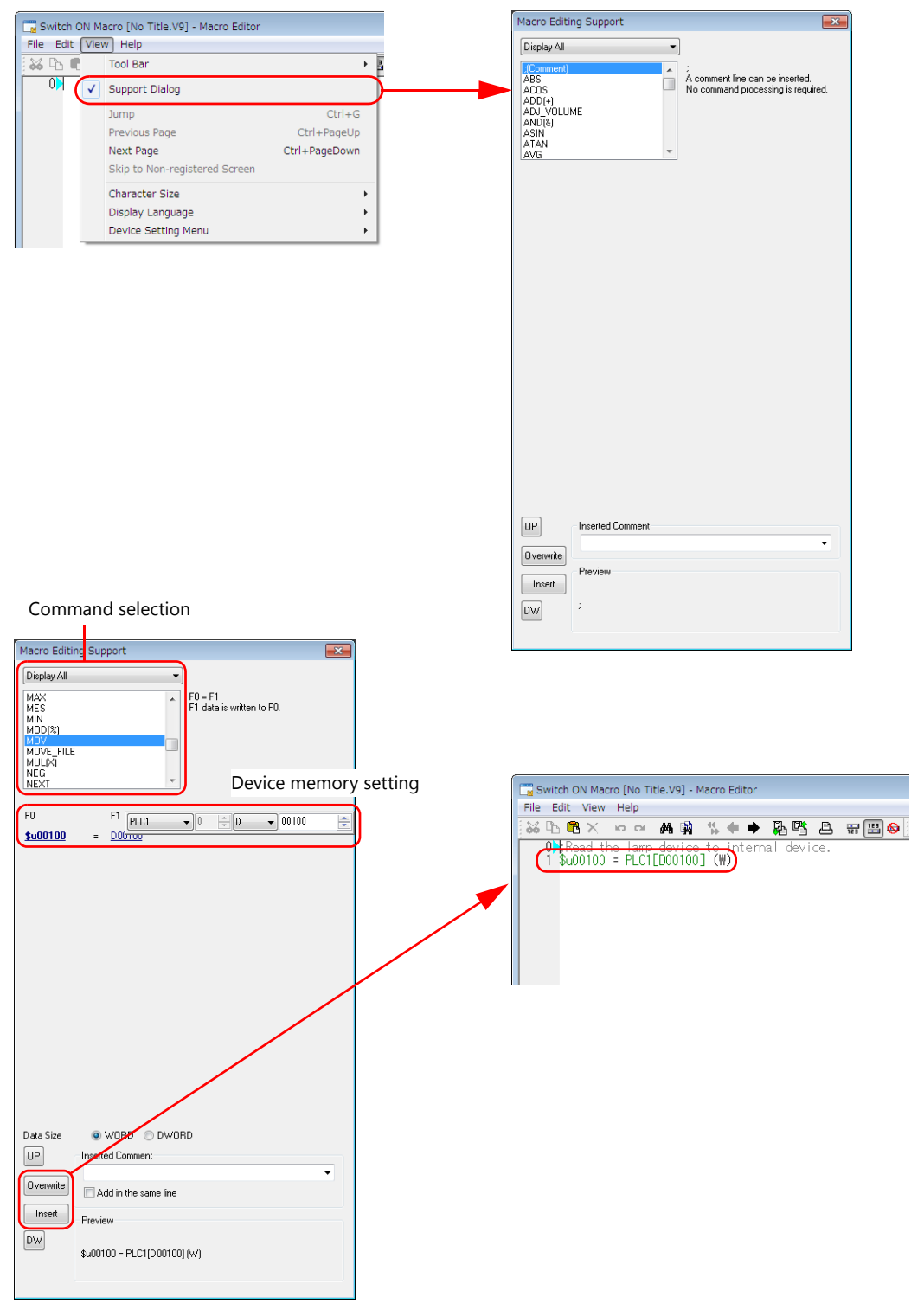

### **Using Command Entry**

Directly enter a command to select it from the command list. Double-click on the corresponding command to display the [Device Setting] window, set a device memory address, and then click the [Finish] button.

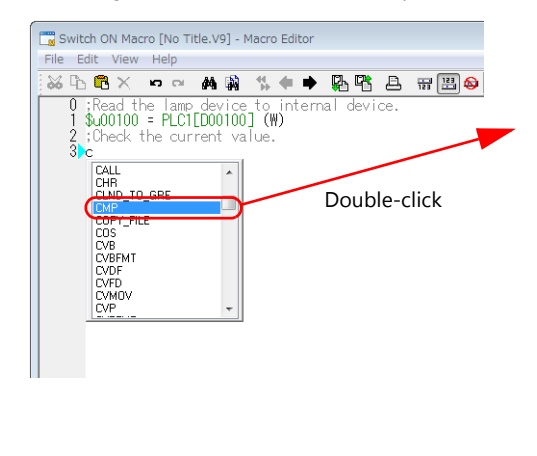

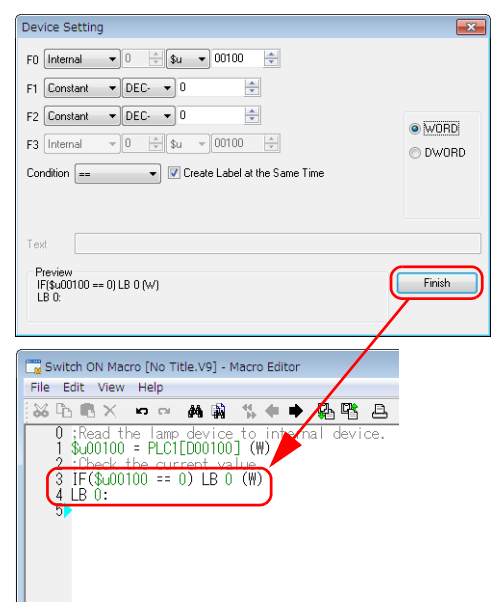

### **Using Direct Entry**

Enter a macro directly from the keyboard. Press the [Enter] key to proceed to the next line. Enter "\$u100" for the internal device memory address, "PLC1 [D100]" for the PLC device memory address, decimal constant of "10", and hexadecimal constant of "10H".

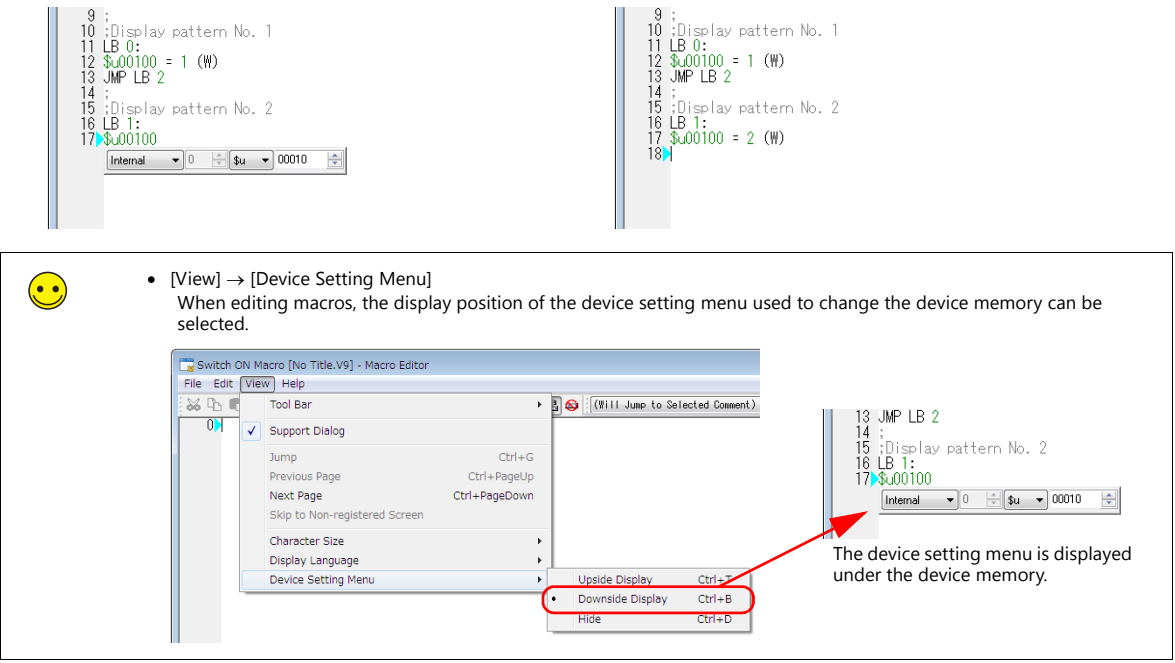

### **Text Entry**

Text files can be imported and exported. Macros created using other commercially available software can be imported.

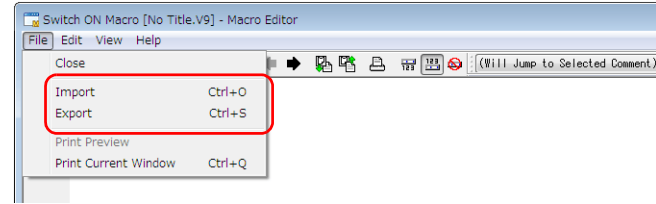

## <span id="page-163-0"></span>**9.3.3 Checking Unit Operation**

Check screen operation after transferring the screen program to the unit.

### **Device Memory Used**

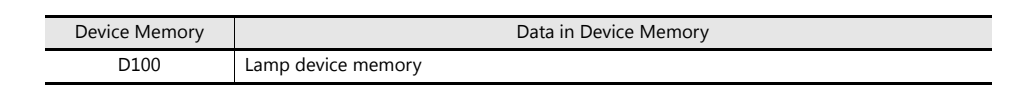

1. Display screen 1.

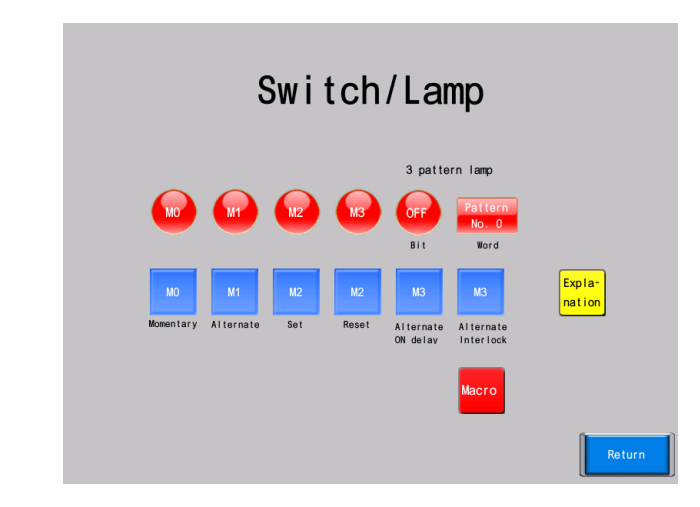

2. Press the three-pattern switch. Check that each time the switch is pressed, the display of the three-pattern switch and three-pattern lamp changes.

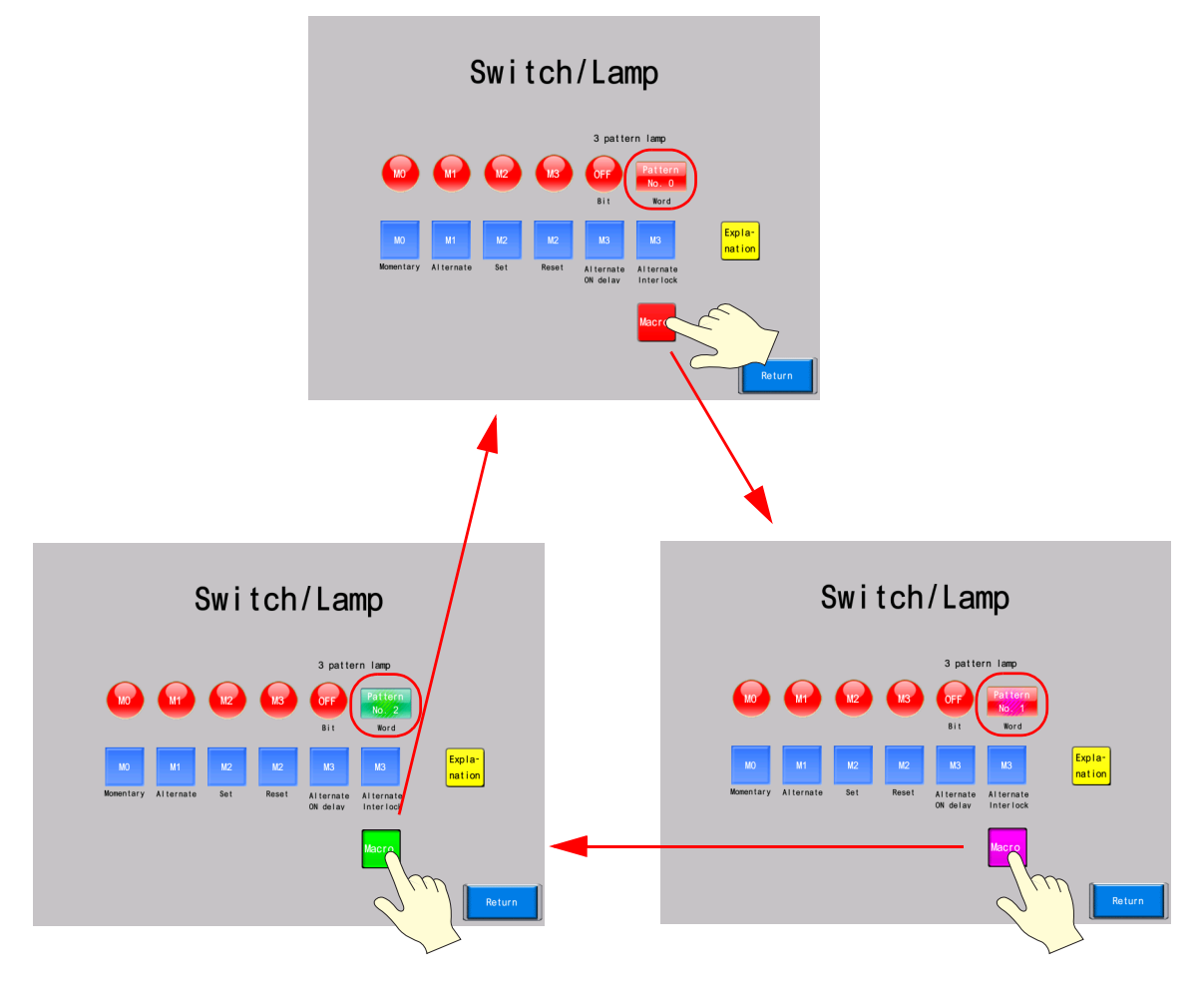

# **10 Screen Program Transfer**

- [10.1 Overview](#page-165-0)
- [10.2 Transfer via USB](#page-165-1)

[10.2.1 Installing the USB Driver](#page-165-2)<br>10.2.2 Transfer -<br>Transfer

[10.3 Transfer via Ethernet](#page-173-0)

[10.3.1 IP Address Settings](#page-173-1)

[10.3.2 Transfer](#page-179-0)

## <span id="page-165-0"></span>**10.1 Overview**

This chapter explains how to transfer screen programs to the V9 series unit and export screen programs from the V9 series unit.

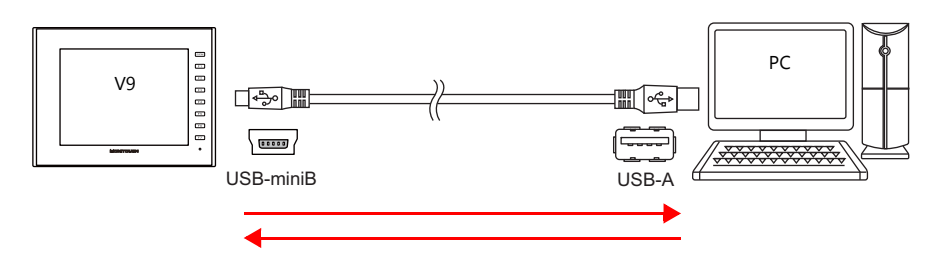

Transfer methods include USB transfer by connecting the V9 series unit and computer with a USB cable, Ethernet transfer, and storage transfer using a USB flash drive.

For information on serial and storage device transfer, refer to the V9 Series Hardware Specifications and V9 Series Reference Manual.

## <span id="page-165-1"></span>**10.2 Transfer via USB**

### <span id="page-165-2"></span>**10.2.1 Installing the USB Driver**

A USB driver must be installed on the computer in advance to perform transfer using a USB cable. Install the driver according to the following procedure.

### **For Windows Vista/7/8**

1. Connect the USB-mini-B port of the MONITOUCH (with power on) to the USB-A port of the computer using a USB cable.

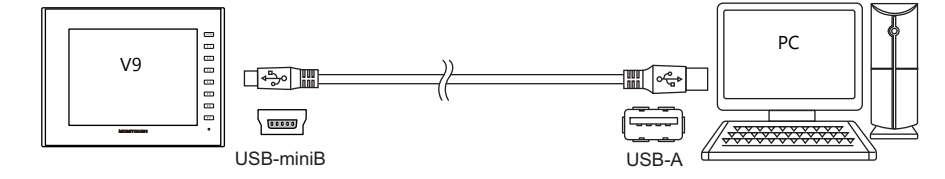

2. The USB driver is automatically installed. During installation, the following message is displayed on the computer's taskbar.

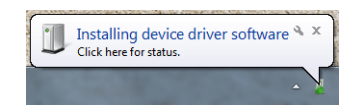

- 3. The following message is displayed on the computer's taskbar when installation is finished. When successfully completed, transfer the screen program.  $\rightarrow$  Refer to [page 10-5.](#page-169-0) If installation has terminated due to an error, reinstall the USB driver.  $\rightarrow$  Refer to [page 10-3](#page-167-0).
	- When successfully completed

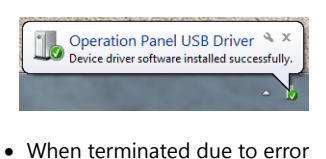

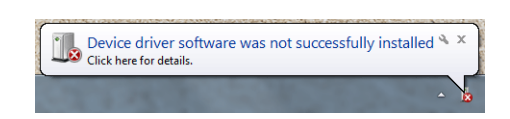

### **For Windows XP**

1. Connect the USB-mini-B port of the MONITOUCH (with power on) to the USB-A port of the computer using a USB cable.

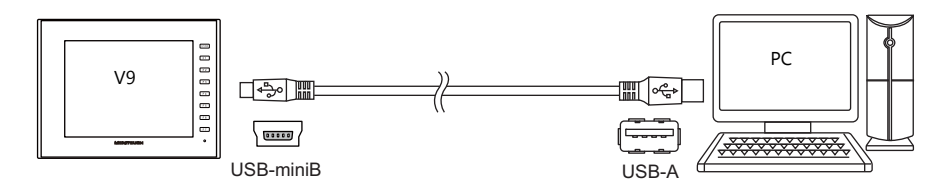

2. The message "Found New Hardware" and then the driver installation wizard appear on the computer. Select [No, not this time] and click the [Next] button.

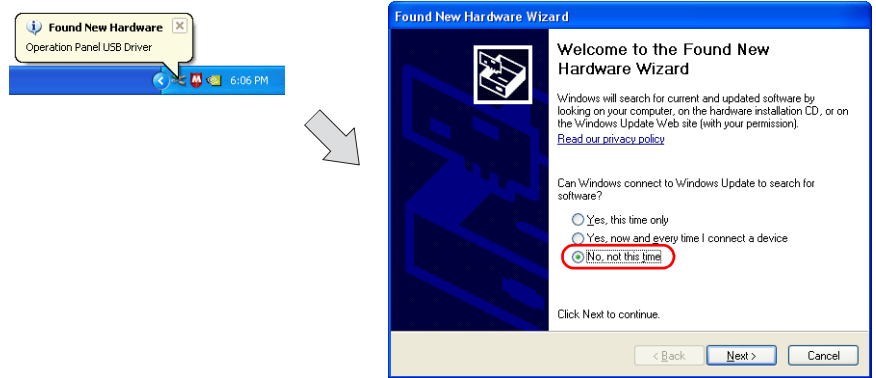

3. Select [Install the software automatically (Recommended)] on the [Found New Hardware Wizard] and click [Next].

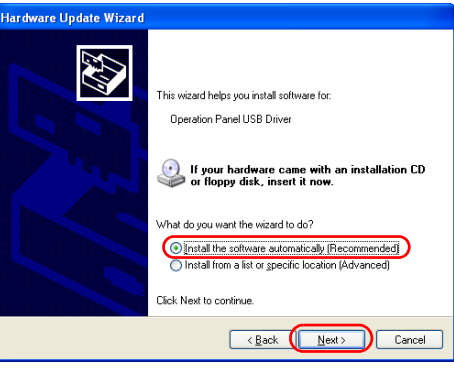

4. Installation of the USB driver starts.

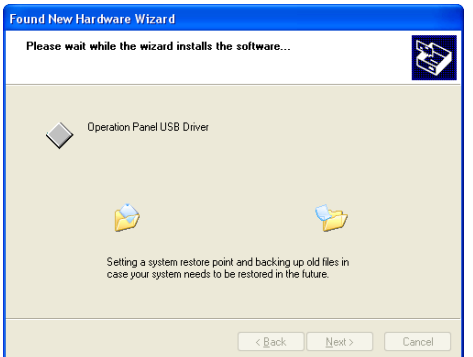

5. Click the [Finish] button on the screen below.

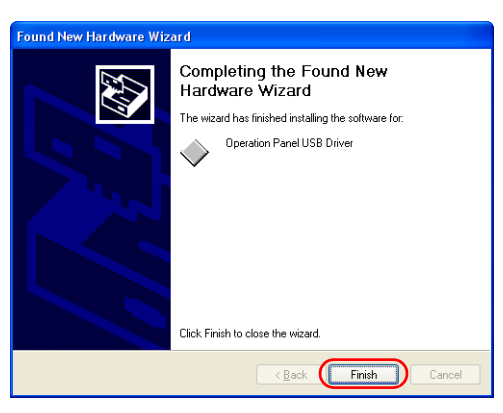

### <span id="page-167-0"></span>**When USB driver installation fails**

If automatic installation of the USB driver fails, perform installation according to the following procedure.

- 1. Open the following folder using [My Computer] or [Windows Explorer].
- C:\MONITOUCH\Common\Driver
- 2. Double-click "USBDriverInstaller.exe".

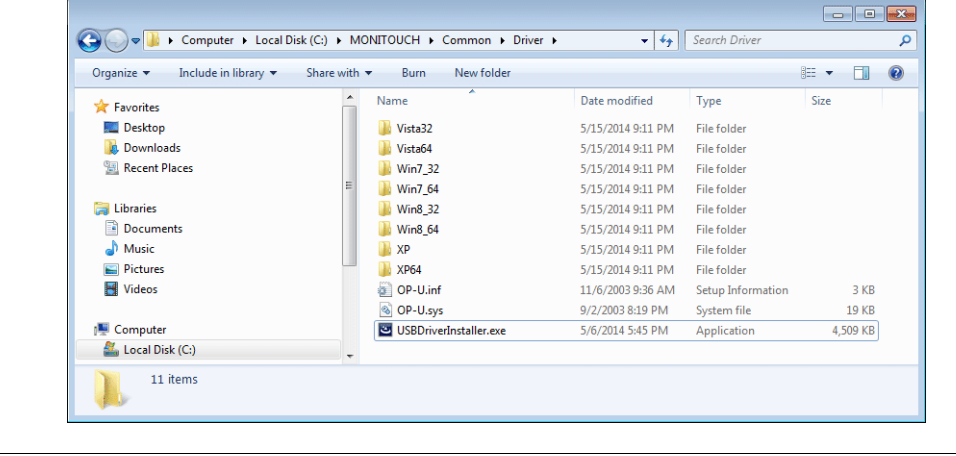

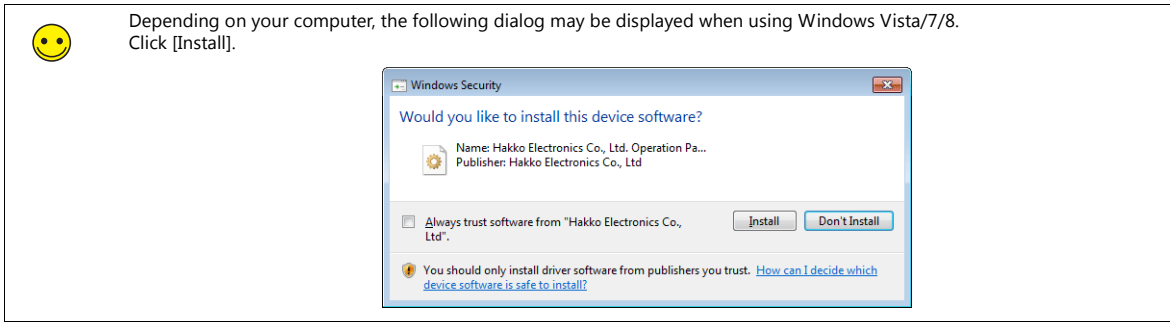

3. Click the [Next] button on the screen below. Installation of the USB driver starts.

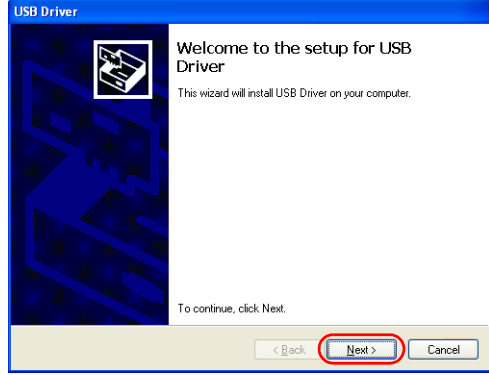

4. Click the [Finish] button on the screen below.

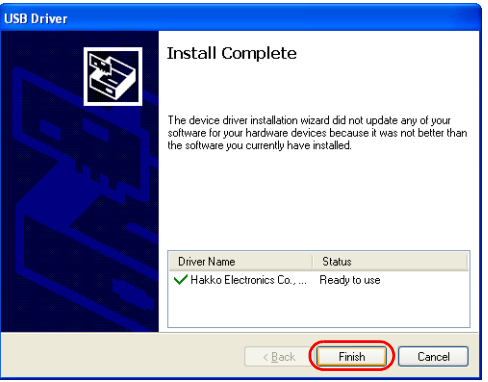

USB driver installation is complete. Transfer the screen program.

### **Confirming Installation of the USB Driver**

When the driver has been installed successfully, the [Device Manager] window shows "Operation Panel - Operation Panel USB Driver".

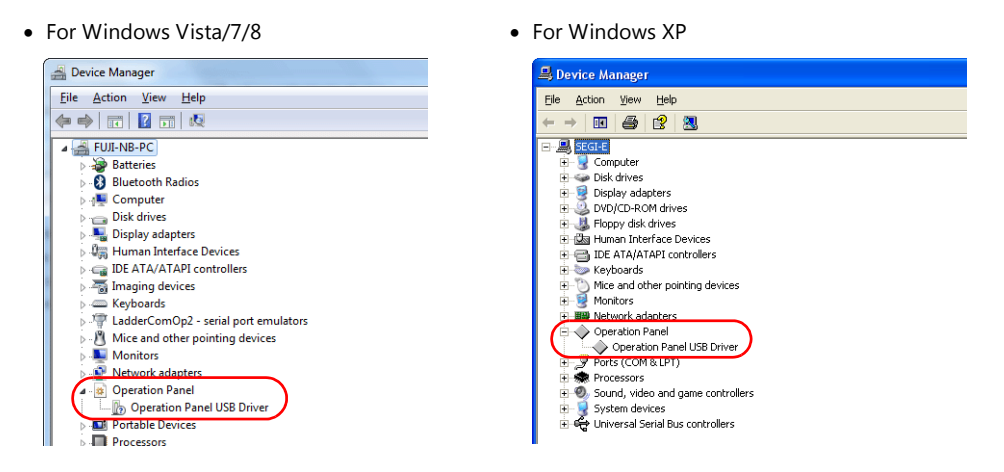

This will disappear when MONITOUCH and the computer are disconnected.

If [Other Device] or a mark other than shown above is displayed even while the USB is connected, the USB driver is not recognized. If this happens, uninstall the USB driver and reinstall it.

## <span id="page-169-0"></span>**10.2.2 Transfer**

Connect the USB-mini-B port of the unit to the USB-A port of the computer using a USB cable.

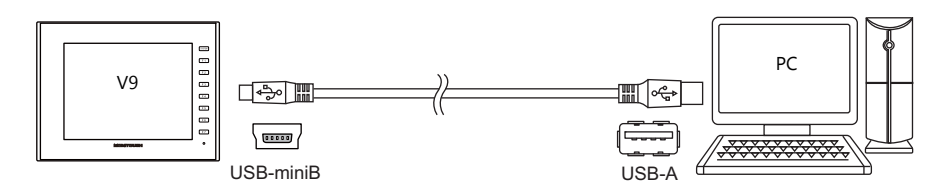

### **Download**

Transfer screen data from the computer to the V9 series unit.

1. Click [Transfer]  $\rightarrow$  [Download].

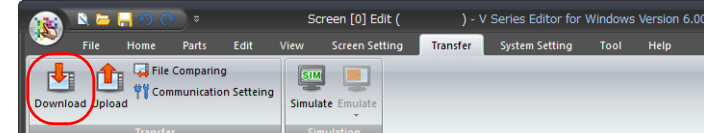

2. Set [Transfer Data] to "Screen Data" in the [Transfer] window.

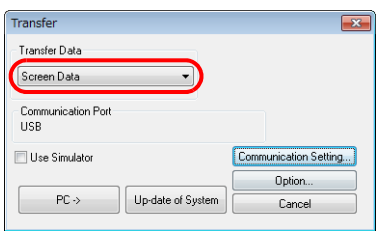

3. Check the [Communication Port] setting.

If the setting is "USB", proceed to step 5.

If the setting is a serial port or Ethernet IP address, click the [Communication Setting] button and select "USB" under [Communication Port].

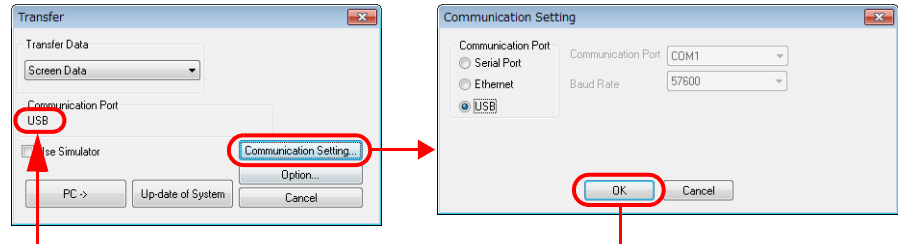

4. Select the [Use Simulator] checkbox to use the simulator.

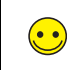

Simulator If a PLC is not available during debugging, use the simulator to check screen operation with only the V9 series unit. The simulator that runs on the computer acts as the PLC. For details, refer to [page 11-1](#page-184-0).

5. Click  $[PC \rightarrow]$  to start transferring.

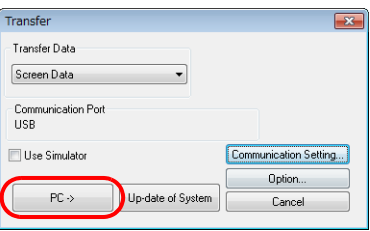

6. The following dialog box is displayed in the editor during transfer.

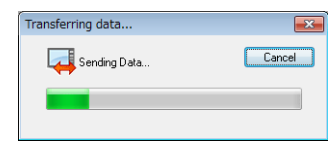

MONITOUCH switches to Local mode and [Transferring data... (USB)] dialog is displayed.

- 2014-05-24 05:24:24  $\boxed{2}$ Screen Data Driver H/W<br>Information Information  $\bigcirc$ PEthernet Information<br>IP Address : 10.91.130.174<br>Service Port : 10000<br>Trans.Speed : Auto Varnnis Time V91001<br>V1.010<br>V1.00 omat<br>C Font Data: Eng. Gothic TTF Set Port : MJ1  $\overline{a}$ ्री Transferring data... (USB) 92KB  $\overline{\boxtimes}$ 1576KB 518KB Comm. Driver  $\frac{1}{3}$ %  $\overline{\phantom{a}}$  Extended Prg.  $0KB$ O Free Space 63350KF  $\mathbb{Z}$  $\overline{\mathscr{O}}$
- **\* If MONITOUCH does not switch to Local mode and the transfer does not start, manually switch to Local mode and execute the transfer.**

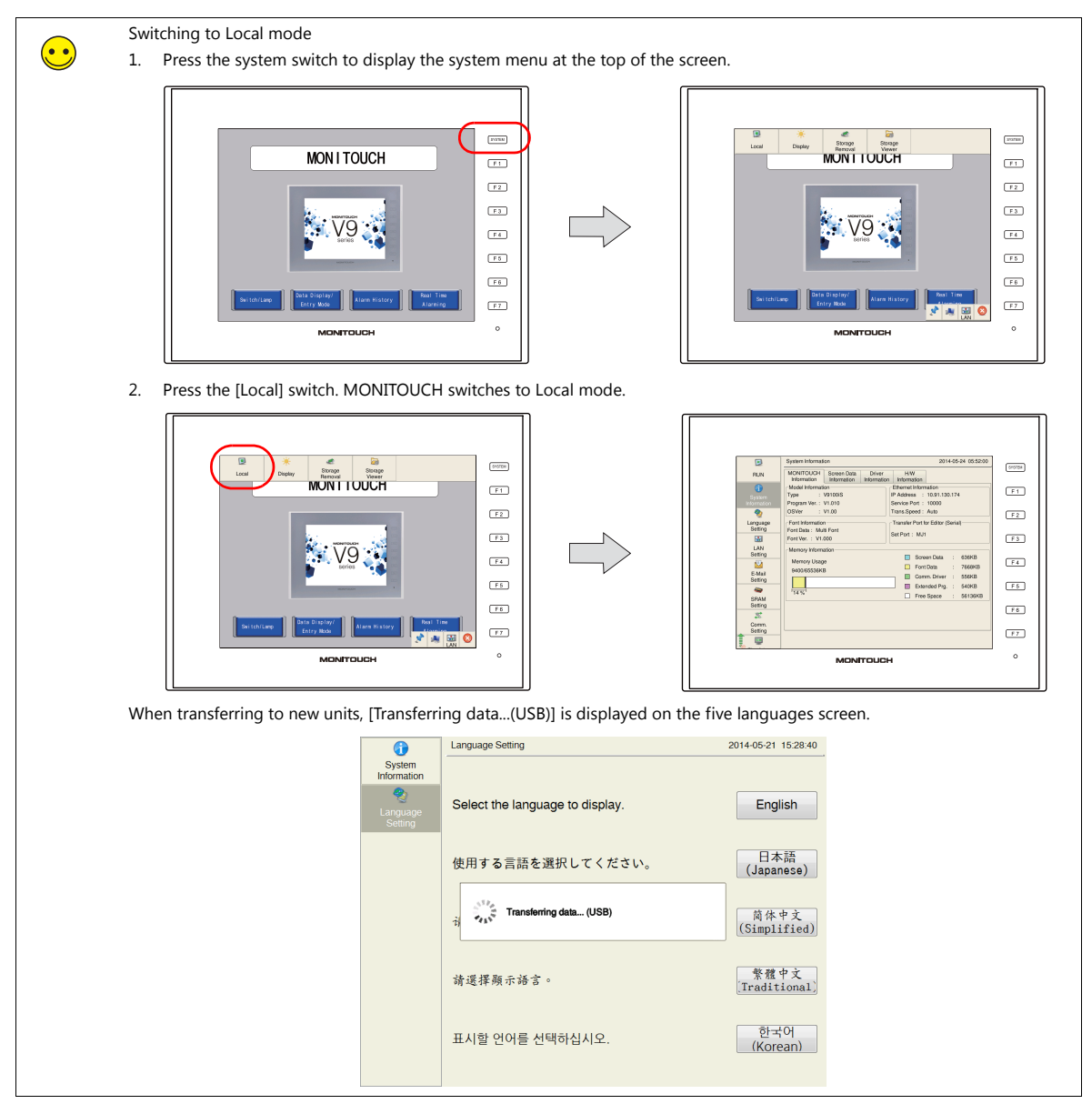

7. When transfer is complete, the transfer display disappears and communication with the PLC starts. Check unit operation.

### **Upload**

Export the screen program on the V9 series unit to the computer.

1. Click [Transfer]  $\rightarrow$  [Upload].

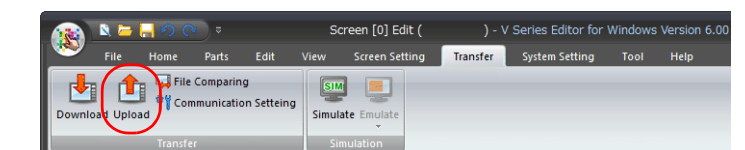

2. In the [Transfer] window Select "Screen Data" for [Transfer Data].

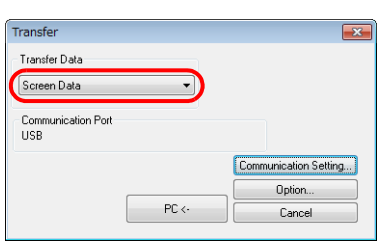

3. Check the [Communication Port] setting.

If the setting is "USB", proceed to step 4.

If the setting is a serial port or Ethernet IP address, click the [Communication Setting] button and select "USB" under [Communication Port].

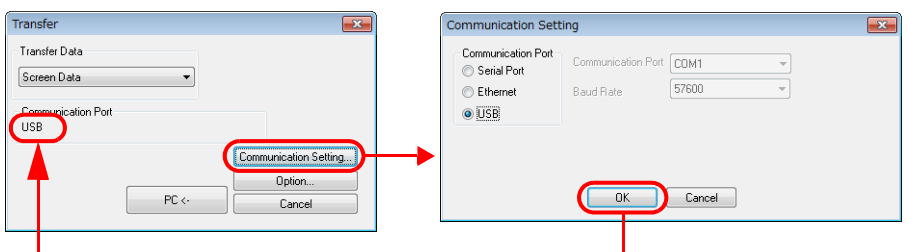

4. Click  $[PC \leftarrow]$  to start exporting.

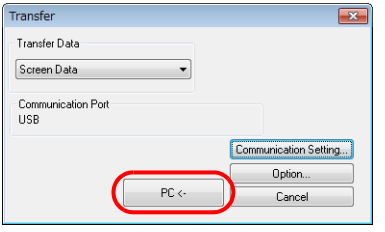

5. When export is complete, the transfer display disappears and the exported data is displayed. Name and save the screen program to file.

### **Transfer and Comparison**

Compare the program on the computer with the program on the V9 series unit.

1. Click [Transfer]  $\rightarrow$  [File Comparing].

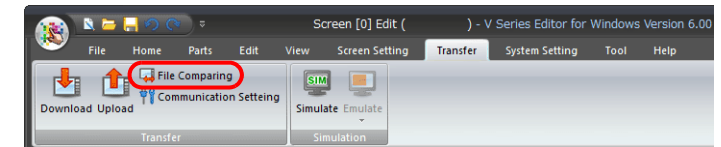

2. Set [Transfer Data] to "Screen Data" in the [Transfer] window.

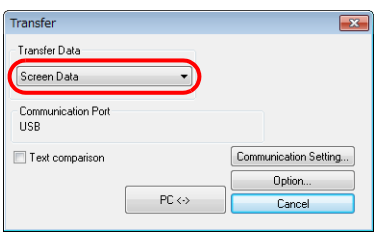

3. Check the [Communication Port] setting.

If the setting is "USB", proceed to step 5.

If the setting is a serial port or Ethernet IP address, click the [Communication Setting] button and select "USB" under [Communication Port].

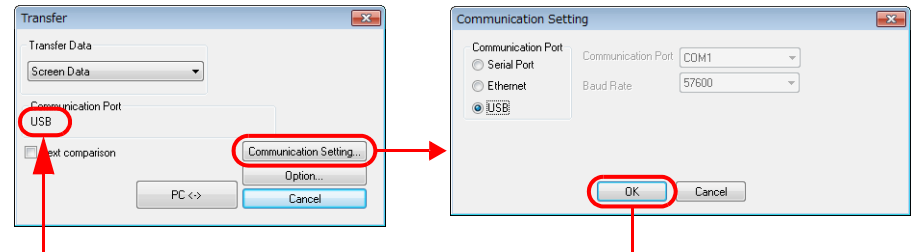

4. Select the [Text Comparison] checkbox.

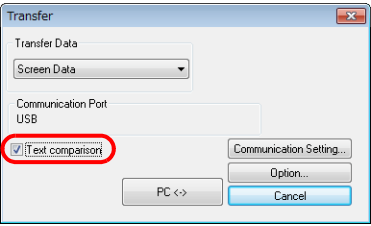

5. Click [PC $\leftrightarrow$ ] to start the comparison.

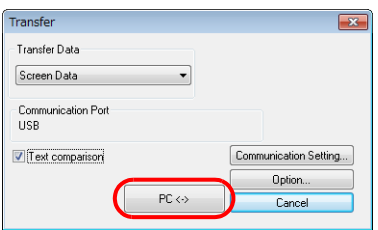

6. When the comparison is complete, the transfer display disappears and the comparison results are displayed.

## <span id="page-173-0"></span>**10.3 Transfer via Ethernet**

## <span id="page-173-1"></span>**10.3.1 IP Address Settings**

The IP address of the unit must be configured in advance to allow Ethernet communication.

### **Configuring New Units**

1. The following screen is displayed after the power is turned on. Selecting a language displays the "Welcome!" screen.

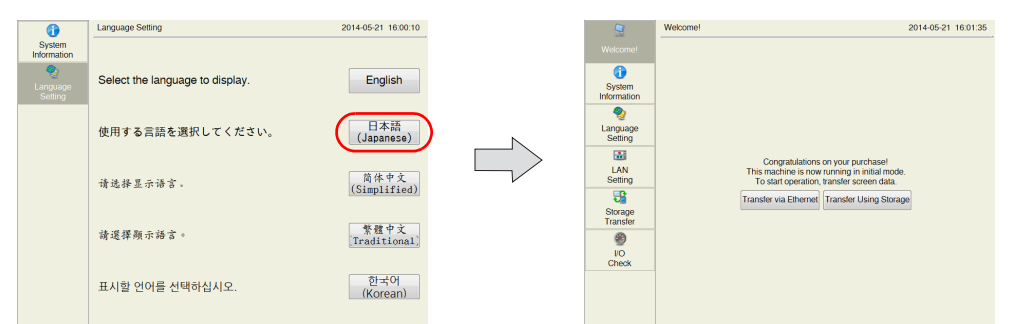

2. Press the [Transfer via Ethernet] switch to display the [LAN Setting] screen.

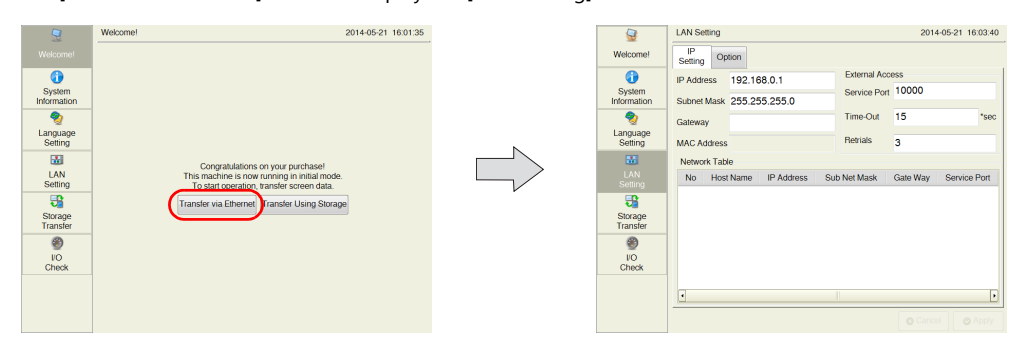

3. Configure each setting.

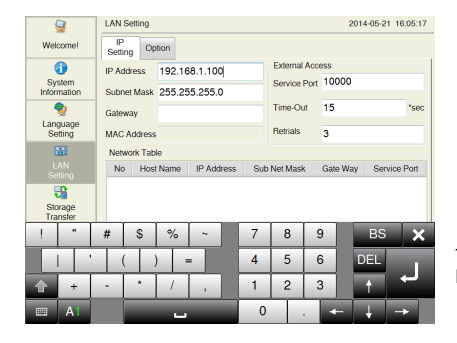

Touching each setting displays a keyboard.

4. Press the [Apply] switch to confirm the IP address. Press [System Information] and check the IP address displayed under [Ethernet Information].

> 2014-05-21 16:07:00 2014-05-21 16:07:48 P<br>Setting Option **MONITOUCH**  $\overline{\phantom{a}}$  so  $\overline{\mathbf{0}}$ IP Add ss 192.168.1.100 ce Port 10000 681.100 System<br>Informatio<br>Language<br>Setting V910i Subnet Mask 255.255.255.0 ce Port Eanguage Time-Out 15 'se MAC Addr **DANIA** Set Port: MJ1  $\overline{\mathbf{M}}$ and the second second second second second second second second second second second second second second second second second second second second second second second second second second second second second second seco Network Table No Host Name IP Address Sub Net Mask Gate Way Service Port LAN<br>Setting<br>Storage<br>Transfer<br>(2)<br>DO<br>Check  $\frac{1}{\alpha}$ Setting<br>Storage<br>Transfer<br>(Check □ Scientibata<br>□ Comm. Driver<br>■ Extended Prg.<br>□ Free Space 26572<br>OKB<br>OKB  $\overline{\bullet}$ Car O Appl

This completes the IP address settings. Next, perform screen program transfer.

### **Configuring Existing Units**

- 1. The PLC communication screen is displayed after the power is turned on. If a PLC is not connected, the [Communication Error: Time-Out] screen is displayed.
- 2. Press the system switch to display the system menu at the top of the screen.

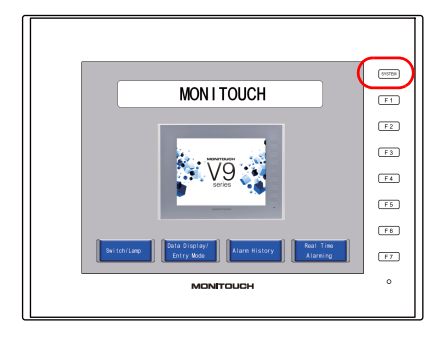

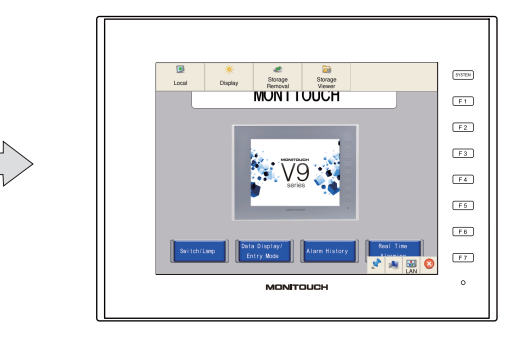

3. Press the [Local] switch on the system menu. MONITOUCH switches to Local mode.

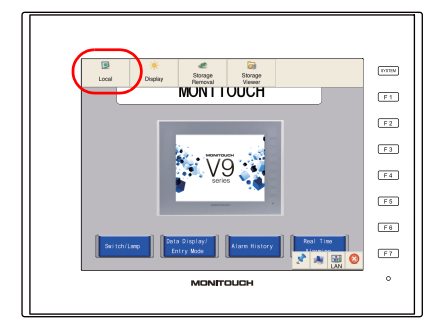

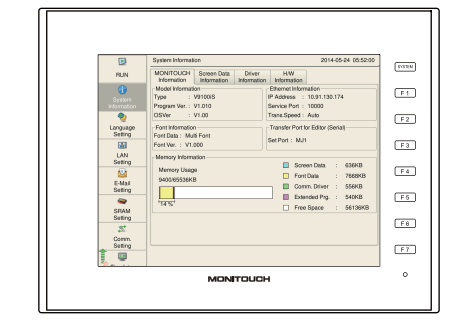

4. Press the [LAN Setting] switch to display the LAN settings screen.

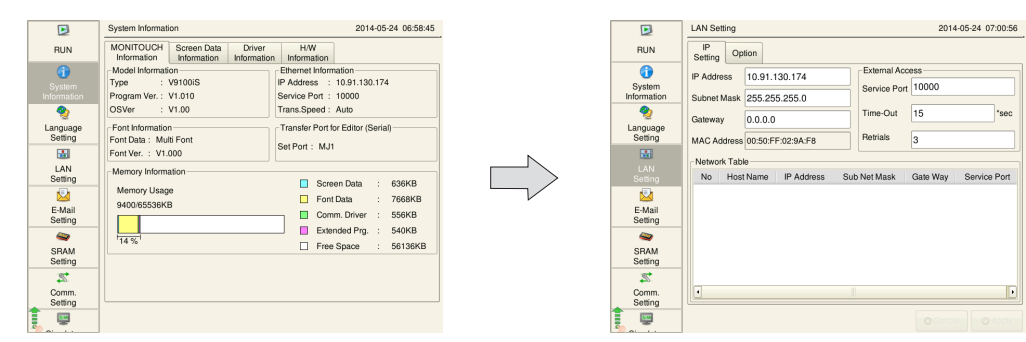

5. Configure each setting.

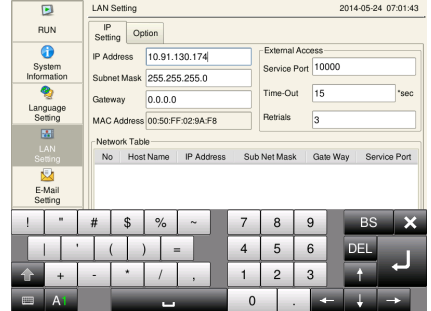

Touching each setting displays a keyboard.

6. Press the [Apply] switch to confirm the settings. Press [System Information] and check the IP address displayed under [Ethernet Information].

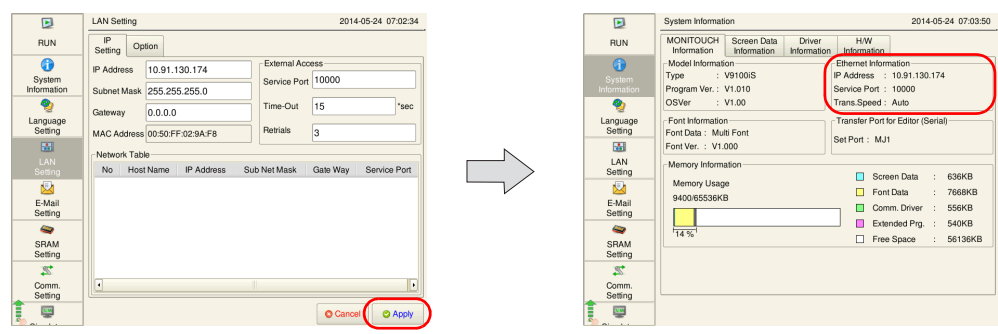

This completes the IP address settings. Next, perform screen program transfer.

# **10**

### **Network Test**

The following two methods can be used to check whether there is a problem with the Ethernet connection.

- Testing in V9 Local mode
- Testing using the PING command on the computer

### **Testing in V9 Local Mode**

• Network Test

Test whether a communication route is established with connected devices.

1) Select [I/O Check]  $\rightarrow$  [Network Test].

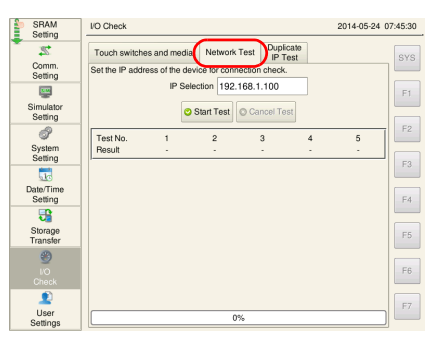

2) Set the IP address of the computer to [IP Setting] and press the [Start Test] switch.

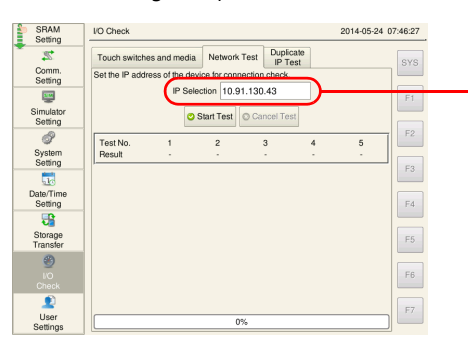

Set the IP address of the computer.

3) The test results are displayed.

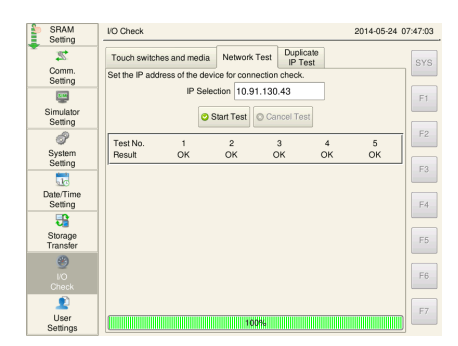

Duplicate IP address test

Check whether any devices have the same IP address as the V9 series unit on the network.

1) Select [I/O Check]  $\rightarrow$  [Duplicate IP Test].

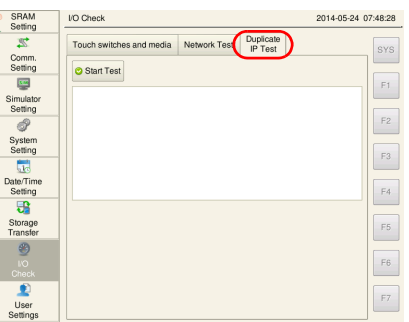

2) Press the [Start Test] switch.

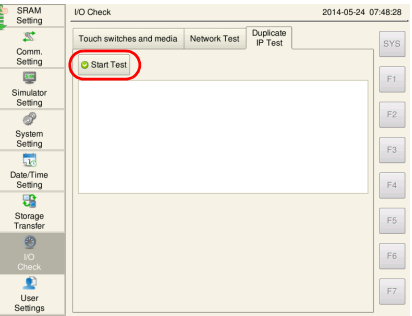

3) The test results are displayed.

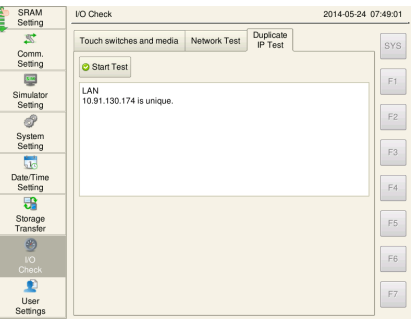

### **Testing Using the PING Command on the Computer**

Example: Check the connection state from the computer when the IP address of the unit is "10.91.130.174".

1. Open a [Command Prompt] window on the computer.

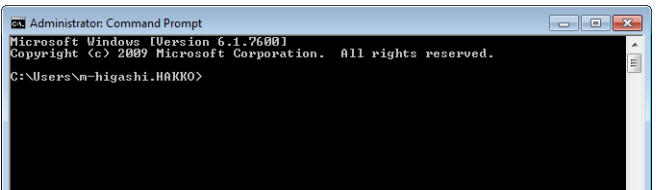

2. Enter "ping 10.91.130.174" on the command line using the keyboard and press the [Enter] key.

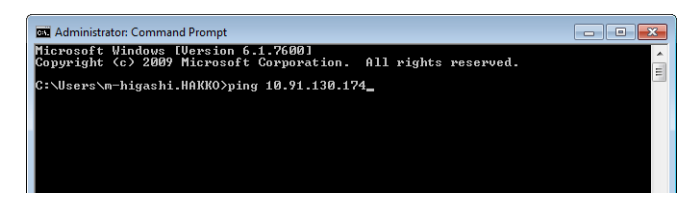

3. The following result is displayed if the unit is connected.

Connection O

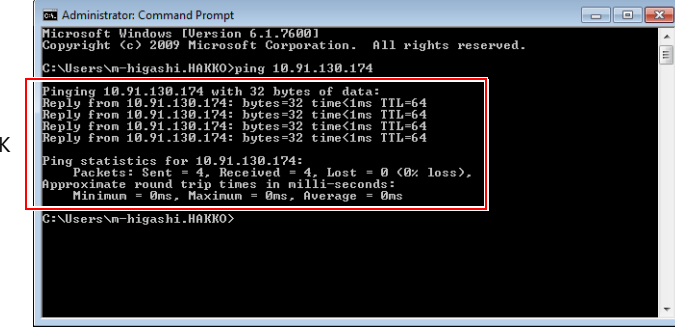

4. The following result is displayed if the unit is disconnected.

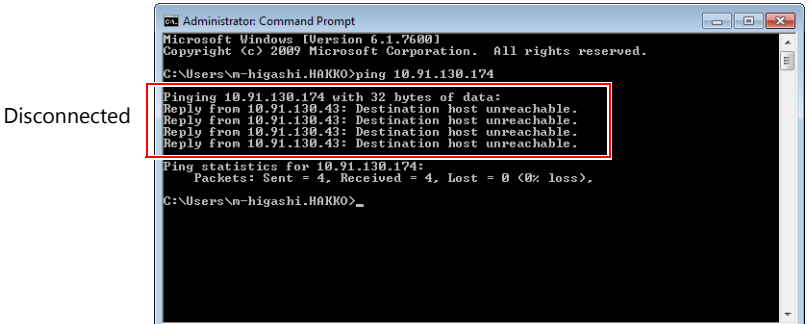

Check the IP address of the unit and computer as well as the connection cable.

## <span id="page-179-0"></span>**10.3.2 Transfer**

Connect the LAN port on the unit to the computer using a LAN cable.

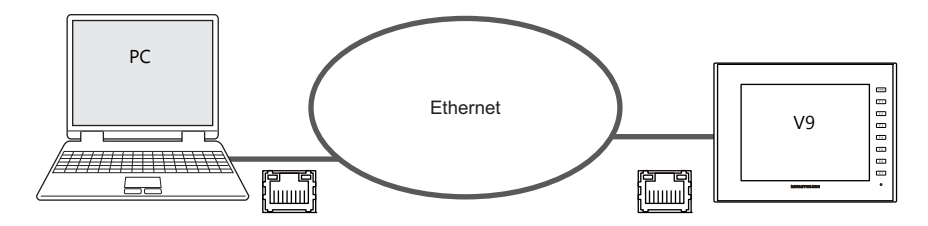

#### **Download**

Transfer screen data from the computer to the V9 series unit.

1. Click [Transfer]  $\rightarrow$  [Download].

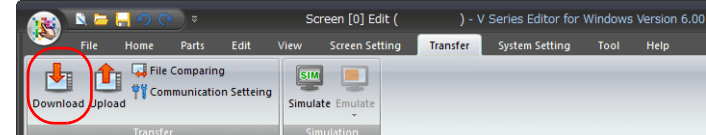

2. Set [Transfer Data] to "Screen Data" in the [Transfer] window.

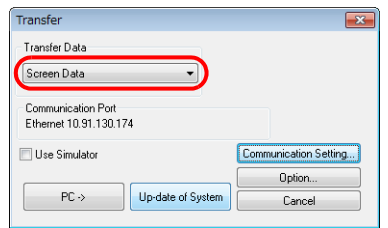

3. Check the [Communication Port] setting.

If the setting is Ethernet and the IP address is correct, proceed to step 4. If the setting is a serial port or USB, click the [Communication Setting] button and select "Ethernet" under [Communication Port].

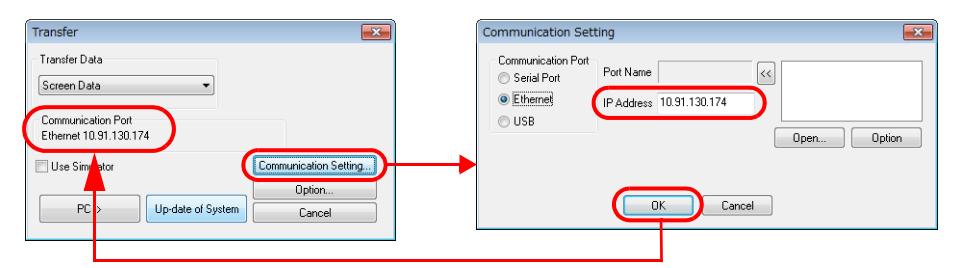

4. Select the [Use Simulator] checkbox to use the simulator.

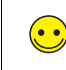

Simulator If a PLC is not available during debugging, use the simulator to check screen operation with only the V9 series unit. The simulator that runs on the computer acts as the PLC. For details, refer to [page 11-1](#page-184-0).

5. Click  $[PC \rightarrow]$  to start transferring.

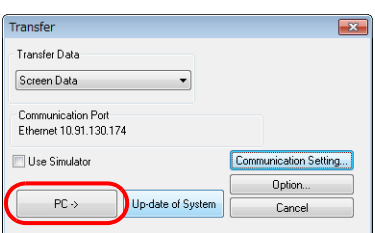
6. The following dialog box is displayed in the editor during transfer.

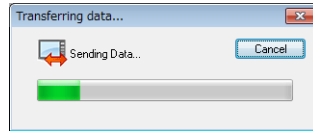

MONITOUCH switches to Local mode and the [Transferring data... (Ethernet)] dialog is displayed.

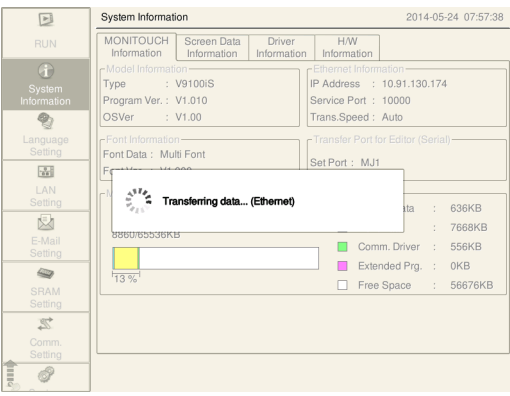

7. When transfer is complete, the transfer display disappears and communication with the PLC starts. Check unit operation.

### **Upload**

Export the screen program on the V9 series unit to the computer.

1. Click [Transfer]  $\rightarrow$  [Upload].

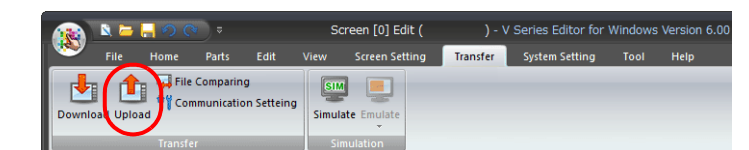

2. Set [Transfer Data] to "Screen Data" in the [Transfer] window.

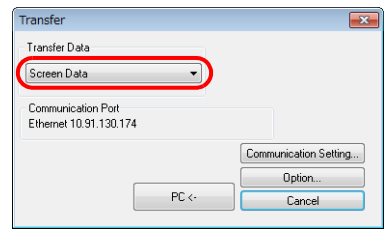

3. Check the [Communication Port] setting.

If the setting is Ethernet and the IP address is correct, proceed to step 4. If the setting is a serial port or USB, click the [Communication Setting] button and select "Ethernet" under [Communication Port].

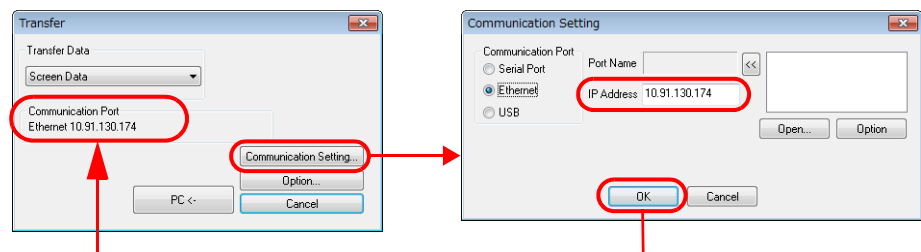

4. Click  $[PC \leftarrow]$  to start exporting.

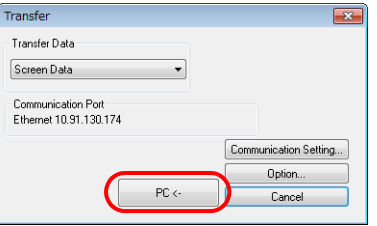

5. When export is complete, the transfer display disappears and the exported data is displayed. Name and save the screen program to file.

#### **Transfer and Comparison**

Compare the program on the computer with the program on the V9 series unit.

1. Click [Transfer]  $\rightarrow$  [File Comparing].

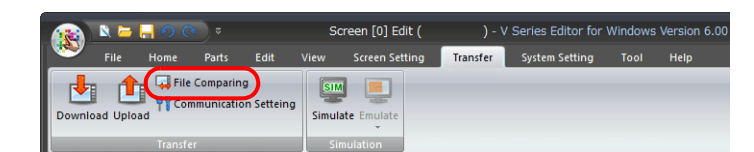

2. Set [Transfer Data] to "Screen Data" in the [Transfer] window.

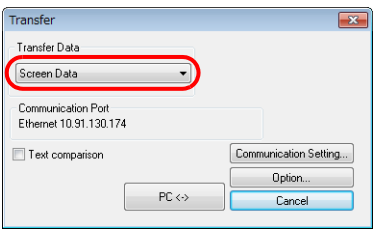

3. Check the [Communication Port] setting.

If the setting is Ethernet and the IP address is correct, proceed to step 4.

If the setting is a serial port or USB, click the [Communication Setting] button and select "Ethernet" under [Communication Port].

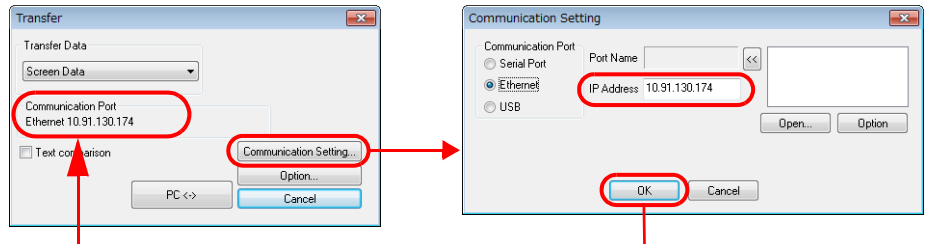

4. Select the [Text comparison] checkbox.

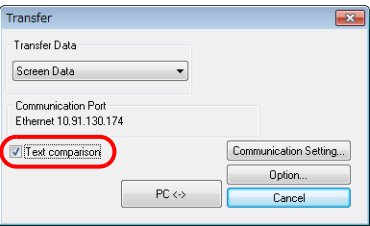

5. Click  $[PC \leftrightarrow]$  to start the comparison.

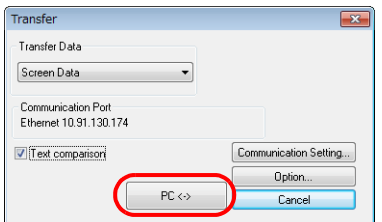

6. When the comparison is complete, the transfer display disappears and the comparison results are displayed.

# **11 Simulator Function**

#### [11.1 Simulator](#page-184-0)

- [11.1.1 Overview](#page-184-1)
- [11.1.2 Usage Procedure](#page-184-2)
- [11.1.3 Operating the Simulator](#page-187-0)
- [11.2 Emulator](#page-189-0)
	- [11.2.1 Overview](#page-189-1)

# <span id="page-184-0"></span>**11.1 Simulator**

### <span id="page-184-1"></span>**11.1.1 Overview**

Screen program operation on the V9 series unit is usually confirmed using a connection to a PLC. Using the simulator allows confirmation of screen program operation during debugging using just the V9 series unit without the need for a PLC. The simulator that runs on the computer serves as a substitute for the PLC and allows entry of ON/OFF values for bit device memory and word device memory data.

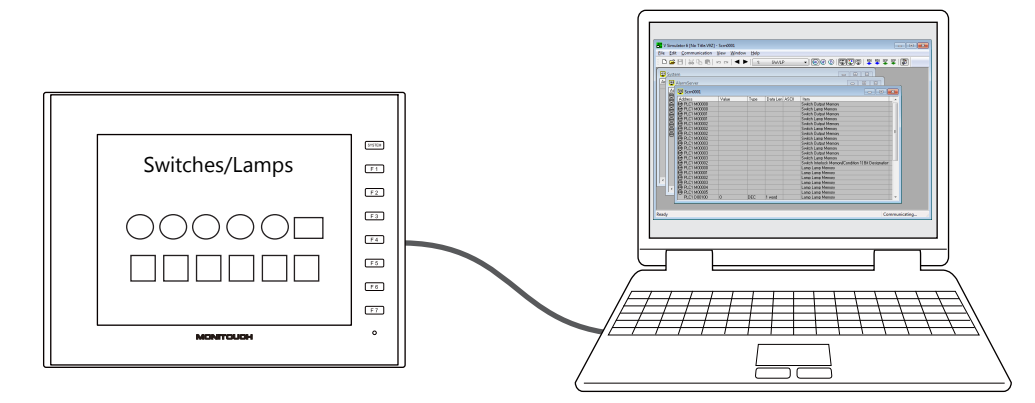

- \* The simulator can be used for 1:1 connections between the V9 series unit and a connected device. The simulator cannot be used for 1:n and n:1 connections.
- The simulator cannot be used when the connection device is a barcode reader or slave communication device (V-Link, MODBUS slave).

### <span id="page-184-2"></span>**11.1.2 Usage Procedure**

#### **1. Transferring the Simulator Driver**

To use the simulator function, the simulator driver must be transferred to the V9 series unit. The simulator driver is transferred at the same time as the screen program.

1. Click [Transfer]  $\rightarrow$  [Download].

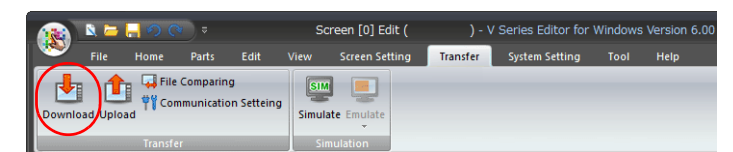

2. Select "Screen Data" for [Transfer Data] and select the [Use Simulator] checkbox in the [Transfer] window.

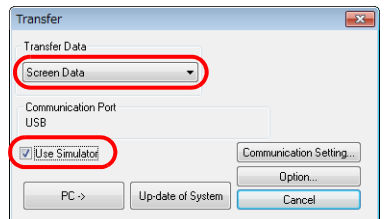

3. Transfer the screen program and simulator driver to the V9 series unit by clicking the  $[PC\rightarrow]$  button.

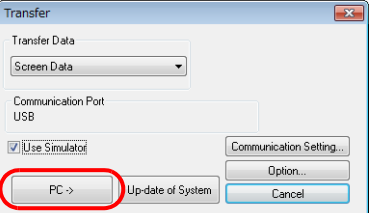

**11**

This completes the necessary settings.

### **2. V9 Series Unit Settings**

1. Switch the V9 series unit to Local mode. Press the [SYSTEM] switch to display the system menu and then press [Local].

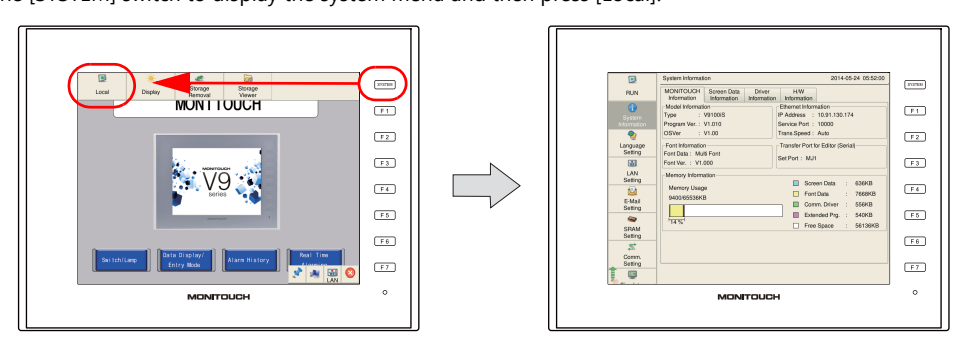

2. Scroll the left-side menu and press the [Simulator Setting] switch. The [Simulator Setting] screen is displayed.

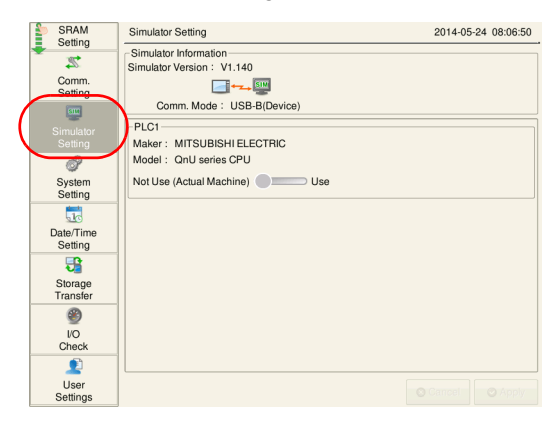

3. Select [Use] for the PLC1 setting and then press [Apply].

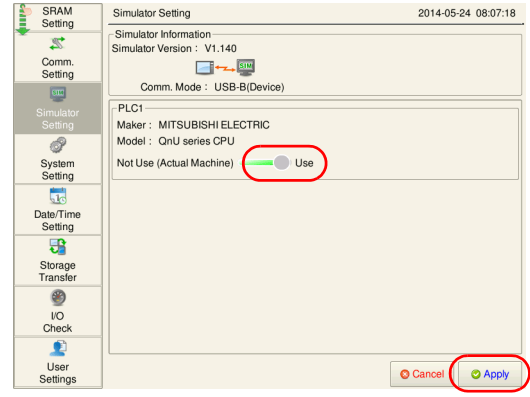

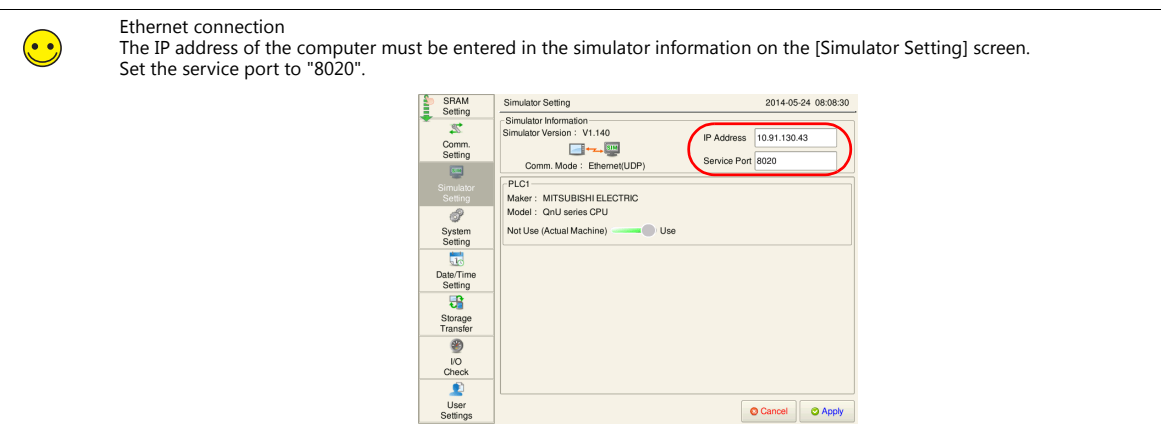

This completes the settings on the V9 series unit. Press [RUN] on the left-side menu in Local mode. MONITOUCH switches to RUN mode.

### **3. Starting the Simulator**

1. Click [Transfer]  $\rightarrow$  [Simulate].

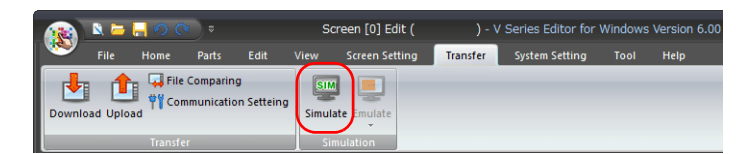

2. The simulator starts up. Communication with the touch panel starts in conjunction with the simulator. Also, the address associated with the screen program currently open in the editor is automatically displayed on a sheet in the simulator.

| File<br>Edit |                                     | V Simulator 6 [No Title.V9Z] - Scrn0001<br>Communication View | Window                                                 | Help |                |                                                      |               | $\Box$ e<br>$-23$ |
|--------------|-------------------------------------|---------------------------------------------------------------|--------------------------------------------------------|------|----------------|------------------------------------------------------|---------------|-------------------|
|              |                                     |                                                               |                                                        |      | SW/LP          | 要要 聖母<br>$E[\mathbf{E}]\equiv 0$<br>•   @ @ ®        |               | 圖                 |
|              |                                     |                                                               |                                                        |      |                |                                                      |               |                   |
| System       |                                     |                                                               | $\overline{\mathbb{Z}}$<br>$\boxed{\square}$<br>$\Box$ |      |                |                                                      |               |                   |
| Ad<br>靊      |                                     | AlarmServer                                                   |                                                        |      |                | $\overline{\mathbb{Z}}$<br>$\Box$<br>$\Box$          |               |                   |
|              |                                     |                                                               |                                                        |      |                |                                                      |               |                   |
|              | Scrn0001<br>$ -$<br>$-23$<br>$\Box$ |                                                               |                                                        |      |                |                                                      |               |                   |
| 30000000000  |                                     | Address                                                       | Value                                                  | Type | Data Len ASCII | Item                                                 |               |                   |
|              |                                     | 网 PLC1 M00000                                                 |                                                        |      |                | Switch Output Memory                                 |               |                   |
|              |                                     | @ PLC1 M00000                                                 |                                                        |      |                | Switch Lamp Memory                                   |               |                   |
|              |                                     | @ PLC1 M00001                                                 |                                                        |      |                | Switch Output Memory                                 |               |                   |
|              |                                     | @ PLC1 M00001                                                 |                                                        |      |                | Switch Lamp Memory                                   |               |                   |
|              |                                     | <b>@</b> PLC1 M00002                                          |                                                        |      |                | Switch Output Memory                                 |               |                   |
|              |                                     | @ PLC1 M00002                                                 |                                                        |      |                | Switch Lamp Memory                                   |               |                   |
|              |                                     | 60 PLC1 M00002                                                |                                                        |      |                | Switch Output Memory                                 | Ξ             |                   |
|              |                                     | @ PLC1 M00002                                                 |                                                        |      |                | Switch Lamp Memory                                   |               |                   |
|              |                                     | @ PLC1 M00003                                                 |                                                        |      |                | Switch Output Memory                                 |               |                   |
|              |                                     | @ PLC1 M00003                                                 |                                                        |      |                | Switch Lamp Memory                                   |               |                   |
|              |                                     | @ PLC1 M00003                                                 |                                                        |      |                | Switch Output Memory                                 |               |                   |
|              |                                     | @ PLC1 M00003                                                 |                                                        |      |                | Switch Lamp Memory                                   |               |                   |
|              |                                     | @ PLC1 M00002                                                 |                                                        |      |                | Switch Interlock MemorylCondition 11 Bit Designation |               |                   |
|              |                                     | <b>@ PLC1 M00000</b>                                          |                                                        |      |                | Lamp Lamp Memory                                     |               |                   |
|              |                                     | @ PLC1 M00001                                                 |                                                        |      |                | Lamp Lamp Memory                                     |               |                   |
|              |                                     | 69 PLC1 M00002                                                |                                                        |      |                | Lamp Lamp Memory                                     |               |                   |
|              |                                     | @ PLC1 M00003                                                 |                                                        |      |                | Lamp Lamp Memory                                     |               |                   |
|              |                                     | 69 PLC1 M00004                                                |                                                        |      |                | Lamp Lamp Memory                                     |               |                   |
|              |                                     | @ PLC1 M00005                                                 |                                                        |      |                | Lamp Lamp Memory                                     |               |                   |
|              |                                     | PLC1 D00100                                                   | n                                                      | DEC. | 1 word         | Lamp Lamp Memory                                     | ٠             |                   |
|              |                                     |                                                               |                                                        |      |                |                                                      |               |                   |
| Ready        |                                     |                                                               |                                                        |      |                |                                                      | Communicating |                   |

**\* If the V9 series unit is in Local mode, it must be switched to RUN mode by pressing [RUN].**

The above operations allow communication between the V9 series unit and the simulator and screen program operation can be checked.

# <span id="page-187-0"></span>**11.1.3 Operating the Simulator**

#### **Changing Screens**

Click the  $[$   $\blacktriangleleft$  ] and  $[$   $\blacktriangleright$  ] buttons in the simulator window to change the screen on the V9 series unit. The screen for display can also be selected from the pull-down menu that shows screen numbers and screen comments.

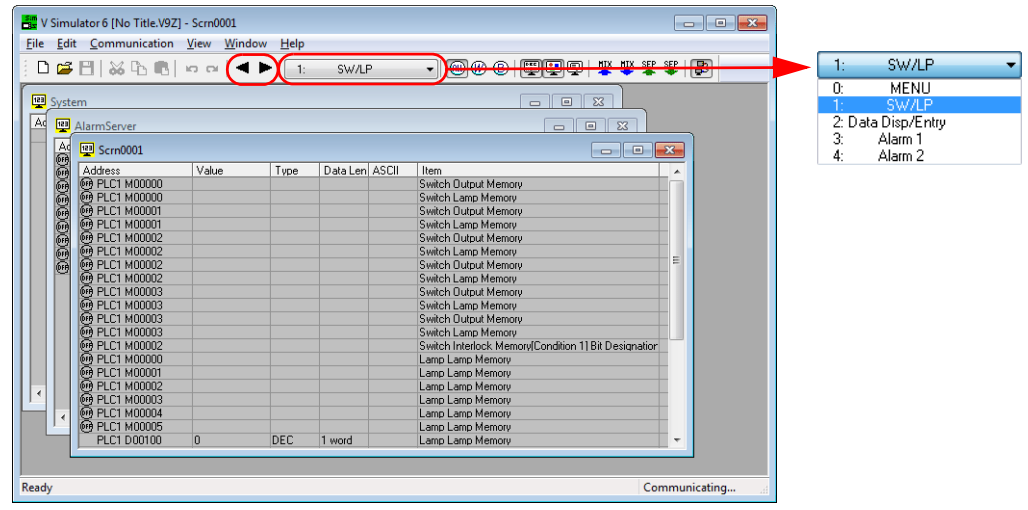

### **Bit Operations**

Click the [ON]/[OFF] mark of bit device memory to invert the bit state.

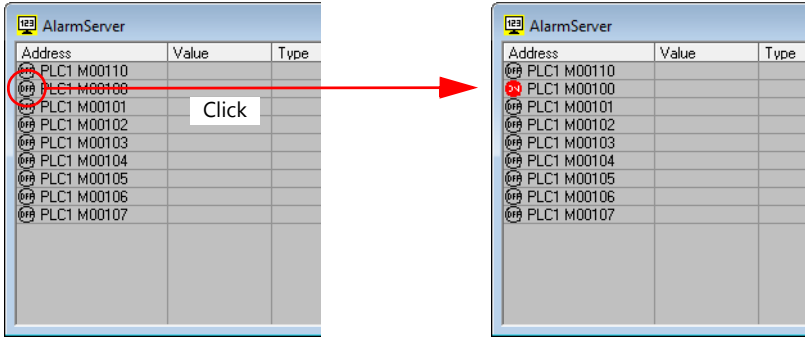

### **Writing to Device Memory**

Double-click the value field of the device memory for changing to display the [Write Device] window. Enter a value and click [OK].

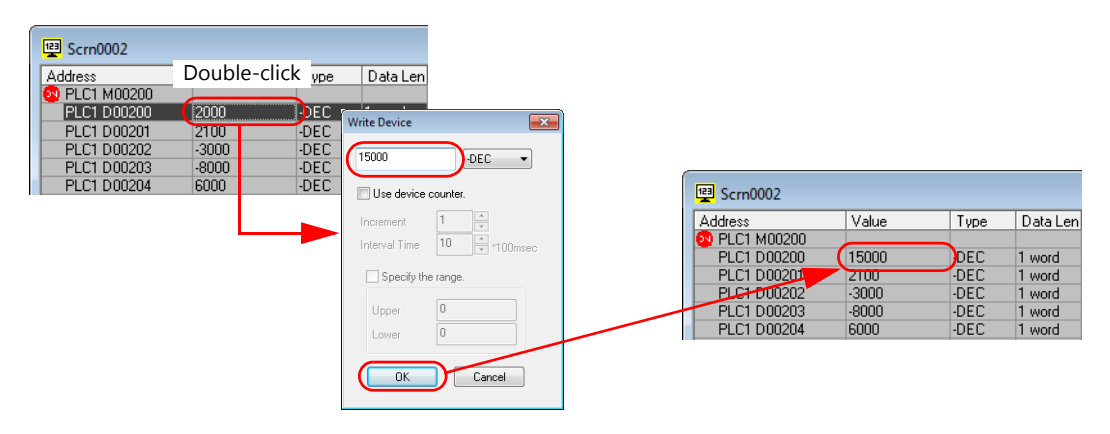

### **Adding Device Memory Addresses**

1. Add a new sheet by clicking [File]  $\rightarrow$  [New].

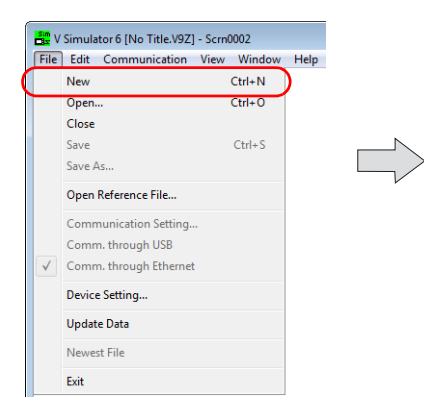

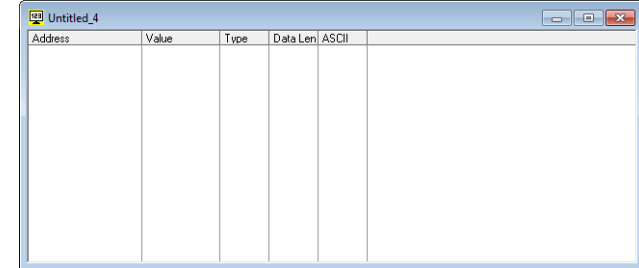

2. Click [Edit]  $\rightarrow$  [Add Item] to display the [Add Device] window.

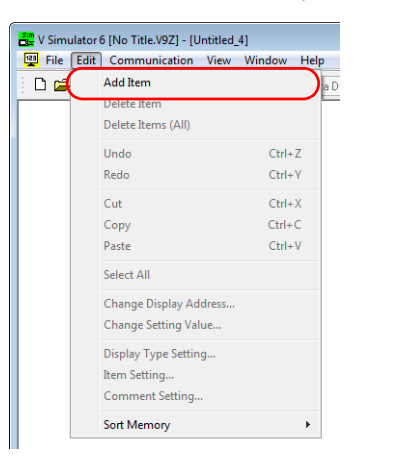

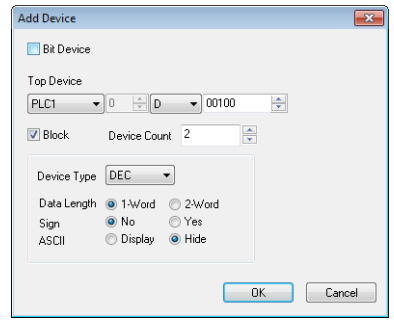

3. Specify the device memory to add and the number of addresses and click [OK]. The device memory addresses are added.

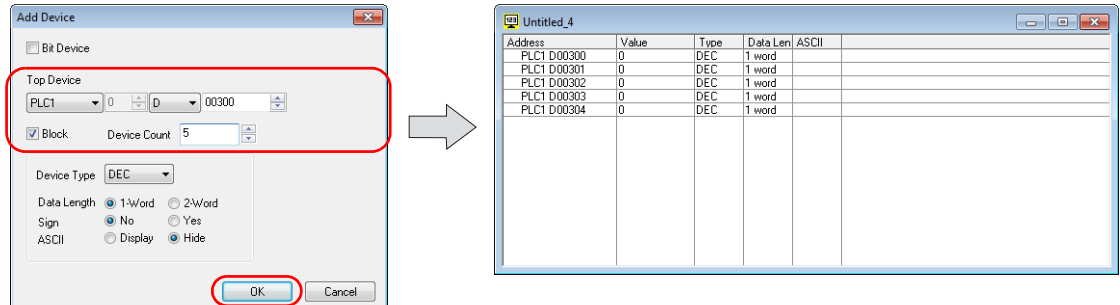

# <span id="page-189-0"></span>**11.2 Emulator**

# <span id="page-189-1"></span>**11.2.1 Overview**

The operation of created screen programs can be checked even when a V9 series unit is not available. Confirmation is performed by starting both the emulator and simulator on the computer. The emulator substitutes as the V9 series unit and the simulator substitutes as the PLC.

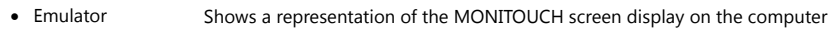

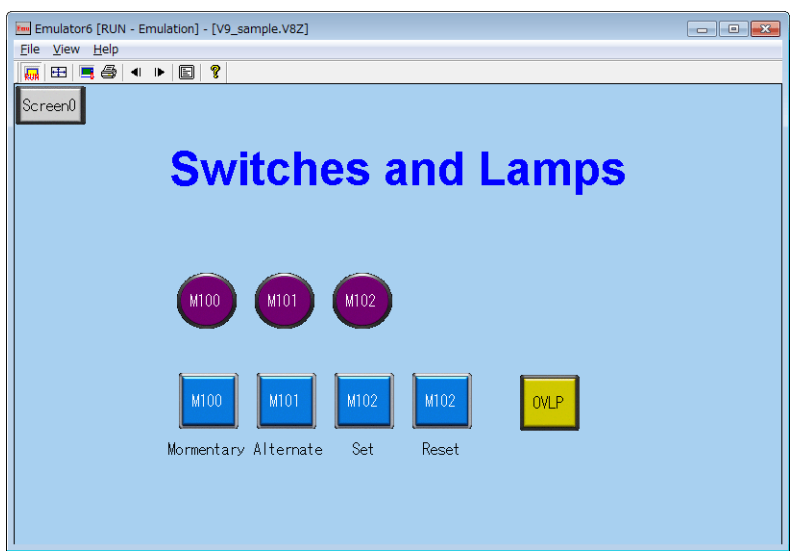

Simulator Implements memory operations instead of the PLC

| V Simulator 6 [No Title.V9Z] - Scrn0001<br>$-x$<br>$\begin{array}{c c c c c} \hline \multicolumn{3}{c }{\multicolumn{3}{c }{\multicolumn{3}{c }{\mid}} & \multicolumn{3}{c }{\multicolumn{3}{c }{\multicolumn{3}{c }{\mid}} \multicolumn{3}{c }{\multicolumn{3}{c }{\mid}} \multicolumn{3}{c }{\multicolumn{3}{c }{\mid}} \multicolumn{3}{c }{\multicolumn{3}{c }{\mid}} \multicolumn{3}{c }{\multicolumn{3}{c }{\mid}} \multicolumn{3}{c }{\multicolumn{3}{c }{\mid}} \multicolumn{3}{c }{\mid}} \multicolumn{3}{$ |              |                                      |                                       |      |                |                                                      |   |  |  |  |
|----------------------------------------------------------------------------------------------------|--------------|--------------------------------------|---------------------------------------|------|----------------|------------------------------------------------------|---|--|--|--|
| File                                                                                                    |              | Edit Communication View              | Window                                | Help |                |                                                      |   |  |  |  |
|                                                                                                    |              | ▯ಆ <b>▱</b> ▯ಜಛಕ ▫▫│◀▶∥ <sub>▯</sub> |                                       |      | SW/LP          | - 0000 0 000<br>坚坚坚                                  | 圖 |  |  |  |
| 四                                                                                                    | System       |                                      |                                       |      |                | $\Sigma$<br>$\Box$<br>$\Box$                         |   |  |  |  |
| Ad                                                                                                    |              | AlarmServer                          | $\boxed{\Xi}$<br>$\Sigma$<br>$\equiv$ |      |                |                                                      |   |  |  |  |
|                                                                                                    | 360000000000 | Scrn0001<br>$-x$<br>$-10$            |                                       |      |                |                                                      |   |  |  |  |
|                                                                                                    |              | Address                              | Value                                 | Type | Data Len ASCII | Item.                                                |   |  |  |  |
|                                                                                                    |              | @ PLC1 M00000                        |                                       |      |                | Switch Output Memory                                 |   |  |  |  |
|                                                                                                    |              | 网 PLC1 M00000                        |                                       |      |                | Switch Lamp Memory                                   |   |  |  |  |
|                                                                                                    |              | @ PLC1 M00001                        |                                       |      |                | Switch Dutput Memory                                 |   |  |  |  |
|                                                                                                    |              | @ PLC1 M00001                        |                                       |      |                | Switch Lamp Memory                                   |   |  |  |  |
|                                                                                                    |              |                                      |                                       |      |                | Switch Output Memory                                 |   |  |  |  |
|                                                                                                    |              | 网 PLC1 M00002                        |                                       |      |                | Switch Lamp Memory                                   | Ξ |  |  |  |
|                                                                                                    |              | 60 PLC1 M00002                       |                                       |      |                | Switch Output Memory                                 |   |  |  |  |
|                                                                                                    |              | @ PLC1 M00002                        |                                       |      |                | Switch Lamp Memory                                   |   |  |  |  |
|                                                                                                    |              | <b>தை PLC1 M00003</b>                |                                       |      |                | Switch Output Memory                                 |   |  |  |  |
|                                                                                                    |              | <b>@PLC1M00003</b>                   |                                       |      |                | Switch Lamp Memory                                   |   |  |  |  |
|                                                                                                    |              | <b>தை PLC1 M00003</b>                |                                       |      |                | Switch Output Memory                                 |   |  |  |  |
|                                                                                                    |              | @ PLC1 M00003                        |                                       |      |                | Switch Lamp Memory                                   |   |  |  |  |
|                                                                                                    |              | @ PLC1 M00002                        |                                       |      |                | Switch Interlock MemorylCondition 11 Bit Designation |   |  |  |  |
|                                                                                                    |              | @ PLC1 M00000                        |                                       |      |                | Lamp Lamp Memory                                     |   |  |  |  |
|                                                                                                    |              | 69 PLC1 M00001                       |                                       |      |                | Lamp Lamp Memory                                     |   |  |  |  |
| ٠                                                                                                    |              | @ PLC1 M00002                        |                                       |      |                | Lamp Lamp Memory                                     |   |  |  |  |
|                                                                                                    |              | @ PLC1 M00003                        |                                       |      |                | Lamp Lamp Memory                                     |   |  |  |  |
|                                                                                                    |              | @ PLC1 M00004                        |                                       |      |                | Lamp Lamp Memory                                     |   |  |  |  |
|                                                                                                    |              | @ PLC1 M00005                        |                                       |      |                | Lamp Lamp Memory                                     |   |  |  |  |
|                                                                                                    |              | PLC1 D00100                          | $\bf{0}$                              | DEC  | 1 word         | Lamp Lamp Memory                                     | ٠ |  |  |  |
|                                                                                                    |              |                                      |                                       |      |                |                                                      |   |  |  |  |
|                                                                                                    |              |                                      |                                       |      |                |                                                      |   |  |  |  |
| Ready<br>Communicating                                                                                                    |              |                                      |                                       |      |                |                                                      |   |  |  |  |

# **12 Convenient Editor Functions**

#### [12.1 Screen List](#page-191-0)

- [12.1.1 Display Method](#page-191-1)
- [12.1.2 Convenient Functions of the \[Screen List\] Window](#page-192-0)

#### [12.2 Edit Menu](#page-194-0)

- [12.2.1 Placement](#page-194-1)
- [12.2.2 Alignment](#page-196-0)
- [12.2.3 Matching Size](#page-198-0)

#### [12.3 View Menu](#page-199-0)

- [12.3.1 Changing Switch and Lamp States](#page-199-1)
- [12.3.2 Language Display Selection](#page-200-0)
- [12.3.3 Item List](#page-200-1)
- [12.3.4 Grid](#page-202-0)
- [12.3.5 Display Environment](#page-202-1)
- [12.3.6 Zoom](#page-203-0)

#### [12.4 Tool Menu](#page-204-0)

- [12.4.1 Error Check](#page-204-1)
- [12.4.2 Search](#page-205-0)
- [12.4.3 Batch Change](#page-207-0)
- [12.5 Customizing the Quick Access Toolbar](#page-208-0)

# <span id="page-191-0"></span>**12.1 Screen List**

This section explains how to display a list of screens that can be selected for editing or copied.

# <span id="page-191-1"></span>**12.1.1 Display Method**

1. Click [Home]  $\rightarrow$  [Screen List].

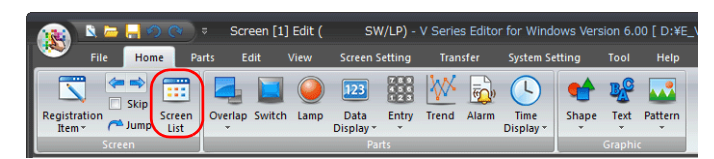

2. The [Screen List] tab window is displayed.

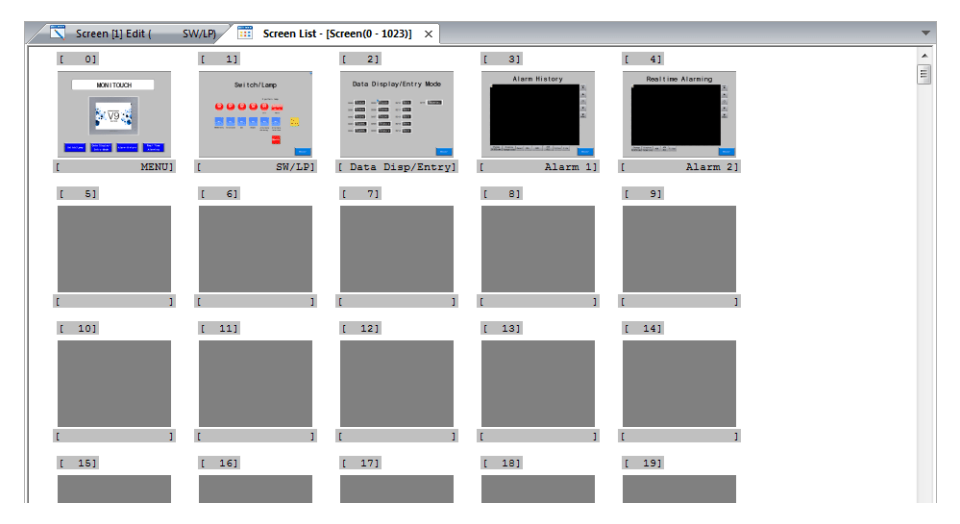

3. The [Screen List] tab window displays 1024 screens. To check screen numbers 1024 and above, change the window using  $[Home] \rightarrow [Next Screen].$ 

The screen number for display can also be specified using [Home]  $\rightarrow$  [Jump].

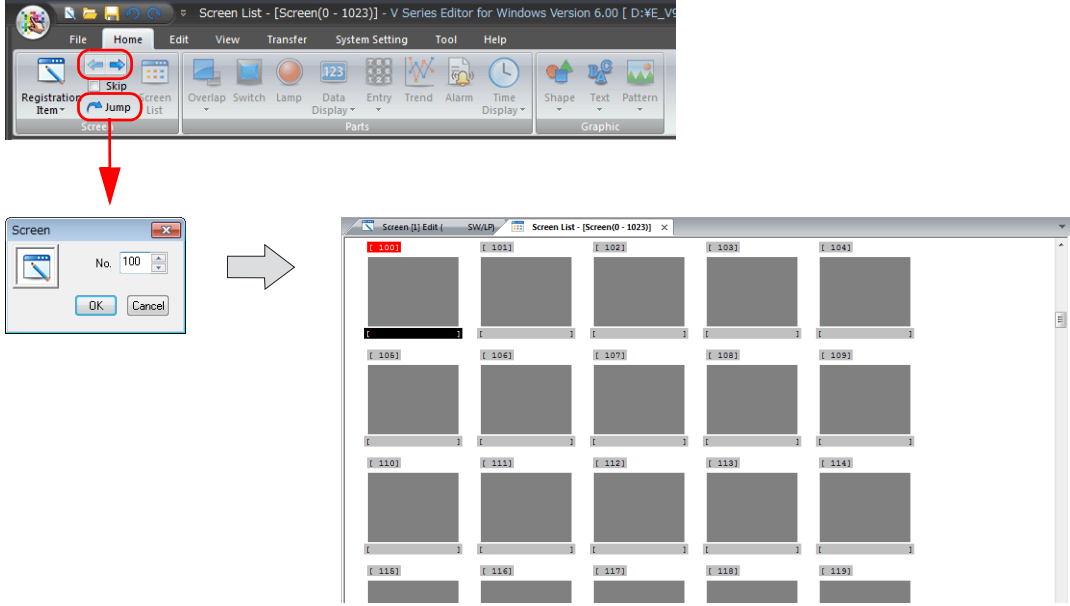

# <span id="page-192-0"></span>**12.1.2 Convenient Functions of the [Screen List] Window**

### **Selecting Screens for Editing**

With the [Screen List] window displayed, double-click the screen for editing to display it.

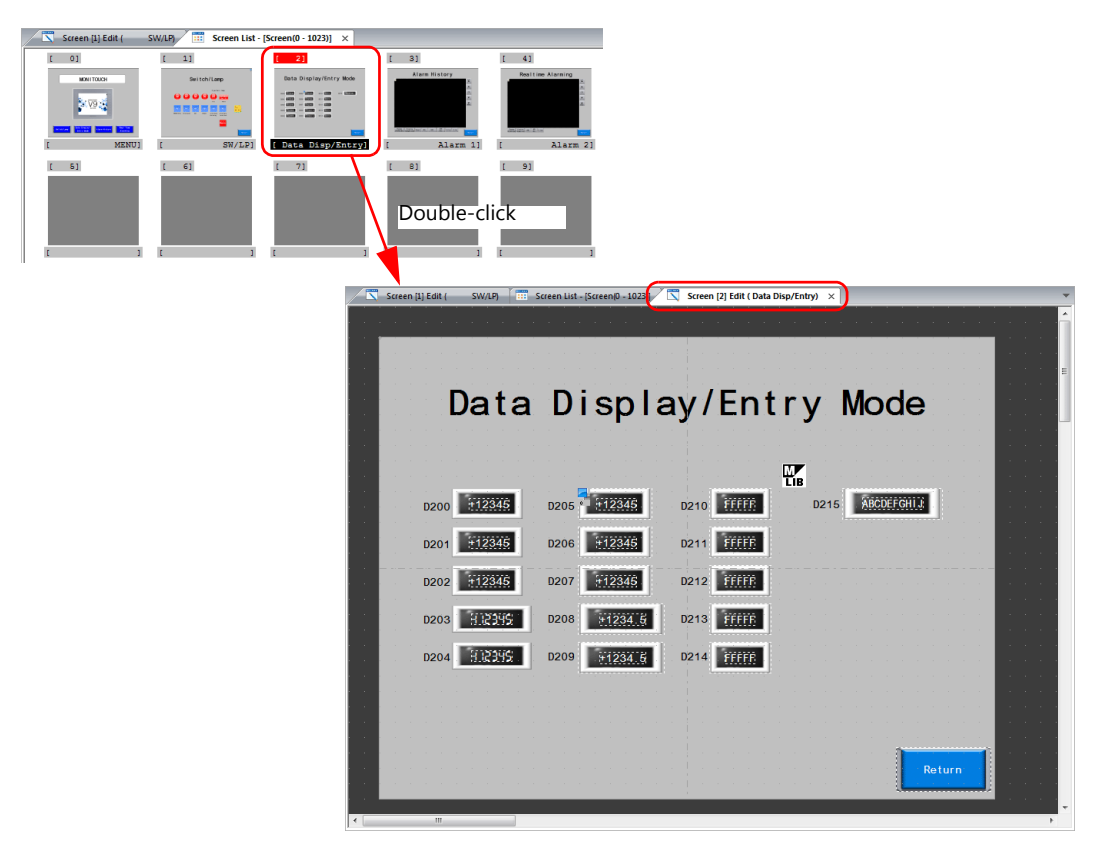

### **Copying and Deleting Screens**

Using the right-click menu

Click on a screen in the [Screen List] window to highlight its corresponding number. The right-click menu contains [Copy], [Paste], and [Delete] operations. Select the desired operation to execute it.

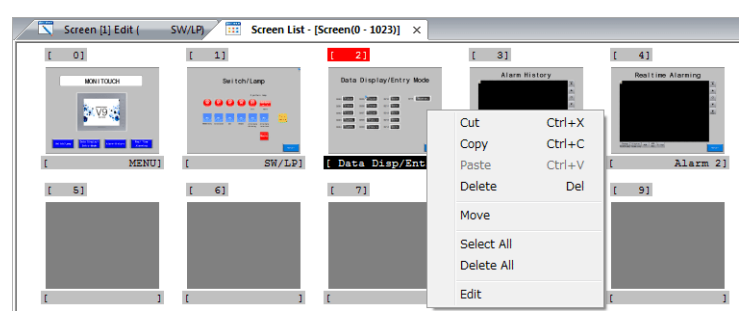

Using drag and drop

Select the screen to copy and drag it to the copy destination to copy the screen.

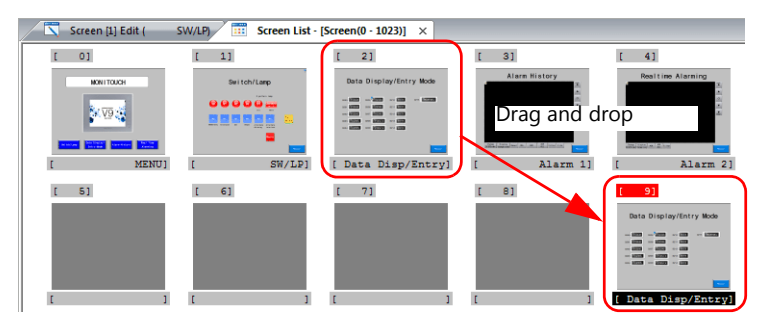

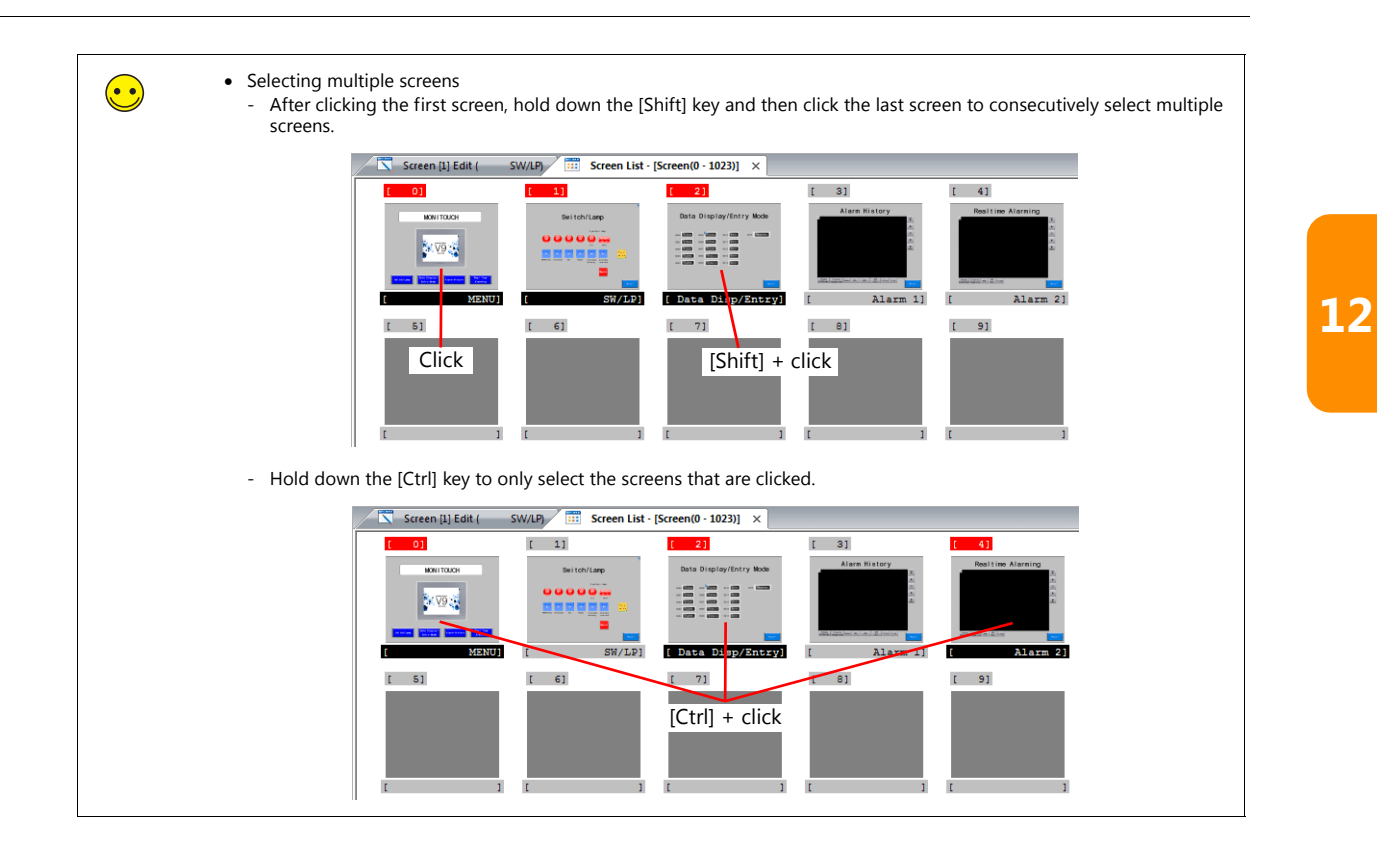

# <span id="page-194-0"></span>**12.2 Edit Menu**

# <span id="page-194-1"></span>**12.2.1 Placement**

Use the [Edit] menu to arrange the placement of multiple selected items.

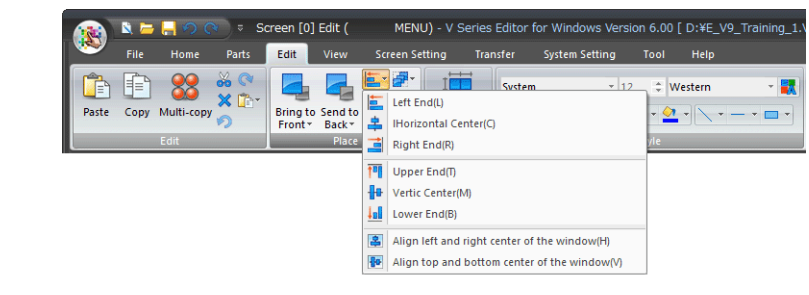

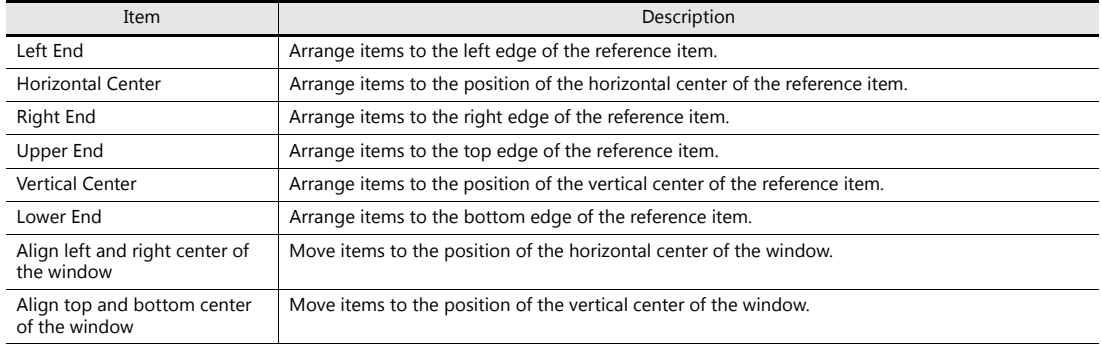

### **Operating Procedure**

1. Select multiple items for arrangement.

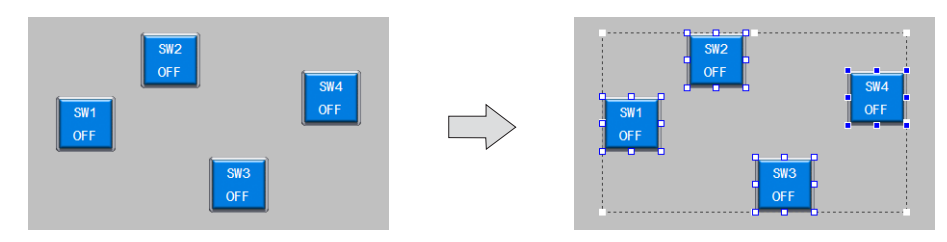

2. Select the reference item by holding down the [Ctrl] key and left clicking. When arranging to the horizontal or vertical center of the window, selection of a reference item is not necessary.

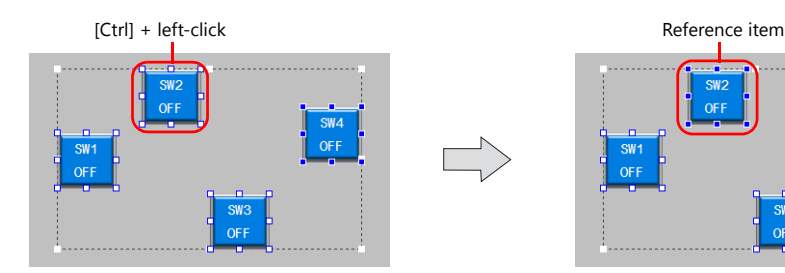

- 3. Select the arrangement method via the [Place] group.
	- Example: Selecting [Upper End]

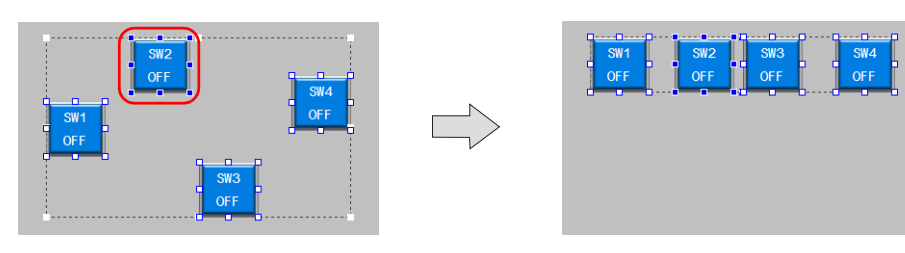

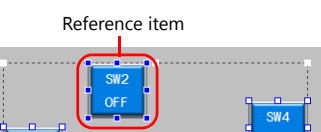

 $\frac{SW3}{OFF}$ 

SW1<br>OFF

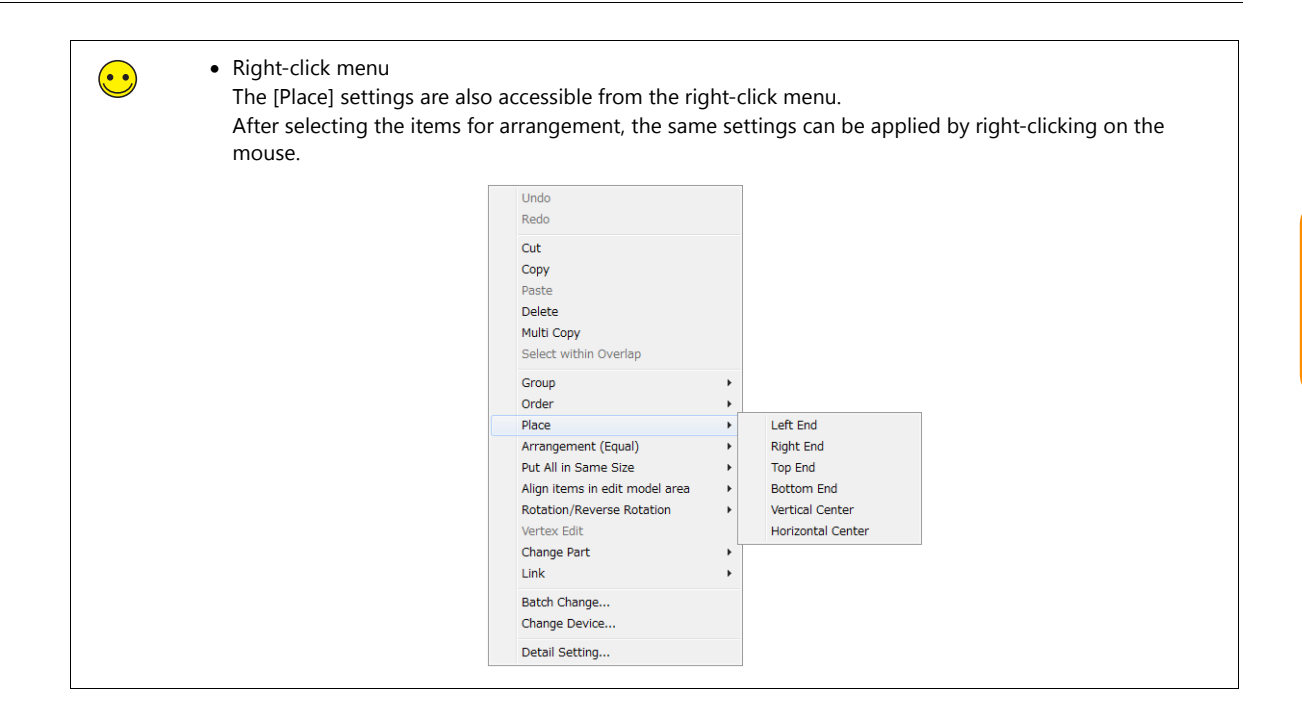

# <span id="page-196-0"></span>**12.2.2 Alignment**

Use the [Edit] menu to evenly align multiple selected items.

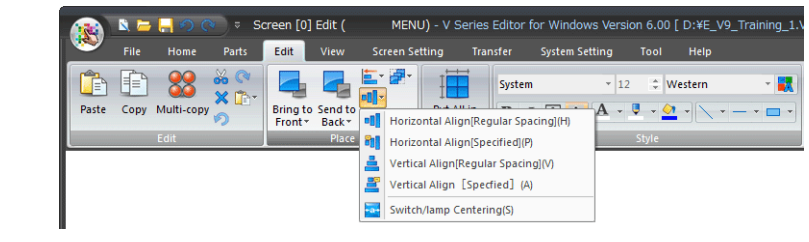

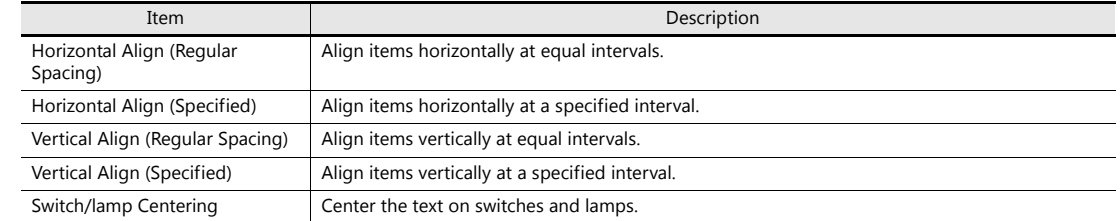

### **Operating Procedure**

1. Select multiple items for arrangement.

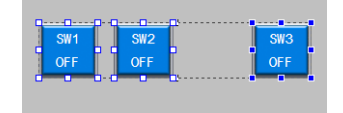

- 2. Select the alignment method via [Arrangement].
	- Example 1: Selecting [Horizontal Align (Regular Spacing)]

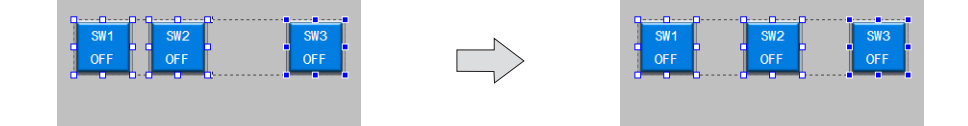

Example 2: Selecting [Horizontal Align (Specified)]

When [Horizontal Align (Regular Spacing)] or [Vertical Align (Regular Spacing)] is selected, the alignment interval can be specified.

Specify the interval in pixels.

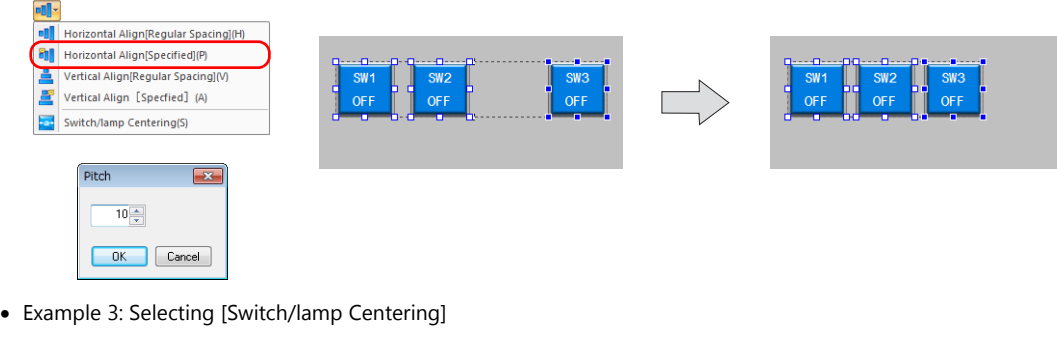

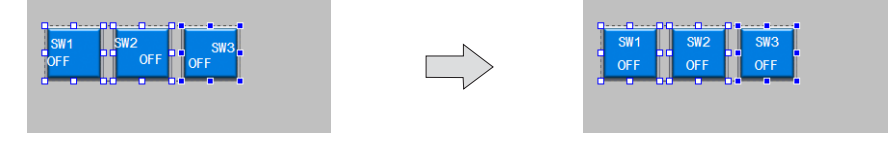

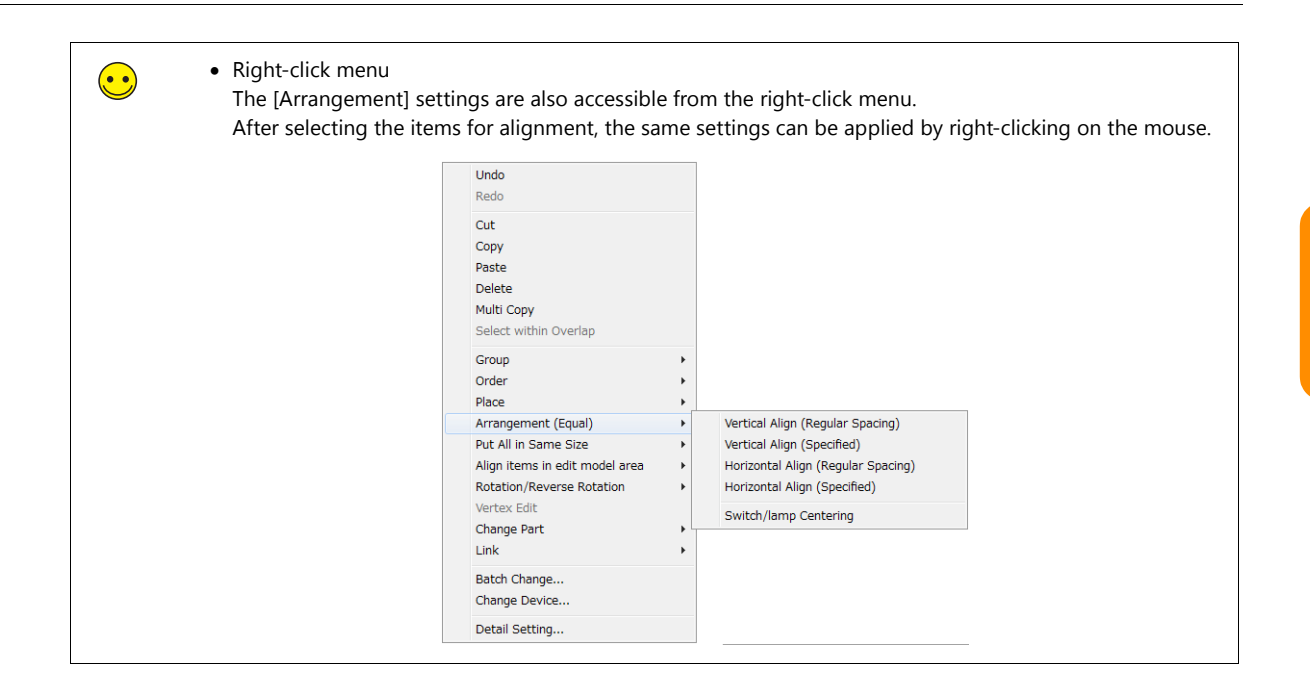

# <span id="page-198-0"></span>**12.2.3 Matching Size**

Use the [Edit] menu to match the size of multiple selected items.

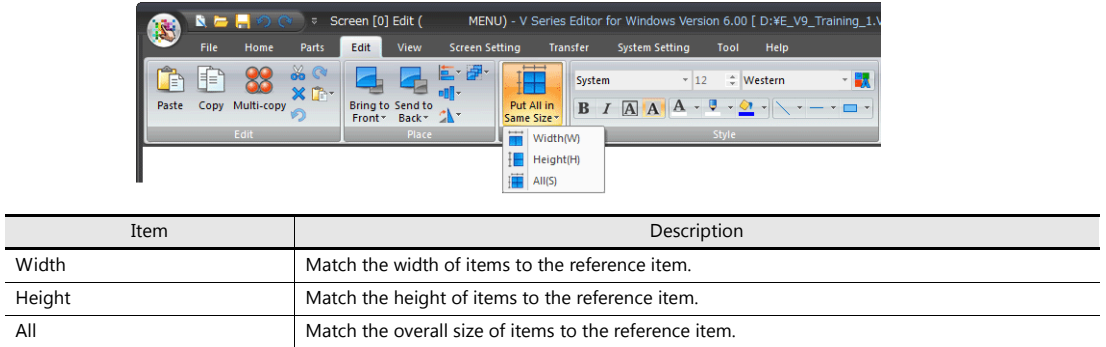

### **Operating Procedure**

j.

1. Select multiple items for arrangement.

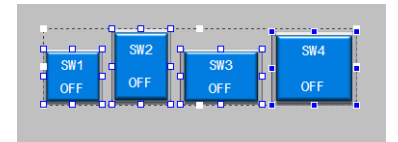

2. Select the reference item by holding down the [Ctrl] key and left clicking.

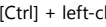

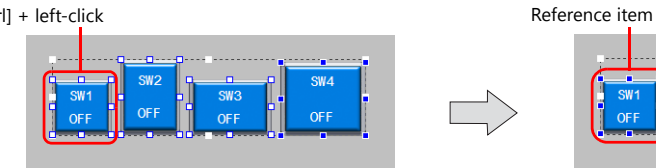

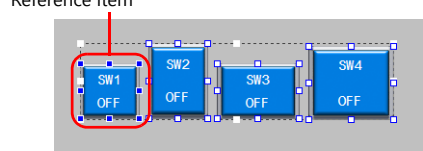

- 3. Select the items to be matched with [Put All in Same Size].
	- Example: Selecting [Height]

 $\bigodot$ 

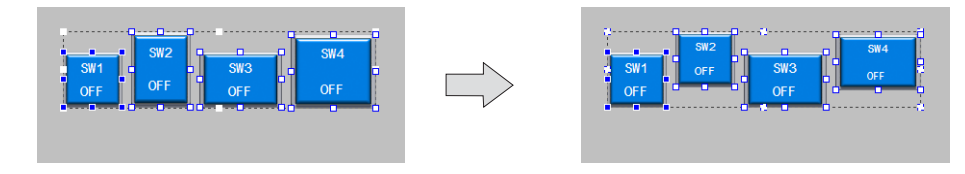

#### Right-click menu

The [Put All in Same Size] settings are also accessible from the right-click menu. After selecting the items for arrangement, the same settings can be applied by right-clicking on the mouse.

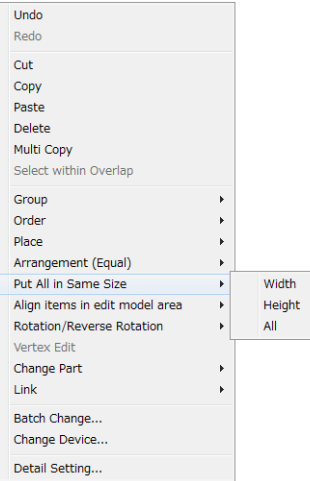

# <span id="page-199-0"></span>**12.3 View Menu**

# <span id="page-199-1"></span>**12.3.1 Changing Switch and Lamp States**

The ON/OFF state of switches and lamps placed on the screen can be changed.

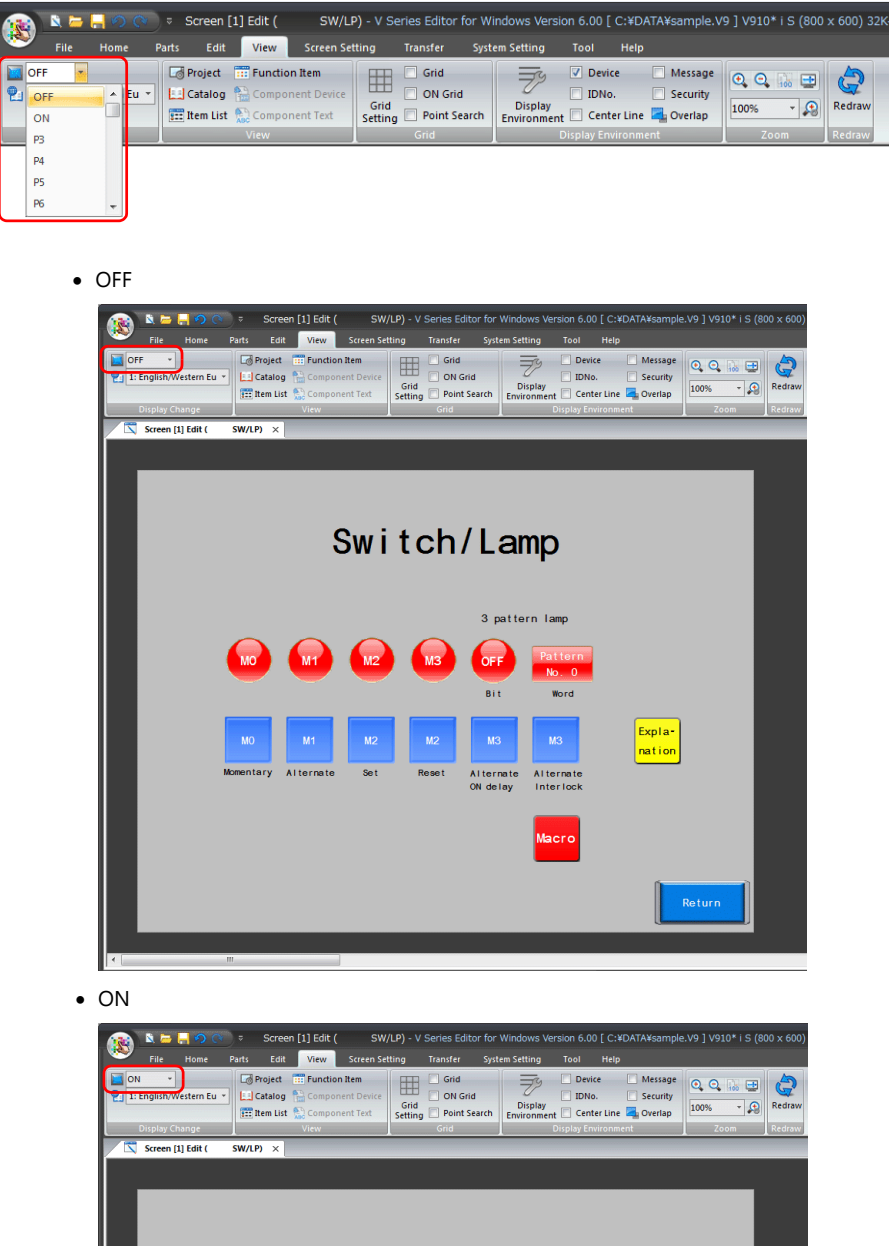

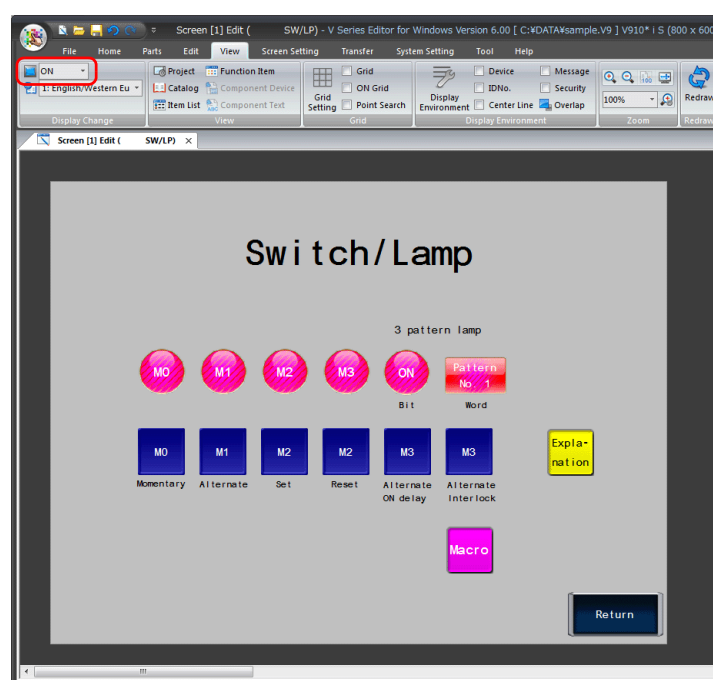

# <span id="page-200-0"></span>**12.3.2 Language Display Selection**

For screens with multiple display languages, the language of registered text displayed on items placed in the editor can be changed.

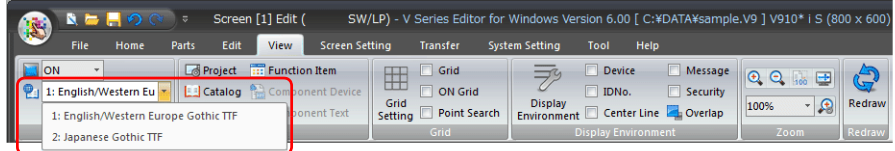

### <span id="page-200-1"></span>**12.3.3 Item List**

Items on the screen for editing can be checked or configured from a list.

### **Display Method**

Click [View]  $\rightarrow$  [Item List] to display the item list.

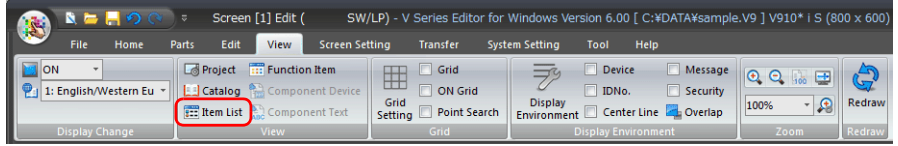

### **Using the Item List**

• Selecting items

Click the name of an item in the item list to select the item.

Double-click an item name to display the item settings window, where settings can be changed.

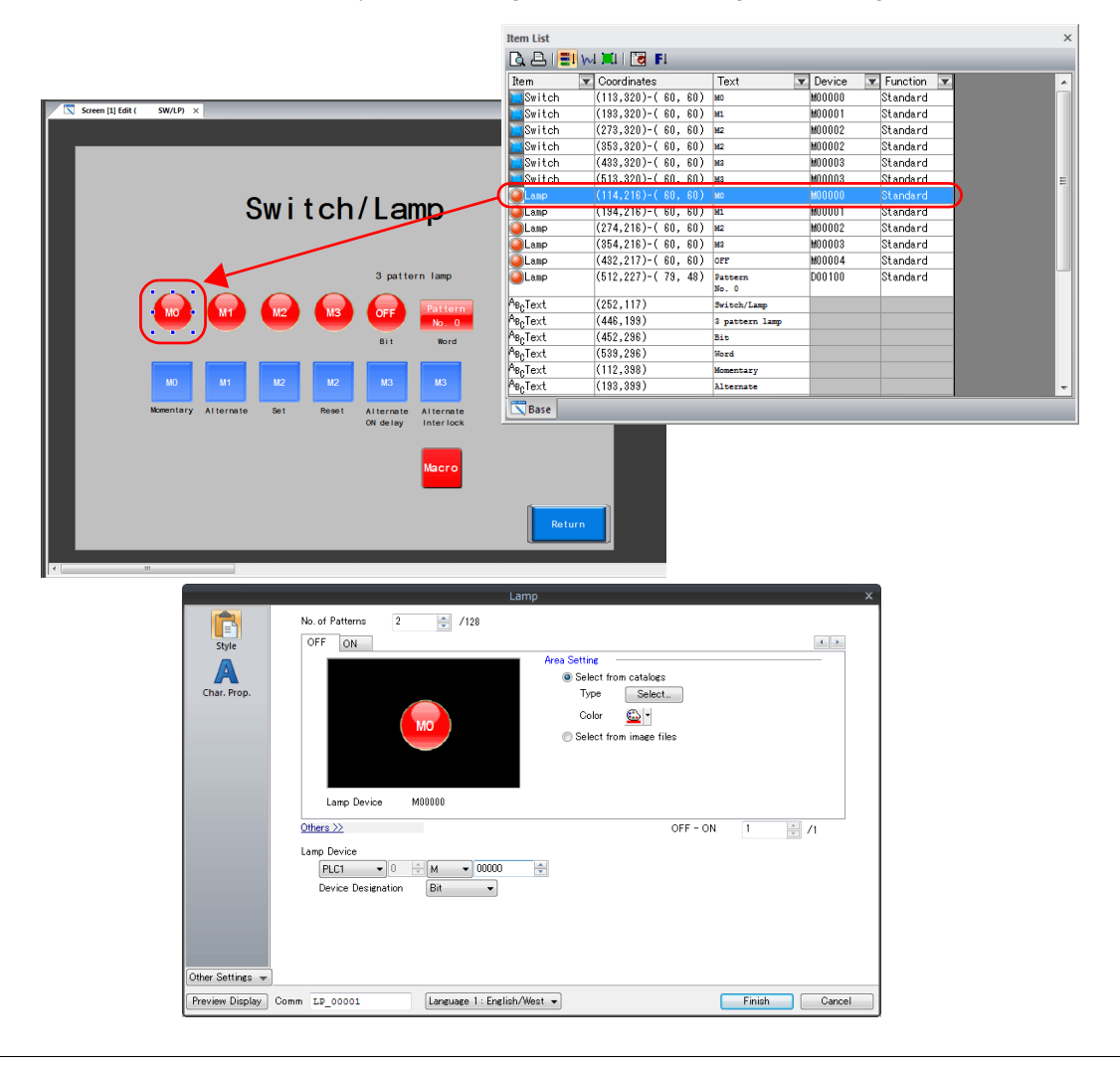

- Changing item settings in the item list The settings of items displayed in the item list can be changed directly.
	-

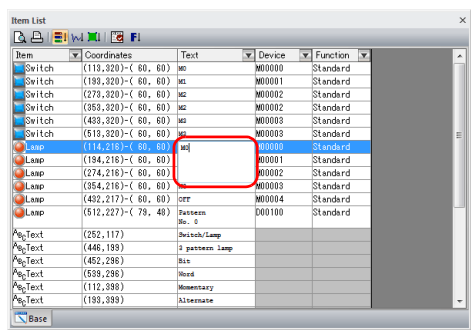

- Text change  $\overline{\phantom{a}}$  - Device memory change

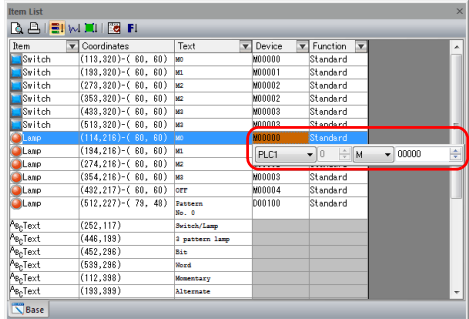

• Filter function

By using the function for type selection according to function, a list of items that only correspond to the selected function can be displayed.

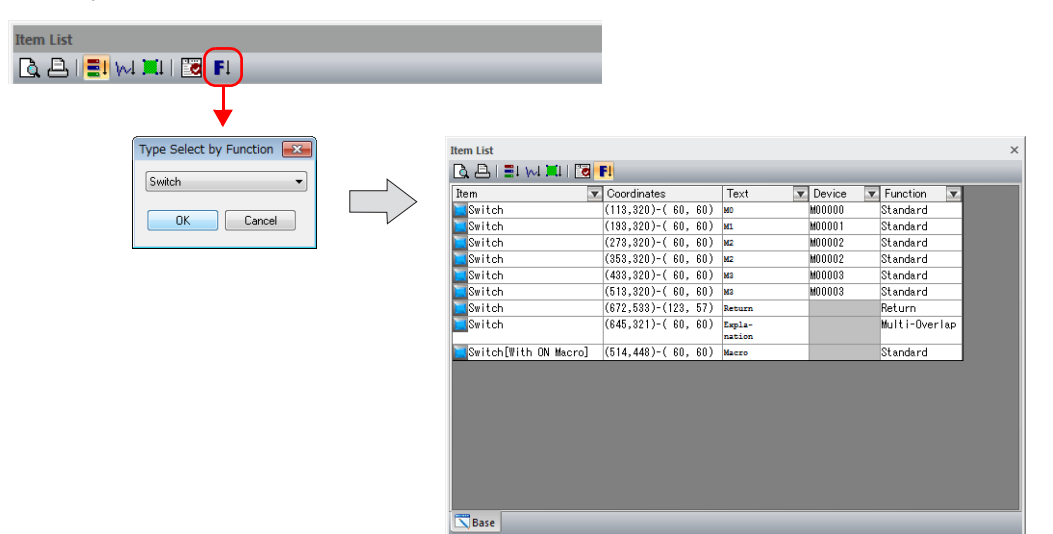

### <span id="page-202-0"></span>**12.3.4 Grid**

### **Grid Display**

A grid can be displayed in the editing area.

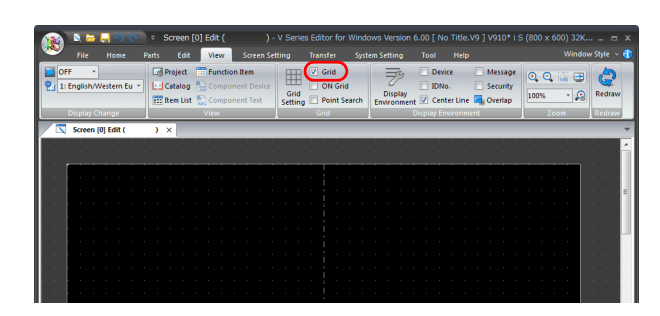

### **ON Grid**

Place and move items along the grid on the screen.

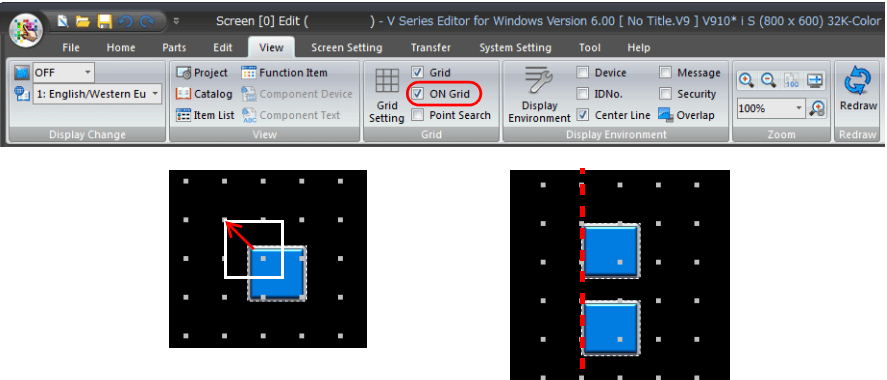

# <span id="page-202-1"></span>**12.3.5 Display Environment**

### **Device**

Display the device memory addresses set to items placed on the screen.

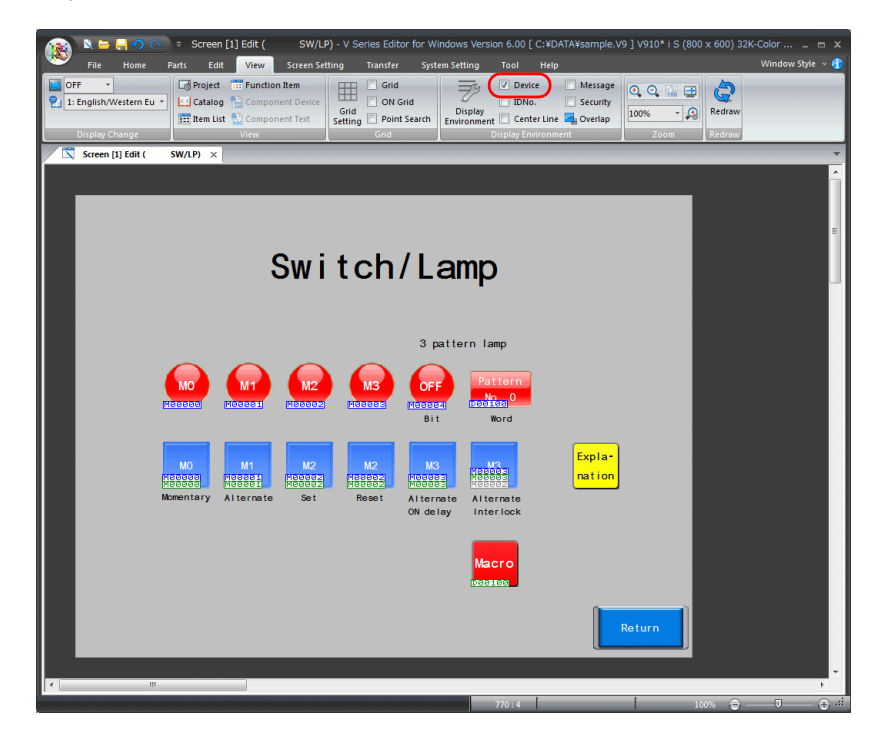

#### **Message**

Messages specified using the alarm function etc. can be checked on the screen.

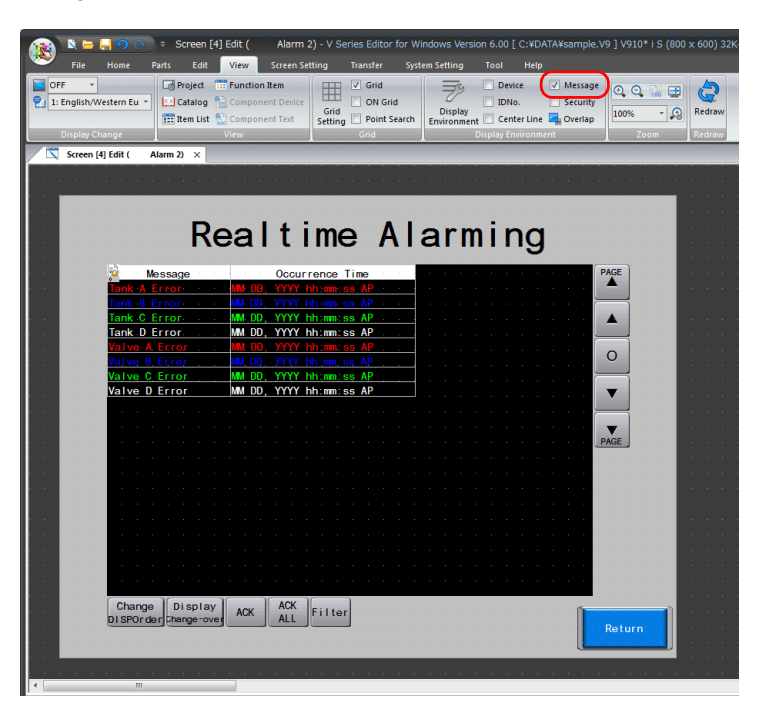

# <span id="page-203-0"></span>**12.3.6 Zoom**

The display size of the screen can be changed.

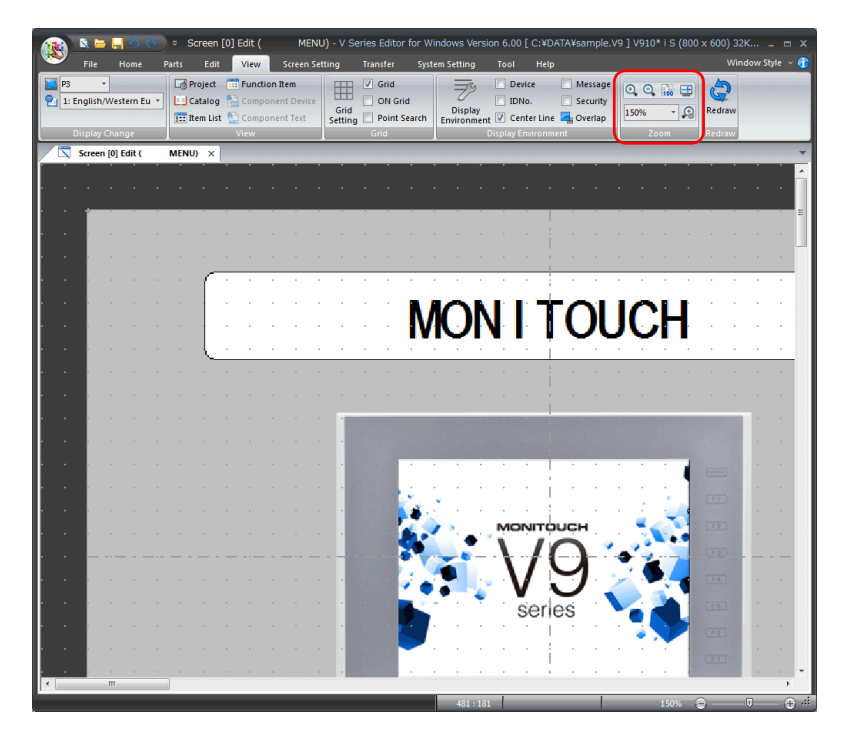

# <span id="page-204-0"></span>**12.4 Tool Menu**

# <span id="page-204-1"></span>**12.4.1 Error Check**

Check the entire file currently being edited for errors and if any errors are found, display the error details and corrective measures.

### **Display Method**

 $Click [Tool] \rightarrow [Error Check].$  The  $[Error Check]$  window is displayed.

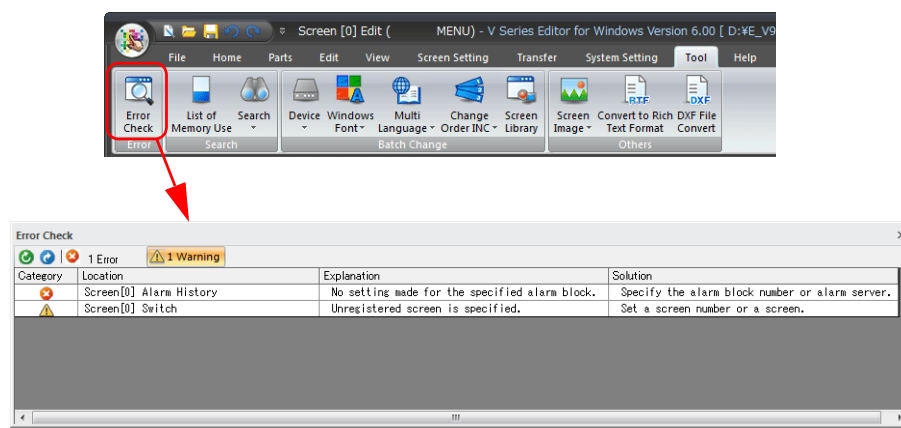

**\* Double-click the error item to jump to the location of the error.**

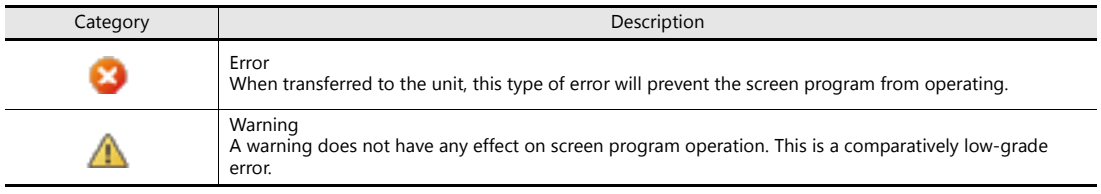

# <span id="page-205-0"></span>**12.4.2 Search**

#### **Device**

Search the device memory addresses used in the entire file and check the locations of use.

#### **Search Method**

1. Click [Tool]  $\rightarrow$  [Search]  $\rightarrow$  [Device]. The [Device Address Use] window is displayed.

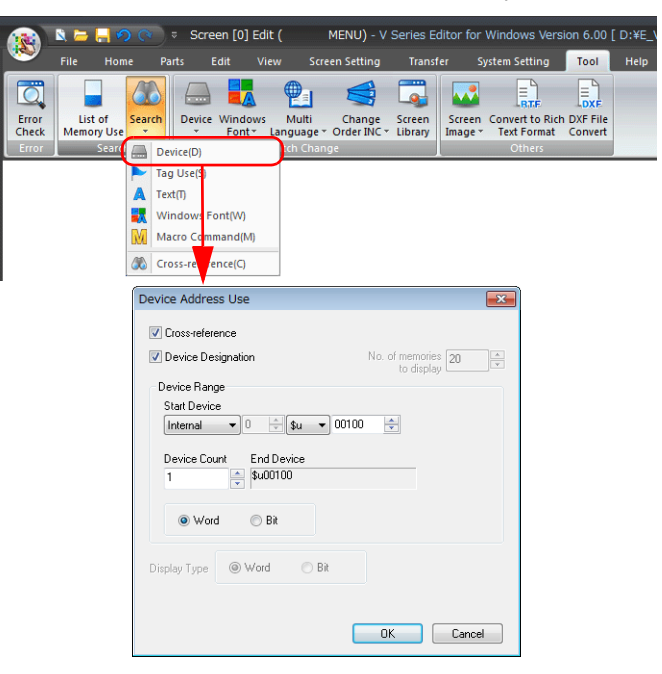

- 2. Select the [Cross-reference] and [Device Designation] checkboxes and specify the device memory range for searching.
	- Device Address Use  $\sqrt{1-x^2}$ V Cross-reference Device Designation No. of memories  $\boxed{20}$   $\frac{2}{x}$ Device Range Start Device  $\left| \frac{\Delta}{2} \right|$ Device Count End Device<br>300 - D00299 ● Word ● Bit Display Type @ Word @ Bit Cancel
- 3. Click [OK] to display a tab window that shows the usage status of device memory addresses in the specified range.

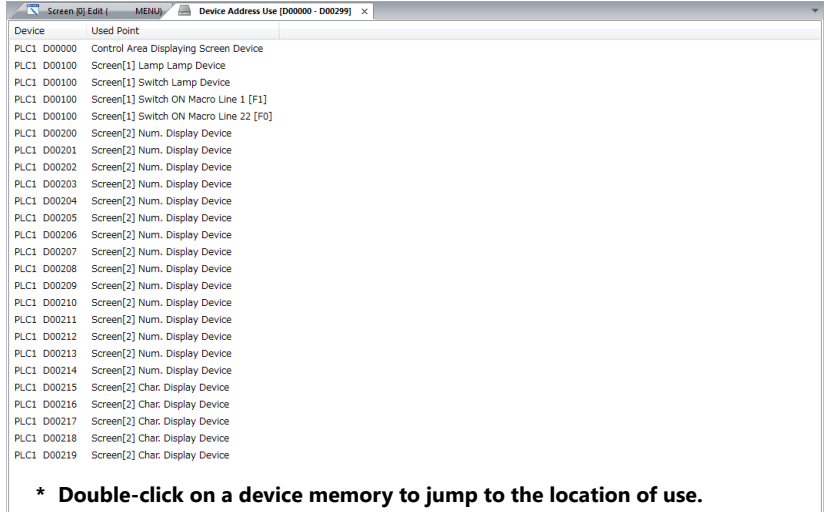

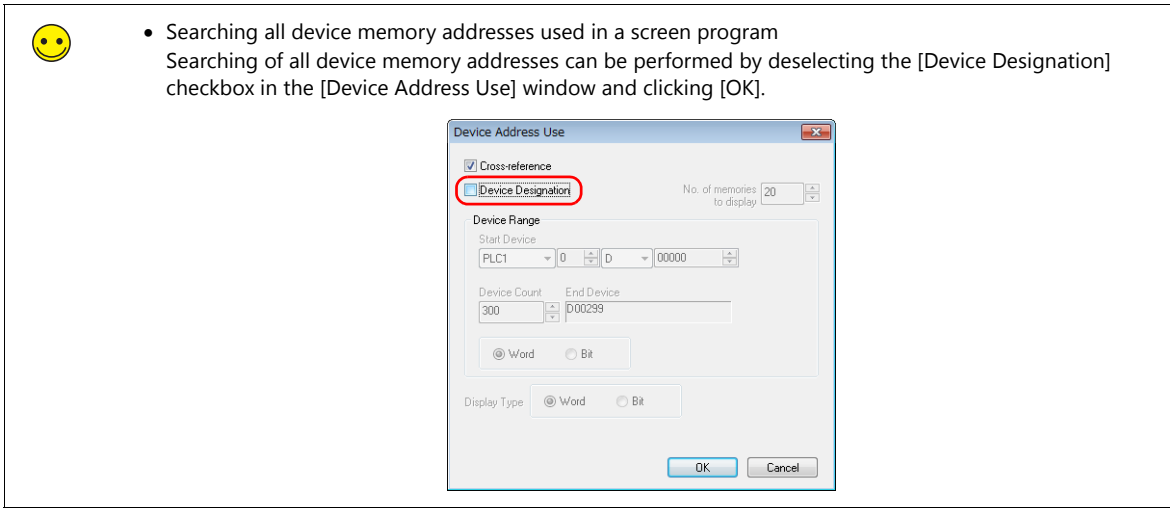

### **Text**

Search the entire file for locations of use of the specified text. The specified text can also be replaced with other text if required.

### **Search Method**

 $Click [Tool] \rightarrow [Search] \rightarrow [Text].$ 

The [Text Search and Replacement] window is displayed.

- Search only
	- Specify text on the [Search] tab window and click [Search].
- Replace text

Specify text on the [Replacement] tab window and click [Replace] or [Replace All], as required.

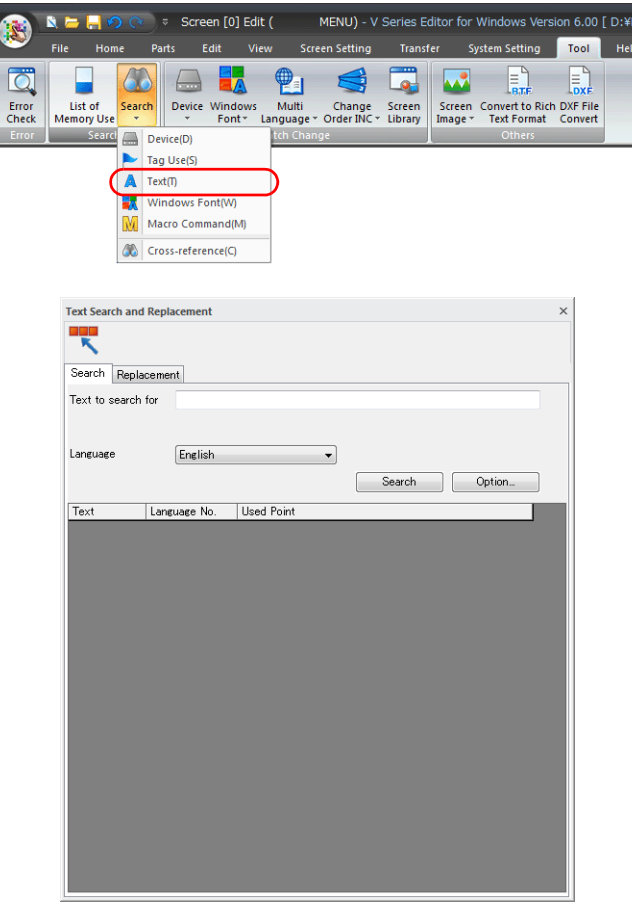

# <span id="page-207-0"></span>**12.4.3 Batch Change**

#### **Device**

Change multiple device memory addresses used in the file to other addresses at once.

#### **Operation Method**

1. Click [Tool]  $\rightarrow$  [Device]  $\rightarrow$  [Batch Change].

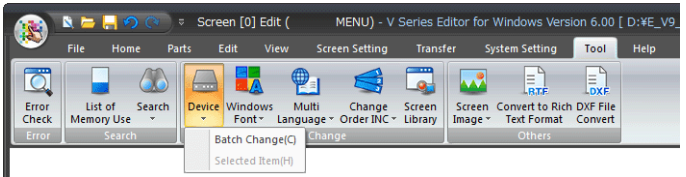

2. The [Batch Change Device] window is displayed.

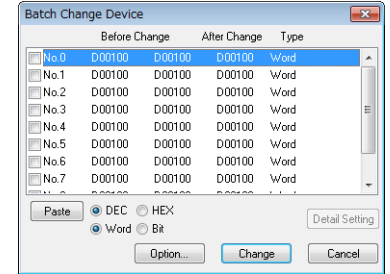

3. Select the [No. 0] checkbox and click [Detail Setting]. The [Device Setting] window is displayed.

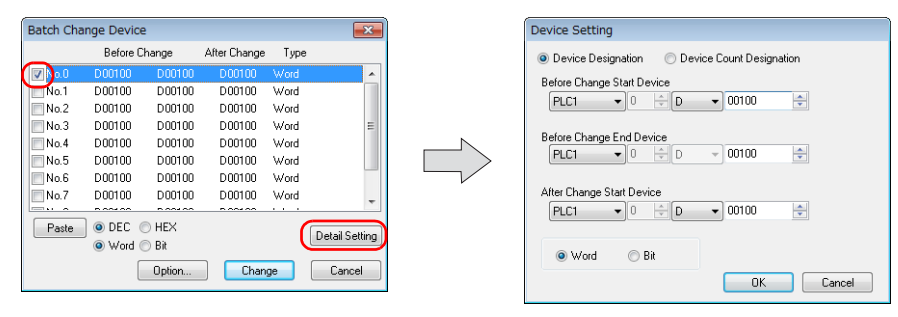

4. Specify the device memory address before the change and after the change and then perform the conversion.

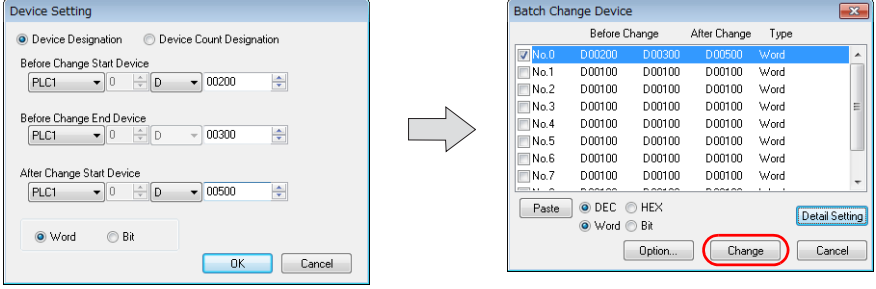

# <span id="page-208-0"></span>**12.5 Customizing the Quick Access Toolbar**

The menu items displayed on the quick access toolbar can be customized.

#### **Customization Method**

1. Click the  $\blacktriangledown$  mark on the right side of the quick access toolbar to display the customization menu. Click [More Commands].

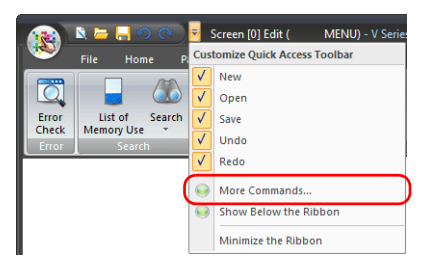

2. The [Customize] window is displayed. Select the icons to add and click the [Add] button.

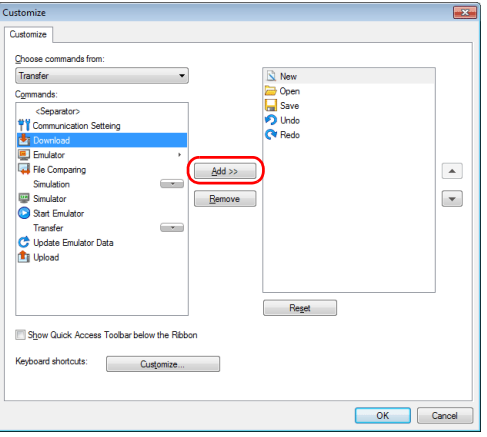

3. Check that the commands are added to the right-side window and click [OK].

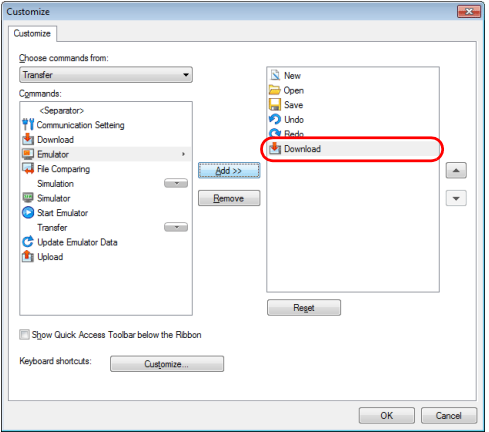

4. The icons are added to the quick access toolbar.

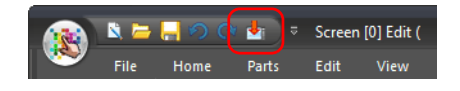

# Hakko Electronics Co., Ltd.<br>www.monitouch.com

**890-1, Kamikashiwano-machi, Hakusan-shi, Ishikawa, 924-0035 Japan TEL +81-76-274-2144 FAX +81-76-274-5136 Sales**